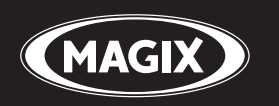

# **Music Maker 16**

La création musicale facile

### **Copyright**

La présente documentation est protégée par la loi des droits d'auteurs.

Tous droits, en particulier les droits de reproduction, diffusion et traduction sont réservés.

Aucune partie de cette publication ne doit être recopiée, que ce soit sous forme de copies, microfilms ou autre, ou ne doit être traduite sous un autre langage machine, en particulier traitement de données, sans l'autorisation préalable écrite de son auteur.

Tous les autres noms de produits mentionnés sont des marques déposées des propriétaires respectifs.

Modifications du contenu ou du programme sous réserve.

MAGIX, Music Maker et GOYA sont des marques déposées par MAGIX AG.

ASIO est une marque déposée de Steinberg Media Technologies GmbH.

Ce produit utilise une technologie MAGIX brevetée (USP 6,518,492; USP 6,888,999) et une en attente de brevet.

Les autres noms de produits cités sont la propriété de leurs fabricants respectifs.

Copyright © MAGIX AG, 1994-2009. All rights reserved.

### **Avant-propos**

MAGIX Music Maker 16 Premium permet un démarrage simple dans la création musicale tout en donnant la possibilité d'aller toujours plus loin. Des archives sonores très fournies, la manipulation intuitive du logiciel, de nombreuses fonctions astucieuses font de ce logiciel une solution complète pour la création musicale.

Le programme est extrêmement facile à utiliser. Les fichiers audio et vidéo fournis peuvent être combinés sans problème avec les synthétiseurs logiciels, les MP3 avec les pistes de CD audio, les enregistrements musicaux personnels avec les vidéos, les photos et les graphismes. Même les plugins VST et DirectX ou les fichiers MIDI sont parfaitement compatibles.

Avec ces caractéristiques, votre PC se transforme en un véritable studio de production musicale et médias de toutes sortes. Les modules musicaux fournis, répertoriés selon leur tempo et leur harmonie, peuvent être combinés pour créer de nouveaux morceaux. Les clips vidéos, les photos et les graphiques forment la base de la production d'images. Et pour ceux qui souhaitent créer un morceau complet rapidement et facilement, Song Maker s'occupe de tout !

Le manuel imprimé explique les fonctions de base du programme. À l'achat du programme, vous acquérez en outre un manuel électronique au format PDF qui détaille toutes les fonctions. Si vous préférez découvrir par vous-même toutes les fonctionnalités du programme, utilisez le manuel PDF comme ouvrage de référence. L´index alphabétique facilitera vos recherches spécifiques.

Nous vous souhaitons de bons moments de divertissement avec MAGIX Music Maker 16 Premium !

L'équipe MAGIX.

## **Som[maire](#page-12-1)**

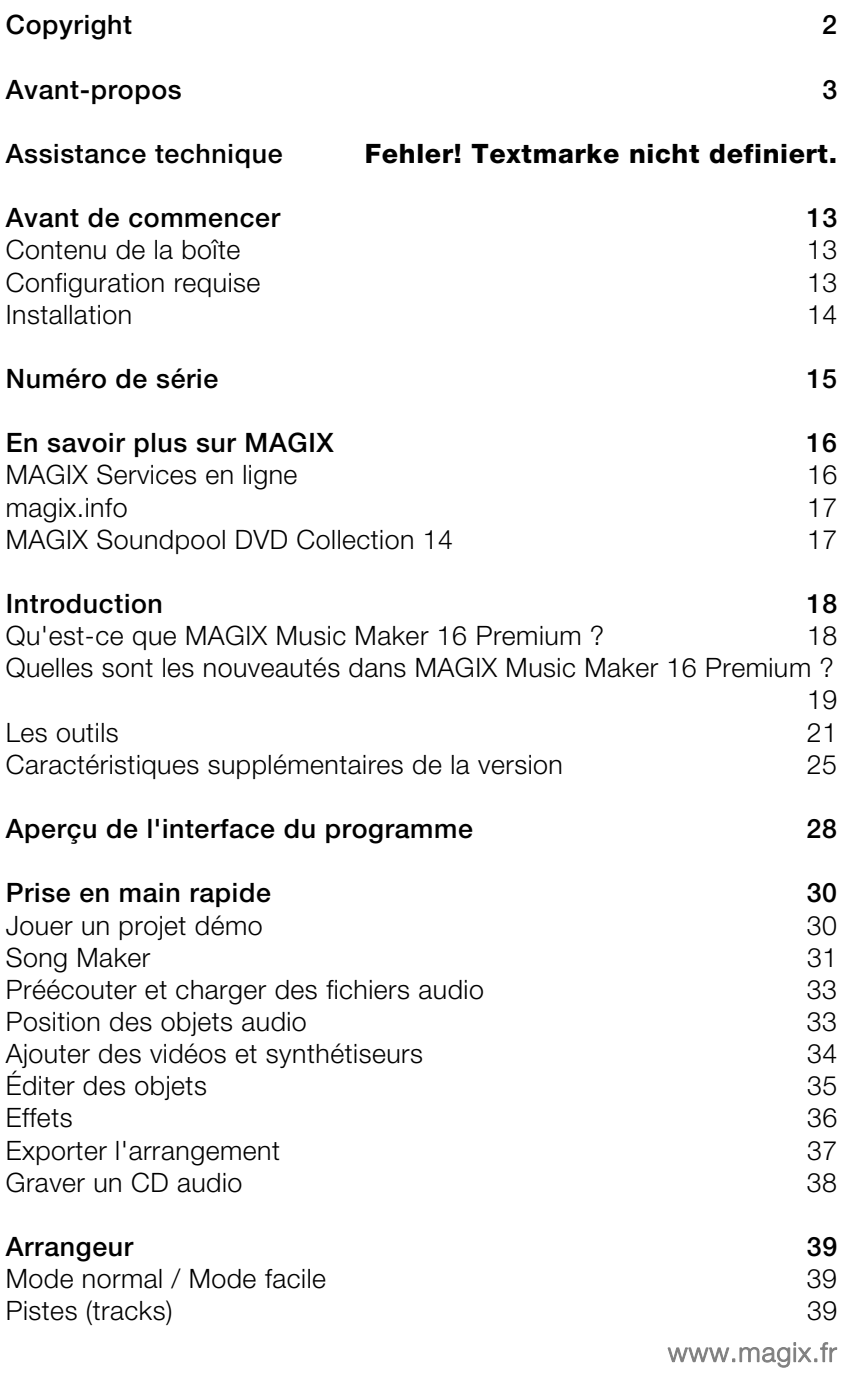

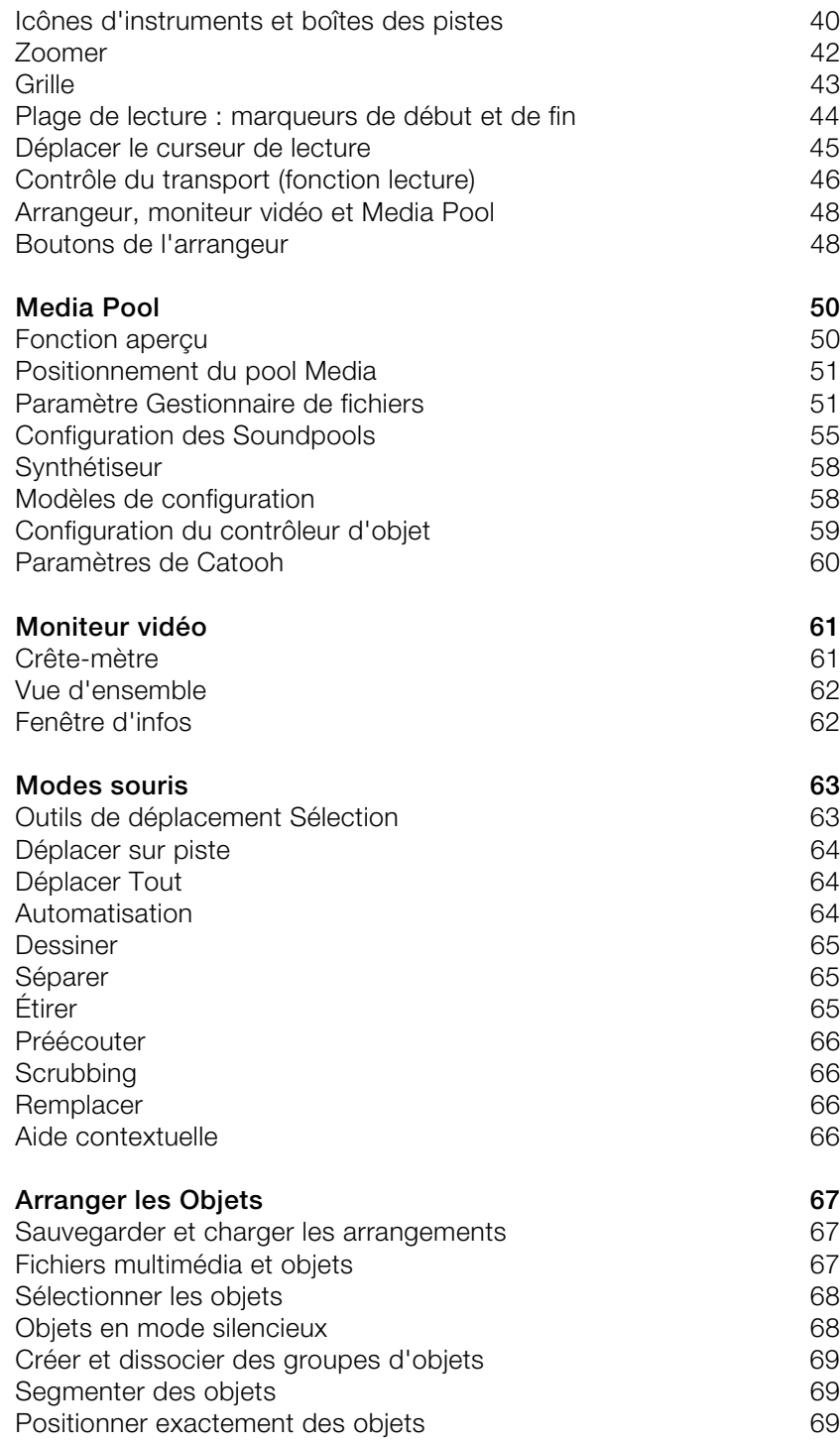

www.magix.fr

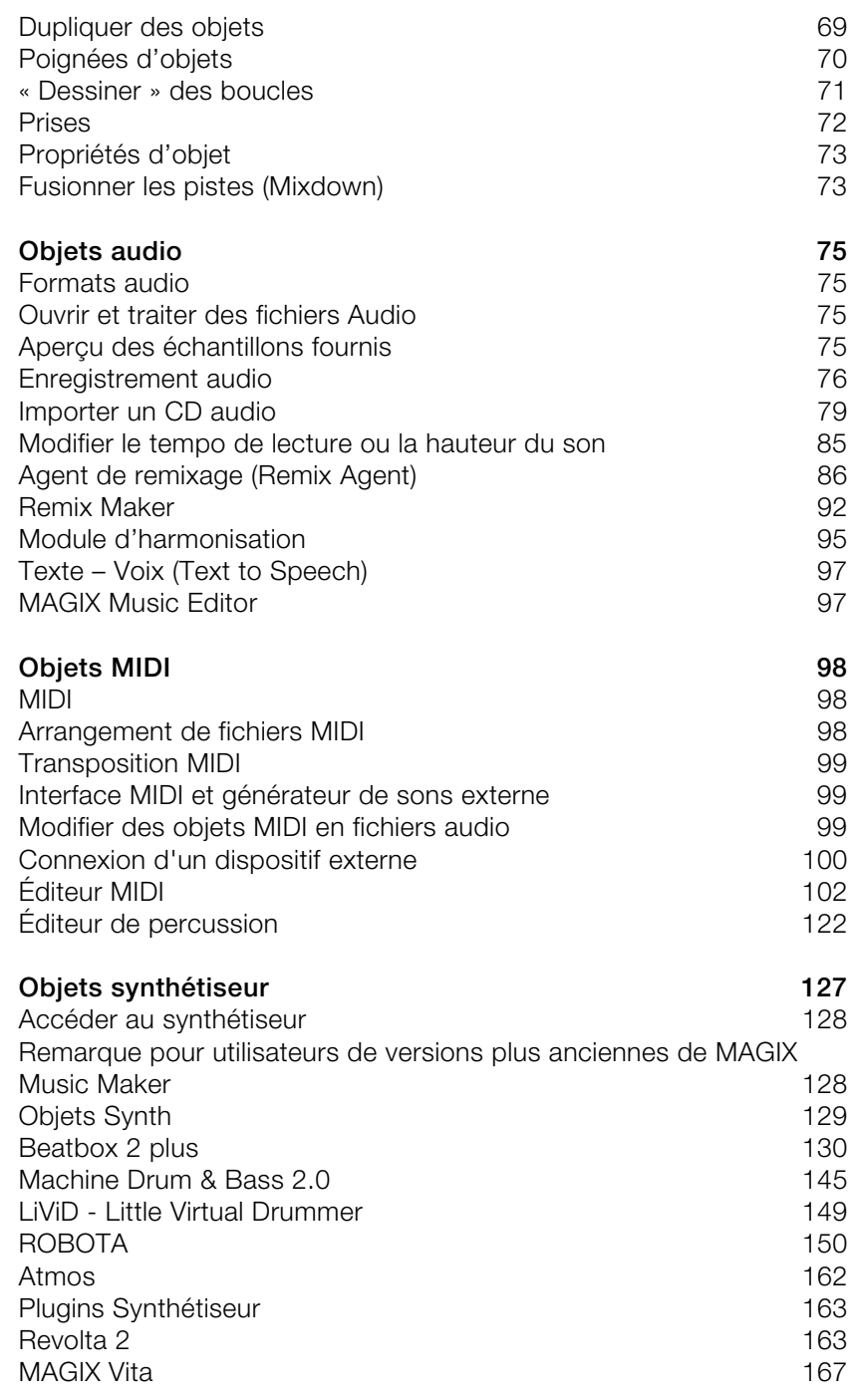

### **Plug-Ins VST et DirectX 169**

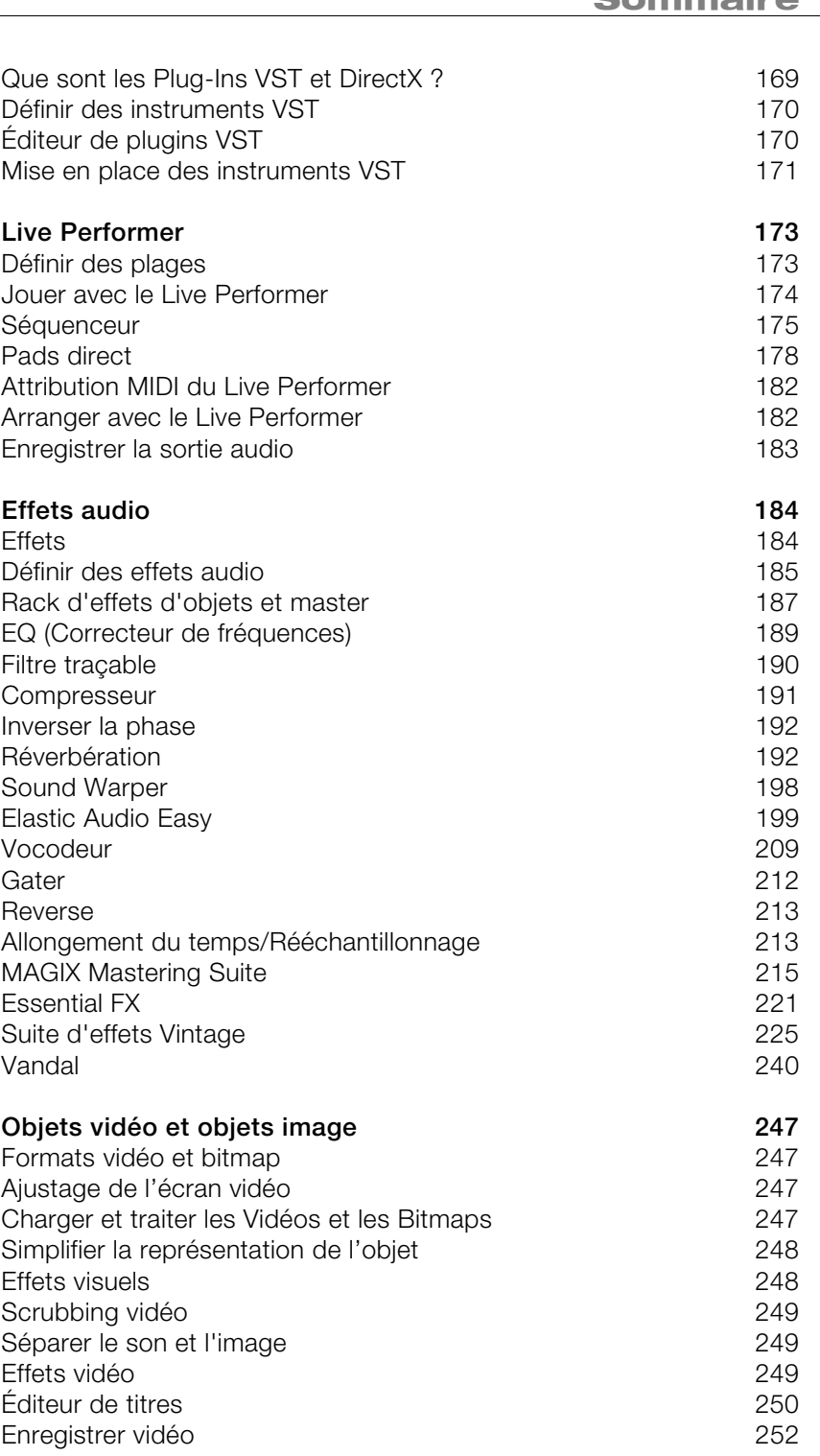

www.magix.fr

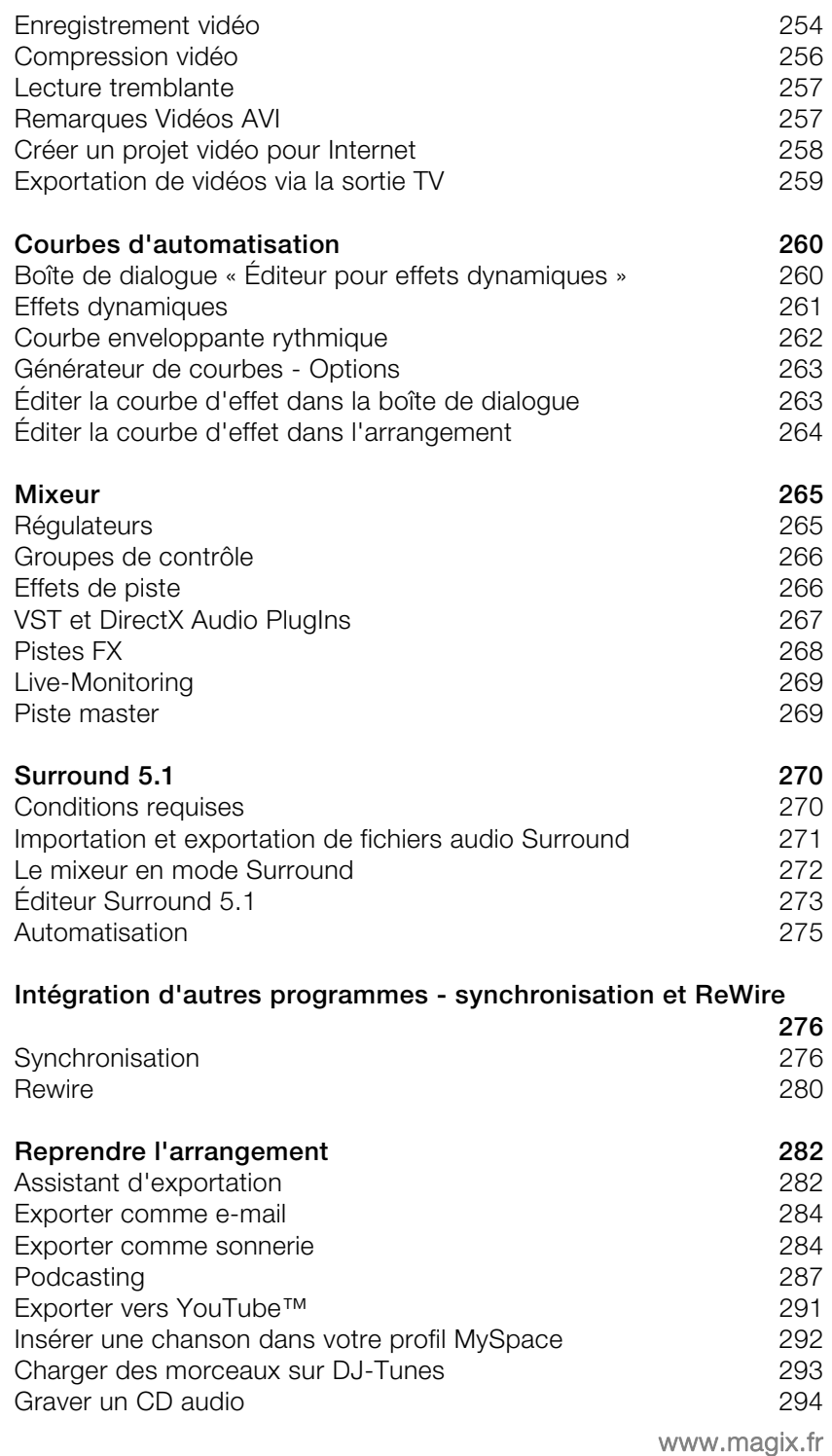

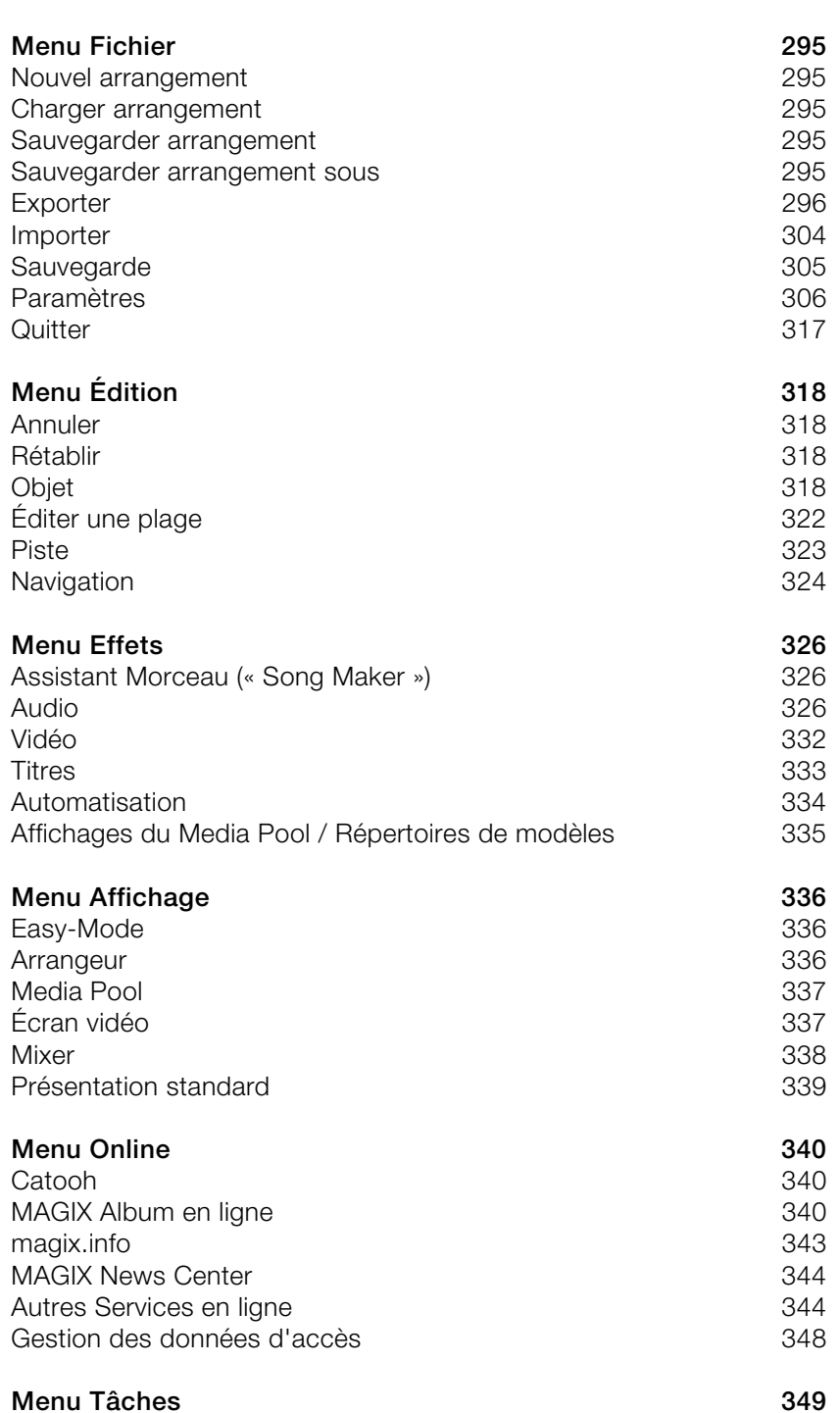

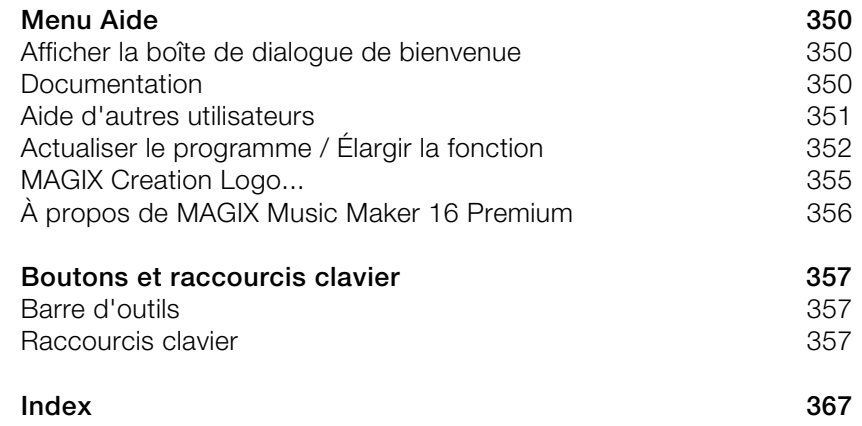

### **Assistance technique**

Si vous avez des problèmes avec votre logiciel, veuillez prendre contact avec votre équipe d'assistance technique.

Site Internet d'assistance : http://support.magix.net/contact/fr

Ce site vous dirigera vers la page de services des utilisateurs qui contient, entre autres, les aides gratuites suivantes :

**FAQ (Foire Aux Questions)** et trucs et astuces d'ordre général. Dans la plupart des cas, c'est ici que vous trouverez une solution à votre problème. Sinon, il conviendra d'utiliser le formulaire d'assistance par messagerie électronique (E-mail) :

**Formulaire d'assistance par e-mail** : à l'aide de ce formulaire spécifique, vous indiquez votre système à notre équipe de support. Cette information servira à résoudre vos problèmes rapidement et avec efficacité. Remplissez-le puis renvoyez-le par simple clic de souris !

**Forum** : vous n'êtes pas seul. Il se peut que d'autres utilisateurs aient connu un problème identique au vôtre et puissent vous aider à le résoudre. Notre personnel de support intervient également régulièrement sur ce forum.

**Section Téléchargement** : via Download, vous pouvez accéder gratuitement aux mises à jour, aux améliorations et aux correctifs (Patchs). Nous avons les solutions à la plupart des problèmes que vous pouvez rencontrer et ils peuvent être résolus en téléchargeant le tout dernier correctif. Outre ces correctifs, les assistants vous permettront de vérifier et d'optimiser votre système.

**Liens** : dans la liste des liens, vous trouverez les adresses de contact des principaux fabricants de matériel informatique.

Notre hotline francophone vous accueille du lundi au vendredi de 10 à 13h et de 14 à 17 heures (CET) (sauf jours fériés) aux numéros suivants:

- Depuis la France : 01.82.88.03.19
- Depuis le Canada (Montréal) : 1-514-907-3163 (en HNE, les horaires sont approximativement de 04 à 07h et de 08 à 11 heures)
- www.magix.fr • Depuis la Belgique (Bruxelles) : 02/8080520

• Depuis la Suisse (Genève) : 0315500965

Cliquez sur le lien ci-dessous pour obtenir un code d'accès à l'assistance technique par téléphone : http://support.magix.net/phone

Courrier : MAGIX Development Support, Postfach 20 09 14, 01194 Dresden, Allemagne

Veuillez préparer les renseignements suivants :

- Version du programme
- Détails de configuration (système d'exploitation, processeur, mémoire, disque dur...)

• Configuration de la carte son (type, logiciel) Informations concernant d'autres logiciels installés

### <span id="page-12-0"></span>**Avant de commencer**

### **Contenu de la boîte**

#### **DVD**

En plus de l'assistant d'installation de MAGIX Music Maker 16 Premium, ce DVD contient une bibliothèque multimédia avec des fichiers son et vidéo de tous styles.

#### <span id="page-12-1"></span>**Manuel d'utilisation**

Le manuel imprimé détaille uniquement les fonctions de base des versions du programme et . Les fonctions supplémentaires de la version sont clairement signalées.

En plus du manuel imprimé, vous disposez d'une documentation complète qui sera copiée sur votre disque dur au moment de l'installation du programme. Ce manuel électronique au format PDF décrit toutes les fonctions du programme en détail.

### **Configuration requise**

#### **Ordinateur :**

Pour Microsoft® Windows® XP | Vista™

- PC à partir de 1 GHz
- 512 Mo de RAM min. (1 Go recommandé)
- Disque dur 3 Go mini. d'espace libre
- Carte graphique, résolution 1024 x 768 min. et 16 bits High-Colour
- Carte son 16 bits
- Lecteur de DVD-ROM
- Souris compatible Microsoft® (recommandé avec molette)

#### **En option :**

- Gravure de CD/DVD avec graveur CD/DVD±R(W)
- Exportation MP3 avec Windows Media Player 10 et versions suivantes
- Enregistrement et sortie vidéo : carte vidéo, carte TV ou carte graphique avec entrée vidéo compatible vidéo pour Windows ou

<span id="page-13-0"></span>DirectShow<sup>®</sup>.

- Accès et publication sur www.magix.com et MAGIX Services en ligne uniquement avec une connexion Internet et un navigateur Internet actuel
- Envoi d'e-mails avec accès Internet et logiciel de messagerie standard Microsoft® Outlook™ ou Microsoft® Outlook Express™

### **Installation**

**Étape 1 :** insérez le disque du programme dans le lecteur. Le programme d'installation démarre automatiquement. Si cela n'était pas le cas :

- Ouvrez l'explorateur Windows et cliquez sur la lettre de référence de votre lecteur de CD/DVD.
- Double-cliquez sur « start.exe » afin de lancer le programme d'installation.

**Étape 2 :** pour démarrer l'installation de MAGIX Music Maker 16 Premium, cliquez sur « Installation ». L'assistant d'installation de MAGIX Music Maker 16 Premium s'affiche.

**Remarque :** au cours de l'installation, il vous est demandé si vous souhaitez utiliser le programme en exclusivité ou le partager avec d'autres utilisateurs du PC. L'option « Administrateur uniquement » attribue tous les droits d'utilisation à l'administrateur inscrit. L'option « Tous les utilisateurs » permet à quiconque se servant du PC d'utiliser le programme.

Suivez simplement les instructions à l'écran et cliquez sur « Continuer ». Tous les fichiers sont ensuite copiés sur le disque dur.

**Étape 3 :** lorsque l'installation est terminée, confirmez en cliquant sur « Terminer ». Vous pouvez démarrer le programme à tout instant à partir du menu Démarrer de Windows.

### <span id="page-14-0"></span>**Numéro de série**

Chaque produit est livré avec un numéro de série. Ce numéro de série est nécessaire pour installer le logiciel et vous permet d'utiliser des services additionnels. Il est donc recommandé de conserver ce numéro.

#### **Utilité du numéro de série**

À l'aide du numéro de série, MAGIX Music Maker 16 Premium peut vous être directement associé. Cela nous permet d'assurer un service clientèle plus rapide et efficace. Ce numéro de série contribue également à limiter les abus éventuels et nous permet ainsi de continuer à proposer un rapport qualité/prix optimal.

#### **Où trouver le numéro de série ?**

Le numéro de série se trouve au dos de la jaquette du CD/DVD. Si votre produit est livré dans un emballage DVD Box par exemple, le numéro de série se trouve à l'intérieur de la boîte.

Pour les versions optimisées pour Internet (e-versions), le numéro de série pour activer le logiciel vous sera envoyé par e-mail après l'achat.

#### **Quand avez-vous besoin du numéro de série ?**

Le numéro de série est requis lors de la première activation ou enregistrement de MAGIX Music Maker 16 Premium.

### <span id="page-15-1"></span><span id="page-15-0"></span>**En savoir plus sur MAGI[X](#page-339-2)**

### **MAGIX Services en ligne**

Avec MAGIX Services en ligne, MAGIX propose une toute nouvelle variété de services pour vos photos, vos vidéos et votre musique, accessible directement via le menu « Online » dans MAGIX Music Maker 16 Premium :

#### **MAGIX Album en ligne**

MAGIX Album en ligne (voir page 340) est votre Album en ligne multimédia personnalisé. MAGIX Album en ligne vous permet de présenter tous vos diaporamas et vidéos en ligne.

#### **MAGIX Blog Service**

VOUS faites les actualités : partagez vos pensées, expériences et informations rapidement avec le monde entier grâce à votre journa[l](#page-345-0)  en ligne interactif. Invitez votre famille et vos amis à participer et commenter ! Un MAGIX Album en ligne gratuit est à votre disposition dans MAGIX Blog Service, afin d'avoir tous vos contenus multimédias sous la main pour la rédaction de vos articles.

#### **MAGIX Website Maker**

Avec MAGIX Website Maker, créez en quelques clic votre propre site Web, avec design professionnel, nom de domaine et adresse e-mail individuels, sans connaissance particulière. Publiez des diaporamas et des vidéos, intégrez de la musique et différents effets à vos pages, pour donner à votre site professionnel ou personnel une touche personnalisée. Plus sur MAGIX Website Maker (voir page 346)...

#### **MAGIX Tirage en ligne**

Avec MAGIX Tirage en ligne, vous pouvez commander en ligne le tirage de vos photos ou leur impression sur des tasses, des t-shirts et des calendriers !

#### **Catooh - le catalogue médias en ligne**

S'il vous manque des images, des vidéos, ou de la musique pour votre projet, utilisez Catooh qui propose un choix incroyable. Achetez des médias de grande qualité à petit prix : menus DVD, styles MovieShow Maker, éléments de décoration, effets puissants en 3D,

<span id="page-16-0"></span>séries de transition en 3D, Soundpools, chansons, sonneries pour téléphones portables... Idéal pour tous les projets photo, vidéo ou musique de MAGIX.

### **magix.info**

<span id="page-16-1"></span>**Aider & se faire aider** - Vous avez accès directement depuis le programme à magix.info, la nouvelle Communauté de savoirs MAGIX (voir page 343). Vous y trouverez les réponses à la plupart des questions générales posées sur les produits et multimédia MAGIX. Vous ne trouvez pas la solution à votre problème ? Dans ce cas, posez tout simplement la question à la communauté.

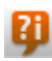

Vous pouvez trouver magix.info entre autres dans le menu « en ligne » ou en utilisant ce bouton.

### **MAGIX Soundpool DVD Collection 14**

MAGIX Music Maker 16 Premium fournit des milliers d'éléments sonores et vidéo. Vous pouvez également commander des médias supplémentaires. Le MAGIX Soundpool DVD Collection 14 comprend des boucles et échantillons de très bonne qualité et produits professionnellement, l'idéal pour améliorer différents styles de musique. Par exemple :

- Ambient
- BigBeat
- Easy Listening
- Dance / Electro
- Disco / House
- Musiques de film
- Hip Hop
- Rock / Pop
- Techno / Trance
- Effets spéciaux

Vous pouvez commander directement les MAGIX Soundpool DVD Collection 14 dans la barre des menus supérieure sous « Tâches » > « Voir plus ».

**Astuce :** sur MAGIX Music Maker 16 Premium, vous trouvez toujours l'offre de soundpool actualisée.

### <span id="page-17-1"></span><span id="page-17-0"></span>**Introduction**

### **Qu'est-ce que MAGIX Music Maker 16 Premium ?**

MAGIX Music Maker 16 Premium est une nouvelle génération de logiciels multimédia. De la composition d'une chanson d'amour toute personnelle à la création d'un vidéo clip complet : il offre d'infinies possibilités. Vous pouvez créer vos propres chansons, des vidéos musicales, des e-mails avec vidéo, des karaokés, des clips et bien plus encore.

Le logiciel est livré avec de nombreux échantillons audio et vidéo produits par des professionnels. Il suffit alors de placer les échantillons sur les pistes dans l'arrangeur, de créer des boucles, d'ajouter des effets et le résultat est prêt à être exporté.

Vous disposez en outre de quatre plugins synthétiseurs différents pour créer vos propres morceaux. Les éléments de CD audio et chansons au format MP3 peuvent être intégrés, remixés ou utilisés comme matériel sonore. Vous pouvez même intégrer à l'arrangement des fichiers MIDI de commande à distance de la carte son ou un synthétiseur externe. Tous les formats multimédia peuvent être combinés à volonté sur toutes les pistes.

Si vous voulez encore plus de sons et échantillons, Internet est à portée de clic. Vous pouvez utiliser Internet en tant que Media Pool, une réserve illimitée de sons et images. MAGIX Music Maker 16 Premium dispose d'une connexion directe vers Internet pour publier dans votre MAGIX Album en ligne ou envoyer directement vos créations par e-mail. Vous avez également la possibilité de publier directement vos projets depuis le programme dans MAGIX Communauté. Ou encore devenez votre propre DJ radio et proposez vos compositions en podcast.

### <span id="page-18-0"></span>**Quelles sont les nouveautés dans MAGIX Music Maker 16 Premium ?**

#### **Nouvelles boucles**

MAGIX Music Maker 16 Premium est le programme original pour les productions musicales sur PC basées sur les boucles. La bibliothèque de sons comprise dans la nouvelle version a été agrémentée de nombreuses boucles audio et MIDI.

#### **Essential FX**

La suite Essential FX met à votre disposition une toute nouvelle suite de modules d'effets audio dernier cri pour vos créations musicales qui vous garantissent des résultats parfaits ! Essential FX est accessible via les emplacements de plugins du mixeur (raccourciclavier : M) ou via le menu contextuel des objets (clic droit).

#### **Vandal SE**

Découvrez le tout nouvel amplificateur de guitares et de basses de MAGIX ! Les sonorités professionnelles criantes de réalisme vont remplir les attentes de tous. Vous pouvez utiliser Vandal SE directement sur une piste de l'arrangeur en sélectionnant l'entrée « Plugins MAGIX > VANDAL\_SE » sous « FX » dans le mixeur (raccourci-clavier : M). L'interface de Vandal SE va s'ouvrir et vous pourrez y procéder, comme dans un véritable amplificateur, à de nombreux paramétrages.

Pour en savoir plus sur les possibilités de Vandal SE, veuillez vous référer s'il vous plaît au chapitre correspondant dans l'aide du programme.

#### **Contrôleur d'objet**

À l'aide du pratique contrôleur d'objet, vous avez désormais la possibilité de travailler plus vite sur votre arrangement et vous ne perdrez plus de temps à chercher des effets. Il vous affiche en effet, dès que vous avez sélectionné un objet audio, tous les effets les plus importants que vous pouvez utiliser lors de l'édition de votre projet. En ce qui concerne les objets MIDI, vous pouvez visualiser un clavier virtuel intégré avec lequel vous pouvez jouer directement et rapidement vos mélodies. Le contrôleur est accessible sous forme de bouton dans le Media Pool.

#### **Mode Microscope**

Vous pouvez dès maintenant réaliser un zoom avant très poussé sur vos objets afin d'éditer ceux-ci dans les moindres détails. Ainsi, il est possible de couper très précisément chaque battement d'une boucle de percussions grâce à la fonction de découpe puis de les éditer de manière personnalisée en ajoutant des effets par exemple. Pour cela, vous trouverez en bas à droite de l'arrangeur un bouton doté de 4 flèches vers l'extérieur. Si vous cliquez de nouveau sur le bouton, l'affichage d'origine sera rétabli.

#### **Chargement de morceaux sur MySpace**

Il y a de moins en moins d'artistes qui ne mettent pas leurs chansons à disposition des internautes sur leurs pages MySpace. Pour cette raison, il est possible de charger ses arrangements musicaux directement depuis MAGIX Music Maker 16 Premium dans la Communauté Internet. Cette fonction se trouve dans le menu « Fichier > Exportation > Charger audio sur MySpace/DJ-Tunes... ».

#### **Cours d'apprentissage interactif**

Apprenez à vous servir de MAGIX Music Maker 16 Premium grâce au cours d'apprentissage interactif et maitrisez les fonctions essentielles en très peu de temps. Cette fonction est accessible après le démarrage du programme dans la boîte de dialogue de bienvenue.

#### **Nouveautés supplémentaires dans la version**

- **Archives sonores agrandies** : plus de 3 500 nouveaux sons et boucles MIDI issus de tous les styles musicaux, accessibles par le bouton « Soundpool » du Media Pool.
- **Essential FX** : une multitude de modules d'effets audio
- Échantillons sonores supplémentaires pour **Revolta 2** et **Vita**
- **Égaliseur 4 bandes** : directement intégré dans chaque piste de la table de mixage

### <span id="page-20-0"></span>**Les outils**

#### **Arrangeur avec 64 pistes**

MAGIX Music Maker 16 propose 64 pistes, 96 dans la version Premium , pour effectuer vos arrangements multimédia : assez de place pour créer des oeuvres polyphoniques, mais surtout pour toujours garder un bon aperçu de vos créations.

#### **Formats et interfaces**

**Importation :** WAV, MP3, OGG Vorbis, WMA, QuickTime™, MIDI, CD-A, BMP, JPG, AVI, MXV, WMV

**Exportation :** WAV, MP3, OGG Vorbis, WMA, AVI, MAGIX Vidéo, LAPS: COLORETM, WMV, RealTM Media Helix, BMP, JPG (exportation via le menu « Fichier » > « Exporter l'arrangement »), MIDI

**Interfaces :** prise en charge DirectX, VSTi und ReWire(Host) (seulement pour la version , un instrument par piste), ASIO

#### **Bibliothèque multimédia**

La bibliothèque multimédia intégrée au programme propose des éléments audio et vidéo (échantillons) à combiner sur les pistes de l'arrangeur, ainsi que de très nombreuses mélodies, modèles d'effets et animations graphiques pour créer des chansons et clips vidéos originaux.

#### **Synthétiseur du logiciel**

MAGIX Music Maker 16 Premium fournit les synthétiseurs suivants :

- La « Drum & Bass Machine » produit des rythmes vifs et cadencés et des lignes de basses puissantes.
- Le « Robota » est une boîte à rythmes complète équipée de quatre instruments indépendants qui peuvent être joués en direct. Les nombreux curseurs ajustables vous permettent de réaliser des expériences musicales de toutes sortes.
- MAGIX Vita. Agrémentez votre arrangement avec des instruments d'un réalisme bluffant, développés par les spécialistes des samples Yellow Tools.
- « LiviD », le « drummer virtuel » de MAGIX, une petite batterie virtuelle pour des pistes de batterie très réalistes. Il suffit de quelques références et « LiviD » joue des pistes de batterie complètes avec intro, strophes, refrain et Fill-ins.

www.magix.fr

• « Atmos » pour des bruits de la nature ou de l'environnement naturel, comme la pluie, le tonnerre ou le vent.

#### **Beatbox 2**

Avec la BeatBox 2, le nouveau synthétiseur groove, vous pouvez créer facilement de super rythmes. Vous pouvez l'activer grâce au bouton « Synthétiseur » situé en bas du Media Pool. Pour cela, le mode Easy doit être désactivé.

#### **Base de données médias**

Retrouvez vos enregistrements, sons, images et vidéos, facilement et rapidement avec la base de données médias de MAGIX. Une base de données MAGIX de MAGIX Photo Manager 2008 ou MAGIX Media Manager est visible dans le Media Pool et peut être actualisée directement depuis MAGIX Music Maker 16 Premium. Grâce à sa fonction de recherche pratique, vous trouvez en un clin d'œil les images ou fichiers MP3 adaptés pour votre arrangement.

#### **Effets audio**

MAGIX Music Maker 16 Premium fournit un très large choix d'effets audio diversifiés. Quelques exemples :

- « Rééchantillonnage », « Timestretching » ou « Pitchshifting » permettent de corriger en temps réel la tonalité et la vitesse de la lecture.
- Le rack d'effets audio propose avec « Réverbération », « Écho », « Égaliseur », « Compresseur », « Processeur temporel » « Distorsion » et « Filtre » des effets classiques vous permettant de réaliser tous vos souhaits musicaux. MAGIX Music Maker 16 Premium vous propose ces effets avec un niveau de qualité exceptionnel. L'effet de réverbération par exemple propose des algorithmes très réalistes pour donner plus de profondeur à vos sons. Développez votre réverbération favorite sur la base de nombreuses préconfigurations, à l'aide de diverses salles de réverbération, conçues pour certains instruments ou certaines applications et dont les paramètres internes ont été optimisés dans ces buts.
- Le « Gater » permet par exemple la segmentation rythmique de sons.
- La « Suite d'effets Vintage » propose des effets de guitare classique dans le style de Jimi Hendrix et donne du mouvement à vos chansons : plus de chaleur et de corps (via « Chorus »), des effets spéciaux (via « Flanger ») et des effets ping-pong (via « Delay »). Le

filtre permet des filtrages de fréquences synchronisées avec le tempo, la « Bit Machine » des effets de distorsions Lo-fi pour les amateurs de sons plus durs.

#### **32 bits en virgule flottante de haute qualité**

L'édition du son est faite en 32 bits en virgule flottante. Grâce aux calculs informatiques poussés, vous obtiendrez une haute qualité sonore du niveau de celle des studios professionnels. De cette manière, le son produit est particulièrement dynamique.

#### **Prise en charge des CD audio**

Les CD audio peuvent être directement lus dans MAGIX Music Maker 16 Premium. Il suffit d'insérer le CD dans le lecteur et de cliquer sur « CD/DVD ». Vous pouvez alors transférer tous les titres dans l'arrangeur par simple glisser-déposer pour les éditer. Votre collection de CD prend alors une autre dimension, pour réaliser des remix ou comme base de compositions personnelles.

#### **Mes enregistrements**

La fonction d'enregistrement de MAGIX Music Maker 16 Premium vous permet d'enregistrer des voix, des bruits ou autres instruments et de les intégrer dans l'arrangement.

#### **Intégration MIDI**

MAGIX Music Maker 16 Premium permet de charger, d'arranger, d'éditer et de lire des fichiers MIDI aussi simplement que des fichiers Audio. Vous pouvez en outre combiner des fichiers Wave avec des fichiers MIDI pour commander la puce de la carte son, les plugins des instruments VST ou des synthétiseurs externes et composer un arrangement complet.

Vous disposez d'un éditeur MIDI avancé avec Piano Roll, un éditeur de percussions, un éditeur de vitesse et contrôleur ainsi qu'une liste d'événements pour tous vos enregistrements et éditions MIDI.

L'enregistrement d'objets MIDI peut être initié depuis l'arrangeur tout simplement en définissant le mode d'enregistrement MIDI dans la boîte de pistes.

#### **Mixeur**

MAGIX Music Maker 16 Premium comprend un mixeur en temps réel professionnel avec un rack d'effets et deux effets d'insertion par piste

www.magix.fr

### 24 Introduction

pour le Master ainsi que des effets de matriçage supplémentaires. La taille du mixeur peut désormais être ajustée, de sorte que vous pouvez visualiser plus de 8 pistes simultanément. En outre, vous pouvez grouper les réglettes d'un même type (par exemple, celles du volume ou du panorama) et les contrôler en même temps.

#### **Module d'harmonisation**

Le module d'harmonisation sert à reconnaître l'harmonie et définit automatiquement la tonalité et les accords des titres musicaux de votre choix. Affichez les tablatures de votre chanson préférée en temps réel dans l'arrangement.

#### **Assistant Morceau (« Song Maker »)**

Le « Song Maker » permet de créer facilement et rapidement des nouveaux arrangements ou d'agencer certains autres déjà existants, les étapes complexes comme le choix d'échantillon ou l'agencement se font automatiquement. Le « Song Maker » réalise l'arrangement de parties entières comme l'intro ou le refrain.

#### **Mode Easy**

Le nouveau mode Easy permet à tous, débutants comme connaisseurs, de créer des tubes dignes de passer à la radio, même sans connaissances préalables. Les fonctions plus compliquées et destinées aux utilisateurs plus avancés seront alors masquées. Le mode Easy peut être activé ou désactivé grâce aux boutons en haut à gauche.

#### **Fenêtre d'infos**

Avec la nouvelle fenêtre d'infos, toutes les fonctions importantes peuvent être consultées directement pendant l'utilisation du logiciel. Il vous suffit de placer le curseur de la souris pendant quelques secondes sur le bouton à propos duquel vous souhaitez obtenir des informations et un texte d'aide apparaît à l'écran.

#### **Sessions Live**

MAGIX Music Maker 16 Premium présente une nouvelle fonction d'enregistrement live qui vous permet de jouer des enregistrements directement avec vos arrangements. Pendant la lecture des instruments virtuels et des sons sur les pistes existantes, il vous est possible d'enregistrer une nouvelle piste en temps réel et d'y ajouter des effets en direct.

#### <span id="page-24-0"></span>**Sound Vision**

Sound Vision est une façon toute nouvelle de représenter la musique permettant de visualiser en un coup d'oeil tous les sons écoutés simultanément. Vous pouvez activer Sound Vision dans le Media Pool. Pour cela, l'Easy-Mode doit être désactivé.

### **Caractéristiques supplémentaires de la version**

#### **Effets audio supplémentaires**

- « Elastic Audio » permet un contrôle total des voix (chants). Il est possible d'ajouter au projet automatiquement des échantillons de voix déjà existants ou des mélodies personnelles. Grâce à l'outil « harmoniseur » dans l'éditeur Elastic Audio, vous pouvez ajouter un duo ou un chœur tout entier à une simple mélodie.
- Le « Vocodeur » produit automatiquement des sons robotisés et des voix déformées.
- La « MAGIX Mastering Suite » contient tous les principaux effets de Mastering (voir ci-dessous).

#### **Styles supplémentaires**

La version contient des styles supplémentaires pour les genres musicaux MovieScore, Minimal Electro, Hardstyle, Ambient et 60s Soul.

#### **Instruments Vital supplémentaires**

Grand Piano, Soundtrack Percussions 2, guitare électrique

#### **Pistes supplémentaires**

La version propose 96 pistes (au lieu de 64) : encore plus de place pour vos arrangements complexes.

#### **Automatisation des courbes de piste et d'objet**

Vous pouvez contrôler les effets et le volume à l'aide de courbes libres, qu'il s'agisse d'objets individuels ou de pistes complètes. Par exemple, il est possible de placer un écho ponctuel à un emplacement précis de la chanson, tout simplement en dessinant une pointe dans la courbe à l'endroit souhaité.

#### **Enregistrement vidéo**

MAGIX Music Maker 16 Premium Producer Edition propose en outre pour l'enregistrement audio une fonction d'enregistrement pour la vidéo, à partir de sources vidéo analogiques.

#### **Plugins DirectX et VST**

MAGIX Music Maker 16 Premium permet l'utilisation directe des plugins DirectX et VST, pouvant être obtenus dans tous commerces spécialisés ou directement sur Internet. Ces plugins (effets audio ou synthétiseurs d'autres fabricants) augmentent les performances de MAGIX Music Maker 16 Premium.

#### **MAGIX Mastering Suite 2.0.**

Un son studio impressionnant, similaire à celui d'un CD acheté dans le commerce ! La MAGIX Mastering Suite comporte toute une série d'effets spéciaux à utiliser dans le canal principal du mixeur. Les effets proposés permettent le « matriçage », qui apporte la touche finale à votre titre à l'aide des fonctions égaliseur paramétrique, MultiMax, Limiter et Stereo Enhancer.

#### **Véritable son Surround 5,1**

MAGIX Music Maker 16 Premium Producer Edition propose un véritable son Surround 5.1. Le son Surround 5,1, le format audio préféré pour le home cinéma, est pris en charge lors de l'importation, l'édition et également l'exportation. L'éditeur Surround 5.1 fait voyager votre musique dans la pièce. L'arrangement peut également être exporté dans le nouveau format MP3 Surround de l'institut Fraunhofer, créateur du MP3.

#### **MAGIX Music Editor 2.0**

Arrangement audio détaillé en temps réel. Spécialiste pour la gravure de CD, la restauration de son, l'échantillonnage et le montage audio.

#### **Revolta 2**

Revolta 2 est un synthétiseur analogique aux sons variés et professionnels. Il possède 12 voix, de nombreuses fonctions avancées, une matrice de sons, un générateur de bruits et une toute nouvelle section d'effets avec 9 types d'effets.

Avec ce synthétiseur, vous pouvez créer tous les sons possibles et imaginables pour la musique électronique. Les préconfigurations sonores ont été créées par des designers pour Access Virus et Rob Papens Albino, ce qui fait du Revolta 2 une vraie mine, que ce soit pour les amateurs ou les spécialistes.

#### **En supplément dans la version**

- **BeatBox 2 plus** : l'outil groove astucieux avec encore plus de percussions, d'automatisations et une section d'effets puissante intégrée, accessible par le bouton « Synthétiseur » du Media Pool.
- **AmTrak SE** : le compresseur vintage analogique pour un son particulièrement vivant. Accessible par le menu des effets pour les objet audio sélectionnés.
- **Timecode-Sync** : pour créer des chansons sur plusieurs PC en même temps, en équipe : il vous suffit pour cela de relier les deux PC par MIDI !
- **MIDI Step Recording** : (enregistrement MIDI pas à pas) pour ceux qui débutent au clavier et veulent créer des mélodies parfaites. Accessible par l'éditeur MIDI, qui s'ouvre avec un double-clic sur un objet MIDI.
- **ReWire** : cette fonction permet de relier MAGIX Music Maker 16 Premium à d'autres logiciels musicaux.

### <span id="page-27-0"></span>**Aperçu de l'interface du programme**

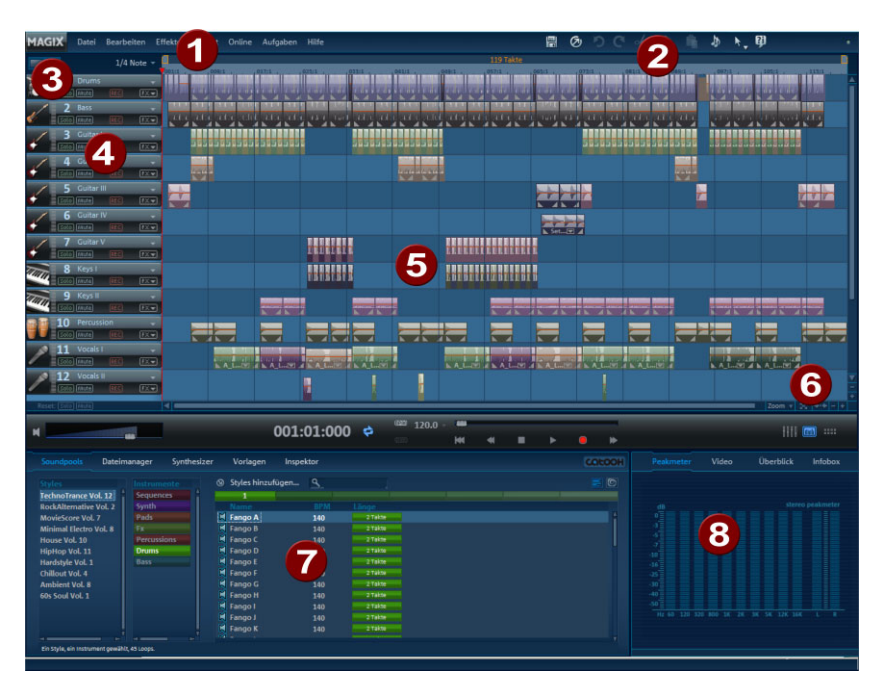

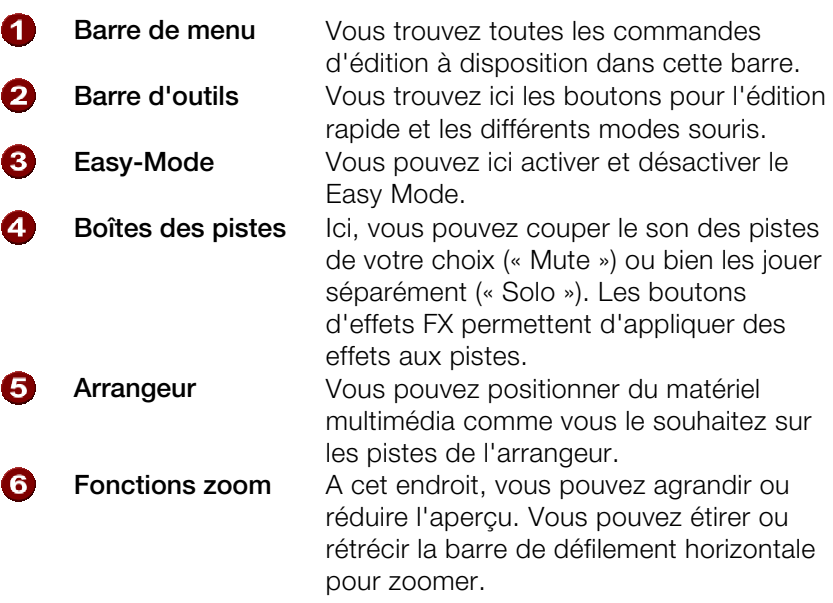

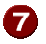

 $\mathbf{B}$ 

**Media Pool** Tous les fichiers représentés ici peuvent être amenés dans l'arrangeur par glisserdéposer en maintenant le bouton de la souris enfoncé. **Moniteur** Dans l'écran d'aperçu sont montrées des présentations des fichiers graphique ou vidéo que l'on peut sélectionner par clic dans le Media Pool, ainsi que des images de l'arrangement durant le passage. En outre, il est possible d'afficher une vue d'ensemble de l'arrangement, la fenêtre d'info ou un crête-mètre.

### <span id="page-29-0"></span>**Prise en main rapide**

<span id="page-29-1"></span>Ce chapitre explique les fonctions de base de MAGIX Music Maker 16 Premium à l'aide d'un manuel, étape par étape. Vous trouverez une description systématique des fonctions du programme dans le manuel électronique au format PDF.

**Astuce :** utilisez également les vidéos d'introduction et l'atelier vidéo, auquel vous accédez via le menu « Aide ». Le cours d'apprentissage interactif vous garantit également une excellente introduction dans le programme ; celui-ci est accessible via la boîte de dialogue de bienvenue.

### **Jouer un projet démo**

L'interface avec les pistes horizontales se nomme « arrangeur ». Dans l'arrangeur, vous pouvez positionner et éditer les objets multimédias.

Dans la partie inférieure de l'interface du programme se trouve le Media Pool. Vous pouvez charger des fichiers multimédias de divers formats dans l'arrangement soit par glisser-déposer, soit par un

double-clic. Le Media Pool fonctionne de manière similaire à l'Explorateur Windows® , avec bien sûr, certaines fonctions supplémentaires qui lui sont propres. Vous pouvez ainsi, par exemple, télécharger et ajouter des sons professionnels depuis le Catooh.

Le Media Pool contient une catégorie « Mes projets », qui comprend elle-même des chansons de démonstration. Réalisez un double-clic sur une démo et observez les pistes de la démo dans l'arrangeur : MAGIX Music Maker 16 Premium peut créer une chanson complète en combinant plusieurs objets. Cliquez sur la barre de défilement verticale située à droite de l'écran et faites-la glisser vers la le bas, en maintenant le bouton de la souris enfoncé, pour visualiser toutes les pistes.

<span id="page-30-0"></span>Pour démarrer la chanson démo, cliquez sur Lecture ou appuyez sur la barre d'espacement du clavier. Une ligne rouge verticale, le marqueur de lecture, se déplace à l'écran et vous pouvez écouter la musique.

**Remarque :** si, contre toutes prévisions, vous n'entendez rien, vérifiez dans la fenêtre de configuration (raccourci Y) que la bonne carte son a été activée et que la sortie de la carte son a été correctement connectée aux hauts-parleurs.

### **Song Maker**

Pour créer votre premier arrangement rapidement, nous vous conseillons de laisser faire Song Maker : il travaille pour vous, il ne vous reste plus qu'à vous détendre et écouter... Ouvrez simplement un nouvel arrangement vierge en sélectionnant l'option « Nouvel arrangement » du menu « Fichier ».

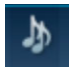

Ouvrir l'assistant...

- Activez Song Maker à l'aide du bouton situé dans la partie supérieure de la barre d'outils.
- Sélectionnez un style musical.
- Dans la boîte de sélection,

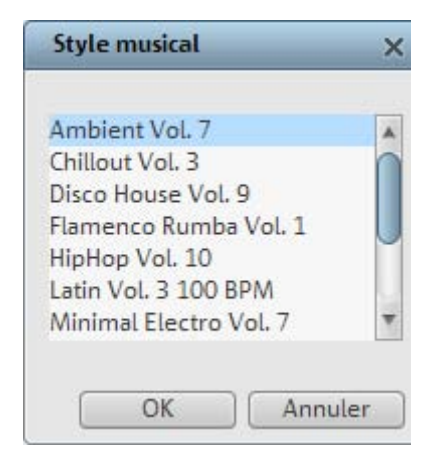

Sélectionner un style musical...

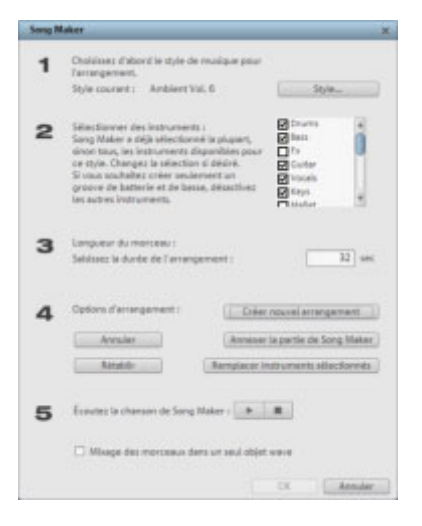

Définir des instruments et la durée du morceau...

Votre premier arrangement est prêt ! Song Maker peut également être utilisé pour améliorer les arrangement existants en y ajoutant de nouveaux échantillons ou un morceau complet, ou pour créer, par exemple, un fond sonore à partir de basses et de batteries. Un fond sonore de ce type, une fois agrémenté de fichiers audio et vidéo, constitue un arrangement multimédia complexe peaufiné dans les moindres détails.

### <span id="page-32-0"></span>**Préécouter et charger des fichiers audio**

Vous pouvez désormais charger des fichiers son dans l'arrangeur afin de les positionner et de les éditer.

Créez un nouvel arrangement vide. Cliquez pour cela sur « Fichier » et sélectionnez l'option « Nouvel arrangement ».

Cliquez maintenant dans le Media Pool sur « Soundpools ». Dans la partie gauche du Media Pool, différents styles s'affichent. Cliquez sur un des styles pour accéder à un sous-répertoire, dans lequel vous pouvez alors sélectionner et préécouter des sons. Certains instruments sont répertoriés par tonalité. Cliquez sur une entrée pour exécuter automatiquement le son. Chaque fichier du Media Pool peut être ainsi préécouté. Les touches fléchées de votre clavier vous permettent de sélectionner différentes tonalités. D'autres instruments, la batterie par exemple, ne sont pas répertoriés par tonalité.

<span id="page-32-1"></span>Pour charger un fichier dans l'arrangeur, sélectionnez-le et appuyez simplement sur la touche Entrée. Vous pouvez également réaliser un glisser-déposer depuis le tableau jusque dans une piste de l'arrangeur. Pour cela, sélectionnez un fichier avec le clic gauche de la souris et maintenez le bouton gauche de la souris enfoncé pour faire glisser le fichier ; lorsque vous lâchez le bouton de la souris, le fichier apparaît dans la piste comme objet audio, à l'endroit où vous avez relâché le bouton.

### **Position des objets audio**

Chaque objet peut être déplacé dans l'arrangeur à l'aide de la souris, aussi bien horizontalement sur une même piste, que verticalement en passant ainsi d'une piste à l'autre.

Dans l'arrangeur, ajoutez à votre première chanson de nouveaux instruments. Prenez par exemple un échantillon de batterie et réalisez un glisser-déposer jusque dans la piste en-dessous de l'objet que vous venez d'insérer.

Vous pouvez de cette manière procéder à l'ajout de nombreux fichiers depuis divers répertoires directement dans l'arrangeur et les positionner ainsi les uns à la suite des autres ou les uns sur les autres sur plusieurs pistes.

Entre-temps, exécutez l'arrangement. Prêtez attention aux deux marqueurs tout en haut sur l'axe temporel ; ils définissent les points de départ et d'arrêt de la plage à exécuter. Pour modifier la plage, cliquez simplement sur le marqueur de début ou le marqueur de fin et réalisez un glisser-déposer jusqu'à l'emplacement souhaité sur l'axe temporel.

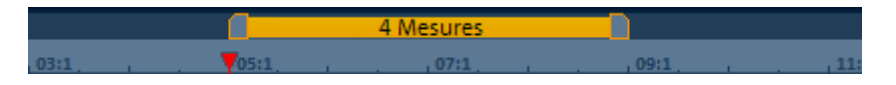

<span id="page-33-0"></span>**Astuce :** le marqueur de lecture peut être déplacé indépendamment du marqueur de début, en cliquant sur la zone inférieure de l'axe temporel.

Pour charger de nouveaux échantillons dans l'arrangeur, il n'est pas nécessaire d'interrompre la lecture. MAGIX Music Maker 16 Premium dispose de la fonction « Smart Preview » qui vous permet de préécouter simultanément des échantillons dans le Media Pool de manière synchronisée avec la chanson de l'arrangeur. Cette fonction facilite la recherche d'échantillons adaptés.

### **Ajouter des vidéos et synthétiseurs**

Au cours de l'étape suivante, vous avez la possibilité d'ajouter une vidéo. Pour cela, rendez-vous dans le répertoire vidéo du Media Pool et sélectionnez un fichier vidéo. Sur le moniteur vidéo, en bas à droite, apparaît un aperçu du fichier vidéo sélectionné.

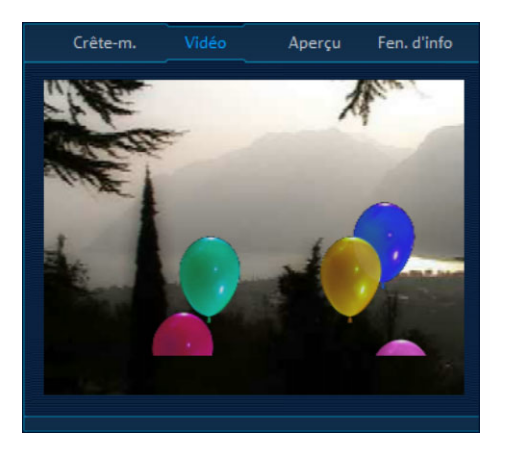

www.magix.fr Dès que vous avez trouvé la vidéo adéquate, ajoutez-la à la piste,

comme vous l'avez fait pour les fichiers audio, par un glisserdéposer.

Pour ouvrir le répertoire avec les synthétiseurs logiciels de MAGIX Music Maker 16 Premium, vous devez d'abord passer dans le dossier « Synthétiseurs » du Media Pool.

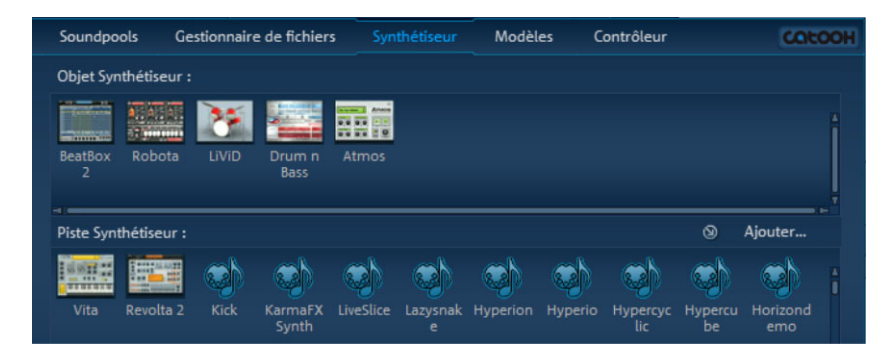

<span id="page-34-0"></span>Tous les synthétiseurs peuvent être ajoutés aux pistes de l'arrangeur par glisser-déposer, comme tous les autres fichiers. Pendant ce temps, une console d'utilisation permettant de programmer le synthétiseur s'ouvre. Les objets synthétiseurs deviendront des objets indépendants après leur programmation, et pourront être déplacés dans l'arrangeur comme tous les autres objets. Les synthétiseurs de piste restent, quant à eux, soudés à la piste sur laquelle ils sont placés.

Testez les différents synthétiseurs de MAGIX Music Maker 16 Premium ainsi que leurs diverses caractéristiques.

### **Éditer des objets**

Pour comprendre le fonctionnement basé sur l'objet de MAGIX Music Maker 16 Premium, vous devez avant tout connaître en détail les objets qui se trouvent sur les pistes de l'arrangeur.

Vous pouvez raccourcir ou agrandir tous les objets. Pour cela, placez le curseur de votre souris dans un des angles inférieurs de l'objet : le curseur se transforme en symbole d'étirement (double-flèche). L'objet peut alors être étiré ou contracté jusqu'à ce que la longueur souhaitée soit atteinte. Il vous est ainsi possible de créer des pistes rythmiques complètes à partir d'échantillons de batteries en les

étirant.

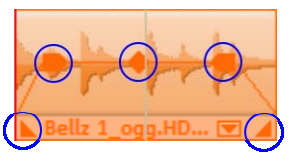

Aux angles supérieurs des objets se trouvent deux poignées de fondu qui peuvent être tirées vers l'intérieur pour afficher ou masquer l'objet.

À l'aide de la poignée centrale supérieure, vous pouvez régler le volume sonore des objets audio et la clarté des objets vidéo.

<span id="page-35-0"></span>Chaque objet peut être segmenté en plusieurs éléments. Pour cela, dans le menu Édition, sélectionnez l'option « Découper objet ». L'objet sélectionné est alors scindé à la position du marqueur de lecture. L'opération peut être réalisée encore plus rapidement à l'aide du mode souris Découper.

Un clic droit sur un objet affiche un menu contextuel avec les options correspondant à l'objet en question. Il est également possible d'ouvrir le menu contextuel en cliquant sur le bouton avec un petit triangle dans la partie inférieure de l'objet.

### **Effets**

Prenez le temps de tester et découvrir les divers effets. Vous pouvez sélectionner les divers effets pour les objets via le menu contextuel. Un module d'effets s'ouvre alors, dans lequel chaque effet peut être défini avec précision.

Vous pouvez également ajouter des effets en réalisant un glisserdéposer jusque sur les objets. Ouvrez le répertoire « Effets audio et vidéo » du Media Pool et testez les effets de la liste un à un, d'un simple clic. Comme pour tous les fichiers du Media Pool, les effets proposent également un aperçu. Si un effet vous intéresse et que vous souhaitez l'utiliser pour un objet dans l'arrangement, réalisez simplement un glisser-déposer sur l'objet de destination dans l'arrangeur.
Cela fonctionne de la même manière pour les effets vidéo. Vous devez d'abord charger un fichier vidéo depuis le Media Pool. De nombreux effets vidéo sont des effets mixés qui mélangent ensemble deux vidéos.

Règle générale : la vidéo qui se trouve sur la piste inférieure constitue l'arrièreplan, toute vidéo se trouvant sur une piste au-dessus forme le premier-plan.

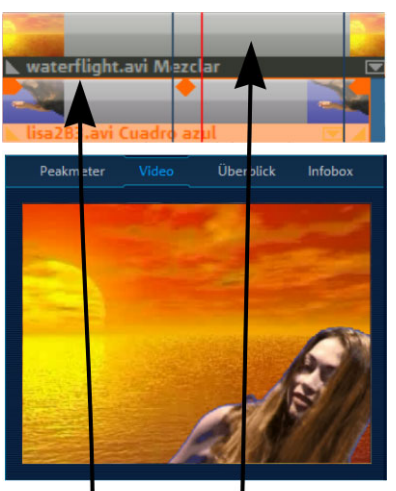

Vidéo d'arrière-plan Vidéo de premier-plan

# **Exporter l'arrangement**

En général, l'objectif de tout arrangement et édition est un fichier audio ou vidéo « officiel ». Pour cela, MAGIX Music Maker 16 Premium met à votre disposition divers formats d'exportation.

Pour exporter votre arrangement, cliquez sur « Fichier » et sélectionnez l'option « Exporter arrangement ». Puis sélectionnez un format d'exportation. L'arrangement sera alors exporté dans le format choisi.

**Remarque :** les calculs pour l'exportation sont indépendants des performances requises pour la lecture. Si la reproduction sur l'ordinateur vient à sauter à cause d'effets et de vidéos complexes en trop grande quantité, le fichier d'exportation sera quand même correctement calculé. Dans ce contexte, il est recommandé de transférer les passages finalisés en un seul fichier via la fonction d'exportation ou la fonction Mixdown, afin de libérer de la mémoire vive (et les pistes). Un tel fichier peut être ensuite rechargé dans l'arrangement et réédité avec les autres parties de l'arrangement.

### **Graver un CD audio**

Pour graver un CD audio, exportez d'abord votre arrangement comme fichier WAVE :

Pour cela, cliquez sur « Fichier », puis sélectionnez l'option « Exporter arrangement » > « Audio au format Wave ». Le fichier WAVE ainsi créé pourra alors être gravé avec le programme de gravure intégré MAGIX Speed burnR comme CD audio.

**Astuce :** la version met à votre disposition un outil de matriçage CD et un programme de gravure. Cliquez sur « Fichier » et sélectionnez « Exporter arrangement » > « Graver arrangement sur CD-R(W) audio ». L'arrangement est alors chargé dans le programme de mastering CD MAGIX Music Editor et peut être directement gravé sur disque depuis celui-ci.

# **Arrangeur**

### **Mode normal / Mode facile**

*MAGIX Music Maker 16 Premium est utilisable sous deux types d'interfaces différentes pouvant être modifiées en cliquant sur les boutons de commande en haut à droite. Si dans un premier temps l'interface de MAGIX Music Maker 16 Premium ne vous convient pas, passez tout simplement en « mode facile ».* 

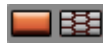

Mode facile activé

Mode normal activé

Dans ce mode débutant, le programme est présenté de manière simplifiée. Seules les commandes les plus importantes et les fonctions principales s'y trouvent. Les commandes pour des utilisateurs expérimentés sont masquées.

Cette documentation décrit MAGIX Music Maker 16 Premium toujours dans le mode normal. Si jamais certaines commandes manquent, assurez-vous que vous ne trouvez pas en configuration « mode facile ».

# **Pistes (tracks)**

L'arrangeur se divise en pistes, sur lesquelles le matériel multimédia peut être positionné et édité. Des pistes peuvent être ajoutées à tout moment en sélectionnant tout simplement dans le menu d'édition l'option « Ajouter piste ». Il est possible d'utiliser en tout 96 pistes stéréo pour un arrangement.

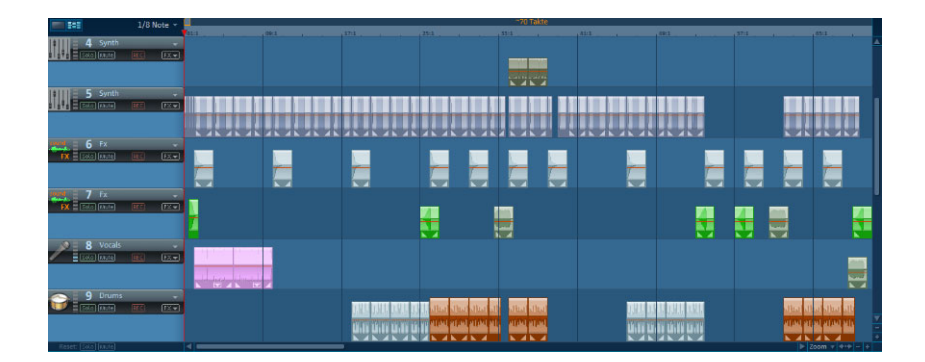

En principe, tous les types d'objets peuvent être placés sur les pistes. Il est par exemple possible de combiner des vidéos et des objets audio et MIDI sur une piste.

Si les pistes vous semblent trop courtes, vous pouvez les agrandir en cliquant sur le bouton moins « - » en bas à droite. La taille de l'arrangement s'ajuste toutefois automatiquement lorsque les objets sont déplacés à partir du côté droit ou lorsque de nouveaux objets sont chargés.

Au début de chaque piste se trouve une « boîte de piste » dans laquelle vous pouvez activer et désactiver les options muet (Mute) et Solo pour chacune des pistes.

### **Icônes d'instruments et boîtes des pistes**

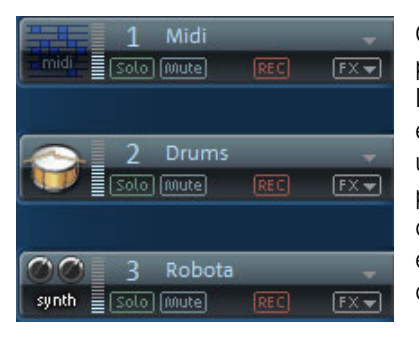

Chaque piste contient un champ pour les icones des instruments. Lorsque vous faites glisser un échantillon MAGIX Soundpool dans une piste vide, l'icone correspondante s'affiche automatiquement. Vous pouvez également échanger l'icone en cliquant dessus et en recherchant un autre.

Au début de chaque piste se trouve une « boîte de piste » dans laquelle vous pouvez activer et désactiver les options Mute et Solo pour chacune des pistes. En bas de l'arrangeur, au-dessous des boîtes de pistes, se trouvent deux commandes Réinitialiser Solo / Muet, à l'aide desquelles vous pouvez réinitialiser toutes les pistes simultanément.

Près de l'icône, vous trouverez un **crête-mètre**. Il vous permet de contrôler le volume de la piste et de voir si la piste produit un son audio.

En haut près du numéro de piste, vous trouverez le champ **Nom de piste**. Vous pouvez renommer la piste en double-cliquant dans ce champ.

- La petite flèche près du nom de piste ouvre un menu qui vous permet de charger un instrument logiciel (Plugin VSTi) sur la piste. Il sera ensuite utilisé par tous les objets MIDI se trouvant sur cette piste. Vous accédez ici également aux différents sons des instruments VST fournis VITA et REVOLTA.
- Activez une piste pour un enregistrement audio ou MIDI en **REC** cliquant sur REC.
- **AUDIO REC** Un simple clic permet de mettre la piste en mode enregistrement audio. Le contrôle est également activé, c'est-à-dire que lors de la lecture, vous entendez le signal d'entrée de votre carte son. Pour en savoir plus, référezvous dans le chapitre « Mixeur » au paragraphe « Enregistrem[ent/C](#page-104-0)ontrôle en direct » (voir page 269). Lorsque vous démarrez l'enregistrement (touche R), la boîte de dialogue de l'enregistrement audio s'affiche. Le matériel audio enregistré est placé sur cette piste. Si un objet se trouve déjà à cet emplacement sur la piste, la prochaine piste vide sera utilisée.

[MIDTREC]

 $FX -$ 

Un clic supplémentaire sur la commande permet de mettre la piste en mode d'enregistrement MIDI. Si un instrument logiciel est chargé, vous pouvez en jouer avec un clavier MIDI raccordé. Lorsque vous démarrez l'enregistrement, un nouvel objet MIDI est placé sur la piste et l'éditeur MIDI s'affiche. Vous pouvez y lancer l'enregistrement MIDI (voir page 105).

- Vous pouvez ici ouvrir le menu des effets de piste. Vous y trouverez pour chaque type d'instruments des préconfigurations pour les effets de piste (voir page 266). Vous pouvez classer les pistes grâce à la commande
	- « Déplacer la piste vers le haut/vers le bas ».

### **Zoomer**

La fonction de zoom vertical permet de paramétrer le nombre de pistes visibles dans l'interface du programme. Si l'arrangement contient un grand nombre de pistes, il est conseillé d'agrandir l'arrangeur (de zoomer) afin de pouvoir éditer une piste précise ou un objet en affichage grand format en détail.

Le zoom horizontal, quant à lui, permet de régler la portion visible de l'arrangement sur la Timeline.

#### **Déplacer / Zoomer avec les barres de défilement**

Si vous survolez une des barres de défilement situées sur les extrémités de l'interface avec la souris, le curseur se transforme en symbole de double-flèche qui permet de sélectionner, de diminuer ou d'étirer la barre de défilement. Ceci vous permet de zoomer rapidement et progressivement en avant ou en arrière. En faisant glisser la barre de défilement en son milieu, l'extrait visible sera agrandi.

La taille et la position des barres de défilement permettent d'identifier quelle partie de l'arrangement est actuellement représentée. Si l'arrangement est affiché dans son intégralité, les barres de défilement remplissent l'espace qui leur est alloué. Il est possible d'accéder à l'affichage intégral en double-cliquant sur les barres de défilement.

Toutefois, une piste ne peut pas être réduite indéfiniment : le nombre de pistes maximal affichables est limité, ce qui signifie que vous ne pouvez pas voir toutes les pistes simultanément selon les circonstances.

#### **Boutons de Zoom**

- **Menu Zoom :** vous pouvez sélectionner certains niveaux de zoom à l'aide d'un clic droit sur la barre de défilement inférieure horizontale ou en cliquant sur le menu Zoom. Ici aussi, il est possible d'accéder par sauts à des positions précises de l'arrangement.
- 58. **Agrandir des objets** : les niveaux de zoom vertical et horizontal sont agrandis de sorte à ce que tous les objets sélectionnés soient affichés dans leurs dimensions maximales. En désactivant cette fonction, le niveau de zoom précédent sera restauré.

**Optimiser l'affichage** (voir page 336)

**Boutons de zoom :** ces boutons permettent d'effectuer un zoom avant ou un zoom arrière.

#### **Déplacer/Zoomer avec la molette de la souris**

Il est possible de déplacer, de diminuer ou d'agrandir la zone visible à l'aide des barres de défilement. Vous pouvez également activer ces fonctions sans cliquer en passant la souris sur la barre de défilement ou les boutons de zoom et en actionnant la molette.

## **Grille**

La durée de l'arrangement est représentée par l'axe vertical des pistes. Pour gérer la progression du temps, vous disposez tout en haut, juste au-dessus de la première piste, d'une réglette de mesure ou « Grille ».

Deux objets qui se succèdent directement s'accrochent automatiquement et sans pause l'un à l'autre, même lorsqu'ils se trouvent sur des pistes différentes, ce qui permet d'éviter tout vide ou tout chevauchement indésirable.

La grille des mesures permet d'« accrocher » les objets et marqueurs de début, fin et de lecture à une certaine position temporelle, afin de les positionner en mesure.

1/8 mesure v Vous pouvez définir l'espacement des bords de la grille via le bouton se trouvant en haut à gauche.

Lorsque par exemple l'espacement est défini sur « 1/2 mesure », les objets et marqueurs sont positionnés à chaque déplacement toutes les demi-mesures. Cela permet des transitions sans blancs et pauses entre les objets ainsi que des coupes exactes. La sélection peut se faire sur des mesures entières ou jusqu'à 1/16 de la grille. Les valeurs triolets sont également possibles.

La configuration « Frame » permet un positionnement exact dans un code temps. L'affichage du temps sur l'axe temporel ainsi que dans le contrôle de transport est converti automatiquement du format Mesures:Battements:Tics en Heures:Minutes:Secondes.

www.magix.fr Le bouton « Objets » permet de désactiver la grille des mesures ; la grille n'agit plus alors que sur les bords des objets. Vous pouvez également désactiver entièrement la grille en sélectionnant l'option « sans grille » ou la touche **F4**.

L'option « Sélectionner le type de mesure » permet de définir l'axe des mesures également sur des mesures impaires comme un 3/4 de mesure.

### **Plage de lecture : marqueurs de début et de fin**

Dans la partie supérieure de la réglette de mesure s'affichent deux marqueurs. La zone située entre ces deux marqueurs est la plage de lecture. Elle est lue en boucle.

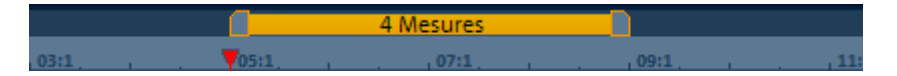

La durée de la plage de lecture s'affiche dans la zone bleue. Le chiffre avant le point indique le nombre de mesures ; le nombre suivant indique le nombre de fragments correspondants à la grille sélectionnée. Par exemple, 3.3 dans une grille 1/16 = 3 battements et 3/16. Un tilde (~) dans l'affichage signifie que la plage de lecture ne possède pas la longueur de grille exacte et que la boucle est par conséquent « non circulaire ». Double-cliquez sur la plage de lecture pour définir la plage de lecture à tout l'arrangement. Double-cliquez de nouveau pour la définir entre le début de l'arrangement et le dernier objet.

Cette plage détermine également les positions à copier ou à insérer, à l'aide des commandes du menu Édition (Ctrl+C, Ctrl+V, Ctrl+X).

Le marqueur de fin (marqueur de droite) est toujours déplacé en même temps que le marqueur de début. Ce qui a pour but que la durée de la plage de lecture reste constante, lorsque vous déplacez le marqueur de début.

Les marqueurs de début et de fin peuvent être déplacés grâce à la souris. Ainsi, vous pouvez définir la position des marqueurs soit par glisser-déposer, soit en cliquant à l'emplacement souhaité sur la réglette de mesure (clic gauche pour le marqueur de début et clic droit pour le marqueur de fin).

C'est encore plus simple avec le clavier : les touches fléchées permettent de déplacer l'intégralité de la plage en avant ou en arrière dans le temps. L'utilisation simultanée de la touche Ctrl et des touches fléchées permet de déplacer la plage de lecture d'un quart de sa longueur. Enfin, si vous appuyez sur Maj + touches fléchées, vous raccourcissez de moitié (flèche gauche) ou doublez (flèche droite) la longueur de la plage de lecture.

L'utilisation combinée de Ctrl + Maj + touches fléchées vous permet d'allonger ou de raccourcir la plage de lecture d'une mesure. Vous pouvez également utiliser ces fonctions pour définir rapidement la plage de lecture.

Si vous déplacez la plage de lecture pendant la lecture, l'ancienne plage sera exécutée jusqu'à la fin, puis la nouvelle plage sera enchaînée. Vous pouvez ainsi « remixer » vos pistes en temps réel avec le clavier !

Remarque : si la marque de fin est décalée au-delà de la fin de l'arrangement. Dans ce cas, appuyez sur la touche « Fin » du clavier informatique pour le ramener à la fin de l'arrangement.

### **Déplacer le curseur de lecture**

Le curseur de lecture peut être déplacé indépendamment du marqueur du début. Pour cela, cliquez dans la partie inférieure de la réglette des mesures. Vous pouvez déplacer les marqueurs de lecture et de début simultanément en maintenant la touche Ctrl du clavier enfoncée.

Lorsque, lors de la lecture, le curseur de lecture a atteint le marqueur de fin, la lecture se poursuit à partir du marqueur du début. Lorsque le curseur de lecture a été placé à droite, en dehors de la plage de lecture, l'arrangement est reproduit jusqu'à la fin. Ensuite, la plage de lecture actuelle est reproduite en boucle.

### **Contrôle du transport (fonction lecture)**

La fonction de lecture vous permet de contrôler la lecture de l'arrangement avec la souris.

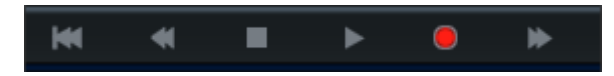

Astuce : lancez et stoppez la lecture avec la barre espace de votre clavier. Pour découvrir tous les raccourcis clavier du programme, référez-vous à la fin du manuel.

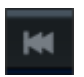

**Au début :** ce bouton permet de placer rapidement le marqueur de début au début de la plage de lecture. Si vous cliquez de nouveau sur « Au début », le marqueur de début et la plage de lecture seront ramenés en même temps au début de l'arrangement.

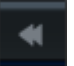

**Rembobiner :** vous permet de revenir en arrière dans l'arrangement. Cela signifie que le marqueur de lecture fait un retour sur l'axe temporel.

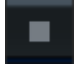

**Stop :** le bouton « Stop » termine la lecture. Le marqueur de lecture est remis à sa position de début.

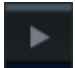

**Lecture/Pause :** cette option permet de dé[mar](#page-77-0)rer la lecture de l'arrangement : quand le marqueur de lecture atteint le marqueur de fin, la plage entre les marqueurs de début et de fin est rejouée en boucle. Un nouveau clic sur le bouton Lecture suspend la lecture à la position du marqueur de lecture (mode pause).

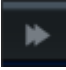

**Avance rapide :** vous permet d'avancer rapidement dans l'arrangement. Cela signifie que le marqueur progresse sur l'axe temporel.

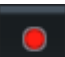

**Enregistrement :** permet de préparer un enregistrement. Selon que la piste dans la boîte de piste a été définie pour un enregistrement MIDI ou Audio, la boîte de dialogue d'enregistrement audio (voir page 78) s'ouvre ou l'éditeur MIDI comprenant un nouvel objet MIDI.

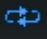

Vous pouvez ici désactiver la lecture en continu. La lecture s'arrête alors toujours lorsque le curseur atteint un marqueur de fin.

#### **Affichage du temps**

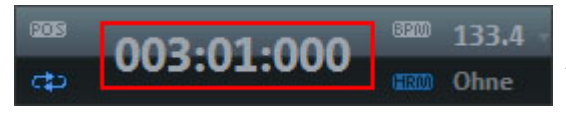

Le temps est affiché juste à côté du contrôle de transport.

La position de lecture actuelle est indiquée à cet endroit. L'unité de mesure est réglable avec un clic droit sur l'affichage du temps entre mesures, heures : minutes ou images. Il est égalem[ent](#page-94-0) possible de passer sur l'affichage du temps restant (intervalle jusqu'à la fin du projet).

#### **Afficher les harmonies**

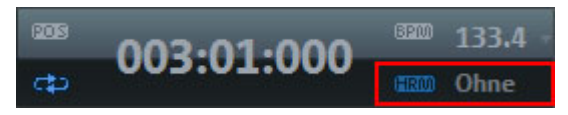

Lorsque ce symbole est activé, les symboles d'harmonies s'affichent lors de la lecture. Les harmonies peuvent e[nsuite](#page-264-0) être déterminées avec le module d'harmonisation (voir page 95).

#### **Réglage du volume**

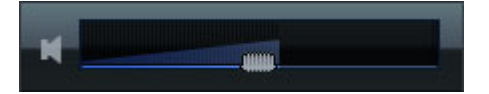

La réglette de volume se trouve sur la gauche du contrôle de transport. Elle vous permet de régler rapidement le volume général de votre arrangement. Pour définir le volume des différentes pistes, veuillez utiliser le mixeur (voir page 265).

#### **Tempo**

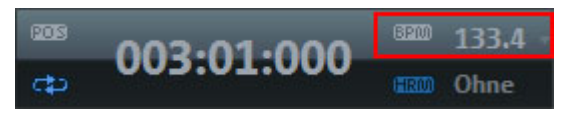

Ici le tempo de la chanson est indiqué en BPM (Battements Par Minute). Le tempo est automatiquement défini en fonction du premier échantillon utilisé dans l'arrangement. Cliquez sur la petite flèche pour afficher l´outil de contrôle du tempo. Vous pouvez utiliser cet outil pour ajuster le tempo principal, même en cours de lecture. Les objets contenus dans l'arrangement sont ajustés par extension.

www.magix.fr Cliquez sur Tap pour ouvrir la **boîte de dialogue Tap Tempo**, dans laquelle vous pouvez définir le tempo. Cliquez simplement sur le tempo souhaité sur le bouton Tap ou appuyez sur la touche T de votre clavier. Le tempo sera mesuré et la boîte de dialogue affichée. Cliquez sur OK pour appliquer le tempo ainsi défini.

#### **Réglette de position**

La réglette de position permet de déplacer rapidement le curseur de lecture dans l'affichage actuel.

### **Arrangeur, moniteur vidéo et Media [Po](#page-337-0)ol**

Le moniteur vidéo et le Media Pool peuvent être masqués ou positionnés librement à l'écran.

Vous pouvez passer en configuration standard via le menu Aperçu. Si l'option « Affichage standard » est désactivée, l'intégralité de l'écran de l'arrangeur est rempli afin de simplifier le positionnement et l'édition des objets.

Dans le cas de grands arrangements, le moniteur vidéo peut être utilisé pour une présentation d'ensemble (menu Aperçu > Moniteur Vidéo > Aperçu de l'arrangement (voir page 338)).

### **Boutons de l'arrangeur**

Sous la dernière piste de l'arrangeur se trouvent les boutons de l'arrangeur, permettant d'ouvrir et de fermer rapidement les fenêtres importantes :

#### **Mixer (Console de mixage)**

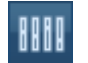

Ce bouton ouvre la console de mixage en temps réel.

Ici, il est possible de modifier les pistes liées au volume et la position dans le panorama stéréophonique (Pan). C'est également ici que vous pourrez intégrer les effets Master et les plug-ins.

#### **Vidéo**

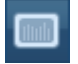

Ce bouton ouvre et ferme le moniteur vidéo.

#### **Live Performer**

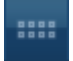

Cette option permet d'ouvrir le Live Performer (voir page 172).

Pour en savoir plus, référez-vous au paragraphe « Live Performer » (voir page 172), du chapitre « Arranger des objets ».

# **Media Pool**

Le Media Pool de MAGIX Music Maker 16 Premium sert à naviguer, pré-écouter et charger tous les types de média pris en charge, connecté ou déconnecté, par exemple les sons et les boucles vidéo fournis, les cds audio, les titres MP3, synthétiseurs ou effets.

Tous les types de fichiers sont chargés depuis les lecteurs locaux ou directement depuis Internet dans un arrangement. - par double-clic ou par glisser-déposer.

Sur la partie supérieure du Media Pool se trouvent cinq commandes qui servent à l'utiliser dans des paramétrages différents.

Le paramétrage **Soundpools** offre un aperçu de la base de données sur tous les soundpools. Le **gestionnaire de fichiers pour**  correspond largement à celui de l'explorateur Windows. Il sert à naviguer dans des fichiers médias de toutes sortes depuis le disque dur et à les charger. Le paramètre **Synthétiseur** montre une liste des synthétiseurs disponibles. Vous trouverez sous **Modèles** les préréglages d'effets pour tous les effets audio, vidéo et de titre. **Catooh** relie directement àCatooh (voir page 340).

### **Fonct[ion](#page-74-0) aperçu**

Il existe une fonction « Aperçu » pour tous les fichiers. Ainsi un seul clic sur un objet audio démarre la lecture sur la carte son. Tous les objets vidéo, graphiques et texte sont affichés sur l'écran vidéo.

C'est également valable pour les effets : vous pouvez ainsi prévisualiser leur comportement.

Au cours de la lecture, les échantillons de Soundpool vous propose une fonction d'aperçu supplémentaire (« Smart Preview (voir page 75) »), qui permet de préécouter les sons dans le contexte de l'arrangement.

Remarque : les fichiers audio sont ajustés au tempo actuel de l'arrangement via Timestretching, au cours de la préécoute (vous pouvez désactiver cette option dans les options audio/vidéo).

# **Positionnement du pool Media**

Le pool Media apparaît lors du premier démarrage du programme dans le tiers en bas à gauche de l'écran. Cependant, il peut être positionné ou être fermé en tant que fenêtre indépendante librement sur l'écran. Pour cela, le menu d'affichage propose différentes options, entre autres un affichage complet de l'arrangeur pour montrer le plus possible de pistes en même temps.

## **Paramètre Gestionnaire de fichiers**

La structure et le fonctionnement du gestionnaire de fichiers correspondent largement à ceux de l'Explorateur Windows®. Le Media Pool permet le contrôle et le chargement de fichiers médias de toutes sortes : vidéos, bitmaps, titres MP3, pistes de CD audio, fichiers textes .rtf pour des titres.

Le Media Pool est composé d'une liste détaillée sur la droite (le « Media Pool » réel), dans laquelle tous les types de médias à télécharger (et éventuellement des sous-répertoires) sont listés, et une zone de navigation sur la page de gauche.

Dans la liste des fichiers s'affichent tous les fichiers multimédia pris en charge et les dossiers du répertoire actuellement sélectionné. Toutes les entrées peuvent être chargées par glisser-déposer ou par double clic sur les pistes de l'arrangeur.

L'espace de navigation propose diverses commandes permettant d'accéder directement à des sous-répertoires prédéfinis (voir cidessous).

Avec un clic droit de la souris dans la liste des fichiers, vous pouvez définir librement des commandes supplémentaires sous forme de liens. Pour cela, vous devez vous rendre **dans** le répertoire pour lequel vous voulez créer un lien et choisir l'option "Répertoire comme lien" dans le menu contextuel.

#### **Boutons de navigation**

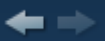

**Avancer/ Arrière Le bouton Arrière vous permet** de revenir au répertoire dans lequel vous vous trouviez précédemment.

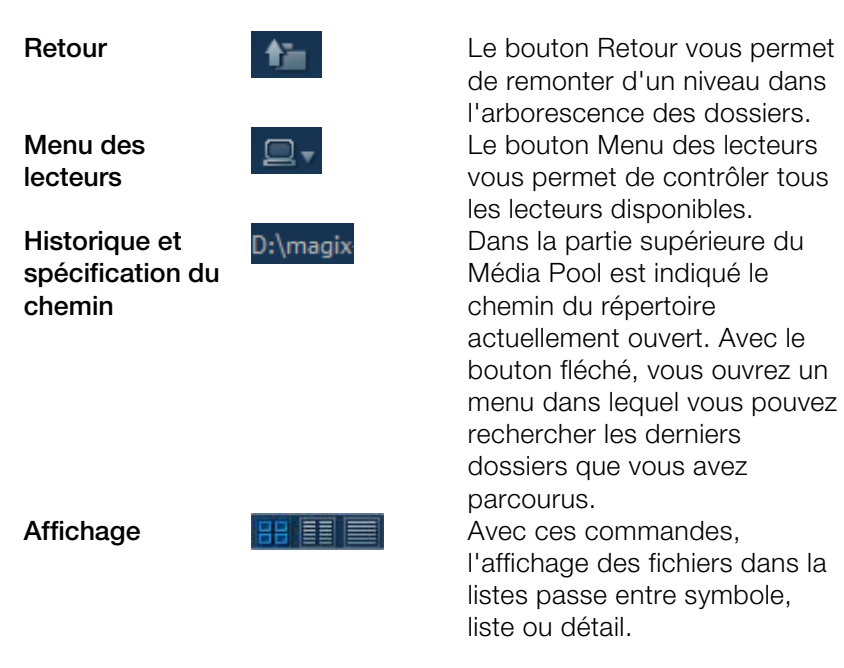

#### **Modes d'affichage de la liste des fichiers**

Dans la **liste des fichiers** s'affichent tous les fichiers multimédias pris en charge et les dossiers du répertoire actuellement sélectionné. Effectuez un clic droit sur l'option ou dans le Media Pool pour afficher le menu contextuel et sélectionnez un des trois modes d'affichage à votre disposition (Liste, Détails, Grands icones).

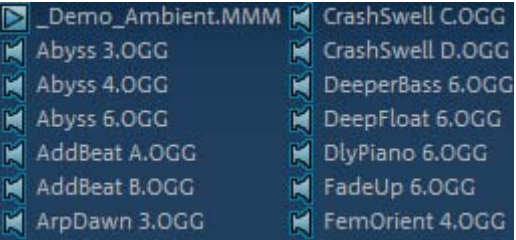

**Liste :** seuls les noms de fichiers sont affichés. Ce mode présente le plus de fichiers simultanément.

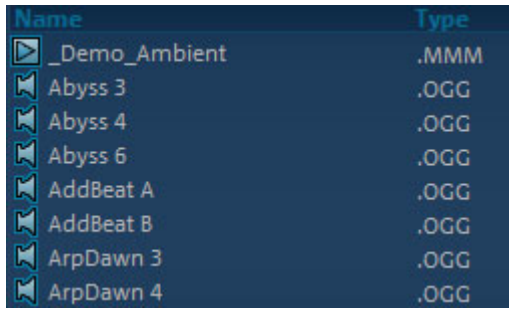

**Détails :** le type, la taille et la date de la dernière modification sont affichés pour chaque fichier média, à la suite du nom du fichier. La liste peut être triée en cliquant sur l'un de ces détails.

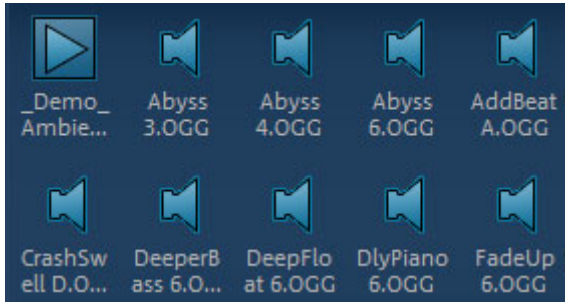

**Grands icones :** ce mode d'affichage a l'avantage de présenter la liste des fichiers un aperçu pour chaque fichier image ou vidéo. Vous savez donc instantanément de quel matériel il s'agit. En revanche, la lecture de la liste des fichiers nécessite plus de temps.

#### **Supprimer, copier et déplacer des fichiers**

On peut sélectionner, supprimer, déplacer ou bien copier dans d'autres répertoires (en maintenant enfoncée la touche de la souris pour « glisser-déposer ») tous les fichiers existant dans la fenêtre comme dans une liste des fichiers de Windows Explorer. Ainsi vous pourrez préparer à l'avance tous les éléments dont vous aurez besoin pour un arrangement, en les rassemblant dans un répertoire particulier.

D'autres fonctions peuvent être atteintes par le menu contextuel. Celui-ci s'ouvre par un clic avec le bouton droit de la souris sur une entrée.

#### **CD/DVD**

Un clic sur ce Bouton vous permet d'accéder au CD/DVD qui se trouve dans le lecteur CD/DVD. S'il s'agit d'un CD /DVD de données, tous les répertoires et tous les formats de fichiers acceptés par MAGIX Music Maker 16 Premium sont affichés. S'il s'agit d'un CD audio, toutes les pistes apparaissent dans la liste des fichiers.

#### **Mes projets**

Ce Bouton ouvre le répertoire « My Audio Video » qui est automatiquement installé avec le programme. C'est ici que vos propres arrangements sont exportés et sauvegardés.

#### **Base de données**

**Base de données** 

Ce bouton affiche les fichiers médias disponibles sur votre PC sous la forme d'une base de données clairement structurée.

Cela signifie que les fichiers ne sont plus affichés comme ils apparaissent dans les différents dossiers de votre disque dur, mais répertoriés selon des caractéristiques générales. Le « niveau de répertoire » supérieur fait la distinction entre les fichiers audio, vidéo et image, les sous-répertoires sont, par exemple, la date de la capture des photos ou le nom de l'interprète pour les fichiers audio MP3.

Pour afficher les fichiers médias de votre PC dans la base de données, vous devez d'abord les enregistrer dans la base de données MAGIX. Pour cela, cliquez droit sur « Base de données » et choisissez l'option **Démarrer le programme de gestion des médias pour photos et musique**.

Le programme MAGIX correspondant s'ouvre alors et la fonction d'analyse de la base de données du programme démarre instantanément.

MAGIX Music Maker 16 Premium est fourni avec des programmes de gestion de photos et de musique, MAGIX Photo Manager 2008 et MAGIX Music Manager, gratuits. Si vous possédez les versions complètes MAGIX MP3 Maker ou MAGIX Digital Photo Maker, ces logiciels seront utilisés en priorité.

En réalisant un clic droit sur « Base de données » et sur la commande « Recherche de bases de données », vous ouvrez une fenêtre de recherche dans laquelle vous pouvez chercher votre base de données par média.

#### **Recherche dans la base de données**

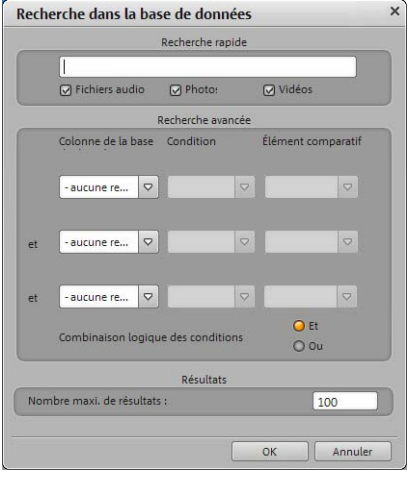

**Recherche rapide :** dans la boîte de dialogue « Rechercher dans la base de données », vous pouvez entrer un critère de recherche et le type de fichier (ex. photo, vidéo, musique). Cliquez sur OK : les résultats de la recherche dans la base de données seront affichés. **Recherche avancée :** vous pouvez affiner les paramètres de votre recherche, en indiquant les critères de recherche de la manière suivante :

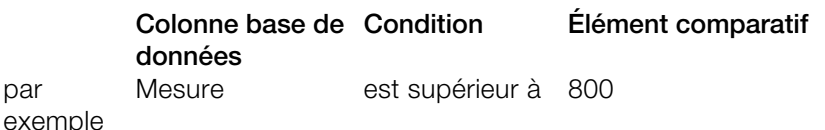

Il est possible d'effectuer une recherche selon trois colonnes de la base de données (maximum) en les reliant par « et » ou « ou ».

**« Et »** signifie que seuls les fichiers remplissant tous les critères sont répertoriés.

**« Ou »** signifie que tous les fichiers remplissant au moins un des critères sont répertoriés.

# **Configuration des Soundpools**

Ce paramètre permet de commander les médias du Soundpool. Vous accédez aux Soundpools inclus vis un nouvel aperçu clair de la base de données, qui permet également de lire des boucles de styles et instruments, par exemple toutes les boucles de basses dans tous les styles installés ou toutes les boucles d'un même style.

Si vous n'avez pas sauvegardé les Soundpools sur le disque dur lors de l'installation, insérez le DVD d'installation de MAGIX Music Maker 16 Premium dans votre lecteur DVD. Le contenu des Soundpools est alors importé dans la base de données. De même, les autres types de médias Soundpool sont automatiquement reconnus et également

importés dans la base de données.

Astuce : dans les paramètres de programme > Onglet Général (voir page 308), vous trouverez différentes options pour la maintenance et l'affichage de la base de données du soundpool.

Ajouter des styles...

Vous pouvez importer dans la base de données les Soundpools se trouvant déjà sur le disque dur en cliquant sur « Ajout de styles ».

Un Soundpool est composé d'un ou plusieurs **Styles**. Les styles sont des bibliothèques correspondantes de sons prises dans un certain courant musical. Les sons (échantillons ou loops MIDI) d'un style ont tous un certain tempo. Vous pouvez naturellement aussi mélanger les loops de différents styles, les différents tempos sont alors automatiquement ajustés. À l'intérieur d'un style, les loops sont classés par instrument, un dossier d'instrument contenant plusieurs sons. Chaque son peut avoir plusieurs harmonies (excepté les percussions et effets sonores).

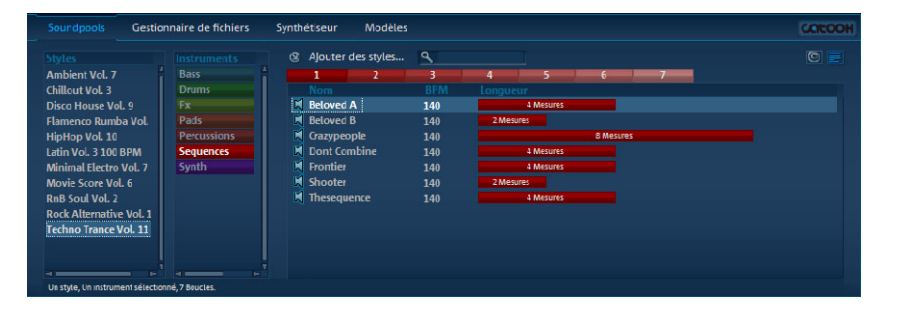

L'affichage Soundpool est composé de plusieurs colonnes : dans la première sont affichés tous les styles contenus dans la base de données. La deuxième colonne contient une liste des instruments. La troisième colonne « Nom » contient une ou plusieurs liste(s) des sons trouvés. Celles-ci sont représentées dans la longueur correspondante en battements (1, 2, 3 ou 4 battements).

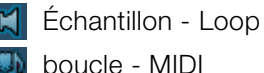

boucle - MIDI

De plus, vous trouverez les harmonies (si elles existent). Au-dessus de la liste des résultats de la recherche se trouve encore un champ d'entrée pour la recherche avancée.

La liste des échantillons trouvés est composée de la sélection des entrées des deux premières colonnes. Le raccourci Ctrl + Clic permet d'agrandir ou réduire la sélection. Aucune sélection (Ctrl + Clic sur un élément sélectionné) n'affiche toutes les entrées de cette catégorie.

Si par exemple, vous sélectionnez l'instrument « Percussions » et aucun style, tous les échantillons drum et percussion de la base de données seront affichés.Si par exemple, vous sélectionnez l'instrument « Percussions » et aucun style, tous les échantillons drum et percussion de la base de données seront affichés.

#### $Q$  add

 $\overline{\mathbb{C}}$ 

Vous avez la possibilité de rechercher le nom d'un fichier audio particulier dans la liste des sons trouvés via le champ de recherche.

**Aperçu Soundvision :** Cette commande présente tous les soundpools en tant que galaxie.

#### **SoundVision**

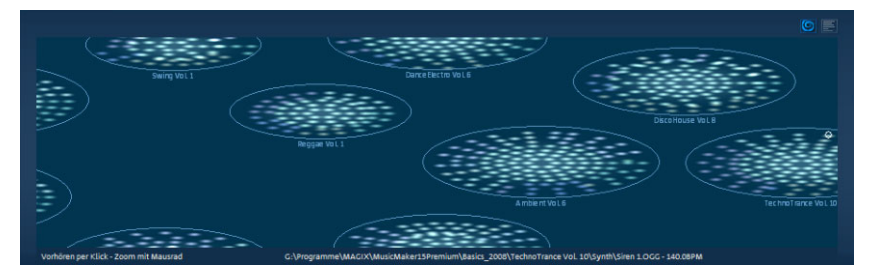

Cette représentation alternative de la bibliothèque Soundpool montre tous les sons disponibles sous forme graphique. Quelle que soit la taille de votre collection soundpool, vous aurez un aperçu bidimensionnel complet et unique de votre bibliothèque. Vous pouvez survoler avec votre souris cette « galaxie » et collecter des sons.

Les grands « amas d'étoiles » sont les styles. Ils sont classés en forme de spirale de l'intérieur vers l'extérieur avec un tempo croissant. Les plus lents se trouvent au centre et les styles sont de plus en plus rapides au fur et à mesure que vous vous dirigez vers l'extérieur.

Dans un même style se trouvent les différents instruments

www.magix.fr

(par exemple des claviers, des basses, des séquences) ordonnés en cercle, les batteries sont au centre. À chaque type d'instrument sont attribuées certaines couleurs identiques dans chaque style. Les sons isolés sont des points autour desquels les harmonies (si elles existent) sont rangées en forme de cercle.

Vous naviguez dans l'affichage Soundvision en déplaçant avec la souris les extraits montrés. L'affichage peut être agrandi ou diminué avec la roulette de la souris. Avec les points (qui représentent une bouche de son), vous pouvez agir comme dans l'affichage sous forme de liste du Pool Media, c'est à dire sélectionner en cliquant et charger en double-cliquant ou bien par glisser-déposer.

## **Synthétiseur**

Cet icône ouvre le répertoire des synthétiseurs. Pour en savoir plus, veuillez vous référer au chapitre « Synthétiseurs » !

### **Modèles de configuration**

Les répertoires pour les préréglages d'effets installés seront ainsi lancés. Les préréglages d'effets vidéo et audio sauvegardés par vous-même ainsi que les modèles de titres seront également enregistrés dans c[es rép](#page-182-0)ertoires. Ainsi, avec le temps, le but est de créér une bibliothèque personnelle d'effets grâce à vos propres entrées. Ces boutons permettent d'ouvrir les répertoires pour les effets audio (« Audio FX »), presets pour la Vintage Effekt Suite (« Vintage FX »), effets vidéo (« Video FX », « Video Mix FX »), animations automatiques (« Visuals ») et modèles de titre (« Titre »).

Vous pouvez également utiliser les effets par glisser-déposer. Ils peuvent être ajoutés avec la souris simplement sur l'objet souhaité.

Les effets vidéo et audio peuvent être définis dans le rack d'effets (voir page 183) ou le contrôleur vidéo via le menu contextuel.

## **Configuration du contrôleur d'objet**

Le contrôleur d'objet permet un accès rapide aux propriétés des objets comme par exemple les effets audio d'objets audio. En ce qui concerne les objets MIDI, le synthétiseur, contrôlé par un objet MIDI, peut être utilisé directement via un clavier virtuel, à l'écran.

#### **Objets audio**

Si un objet audio est sélectionné, le contrôleur d'objet s'ouvre dans l'interface des objets audio.

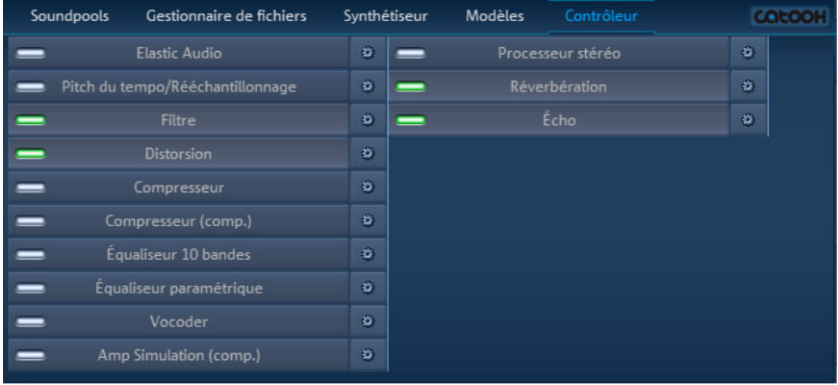

Dans ce dernier, une liste de tous les effets d'objets (voir page 185) disponibles est affichée.

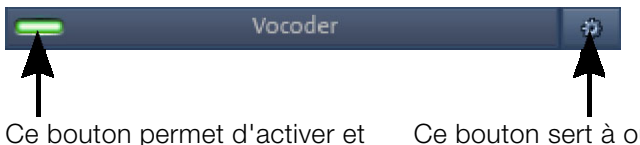

de désactiver l'effet.

Ce bouton sert à ouvrir la boîte de dialogue de l'effet.

#### **Objets MIDI**

Si un objet MIDI (voir page 97) est sélectionné, le contrôleur d'objet s'ouvrira dans la configuration lui permettant de traiter les objets MIDI.

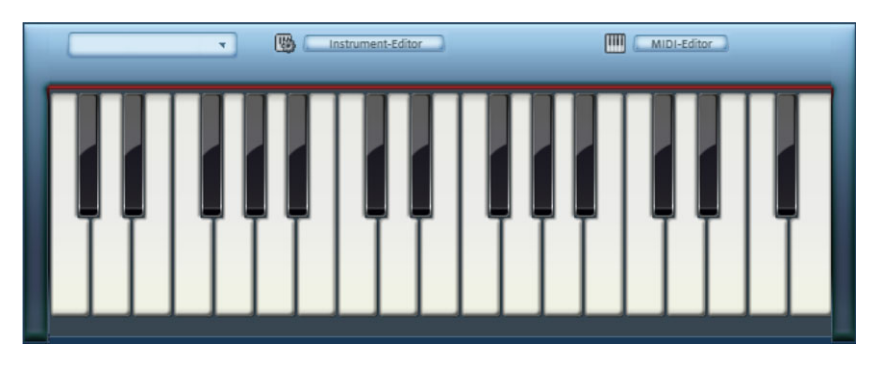

Le clavier permet de jouer avec le synthétiseur-logiciel (voir page 163) qui est contrôlé pour sa part par l'objet MIDI sélectionné.

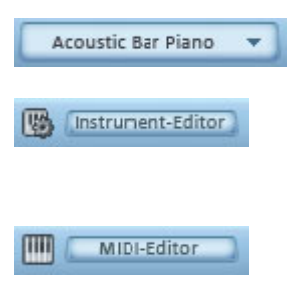

Dans la liste, vous pouvez sélectionner un programme audio du synthétiseur.

Ce bouton permet d'ouvrir la fenêtre de l'éditeur du synthétiseur, dans laquelle vous pourrez peaufiner les sonorités dans les moindres détails.

Ce bouton ouvre l'éditeur MIDI (voir page 102) pour l'objet MIDI sélectionné.

# **Paramètres de Catooh**

Vous pouvez pré-écouter des fichiers multimédias depuis le catalogue médias en ligne Catooh, les télécharger dans l'arrangement, puis les éditer.

Pour plus d'informations, reportez-vous au chapitre Catooh (voir page 340).

# **Moniteur vidéo**

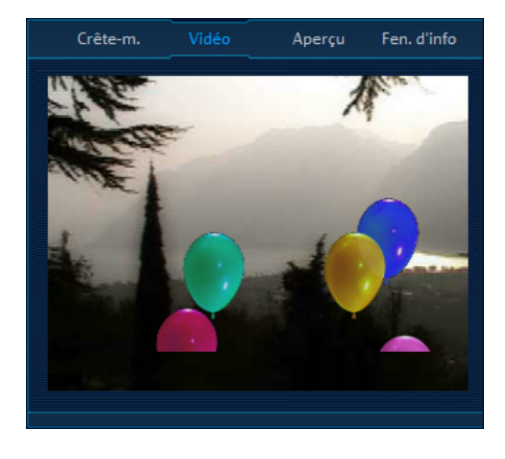

Le moniteur vidéo peut être librement positionné à l'écran et sa taille est personnalisable. Pour ajuster cette dernière, cliquez avec le bouton droit sur l'écran et choisissez la grandeur désirée dans le menu contextuel ou définissez-la (« Personnalisée »). Notez que plus la taille du moniteur est grande, plus cela exige de performances de la part de votre système.

Pour « détacher » l'écran vidéo de l'arrangeur et du Media Pool, désactivez la configuration standard dans le menu Fenêtre. Puis, positionnez l'écran librement.

Double-cliquez sur l'écran vidéo ou appuyez sur Alt+Entrée pour agrandir ledit écran au format de votre moniteur. Pour quitter le mode plein écran, appuyez sur Echap.

Vous pouvez également décider d'afficher un compteur de temps. « Afficher la durée » affiche la position actuelle du marqueur de lecture dans le moniteur vidéo. La couleur de premier plan, celle d'arrière-plan et la transparence peuvent également être sélectionnées.

### **Crête-mètre**

#### Peakmeter

L'écran vidéo sert aussi d'analyseur pour afficher graphiquement le son.

# **Vue d'ensemble**

Dans ce mode, vous gardez un œil sur l'ensemble de Aperçu votre arrangement. Ainsi, vous pouvez repérer facilement et rapidement certains objets, les agrandir directement dans l'écran vidéo ou déplacer dans l'arrangeur les extraits représentés.

# **Fenêtre d'infos**

En mode « Fenêtre d'infos », les textes d'aide sont Infobox masqués sur le moniteur si vous ne déplacez plus le curseur de la souris sur une des commandes sur l'interface du programme.

# **Modes souris**

MAGIX Music Maker 16 Premium propose des modes souris spéciaux pour l'arrangement et l'édition d'objets.

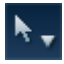

Sur la petite flèche à côté du symbole du curseur de la souris, les différents modes souris peuvent être paramétrés.

# **Outils de déplacement Sélection**

Il s'agit du mo[de s](#page-66-0)ouris avec lequel se réalisent la plupart des tâches.

Les objets peuvent être sélectionnés d'un simple clic gauche de la souris. Si vous maintenez simultanément les touches « Maj » ou « Ctrl », vous pouvez sélectionner plusieurs objets.

Vous pouvez déplacer les objets sélectionnés en maintenant le bouton gauche de la souris enfoncé.

Dans ce mode, vous pouvez utiliser les cinq poignées pour régler l'apparition et la disparition des objets, ainsi que leurs durées. Pour en savoir plus, veuillez vous référer au chapitre « Arranger des objets (voir page 67) ». Un clic droit sur un objet affiche un menu contextuel contenant les principaux effets et paramètres de l'objet correspondant.

Si une courbe d'effet est activée, vous pouvez la sélectionner et la déplacer à l'aide des poignées de courbes. Un double-clic sur la courbe crée un nouveau point de contact.

Raccourci : Alt + 1

### **Déplacer sur piste**

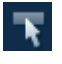

Ce mode souris fonctionne en principe comme le « mode souris pour objets individuels ». Par contre, lors du déplacement d'un

objet, tous les autres se trouvant sur la même piste derrière cet objet seront également déplacés. C'est pratique lorsque de la place est nécessaire dans la première partie d'une piste mais que les objets suivants ne doivent pas être déplacés entre eux.

 $\text{Raccourci} \cdot \text{Alt} + 2$ 

### **Déplacer Tout**

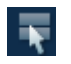

Ce mode souris fonctionne en principe comme le « mode souris pour objets individuels »,

par contre tous les objets sur toutes les pistes à partir de la position de la souris seront déplacés ensemble lors des actions de déplacement.

Raccourci : Alt [+ 3](#page-259-0) 

### **Automatisation**

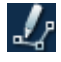

Ce mode souris a été spécialement conçu pour le dessin du volume et les courbes d'effets (voir page 259).

Lorsqu'il est activé, vous pouvez dessiner un nouveau tracé de courbe sur l'objet ou sur la piste en maintenant le bouton gauche de la souris enfoncé. La courbe d'effet correspondante est activable dans laboîte de dialogue « Éditeur pour effets dynamiques » (voir page 260). Vous pouvez ouvrir celle-ci avec la commande « Automatisation de cet objet » ou bien « Automatisation de cette piste » à partir du menu « Effets > Automatisation » (Commandes :  $CTRL + H / CTRL + J$ .

Attention : Selon que vous ayez ouvert l'éditeur de courbes pour l'objet ou pour la piste, vous pourrez éditer sur les objets les courbes d'objets ou les courbes de pistes. Si l'éditeur est fermé, seule la courbe d'objet sera éditée sur les objets, également quand une

courbe de piste est affichée.

Un clic sur un objet sans courbe d'effet activée active la courbe de volume pour cet objet. Un clic sur une piste sans courbe d'effet activée permet de désactiver ce mode souris.

 $\text{Raccourci} \cdot \text{Alt} + 4$ 

### **Dessiner**

<span id="page-64-0"></span>Ce mode vous permet de dessiner des objets supplémentaires semblables derrière un objet chargé.

À partir de ce premier objet, les objets suivants sont toujours insérés en synchronisation, de telle sorte que vous pouvez vous figurer ce mode comme la création d'un automatisme silencieux d'une boucle continue. Pour en savoir plus, référez-vous au paragraphe « Dessiner des boucles (voir page 71) » du chapitre « Arranger des objets ».

 $Raccourci : Alt + 5$ 

### **Séparer**

Ce mode de souris vous permet de scinder rapidement des objets, par exemple pour supprimer certaines parties indésirables ou pour appliquer divers effets à certaines parties d'un objet.

 $Raccourci : Alt + 6$ 

# **Étirer**

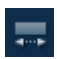

Ce mode spécifique sert à adapter la longueur des objets.

Les objets peuvent être étirés ou rétrécis en utilisant les poignées inférieures. Ainsi, le matériel audio sera étiré via Timestretching sans que les hauteurs de tons ne soient modifiées. Indépendamment de cela, ces dernières peuvent l'être pour des objets audio en utilisant les poignées du milieu via Pitchshifting dans la zone Tonalité -7 +7.

www.magix.fr Raccourci : Alt + 7

### **Préécouter**

Lorsque ce mode est activé, les objets audio peuvent être préécoutés du début à la fin tant que le bouton de la souris reste enfoncé,

et cela indépendamment des marqueurs de début et de fin dans la réglette des mesures. D'autres types d'objets sont protégés contre des déplacements malencontreux.

 $Raccourci \cdot Alt + 8$ 

## **Scrubbing**

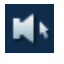

Un clic de souris vous permet de préécouter l'arrangement à partir de l'emplacement auquel se trouve actuellement le curseur de la souris.

Le marqueur de lecture suit les mouvements de la souris. Ce mode est particulièrement adapté pour la recherche d'emplacements précis dans l'arrangement.

 $Raccourci : Alt + 9$ 

### **Remplacer**

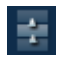

Ce mode souris simplifie la recherche d'échantillons appropriés : un clic gauche sur un objet du soundpool MAGIX

remplace automatiquement l'objet par un autre de la même catégorie d'instrument. MAJ + clic gauche conserve l'objet mais modifie l'intensité du son. Idéal pour essayer rapidement !

 $Raccourci : Alt + 0$ 

### **Aide contextuelle**

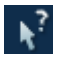

Dans ce mode souris, vous pouvez en un simple clic sur la commande de votre choix dans MAGIX Music Maker 16 Premium ouvrir la rubrique d'aide correspondante.

# <span id="page-66-0"></span>**Arranger les Objets**

Dans MAGIX Music Maker 16 Premium vous pouvez importer ensemble et de façon uniforme divers formats de fichiers, les traiter et les exporter. Dans ce chapitre nous aborderons la gestion de base des objets multimédia que sont les objets Audio, les objets Vidéo, les Graphiques, les objets MIDI et les objets Synth.

Tous les traitements d'objets sont virtuels, c'est à dire non destructifs, ils sont calculés en temps réel lors de la reproduction. Le matériel multimédia n'est donc pas détruit (édition non destructive) et chaque modification peut être annulée avec la fonction « Retour » à plusieurs niveaux (Ctrl + z). Vous pouvez donc expérimenter tant que vous le voulez sans craindre de changer ou d'endommager le matériel original.

### **Sauvegarder et charger les arrangements**

Un arrangement désigne tous les objets qui se trouvent dans les pistes de l'Arrangeur (Audio, Vidéo, MIDI, Graphiques, Synths) incluant les positions, les fondus, les paramètres de longueur, de volume et de luminosité, ainsi que les effets.

Les arrangements sont sauvegardés et chargés dans le Menu Fichier comme fichiers MMM. Quand on ouvre un arrangement, il faut que tous les objets utilisés soient disponibles dans leurs répertoires respectifs. Pour cette raison, il est conseillé d'utiliser la fonction « Sauvegarder comme… » (Menu Fichier). Ainsi l'ensemble de l'arrangement, avec tous ses objets et effets, peut être sauvegardé sur le disque dur dans un dossier défini et être ensuite chargé sans aucun problème.

### **Fichiers multimédia et objets**

Dans le gestionnaire de fichiers vous avez la possibilité de préécouter tous les fichiers multimédia pris en charge par MAGIX Music Maker 16 Premium en cliquant simplement sur le nom du fichier, ou encore de visionner un aperçu et de les placer dans l'arrangeur par glisser-déposer. Lorsque vous relâchez le bouton de la souris, les fichiers sont affichés et positionnés sur les pistes comme des objets. La touche Tabulateur vous permet d'alterner entre deux modes d'affichage des objets.

Dans le mode d'affichage alternatif, les objets ne sont plus affichés frame par frame dans l'arrangeur mais de façon simplifiée. C'est particulièrement utile pour un affichage plus rapide d'objets video : cela permet d'économiser de la mémoire de travail et d'améliorer les performances générales. Les objets audio se présentent sous forme sinusoïdale (une sinusoïde ou deux en cas de son stéréo).

Un clic droit sur un objet affiche un menu contextuel avec les fonctions d'édition principales correspondant à l'objet en question.

## **Sélectionner les objets**

Pour éditer ou supprimer des objets via le menu, ils doivent tout d'abord être sélectionnés. Pour cela, il vous suffit de cliquer sur l'objet à sélectionner. Si vous maintenez simultanément les touches Maj ou Ctrl, vous pouvez sélectionner plusieurs objets. L'édition d'objet (couper, déplacer, copier, etc.) est réalisée simultanément pour tous les effets sélectionnés.

Les poignées de l'objet sélectionné sont mises en surbrillance, afin d'indiquer que l'objet a bien été sélectionné et qu'il est prêt à être édité.

Plusieurs objets peuvent être sélectionnés rapidement en cliquant sur la piste à côté du premier objet et en formant un rectangle en maintenant le bouton de la souris enfoncé. Tous les objets compris en partie ou entièrement dans le rectangle seront sélectionnés (sélection au lasso).

# **Objets en mode silencieux**

Vous pouvez mettre chaque objet en mode silencieux séparément. Pour cela, sélectionnez le ou les objets concernés et cliquez le bouton F6 (ou utilisez la commande correspondante dans le menu contextuel).

### **Créer et dissocier des groupes d'objets**

Vous pouvez rassembler plusieurs objets en un groupe, pour éviter par exemple un déplacement inopiné.

La fonction de regroupement permet par la suite de n'avoir à cliquer que sur un seul objet du groupe, pour sélectionner le groupe entier.

Pour créer un groupe ou pour dissocier un groupe, utilisez le bouton dans la barre d'outils ou la commande corre[spo](#page-64-0)ndance située dans le menu « Éditer ».

# **Segmenter des objets**

Tout objet peut être découpé. Chaque partie le composant devient alors un objet indépendant. Sélectionnez l'objet à couper, déplacez le Marqueur « S » (Début) sur l'emplacement de coupure puis sélectionnez l'option « Segmenter objet » dans le menu Edition (raccourci : « T »). L'utilisation du logiciel est optimisée, grâce au mode de souris Coupure (voir page 65).

 Afin de regrouper les objets ultérieurement, on marque les différents éléments et sélectionne « **Grouper** » qui forme de nouveau un groupe de tous les objets marqués.

### **Positionner exactement des objets**

Il est souvent nécessaire de positionner exactement les objets afin de ne pas perdre le rythme ou d'éviter des pauses ou craquement lors des transitions.

Dans MAGIX Music Maker 16 Premium, chaque objet est accolé à un autre objet de sorte à assurer des transitions propres. En outre, il est possible de placer les objets à des endroits définis sur les pistes de l'arrangeur. Pour en savoir plus sur la grille, veuillez consulter dans le chapitre Arrangeur le paragraphe Grille (voir page 43).

### **Dupliquer des objets**

Vous pouvez dupliquer des objets très facilement, pour créer rapidement des arrangements plus grands. Sélectionnez d'abord les objets que vous souhaitez dupliquer. Puis, sélectionnez le menu « Éditer -> Dupliquer des objets ».

Une copie de l'objet apparaît juste à côté de l'original. Cette copie peut être déplacée à l'aide de la souris.

C'est encore plus rapide si vous cliquez sur l'objet à copier tout en maintenant la touche Ctrl. Un objet est ainsi créé et peut être déplacé à la position souhaitée par glisser-déposer. En outre, les copies d'objet ne requièrent pas de mémoire supplémentaire.

Vous pouvez également dupliquer des objets en utilisant les commande Copier/Coller du menu Éditer.

# **Poignées d'objets**

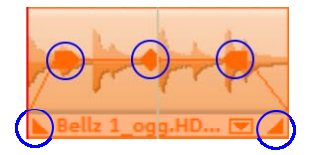

Les « poignées d'objets » permettent de faire directement dans l'Arrangeur certaines opérations comme le positionnement fin, le réglage du volume et de la luminosité, les fondus ainsi que les boucles.Tous les traitements s'exécutent en temps réel et sont calculés dès la lecture. Le matériel multimédia n'est pas détruit (édition non destructive) et chaque changement peut être annulé avec la fonction Retour à plusieurs niveaux (Ctrl + z).

#### **Fondus d'objets**

Avec les « Pointeurs » gauche et droit, placés au milieu de chaque objet, il est possible de faire des fondus de volume entre les objets. Avec des fondus entrants ou sortants sur des pistes différentes on peut réaliser des fondus enchaînés (Crossfades) entre plusieurs objets. La longueur des fondus peut être réglée directement en modifiant les pointeurs.

#### **Raccourcir ou boucler les objets**

Les objets peuvent être virtuellement coupés en les rapprochant les uns des autres avec la souris. Ils peuvent au contraire être rallongés en les étirant. Dans ce cas l'objet sera joué en boucle jusqu'à ce que le Curseur de lecture Play (Jouer) ait atteint la fin du marqueur « E »

(fin). Ainsi on peut transformer très vite une boucle de batterie en une piste de batterie ou une très courte séquence vidéo en une longue vidéo.

Pour cela placez la souris sur le pointeur situé dans le coin inférieur de l'objet. Son indicateur se transforme alors en symbole Stretch (rallongé) et l'objet peut être alors allongé ou diminué à la longueur désirée.

Normalement un objet est reproduit en boucle sur la longueur totale du matériel (fichier audio ou vidéo) de base. Pour définir l'extrait d'un fichier comme boucle, raccourcissez l'objet à l'avant et à l'arrière à l'aide des poignées et sélectionnez le menu « Éditer -> Définir boucle personnalisée ». Cette fonction est particulièrement utile pour définir vos propres enregistrements comme boucle, d'autant que les silences qui précèdent généralement les enregistrements « maison » peuvent être coupés.

#### **Régler le volume et la luminosité**

Avec la fonction de réglage du volume pour les fichiers audio ou de la luminosité des fichiers vidéo, placé au milieu de l'objet, il est possible de changer le volume des objets Audio et des fichiers MIDI ainsi que la luminosité des objets Vidéo et des fichiers Bitmaps.

Si plusieurs objets sont reproduits parallèlement, on peut régler individuellement le volume et la luminosité entre les objets.

Les conditions de volume et de luminosité entre les pistes sont réglées avec le Mixeur (voir page 265).

### **« Dessiner » des boucles**

Vous pouvez dessiner des boucles audio dans les pistes de l'arrangeur à l'aide de la souris.

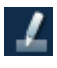

Pour cela, passez en mode souris Dessiner des objets en cliquant sur l'icone correspondant dans le menu des modes souris.

Chargez ensuite un échantillon audio qui vous servira de modèle et qui sera dessiné comme boucle plus loin sur la piste.

Procédez comme suit :

1. chargez une boucle du Media Pool dans l'arrangeur ;

2. cliquez avec la souris dans une zone après cette boucle sur la même piste, et maintenez le bouton de la souris pour dessiner la boucle dans cette zone.

À partir du premier objet, la zone de la boucle sera toujours en synchronisation avec le battement. Ce qui signifie que la boucle dessinée n'est pas jouée depuis le début, mais commence à partir de la position à laquelle la boucle originale aurait commencé, si elle avant continué jusqu'à cette position. Autrement dit, sur la piste se trouve une boucle en cours d'exécution et vous pouvez dessiner les emplacements auxquels elle peut être entendue ou non (« automatisation Mute »). Le départ synchronisé de l'objet dans ce mode a une autre conséquence : lorsqu'un objet est déplacé, seuls ses bords se meuvent, la boucle dessous reste dans la bonne mesure.

### **Prises**

Vous pouvez également sauvegarder chaque objet comme « Prise ». Les prises permettent d'enregistrer toutes les étapes d'édition d'un objet, c'est-à-dire la durée de l'objet, la configuration des fondus et tous les effets de l'objet. Les prises MIDI permettent d'enregistrer l'instrument que vous commandez (Sortie MIDI ou Instrument VST).

Les prises sont enregistrées comme fichiers TAK (\*.tak) et occupent peu de place sur le disque dur. Vous pouvez également couper vos propres échantillons, les agrémenter d'effets et les enregistrer comme prises différentes, pour les utiliser ensuite dans d'autres arrangements de MAGIX Music Maker 16 Premium.

L'échantillon original n'est pas modifié, seuls les paramètres de l'objet et des effets sont enregistrés.

Vous pouvez également enregistrer les Objets Synth (voir page 163) comme prises, et ainsi créer vos propres bibliothèques de preset pour ces synthétiseurs.

MAGIX Music Maker 16 Premium livre de nombreuses prises avec les médias du contenu.

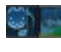

Les prises du Media Pool sont reconnaissables à leur symbole.
Attention ! Pour pouvoir charger des Takes, vous devez vous assurer que le fichier vidéo ou audio pour lequel cette prise a été créée, se trouve bien dans le répertoire d'origine !

# **Propriétés d'objet**

Cette fonction affiche l'ensemble des informations de l'objet actuellement sélectionné dont le nom du fichier, sa position sur le disque dur, le tempo, etc. D'autre part l'éditeur d'objet offre la possibilité de définir les couleurs d'arrière-plan et de premier plan de chaque objet de l'arrangement.

L'onglet tempo/tonalité donne des informations relatives à la correction ou plus précisément au tempo et à la hauteur tonale de l'objet audio. De plus, il fournit un aperçu des effets produits par les opérations de « Time-Stretching » (étirage)/ « Pitch-shifting » (changement de tonalité) sur l'arrangement. Le réglage du tempo/tonalité lors du chargement de l'échantillon, l'effet du régulateur de tempo maître et du « Time-Processor » en tant que pistes d'effet sur l'objet se compensent mutuellement. Cependant, ils peuvent également s'additionner de façon négative et provoquer l'apparition de facteurs ne pouvant plus être transposés de façon satisfaisante. C'est pourquoi il est possible de doubler/diviser le tempo de l'objet à l'aide de deux boutons. Utilisez également ces deux boutons si le tempo de certaines boucles a été reconnu incorrect sous le facteur 2.

# **Fusionner les pistes (Mixdown)**

Lorsque la vue d'ensemble devient trop compliquée, que la mémoire centrale est surchargée ou que vous souhaitez sauvegarder l'arrangement actuel, vous pouvez fusionner l'ensemble de l'arrangement ou les plages de l'arrangement en un objet audio ou vidéo à l'aide de la fonction Mixdown.

Pour cela, sélectionnez la fonction Mixdown dans le menu « Éditer ». Attribuez un nom ou un lieu de sauvegarde à l'objet Mixdown. L'emplacement de sauvegarde par défaut est le répertoire « Mes projets ». Lorsque les pistes comprennent uniquement des objets audio, un fichier wave est généré. Si l'arrangement comprend des pistes audio et vidéo, vous pouvez déterminer si vous souhaitez créer

www.magix.fr

un fichier audio ou vidéo.

Les objets de l'arrangement ou de la plage sont remplacés par un nouvel objet.

Lors du Mixdown d'objets audio, ces derniers sont automatiquement normalisés, c'est-à-dire que leur volume est optimisé. Même lorsque vous utilisez la fonction Mixdown plusieurs fois, l'arrangement ne subit aucune perte de qualité sonore.

# **Objets audio**

# **Formats audio**

MAGIX Music Maker 16 Premium permet de charger et d'édit[er de](#page-351-0)s fichiers audio aux formats Wave (.wav), OGG Vorbis (.ogg), Windows Media Audio (.wma), MPEG (.mpg), MP3 (.mp3) et CDA (Audio-CD-Tracks). Les données stéréo et mono d'un fichier s'affichent comme objet dans l'arrangeur de MAGIX Music Maker 16 Premium. Le matériel est reproduit sous forme sinusoïdale, le son est ainsi « visible » et son édition facilitée.

Outre les fichiers Wave, vous pouvez exporter des fichiers MP3, OGG Vorbis (.ogg) et des sonneries.

La version permet de charger et d'exporter en plus les formats MP3 surround (après l'activation de l'encodeur (voir page 352)), Surround-WMA et Wave (6 canaux mode entrelacé).

# **Ouvrir et traiter des fichiers Audio**

Le MediaPool donne accès à tous les fichiers audio qui peuvent être importés. Par un simple clic sur le nom d'un fichier, on peut obtenir une pré-écoute puis par « Drag & Drop », on le place dans l'arrangement.

Les pistes de CD audio, peuvent aussi être glissées dans l'arrangement par simple « Drag & Drop ». Montage, positionnement précis, volume, fondus, tout se fait directement dans l'Arrangeur à l'aide des pointeurs et marqueurs d'objets. Lire le chapitre « Arranger les objets ».

# **Aperçu des échantillons fournis**

Il est possible d'écouter les échantillons incorporés pendant la lecture de l'arrangement. Ils s'exécutent toujours en synchronisation avec le morceau en cours de lecture. Vous pouvez charger des échantillons tout en assemblant un morceau en temps réel et rechercher de nouvelles sources appropriées simultanément.

Cliquez ou appuyez sur la touche Entrée du clavier pour appliquer la boucle à l'arrangement ou utilisez la touche Suppr pour l'effacer. La sélection des boucles suivantes (flèche bas) ou l'activation de l'instrument suivant (1...0 au-dessus des lettres, pas le pavé numérique) ou de la mesure suivante (Num +) est rapidement réalisée à l'aide des touches ou par un clic sur la commande.

# **Enregistrement audio**

MAGIX Music Maker 16 Premium vous permet via l'enregistrement audio d'enregistrer vos propres sons comme des voix, des bruits ou des instruments.

### **Connexion de la source pour l'enregistrement**

La source contenant le document sonore doit être connectée à l'entrée de la carte son. Plusieurs possibilités s'offrent à vous selon le type de matériel en votre possession.

Si vous souhaitez enregistrer des documents depuis un système stéréo, vous pouvez utiliser les jacks Line-out et AUX-out placés à l'arrière de votre amplificateur ou de votre platine cassette et les connecter à l'entrée de carte son de votre ordinateur (généralement de couleur rouge).

Si votre ampli n'a pas de sortie distincte (autre que pour les hautparleurs), vous pouvez utiliser la prise casque pour vos enregistrements. Dans ce cas, vous avez besoin d'un câble muni de deux mini-jacks stéréo. Ce type de connexion offre l'avantage de définir le niveau de signal d'entrée casque avec un volume distinct. Toutefois, comme les connexions casque ne sont généralement pas les meilleures, utilisez dans la mesure du possible les sorties Line.

<span id="page-75-0"></span>Si vous enregistrez des éléments audio à partir d'une platine cassette, vous pouvez connecter directement les sorties Line de la platine cassette à l'entrée de la carte son.

Si vous enregistrez des vinyles, vous ne devez pas connecter la sortie de la platine disque à la carte son, car le signal phono doit être préamplifié. Il est plus judicieux dans ce cas d'utiliser la prise casque ou un pré-ampli externe.

### **Ajuster le niveau du signal**

www.magix.fr Pour optimiser la qualité sonore d'une capture numérique, il est

recommandé d'ajuster le niveau du signal via la carte son.

Quand la source est connectée à la carte son, le bouton d'enregistrement ouvre la boîte de dialogue de capture et lance le lecteur source.

Si le niveau de volume est si élevé qu'il génère une distorsion, le signal entrant doit être réduit. Si vous avez connecté la source via une sortie d'amplificateur ou de platine cassette à la carte son, vous pouvez seulement réduire le niveau du signal dans l'interface de mixage de votre carte son. Vous pouvez l'ouvrir dans la boîte de dialogue de capture en activant « Réglage de niveau ».

Cliquez sur le bouton « Réglages » de la boîte de dialogue d'enregistrement pour accéder directement au Mixeur.

Si vous réduisez la sensibilité au moyen du fondu, vous réduisez simultanément la résolution à laquelle le signal analogique est numérisé. Ces contrôleurs automatiques doivent donc être réglés au plus haut niveau possible !

Le niveau de référence optimal est naturellement la section sonore au niveau le plus élevé du document. À définir comme le maximum.

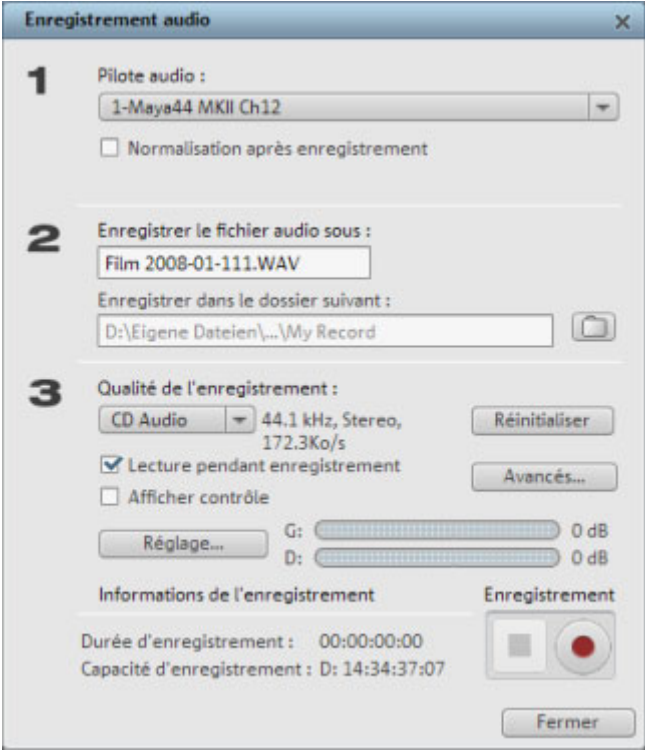

**Boîte de dialogue « Enregistrement audio »** 

**Pilote audio :** sélectionnez ici la carte son pour l'enregistrement.

**Enregistrer le fichier audio comme.[../ s](#page-75-0)ous le dossier suivant... :** entrez ici un nom pour votre fichier audio à enregistrer. Vous pouvez en outre définir le répertoire dans lequel sauvegarder votre fichier.

**Qualité d'enregistrement :** définissez ici la qualité du son. Dans le menu de préconfiguration, choisissez entre les qualités AM Tuner, FM radio, CD audio et DAT (Digital Audio Tape).

**Afficher le contrôle (moniteur) :** grâce à l'affichage du contrôle (audiomètre), vous pouvez surveiller l'intensité du signal d'entrée. Pour plus d'informations, consultez le paragraphe consacré au thème Ajuster le signal (voir page 76).

**Enregistrement :** ce bouton démarre l'enregistrement réel.

**Stop :** ce bouton met fin à l'enregistrement.

**Normaliser après enregistrement :** normalise le matériel selon le volume maximal, après enregistrement. Pour obtenir le meilleur résultat sonore possible, vous devez cependant tenter de paramétrer le volume de la source sonore aussi fort que possible sans saturation. L´affichage du crête-mètre dans la boîte de dialogue devrait vous y aider.

Lecture pendant l'enregistrement : cette option est particulièrement utile pour l'enregistrement de commentaires par exemple. Lorsqu´elle est activée, le film sélectionné (ou les scènes sélectionnées si vous êtes dans l'interface d'édition) est reproduit au cours de l´enregistrement. Cela vous permet d´orienter votre enregistrement en fonction du film.

**Plus :** cette fonction vous permet d'accéder à une fenêtre dans laquelle vous pouvez sélectionner trois fonctions spéciales.

### **Réglages avancés dans la fenêtre d'enregistrement d'audio**

- **« Mono »** active un enregistrement mono qui réduira de moitié l'espace disque requis.
- **« Ajustement du taux d'échantillonnage en temps réel »** fait automatiquement correspondre le taux d'échantillonnage d'un nouveau fichier à enregistrer à celui de la piste son du film en cours.
- **« Réduction du volume sonore »** : si vous souhaitez ajouter un commentaire ou d'autres documents sonores à une vidéo dans laquelle vous avez déjà mis à niveau le volume sonore, activez l'option « Réduction automatique du volume sonore des pistes audio restantes ». Cela réduira automatiquement le volume des objets audio dans le montage durant la session d'enregistrement (« ducking »). Une courbe de volume contrôle l'intégralité du processus, produit les effets d'ouverture et de fermeture en fondu et assure un volume général cohérent.

# **Importer un CD audio**

Cette action se déroule exactement comme pour l'importation des autres fichiers dans l'arrangement.

- Insérez un CD audio dans le lecteur CD/DVD.
- Dans le Media Pool, sélectionnez votre lecteur CD/DVD. Les titres du CD apparaissent alors dans la liste des fichiers.
- Un simple clic démarre la préécoute des titres du CD.
- Avec un glisser-déposer dans une piste de l'arrangement actuel, les

titres du CD seront lus numériquement et copiés sur le disque dur. Les fichiers sont enregistrés dans le répertoire d'importation (Paramètres du programme > Répertoires).

• Dans la piste de l'arrangeur, les pistes du CD s'affichent comme objets audio : elles peuvent être lues et éditées instantanément.

Un programme spécial est utilisé pour l'importation numérique des données audio depuis le lecteur CD/DVD. Certains lecteurs ne sont pas pris en charge par ce mode (un message d'erreur s'affiche alors) ou la prise en charge est de qualité moindre (les objets audio sont défectueux).

Si cette [méth](#page-83-0)ode ne donne pas de résultats satisfaisants, vous pouvez ouvrir le CD Manager via le menu « Fichier -> Lire les pistes d'un CD audio ». Cette option ouvre CD Manager, un gestionnaire de CD, dans lequel les pistes du CD audio peuvent être sélectionnées et chargées dans l'arrangement. En outre, vous pouvez sélectionner le lecteur de votre choix, si vous en avez plusieurs, et le configurer. Il existe différentes possibilités de configuration, afin d'optimiser la l'importation.

Si ce procédé est lui aussi inopérant, vous pouvez quand même lire le CD via le lecteur et l'enregistrer avec la carte son. Pour plus de détails, référez-vous à la section Enregistrer un CD audio (voir page 84).

#### **CD-Manager**

Cette option ouvre CD Manager, un gestionnaire de CD, dans lequel les pistes du CD audio peuvent être sélectionnées et chargées dans l'arrangement (entièrement ou en partie). En outre, vous pouvez sélectionner le lecteur de votre choix, si plusieurs sont installés sur votre système, et le configurer.

Le CD Manager permet l'importation de données audio avec la plupart des lecteurs et graveurs de CD et DVD. Renseignez-vous auprès de votre assistance technique pour connaître les lecteurs compatibles. Les données sont importées de manière complètement numérique sans perte sonore. Les pistes audio sont importées dans l'arrangement comme fichiers Wave. Les fichiers sont enregistrés dans le répertoire d'importation (menu Fichier > Paramètres > Paramètres du programme > Système > Répertoires).

Pour importer les pistes d'un CD audio via CD-Manager, procédez

comme suit :

- 1. insérez un CD audio dans le lecteur et sélectionnez « Importer piste(s) du CD audio » dans le menu Fichier. Une boîte de dialogue avec la liste des pistes du CD s'affiche. Si vous disposez de plusieurs lecteurs, vous devez d'abord sélectionner le lecteur dans lequel le CD a été inséré, dans Options du lecteur CD.
- 2. Sélectionnez le ou les titres souhaités (pour une sélection multiple : Ctrl+bouton gauche de la souris).
- 3. Cliquez sur « Copier piste(s) sélectionnée(s)... ».
- 4. La boîte de dialogue « Importer projet » s'affiche. Vous pouvez alors définir le nom du fichier et le répertoire cible.
- 5. Le matériel audio est alors copié depuis le lecteur sur le disque dur. Une barre d'état vous informe de l'évolution du processus.
- 6. Une fois l'importation terminée, la boîte de dialogue se ferme et les pistes sont ajoutées dans l'arrangement comme objets.

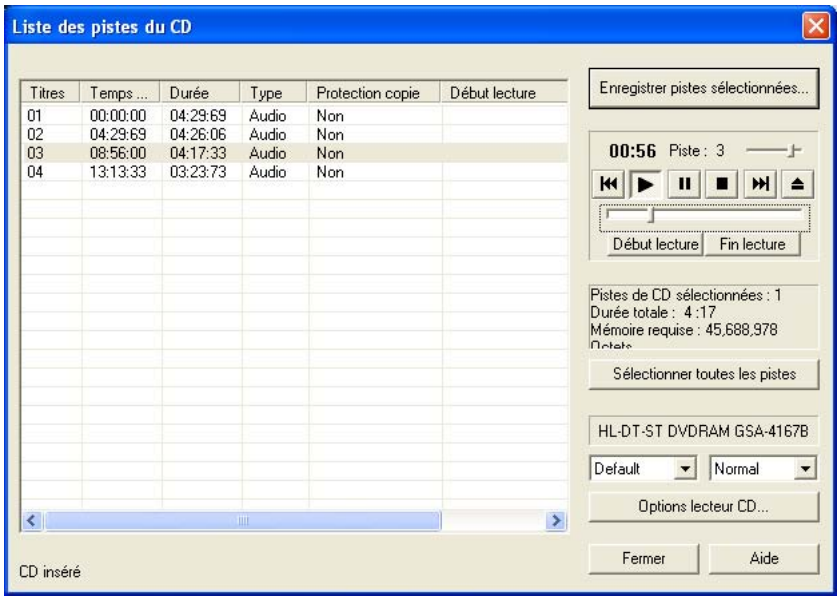

# **La boîte de dialogue des listes de pistes**

Dans la partie gauche de la liste, sélectionnez la ou les pistes du CD à importer. Vous pouvez sélectionner plusieurs pistes consécutives en maintenant la touche Maj enfoncée tandis que vous effectuez votre sélection avec le bouton gauche de la souris. Pour sélectionner plusieurs pistes qui se trouvent sur des pistes séparées, maintenant la touche Ctrl enfoncée. « **Copier piste(s) sélectionnée(s)** » démarre le processus de copie audio. Dans l'arrangement, un nouvel objet est

www.magix.fr

créé pour chaque piste.

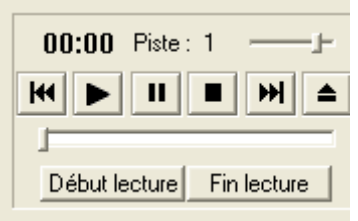

**Contrôle de transport : cet outil vous** permet de démarrer, suspendre et stopper la lecture, et également de vous déplacer d'avant en arrière à l'intérieur des pistes, de même que pour un lecteur CD traditionnel.

Les petites réglettes supérieures vous permettent de contrôler le volume. Les réglettes inférieures vous permettent, quant à elles, de contrôler un certain emplacement dans une piste. Pour importer uniquement un extrait d'une piste CD, cliquez sur « **Début lecture** » au début de l'extrait, puis sur « **Fin lecture** » à la fin de l'extrait.

Sous le contrôle de transport s'affichent les informations concernant la durée totale et l'espace mémoire nécessaire des pistes ou des extraits sélectionnés.

**Sélectionner toutes les pistes :** toutes les pistes audio sont sélectionnées afin de copier l'intégralité du CD, par exemple.

Dans la boîte de sélection, vous pouvez définir la vitesse de lecture, à droite, le mode de lecture, à gauche (voir La boîte de dialogue de configuration du CD-ROM).

**Options du lecteur CD :** vous pouvez définir ici les paramètres du lecteur CD utilisé et sélectionner le lecteur pour la lecture du CD, au cas où plusieurs lecteurs seraient installés sur votre système (voir La boîte de dialogue du lecteur CD).

**La boîte de dialogue « Importer un projet » :** cette boîte de dialogue apparaît après la sélection de l'option « Copier piste(s) sélectionnée(s) ». Vous pouvez y définir les noms et répertoires cibles pour les fichiers audio. Les fichiers audio sont numérotés de manière consécutive (« titre » -> titre\_1.wav, titre\_2.wav...).

#### **CD audio protégés contre la copie**

Selon la loi des droits d'auteur, il est interdit de copier un CD protégé contre la copie. Cependant, tout possesseur d'un CD peut créer une copie de sauvegarde de ce CD pour lui-même. Le problème est qu'il est techniquement impossible de copier un CD protégé, car ce type de CD ne peut être lu par un lecteur. Pour créer une copie de sauvegarde d'un CD protégé contre la copie, vous devez exécuter le

CD sur un lecteur audio et l'enregistrer de manière tout à fait « traditionnelle » via une carte son, c'est-à-dire réaliser un enregistrement analogique.

#### **La boîte de dialogue des lecteurs**

**Liste des pistes :** ce bouton permet d'ouvrir la boîte de dialogue des listes de pistes pour copier une ou plusieurs pistes.

**Configuration :** ce bouton permet d'ouvrir la boîte de dialogue de configuration, dans laquelle vous pouvez fixer des paramètres spéciaux, des ID SCSI, et bien plus.

**Rétablir :** rétablit les paramètres standard du lecteur.

**Ajouter un lecteur :** produit une nouvelle entrée lecteur à laquelle vous devez attribuer des paramètres spéciaux.

**Supprimer un lecteur :** supprimer le lecteur sélectionné dans la liste.

**Enregistrer configuration :** enregistre la liste de lecteurs actuelle et toutes les données de configuration dans un fichier au format \*.cfg.

**Charger configuration :** charge la liste de lecteurs actuelle et toutes les données de configuration contenues dans le fichier \*.cfg.

# **Fenêtre de dialogue de configuration du CD-R**

**Nom du lecteur :** vous pouvez ici indiquer le nom du lecteur. Ceci peut être utile si plusieurs entrées du même lecteur sont utilisées.

**Numéro d'adaptateur hôte :** vous pouvez ici indiquer le numéro de l'adaptateur hôte SCSI - en principe 0.

**SCSI ID :** vous pouvez ici indiquer le numéro d'identification SCSI de votre lecteur CD-ROM. Veillez à indiquer un code correct, celui-ci ne sera pas vérifié.

**SCSI LUN :** définit le paramètre SCSI LUN, en principe 0.

**Alias :** vous pouvez ici indiquer le fabricant du lecteur CD.

**Mode de copie Normal :** copie les données audio sans aucune correction.

www.magix.fr **Mode de copie Synchronisation de secteurs :** copie les données audio à l'aide d'un algorithme de correction spécial. Ceci est utile car de nombreux lecteurs CD ont des difficultés à viser une position exacte ce qui peut provoquer des craquements.

<span id="page-83-0"></span>**Mode de copie Burst :** optimise la vitesse du processus de copie, mode sans correction.

**Secteurs par cycle :** définit le nombre de secteurs audio devant être lus dans le cycle de lecture du CD audio. Plus le nombre est important, plus la copie est rapide. Cependant, de nombreux systèmes SCSI rencontrent des difficultés lorsque le nombre de secteurs est supérieur à 27.

**Secteurs Sync :** règle le nombre de secteurs audio à utiliser pour correction. Plus il y a de secteurs, plus la correction est sûre mais aussi lente.

#### **Enregistrer des CD audio**

Dans certains cas, le CD peut être « importé » via un enregistrement. La piste du CD est simplement lue sur le lecteur CD/DVD et enregistrée à partir de la carte son. Cependant, vous devez tenir compte du fait que les données numériques doivent être d'abord converties en signaux analogiques avec le convertisseur numériqueanalogique du lecteur CD-ROM, puis de nouveau converties en données numériques avec le convertisseur analogique-numérique de la carte son. Selon la qualité du convertisseur utilisé, une perte de qualité peut se produire.

Avant tout, vous devez activer l'option « Charger des pistes CD via la boîte de dialogue d'enregistrement » du menu « Fichier » > « Paramètres » > « Paramètres du programme » > « Audio ». En outre, la sortie audio du lecteur CD doit être connectée à l'entrée de la carte son. C'est déjà le cas avec la plupart des PC multimédias (sinon, c'est possible au moyen d'un petit câble interne à l'ordinateur).

L'activation de l'option « Charger des pistes CD via la boîte de dialogue d'enregistrement » permet de transférer des fragments de chansons dans l'arrangement sans avoir à charger l'intégralité de la piste.

# **Modifier le tempo de lecture ou la hauteur du son**

# **Adaptation automatique des ondes au BPM**

## **Adaptation automatique des ondes au BPM :**

Lorsque ce mode est activé dans le menu « Fichier » > « Paramètres/Informations » > « Paramètres audio/vidéo », MAGIX Music Maker tente d'ajuster automatiquement tous les échantillons au tempo actuel. Il utilise pour cela la fonction de Timestretching (allongement du temps) en temps réel.

Cela ne pose aucun problème avec les échantillons MAGIX Soundpool car les informations concernant le tempo sont enregistrées dans les échantillons. Cela fonctionne également avec les autres boucles à condition que ces morceaux soient coupés en cadence. Veillez naturellement à ne pas trop modifier le tempo original afin d'obtenir un meilleur résultat.

# **Ajuster automatiquement Waves à la tonalité :**

Dans le menu « Fichier » > « Paramètres/Informations » > « Paramètres audio/vidéo », la tonalité des Waves peut être modifiée avec le Pitchshifting. Les échantillons utilisés doivent pour cela contenir des informations sur la tonalité comme les échantillons de MAGIX Soundpool. La tonalité de l'arrangement sera alors semblable à celle du premier échantillon de l'arrangement.

### **Changer tempo/hauteur du ton des Objets individuels**

Avec les fonctions de Resampling, de Time-Stretching et de Pitch-Shifting, on dispose de trois effets de grande valeur avec lesquels il est possible de changer la hauteur du ton et le tempo des objets audio sélectionnés tous ensembles, ou indépendamment les uns des autres.

Ces fonctions sont directement accessibles via l'« Audio FX Rack ». Utilisez ces outils pour tous les fichiers audio, pour les échantillons livrés comme pour les enregistrements personnels, les pistes de CD ou les sons exportés d'Internet. Le moyen le plus rapide de changer le tempo de lecture peut se faire grâce à la souris, mais également via les modes « Stretch », les objets peuvent être comprimés ou allongés avec les pointeurs inférieurs ce qui fait varier la vitesse de lecture (voir le chapitre « Modes souris »).

# **Agent de remixage (Remix Agent)**

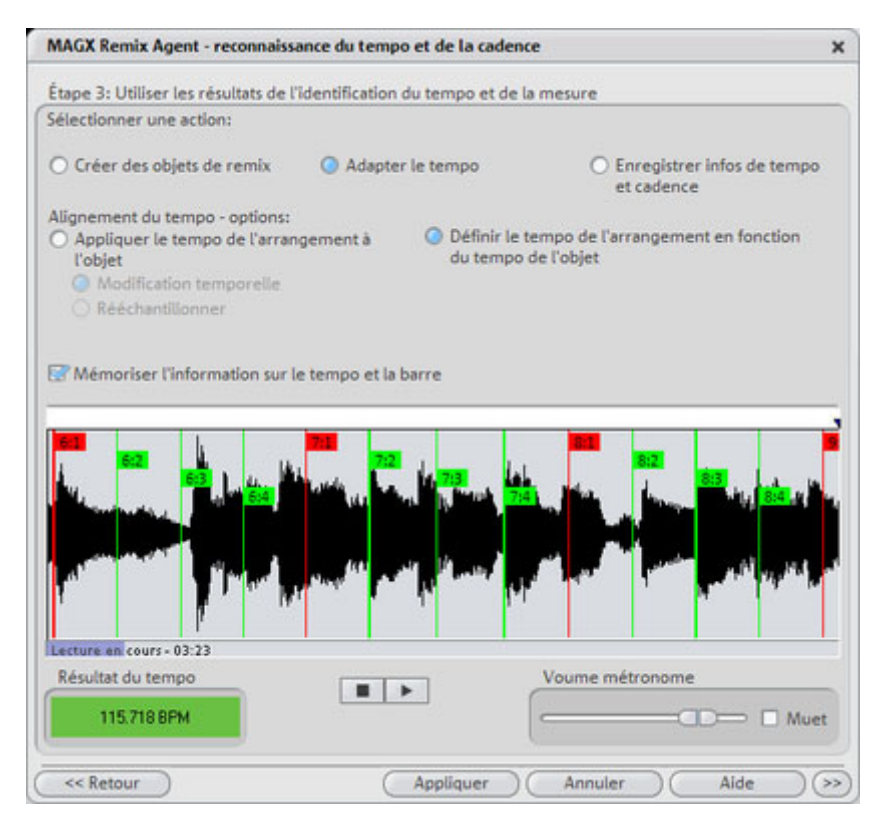

Si, lors du traitement par l'Agent de Remix, les informations relatives au tempo et à la mesure ont été stockées dans le fichier audio, il est possible de créer des objets de remixage via cette commande. Si l'Agent de Remixage n'a pas encore été activé, il démarrera la création de nouveaux objets de remixage sur la base des préréglages corrects. L'Agent de Remixage va détecter les impulsions et identifier les mesures. Il indiquera automatiquement la vitesse en BPM (« beats per minute » battements/temps par minute) et créera de nouveaux objets de remixage pouvant être ouverts via le menu contextuel ou le menu effets.

Ceci est important quand par exemple le titre d'un CD audio a été enregistré dans le MAGIX Music Maker 16 Premium et qu'il faut y ajouter des sons complémentaires tels que des boucles de batterie, des effets ou des voix de synthèse.

# **Quand utiliser l'Agent de Remixage ?**

- Pour adapter le tempo de l'arrangement à celui de la chanson.
- Pour adapter le tempo de la chanson à celui d'un arrangement existant.
- Pour couper correctement une chanson et obtenir des objets de remixage à réarranger librement.

# **Conditions requise pour l'utilisation de Module de remixage.**

- le morceau doit avoir une durée supérieure à 15 secondes.
- Le morceau doit contenir une musique « rythmique » ( dansable).

Le morceau doit être au format stéréo.Remarque : pour l'analyse, il faut que la chanson soit disponible en mesure 4/4. Si un des paramètres mentionnés ci-avant n'est pas rempli, le Loop Finder ne pourra être utilisé.

Si les chansons chargées dans l'arrangement durent plus de 15 secondes, le module de remixage démarre automatiquement. Le tempo est automatiquement défini lors du chargement d'échantillons plus courts (< 15 s) et vos propres boucles s'adaptent automatiquement au tempo de l'arrangement. Cela vaut également pour la préécoute dans le Media Pool (Smart Preview).

Ce procédé peut être désactivé dans les options audio/vidéo (touche A). Vous trouverez plus d'informations à ce sujet dans le chapitre Menu « Fichier » > « Paramètres » > « Paramètres du programme ».

# **Préparation**

Avant d'ouvrir l'assistant de reconnaissance de tempo, le marqueur de début (S) doit être placé dans l'arrangeur à la position où doit débuter la détection. Lorsque le morceau contient une longue intro ne comprenant pas de rythme, mais uniquement un son doux synthétique par exemple, le marqueur de début devrait être placé après l'intro.

En règle générale, l'assistant de reconnaissance de tempo ne devrait s'utiliser que pour des musiques rythmiques.

De plus, il vaudrait mieux placer le marqueur de début juste avant un battement de noire ou, encore mieux, avant le premier temps d'une mesure.

www.magix.fr Lorsque le marqueur de début se trouve avant l'objet audio, l'objet sera contrôlé dans son ensemble.

Si vous souhaitez abréger la détection, il suffit de raccourcir l'objet à l'aide des poignées au bout de l'objet.

#### **Vérification de la reconnaissance automatique de tempo**

Lorsque l'assistant de reconnaissance de tempo est actif, l'objet du morceau sélectionné est analysé puis lu. Lors de la lecture, on entend un métronome battre le rythme trouvé et des traits visualisent les positions des noires dans l'affichage graphique des ondes.

Les cas suivants sont différenciés :

- Position au début de la mesure ( le premier temps) : traits rouges.
- Position des autres noires ( le deuxième, le troisième ou le quatrième temps) : traits verts
- Les positions reconnues avec certitude : traits épais.
- Positions reconnues incertaines : traits fins.
- Battement du rythme : lignes bleues.

Lorsque les informations du tempo sont déjà présentes, des points apparaissent au-dessus du display aux positions correspondantes. En bas à gauche de l'afficheur graphique des ondes, vous pouvez régler le volume du métronome. La valeur du BPM détectée est indiquée à droite. Lorsqu'une valeur du BPM valable a été détectée, l'information s'affiche en vert.

Lorsque le métronome bat au rythme de la musique, les mesures sont fixées. Si ce n'est pas le cas, vous pouvez corriger le tempo trouvé manuellement.

#### **Réglage manuel du tempo et de l'On-/Offbeat**

Si le résultat est incorrect, on peut corriger l'assistant de reconnaissance de tempo en quelques clics de souris. Pour cela, il existe deux possibilités :

- tout d'abord, la liste « correction tempo » contient des valeurs BPM alternatives qui pourraient correspondre à la musique. Les valeurs des BPM ajustables sont détectées automatiquement, le nombre peut varier d'une musiques à une autre.
- **Taper le rythme** : pour du matériel audio complexe, nous vous conseillons l'utilisation du mode d'entrée « tapping ». Pour cela, tapez la touche T ou tapez sur le bouton « taper rythme » au rythme de la musique. Après avoir tapé le rythme plusieurs fois de suite,

observez la couleur dans l'afficheur BPM. Lorsqu'elle est rouge, état «Unlocked», le battement du rythme ne correspond pas au rythme de la musique. Tapez le rythme jusqu'à ce qu'apparaisse l'état « Locked ». Peu après, vous entendrez si le résultat est correct avec le lancement du métronome.

Après, la correction Offbeat a lieu si nécessaire. Lorsque les battements des noires détectées sont légèrement décalées du rythme de la musique, vous pouvez choisir parmi plusieurs alternatives proposées dans le champ de listes de correction On/Offbeat.

#### **Déterminer le début d'une mesure**

Ensuite a lieu la correction du début de la mesure. Le battement sur le premier temps de la mesure doit toujours correspondre au son aigu du métronome ou à la ligne rouge dans l'affichage graphique des ondes. La correction peut se faire à l'aide d'un simple clic : lorsque vous reconnaîtrez le début de la mesure, cliquez avec la souris ou tapez la touche T sur le premier temps de la mesure.

Si le marqueur de début a été placé juste avant le premier temps de la mesure, cette correction n'est pas nécessaire.

**Remarque:** Le métronome et les traits de visualisation dans l'affichage graphique des ondes ne réagissent qu'après un certain temps.

### **Utilisation de la détection de BPM et de tempo**

Maintenant vous pouvez ajuster l'arrangement au morceau de musique (song) ou inversement, ou même éditer le song aux endroits rythmiques.

#### **Sauvegarder uniquement information de tempo et de battement**

Seules les données du fichier wave sont sauvegardées. Ceci est tout particulièrement utile lors d'une correction manuelle.

Une fois les données sauvegardées, les ajustements de tempo ou la création d'objets de remix ultérieurs ne seront plus nécessaires.

#### **Ajuster tempo**

www.magix.fr **Ajuster le tempo de l'objet au tempo de l'arrangement**: La longueur de l'objet est ajustée à l'arrangement. Trois différentes procédures

sont possibles : le timestretching, le resampling (« rééchantillonnage ») ou la quantification audio. Pour le timestretching, la tonalité du morceau reste inchangée mais la qualité de son peut diminuer. Le resampling modifie la hauteur du son (tout comme lorsqu'on modifie le tempo d'un tourne-disque) mais conserve largement la qualité sonore initiale. Lors de la quantification audio, le fichier audio prend en considération les ajustements de tempo comme si des objets de remix (voir ci-dessous) étaient créés et immédiatement assemblés en un nouveau fichier audio. Lorsque la reconnaissance est incertaine, le résultat peut montrer d'énormes fluctuations de tempo. Ici, il est particulièrement important de placer le marqueur de début de telle sorte à ce que le rythme soit vraiment reconnu. L'avantage de la quantification audio réside dans le fait que les fluctuations légères du tempo sont rééquilibrées au cours de la musique. Le premier temps des mesures de la musique correspond toujours aux premiers temps des mesures de l'arrangement, il n y a donc pas de divergence au cours de l'arrangement.

**Ajuster tempo de l'arrangement au tempo de l'objet** : l'arrangement reprend la valeur du BPM trouvée, si le morceau est repris comme base pour une nouvelle composition, comme pour le remix par exemple, et si cette option est activée.

#### **Créer objets de remix**

Le morceau est découpé mesure après mesure en objets individuels. Ceci peut être utile pour :

- Positionner des vidéos aux limites de l'objet
- Remixer des morceaux en modifiant l'ordre des objets, en coupant ou doublant des mesures ou encore en ajoutant au morceau de nouveaux loops ou objets synth. Placez par exemple un rythme techno sous votre chanson préférée.
- Créer des loops à partir de morceaux complets qui peuvent être utilisés avec un autre matériel. Important : tous les objets de remix ne sont pas adaptés pour des loops et il vaut mieux utiliser du matériel simple tel que des batteries par exemple.
- Mixer deux morceaux : comme le beat et le tempo sont identiques, ils peuvent sans risque être superposés.

Vous pouvez faire appel à cette fonction ultérieurement par le menu contextuel de l'objet lorsque seules les données de tempo ont été sauvegardées.

## **Option de quantisation audio** : **ajuste le nouvel objet à la grille de l'arrangement.**

Pour une musique faite « manuellement », des variations légères de tempo sont chose courante ; ceci provoque aussi des longueurs de mesures différentes. Pour ajuster malgré cette variation les objets à la grille de mesures fixe, le processeur de temps est automatiquement activé et le timestretching est appliqué sur les objets de manière à corriger ces différences de longueurs.

**Utiliser le resampling pour de petites corrections** : pour des corrections minimes, utilisez le resampling au lieu du timestretching. Par la suite, évitez de modifier le tempo maître, sinon vous risquez d'avoir des variations de tonalité.

**Objets de remix en mode Loop** : les nouveaux objets sont mis en mode loop. En rallongeant l'objet à l'aide de la poignée droite de l'objet, l'objet entier est encore rejoué.

### **Problèmes et aide concernant l'assistant de reconnaissance de tempo**

**Problème :** la lecture saute, le métronome craque, surcharge CPU... (sur ordinateurs plus anciens.)

**Aide** : dans ce cas, nous vous conseillons d'utiliser en lecture audio le pilote Wave au lieu de Direct Sound ( Raccourci clavier : touche p, fenêtre des paramètres de lecture)

**Problème** : le métronome ne fonctionne pas et les traits ne sont pas dessinés sur la représentation graphique des ondes.

**Cause possible** : le matériel ne contient pas de rythme ou le morceau comprend un passage sans rythme ( par exemple uniquement du chant ou des plages de synthétiseur).

**Aide** : à l'aide des marqueurs de début et de fin de l'objet, limitez le morceau aux passages rythmiques uniquement.

2ème cause possible. Le battement était imparfait ou vous avez inséré une mauvaise valeur BPM.

**Aide** : essayez les boutons de correction du tempo ou tapez le rythme jusqu'à l'affichage de « locked ».

**Problème** : le métronome n'est pas très précis ou saute, les traits dans l'affichage graphique des ondes sont irréguliers et fins.

**Aide** : à l'aide des marqueurs de début et de fin, limitez le morceau aux passages rythmiques uniquement.

**Problème** : la correction offbeat échoue.

**Aide** : le marqueur de début devrait être placé juste avant un battement d'une noire (encore mieux avant le battement du premier temps de la mesure).

**Problème** : le métronome bat subitement sur l'offbeat en plein milieu du morceau (ou vice versa…)

**Cause** : certains morceaux sont composés de manière à ce que des passages individuels soient décalés d'une croche. La musique techno utilise souvent cet effet de style et insère des breaks d'une durée de 7 croches.

Aide : lorsque le morceau doit être divisé en mesures individuelles, l'assistant de reconnaissance de tempo doit être utilisé plusieurs fois de suite de manière individuelle pour les passages avant et après le décalage.

# **Remix Maker**

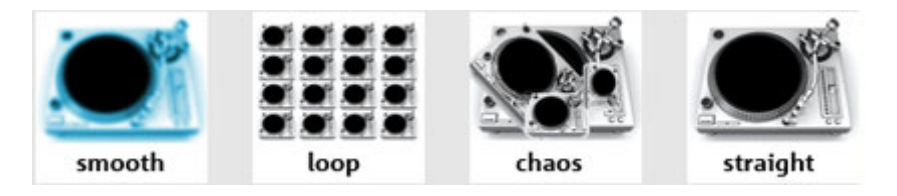

Le Remix Maker est directement raccordé au Remix Agent.

Le Remix Maker vous permet de réaliser des remixages automatiques. Ce faisant, les objets bouclés coupés par le Remix Agent sont regroupés selon des critères déterminés. Vous pouvez sélectionner un de 4 DJs qui représentent différents styles ; de plus, vous pouvez déterminer la longueur du remixage et la forme du regroupement.

# **Lancement du Remix Maker**

- 1. Nouveau morceau de musique
- Chargez une nouvelle chanson que vous désirez remixer. Elle doit contenir des rythmes très clairs.
- Lors du chargement, le Remix Agent apparaît afin de décomposer le morceau en séquences musicalement pertinentes (voir plus haut « Remix Agent »).
- Activez, dans le dialogue du Remix Agent, l'option « Charger Remix Maker ».
- Après le découpage de votre chanson par le Remix Agent, le Remix Maker est lancé automatiquement.
- 2. Chanson déjà coupée dans l'arrangeur
- Chargez un arrangement qui contient une chanson découpée en objets « bouclés ».
- Sélectionnez un de ces objets.
- Sélectionnez l'option « Remix Maker» dans le menu de contexte (clic avec le bouton de souris de droite).
- 3. Objet audio long et pas encore coupé dans l'arrangeur
- Chargez un arrangement qui contient un long objet audio qui n'a pas été coupé.
- Sélectionnez l'option « Remix Maker » dans le menu de contexte (clic avec le bouton de souris de droite).
- Une fenêtre de dialogue s'ouvre pour savoir si des objets de remix doivent être créés.

### **Presets**

Ici, vous sélectionnez parmi 4 DJs les différentes caractéristiques de remixage. Testez tout simplement tous les 4 DJs et écoutez les résultats !

### **Adaptation de longueur**

**Très courte** : 20 secondes env.

**Courte** : demi-longueur du morceau original

**Normale** : longueur du morceau original

**Double** : longueur double du morceau original

#### **Mode Shuffle**

Ici, vous précisez la sélection et l'ordre des objets.

**Aucun** : l'ordre des objets est conservé.

**Proche** : une séquence d'objets («pattern») est soit répétée soit le pattern suivant est inséré

**Loin** : les objets à grande distance dans le morceau original sont regroupés.

**Aléatoire** : les objets sont disposés de manière aléatoire.

#### **Mode Fill**

« Fill » ou « Fill-In » signifie que l'objet « bouclé » coupé par le Remix Agent est, lui aussi, coupé en de très petits éléments qui sont ensuite bouclés ou reproduits très rapidement l'un après l'autre afin d'aérer un peu le beat normal.

**Aucun** : pas d'utilisation de « fill ».

**Modéré** : utilisation de quelques « fill » simples.

**Heavy** : utilisation de nombreux « fill » compliqués.

**Aléatoire** : toutes les possibilités pour les « fill » sont utilisées de manière aléatoire

#### **Loop Finder**

Le Loop Finder a été développé pour rechercher le BPM dans les passages rythmiques courts, pour intégrer des boucles courtes dans un arrangement existant ou pour concevoir des boucles de batteries à partir de passages rythmiques courts.

Pour de plus amples informations sur cette boîte de dialogue, référez-vous au chapitre « Menu Effets ».

# **Module d'harmonisation**

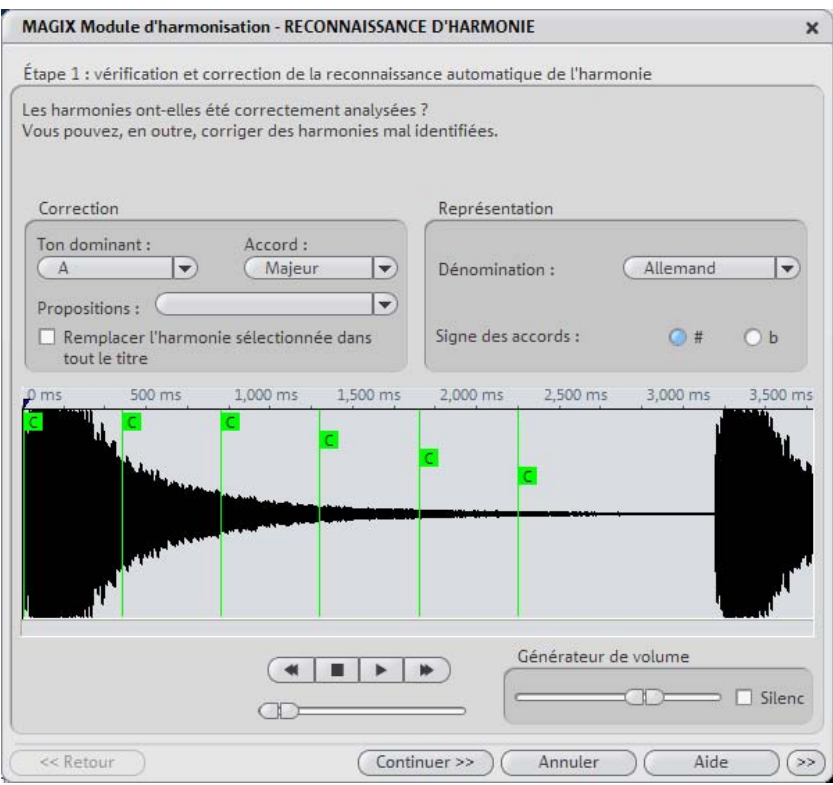

Le module d'harmonisation permet l'analyse des harmonies.

À son démarrage, le module d'harmonisation analyse la piste. Il tente d'identifier automatiquement les harmonies pour chaque battement de la musique. En effet, de bonnes informations de mesure est une condition absolue pour le bon fonctionnement du module d'harmonisation.

Pendant la lecture, l'harmonie trouvée est exécutée comme un accord par un générateur interne pour vérification. Vous pouvez définir le volume à l'aide du « générateur de volume ». La fonction Mute désactive le générateur.

Le contrôle de transport contrôle la lecture de la piste. La réglette de position vous permet d'atteindre rapidement un passage particulier.

### **Vérification et correction de la reconnaissance automatique de l'harmonie**

Après l'analyse, vous pouvez corriger manuellement les harmonies mal identifiées. Les accords en mode majeur sont définis par des majuscules et les accords en mode mineur par des minuscules.

Cliquez sur l'icone de l'harmonie dans l'affichage sinusoïdale. Maintenez le bouton gauche de la souris enfoncé si vous souhaitez sélectionner plusieurs harmonies les unes à la suite des autres. Si, ensuite, vous effectuez un clic droit sur l'icone d'harmonie sélectionné, un menu s'affiche. L'harmonie identifiée au départ est marquée d'un \*.

Si aucune des alternatives ne vous convient, vous pouvez sélectionner, dans le menu contextuel de la section « Correction », un « ton dominant » et un « accord ». Utilisez l'option « Remplacer l'harmonie sélectionnée dans tout le titre », si vous êtes certain que l'harmonie mal identifiée n'est pas contenue dans tout le titre. La confusion des modes majeur et mineur est typique.

Une fois que vous êtes certain que toutes les harmonies sont correctement définies, cliquez sur « Continuer ».

### **Utilisation de la reconnaissance de l'harmonie**

Ici, vous pouvez appliquer les informations acquises par le module d'harmonisation. Vous disposez de différentes options pour la sortie des harmonies :

- dans l'arrangement, vous pouvez créer des objets image, qui vous indiquent les harmonies, sous forme graphique à l'écran, en synchronisation avec la musique.
- Vous pouvez enregistrer les informations dans le fichier audio. Ainsi, les harmonies restent toujours à votre disposition. Par exemple, quand vous souhaitez afficher les informations d'harmonie dans l'axe temporel (Éditer->Marqueur d'objet->Marqueur d'harmonie).
- Vous avez le choix entre plusieurs possibilités d'affichage des symboles d'harmonie. Vous pouvez sélectionner l'« appellation » des sons en allemand, anglais ou en symboles romains. En outre, vous pouvez définir les « signes initiaux », pour forcer l'interprétation de l'harmonie. Avec « # », tous les sons sont affichés comme aigus (C#, D#, F#), avec « b », ils sont affichés comme basses (Ces, Des, Ges).

# **Texte – Voix (Text to Speech)**

Grâce à ce module, vous pouvez taper un texte de votre choix que l'ordinateur fera lire à voix haute par une voix synthétisée. Différents types de voix sont disponibles et vous pouvez modifier le volume et la vitesse d'élocution. Quand le résultat obtenu vous convient, vous pouvez créer un fichier WAV qui sera utilisé comme n'importe quel autre objet audio dans l'Arrangeur.

**Charger texte** : permet de charger des textes au format \*.txt ou \*.rtf. **Sauvegarder texte** : permet de sauvegarder le texte tapé.

**Parler** : permet d'entendre le résultat du texte qui a été entré.

**Voix** : offre le choix entre différents types de voix.

**Taux** : permet de réguler la vitesse d'élocution par la présence d'un curseur.

**Volume** : ce curseur contrôle le volume de sortie.

**Format** : permet de contrôler la qualité du fichier WAV généré.

**Fichier** : permet de choisir le chemin d'accès au fichier WAV généré.

# **MAGIX Music Editor**

Lors de l'installation de MAGIX Music Maker 16 Premium Producer Edition, un programme d'enregistrement et d'édition audio appelé MAGIX Music Editor est également installé.

MAGIX Music Editor vous offre une fonction d'enregistrement, beaucoup d'effets additionnels, différentes formes d'évitement de bruit et de nombreuses possibilités d'édition pour de nombreuses sortes de matériel audio.

Pour éditer un objet audio dans MAGIX Music Editor, effectuez un clic droit sur l'objet et sélectionnez dans le menu contextuel l'option « Éditer wave en externe » (ou marquez l'objet par un clic gauche de la souris et choisissez dans le menu « Effets » la même option.

Pour plus d'informations, reportez-vous au manuel électronique de MAGIX Music Editor ! Il peut être ouvert à partir du groupe de programmes MAGIX.

# **Objets MIDI**

# **MIDI**

Quelques mots à propos du système MIDI. Les fichiers MIDI ne contiennent pas de sons définitifs comme les fichiers Wave, mais uniquement des informations de notes qui vont être analysées et traitées par le synthétiseur de la carte son. Cela présente quelques avantages :

- 1. les fichiers MIDI nécessitent beaucoup moins de place en mémoire que les fichiers Wave. On peut donc placer plus de fichiers MIDI sur un CD-Rom ;
- 2. les fichiers MIDI peuvent être adaptés à un tempo quelconque (BPM), sans perte de qualité sonore. Il suffit de modifier la vitesse de lecture ;
- 3. de la même façon, on peut facilement transposer les fichiers MIDI dans un autre registre de tonalité et on n'a pas besoin par exemple de mémoriser un morceau dans différents registres de tonalité. La version en do majeur est largement suffisante et on pourra la transposer dans une tonalité quelconque facilement avec un clic de souris ;
- 4. les instruments VST qui jouent les notes se trouvant dans les fichiers MIDI peuvent être utilisés dans MAGIX Music Maker 16 Premium.

**Inconvénients des fichiers MIDI** : le son généré n'est pas définitif. Il doit tout d'abord être produit par la lecture de la puce du synthétiseur de la carte audio, de sources de son MIDI externes ou d'instruments virtuels (instruments VST). Naturellement, le son provenant de cartes audio de haute qualité ou de synthétiseurs externes est d'une bien meilleure qualité que le son provenant de cartes audio conventionnelles.

# **Arrangement de fichiers MIDI**

Pour intégrer des fichiers MIDI dans un arrangement opérez de la manière suivante:

1. Cherchez un dossier contenant des fichiers MIDI, à l'aide du gestionnaire de fichiers sur le bord gauche de l'écran.

- 2. Cliquez un fichier il sera lu immédiatement, ainsi vous n'avez pas besoin de choisir au hasard le fichier à charger.
- 3. Tirez l'arrangement désiré dans l'arrangement terminé!
- 4. Un objet apparaît dans lequel les notes MIDI sont représentées par des points - les notes aigus dans la partie supérieure, les notes graves plus vers le bas. On peut également voir l'accentuation des notes: plus la note est jouée forte et plus elle apparaît claire dans la représentation.

Les objets MIDI peuvent être déplacés, adaptés en volume (manipulateur central) ou zoomés en avant ou en arrière (manipulateurs en haut à droite et à gauche) exactement comme les objets audio, vidéo, ou synthétiseur. A l'aide de la barre d'éléments on peut en un clin d'œil «étirer» une seule boucle MIDI sur toute une piste.

Si vous n'entendez pas le fichier MIDI, vérifiez dans les Paramètres de lecture (touche P ou Menu Fichiers > Paramètres de lecture») l'appareil de lecture pour fichiers MIDI. Le pilote de la carte de son ou l'interface MIDI devraient être indiqués!

# **Transposition MIDI**

A l'aide de cette fonction présente via le menu contextuel, on peut modifier le registre de tonalité d'un objet MIDI. Indiquez simplement le nombre de demi-tons, afin de transposer la lecture vers les aiguës hautes ou vers les graves.

# **Interface MIDI et générateur de sons externe**

On peut également lire les objets MIDI sur des synthétiseurs externes ou des modules de son par l'intermédiaire d'une interface MIDI connectée à un réseau de matériel d'un home-studio (synthétiseurs, boîte à rythmes, échantillonneurs). Les pilotes MIDI peuvent être réglés dans la fenêtre des « Paramètres de lecture » (touche P ou Menu « Fichiers » puis « Paramètres de lecture »).

# **Modifier des objets MIDI en fichiers audio**

Si vous utilisez des instruments VST, il n'est pas nécessaire de transformer les objets MIDI en fichiers audio avec l'exportation de l'arrangement, car leur sonorité est produite et éditée dans l'ordinateur.

Si vous souhaitez quand même réaliser la transformation (par ex. pour alléger votre PC), mettez la piste MIDI souhaitée en mode « Solo » et procédez à l'exportation de l'enregistrement. Puis réintroduisez le fichier exporté dans l'arrangement et supprimez les objets MIDI dans la piste exportée.

Pour exporter des objet MIDI qui sont dirigés par un producteur sonore externe via une interface MIDI (voir page 99), vous devez les convertir en objets audio auparavant. Ils comprennent uniquement des informations de commande pour la production sonore.

Pour cela, la sortie de la production sonore MIDI (par ex. la carte son) doit être connectée à l'entrée de la carte son. Le fichier MIDI peut ainsi être lu et réenregistré simultanément à la fonction d'enregistrement. Vous obtenez un fichier audio qui peut être édité et exporté avec d'autres fichiers multimédia.

# **Connexion d'un dispositif externe**

# **Connexion de l'interface**

Veuillez consulter le mode d'emploi de votre carte son ou de votre interface MIDI afin de les connecter correctement. Pour profiter des fonctions MIDI avec votre ordinateur, vous pouvez utiliser :

- des interfaces MIDI multi-port, avec pilotes séparés ;
- (Unitor 8/MkII ou AMT 8 de Emagic) ;
- une carte son avec interface MIDI intégrée ;
- un clavier ou un module Général MIDI avec interface ‹ To Host › intégrée.

### **Cablâge MIDI**

**Entrées/sorties MIDI** : si une carte son équipée de fonctions MIDI est installée sur votre ordinateur, ou si votre ordinateur dispose d'un port MIDI interne ou externe, connectez la sortie « MIDI Out » de votre clavier MIDI à l'entrée « MIDI In » de l'interface, carte son, etc. Si votre clavier MIDI peut générer lui-même ses propres sons, reliez son entrée « MIDI In » à la sortie « MIDI Out » de l'ordinateur. Si votre ordinateur (ou interface MIDI) comporte plusieurs sorties MIDI, connectez-y d'autres générateurs de sons.

S'il comporte une seule sortie MIDI, connectez l'entrée MIDI du second générateur de sons au port MIDI Thru du clavier. Un troisième périphérique peut être connecté au port MIDI Thru du second générateur, etc. Le port MIDI Thru restitue toujours tels quels les signaux transmis au port MIDI In. Il est toutefois préférable d'utiliser une connexion directe entre le port MIDI Out de l'ordinateur et un périphérique au lieu de connecter en chaîne un trop grand nombre de périphériques. Si un grand nombre de commandes MIDI sont transmises dans un bref intervalle de temps, des problèmes de synchronisation risquent de survenir dans la chaîne à cause des légers retards induits par chaque transmission du signal entre les ports MIDI In et MIDI Thru. Si votre ordinateur dispose de plusieurs entrées MIDI, vous pouvez y connecter des expanseurs MIDI.

**MIDI Local Off** : si votre clavier dispose d'une source sonore interne, vous devez le configurer de façon à l'empêcher de générer directement des sons. Si vous achetez un nouveau clavier à utiliser sans séquenceur et le connectez directement à un amplificateur, il génère des sons dès lors que vous appuyez sur ses touches. Autrement dit, le clavier est relié au générateur de sons par une connexion interne.

Or, il ne s'agit pas du genre de scénario que vous recherchez lorsque vous utilisez votre clavier avec midi studio. Dans ce cas, le clavier est utilisé comme périphérique d'entrée de l'ordinateur, et midi studio transmet les informations MIDI aux générateurs de sons connectés, qu'il s'agisse du générateur de sons propre au clavier, d'une carte son ou d'un autre module de sons connecté.

Si vous souhaitiez contrôler et enregistrer un autre module de sons avec votre clavier comme périphérique d'entrée, les propres sons du clavier joueraient parallèlement à ceux de l'autre générateur de sons. C'est pourquoi le clavier doit être coupé de son propre générateur de sons interne.

Cette fonction s'appelle « Local OFF », et est directement accessible depuis votre clavier. Consultez le mode d'emploi de votre clavier pour obtenir de plus amples détails. N'ayez aucune crainte à « couper » le lien entre le clavier et son générateur de sons interne—midi studio fait office de « lien manquant ». Pour jouer de votre clavier sans utiliser l'ordinateur ou sans ouvrir midi studio, il suffit de faire basculer votre clavier de Local OFF sur Local ON. De nombreux claviers basculent automatiquement en mode Local ON à la mise sous tension. Si vous ne trouvez pas la fonction « Local » sous le menu MIDI de votre clavier, consultez son mode d'emploi. Certains claviers vous

www.magix.fr

permettent de sélectionner entre « Local », « MIDI » et « Both » pour chacune de leurs Parties. Dans ce cas, le réglage « MIDI » est équivalent à « Local Off ».

# **Éditeur MIDI**

L'éditeur MIDI permet de traiter des objets MIDI. Pour ce faire, l'éditeur MIDI offre différents sous-éditeurs, vues, zones et moyens auxiliaires.

# **Ouvrir l'éditeur MIDI**

En double-cliquant sur un fichier MIDI, vous ouvrez l'éditeur Piano Roll pour l'enregistrement ou l'édition d'objets MIDI.

Au centre se trouve l'éditeur Piano Roll (voir page 108)dans lequel les notes sont représentées s[ous f](#page-121-0)orme de barres et peuvent être modifiées avec la souris. Au-dessus du Piano Roll, vous trouvez différents boutons :

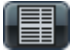

En cliquant, la liste des événements (voir page 114)s'affiche. Toutes les données MIDI concernant [un ob](#page-110-0)jet MIDI sont affichées, même celles qui ne peuvent pas être éditées dans Piano Roll ou le contrôleur d'édition. Vous pouvez utiliser la liste des évènements pour par exemple supprimer une commande de changement de programme non souhaitée dans un fichier MIDI importé.

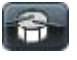

Ce bouton permet de basculer dans le mode Drum Editor (voir page 122).

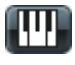

Vous pouvez ainsi passer du Drum Editor (éditeur de percussion) au mode Piano Roll.

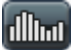

Un clic sur ce bouton permet d'afficher dans la partie inférieure le contrôleur d'édition (voir page 111). Vous pouvez ici modifier l'intensité des notes, le Pitchwheel ou encore les données du contrôleur.

Supprime toutes les données MIDI dans un objet. Vous pouvez maintenant tout recommencer...

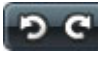

Les fonctions annuler/rétablir sont valables pour tous les types d'édition dans l'éditeur MIDI.

Dans la partie supérieure se trouvent en outre les commandes pour la sélection des outils d'édition (voir page 108), de la quantification (Pour plus d'informations, référez-vous au chapitre "[Paramètres de](#page-115-0) 

quantification" voir page 116) ainsi que de la sortie (voir page 103) utilisée par les objets MIDI(MIDI Out ou instrument VST).

### **Sélectionner les sons**

Le son est produit à partir de la carte synthétiseur de la carte son, des générateurs de sons MIDI externes et des instruments virtuels (Plugins VST). Chaque objet MIDI peut alors produire autant de sons que le générateur de sons correspondant permet. Les sons euxmêmes sont définis sur l'instrument, – qu'il s'agisse d'intruments VST virtuels ou de véritables instruments de musique.

Si aucun instrument VST n'est chargé, l'objet MIDI u[tilise](#page-169-0) la sortie MIDI comme générateur de sons externes ou encore le synthétiseur Microsoft livré avec Microsoft™ Windows®. La sortie MIDI doit être définie dans les paramètres de lecture (Menu « Fichier > Paramètres/Informations > Paramètres de lecture »).

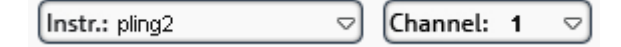

Vous pourrez y sélectionner dans le menu l'instrument VST souhaité. Vous pouvez également tester le même objet MIDI avec diverses synthétiseurs VST. Vous pouvez définir le son des instruments VST dans l'éditeur d'instruments VST (voir page 170). Vous pouvez ouvrir l'éditeur d'instruments aussi à l'aide d'un clic droit sur le nom du **VSTi** 

Vous pouvez définir le canal de sortie MIDI sous le **canal MIDI**. Ceci est particulièrement important pour les instruments VST qui peuvent recevoir des notes MIDI sur de multiples canaux et qui jouent différents sons simultanément (multi-timbral).

### **Play/ PlaySolo**

« Play solo » ne reproduit que l'objet MIDI pour lequel l'éditeur MIDI est actuellement ouvert (selon les réglages de filtre dans le menu des options). « Play » reproduit l'arrangement complet.

### **Jouer et écouter des instruments avec le clavier**

Lorsque l'éditeur MIDI est ouvert, vous pouvez jouer des instruments logiciels directement depuis le clavier. L'attribution des notes aux touches du clavier est décrite dans le graphique suivant.

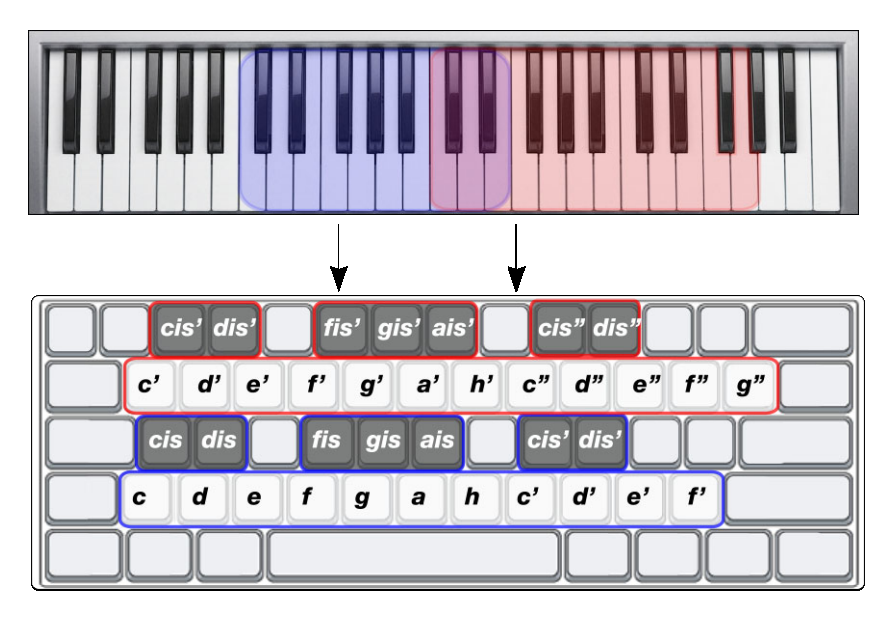

Avec les touches « Page Haut » et « Page Bas », l'octave peut être déplacé vers le haut ou vers le bas.

### **Enregistrement par étapes en utilisant le clavier ou le clavier contrôleur**

Dans l'éditeur MIDI, vous pouvez aussi entrer les notes par « Entrée Step » via le clavier de l'ordinateur ou le clavier MIDI. Pour cela, activez tout d'abord la commande correspondante ou choisissez l'option « Entrée Step » depuis le menu Options de l'éditeur MIDI.

Le curseur de lecture indique la taille de l'emplacement de saisie actuel dans laquelle l'entrée suivante a lieu. A présent, vous pouvez entrer avec votre clavier par étape les notes MIDI. Les longueurs des notes peuvent être définies via la longueur valeur quantifiée et la largeur incrémentielle via la grille de valeur quantifiée. Voilà les principaux raccourcis clavier pour entrer des notes MIDI via l'enregistrement par étape :

Tab Aller en avant (définir une pause) Mai + Tab Retour en arrière CTRL + Flèche haut / Flèche bas Emplacement de saisie vers le haut / vers le bas Touches Lettres et touches Chiffres, voir Jouer des instruments avec le clavier (voir page 104) Entrée de notes dans l'emplacement de saisie actuel

Différentes notes peuvent être entrées simultanément (polyphone) sans que le curseur de lecture ne continue d'avancer. Vous créerez ainsi des accords.

Vous pouvez également composer des notes en utilisant le mode d'enregistrement par étapes via votre clavier MIDI.

### **Enregistrement MIDI**

Pour enregistrer via un clavier MIDI, pressez le bouton Enregistrer (REC) et commencez l'enregistrement. Toutes les notes jouées sont alors affichées sur le champ de notes. Pour l'enregistrement, il existe aussi plusieurs options qui se trouvent à côté du bouton REC.

### **Overdub**

Normalement, chaque nouvel enregistrement supprime les notes existantes. « Overdub » ajoute de nouvelles notes MIDI à l' enregistrement MIDI existant. Avec overdub, vous pouvez créer une chanson MIDI entière étape par étape (ou prise par prise).

# **Cycle**

Reproduit l'objet MIDI pendant l'enregistrement de manière bouclée. Vous pouvez donc faire passer l'objet une fois avant de commencer à jouer puis enregistrer vos mélodies lors du deuxième passage.

### **Métronome**

Afin de ne pas oublier de jouer, [un m](#page-109-0)étr[onom](#page-110-0)e MIDI vous permet de rester en mesure. Il vous sert seulement comme repère et n'est pas enregistré.

# **Jouer l'arrangement pendant l'enregistrement**

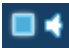

Lorsque cette option est activée, l'arrangement est joué pendant l'enregistrement.

# **Affichage des notes, déplacement, zoom**

Les données MIDI peuvent être éditées dans trois sections de l'éditeur MIDI :

- Piano Roll (voir page 110)
- Éditeur de vélocité (voir page 111)

www.magix.fr

• Éditeur de listes (voir page 114)

Vous disposez ici de divers outils, comme un crayon pour le dessin ou un outil de suppression, par exemple.

En général, toutes les modifications, par exemple, le déplacement ou la suppression de notes, de même que certains enregistrements, se réfèrent à tous les événements MIDI sélectionnés (affichés en rouge). Les modifications de la sélection dans une zone sont également valables pour toutes les autres zones. Vous pouvez, par exemple, sélectionner un groupe de notes dans l'outil Piano Roll, puis ajuster l'intensité de ce groupe de notes dans l'éditeur de vélocité, dans lequel toutes les notes sélectionnées seront modifiées.

#### **Représentation des notes dans le rouleau de piano mécanique et l'éditeur de contrôle (avec courbes vélocité)**

**Les notes non sélectionnées** dans l'éditeur sont dessinées en bleu. L'intensité de la couleur symbolise la vélocité : plus la couleur est foncée, plus la force de frappe est élevée.

**Notes sélectionnées** : plusieurs notes sélectionnées sont représentées en rouge ; ici aussi, une couleur plus intense symbolise une force de frappe plus élevée.

Remarque: Les couleurs des notes sélectionnées en fonction de votre force de frappe peuvent aussi être définies individuellement. Pour ce faire, ouvrez le fichier graphique «vel\_sel\_map.bmp» dans le répertoire Bitmap et modifiez les couleurs selon vos souhaits.

**Evénement actuel** : il apparaît encadré d'un rouge éclatant. Les propriétés de l'événement actuellement sélectionné sont affichées dans les champs d'édition au-dessus du rouleau de piano. Lorsqu'un événement est sélectionné au moyen de la souris, il devient l'événement actuel.

#### **Filtrage de l'affichage des évènement**

Pour obtenir un meilleur aperçu des événements d'un objet MIDI, vous avez la possibilité de filtrer certains événements pour l'affichage.

Un objet MIDI peut contenir des évènements répartis jusqu'à 16 canaux et 16 titres MIDI (titre d'origine issu du fichier MIDI standard importé). Il est ainsi possible par exemple d'accéder avec un seul objet à un instrument VST via plusieurs canaux MIDI. Dans cet objet, les notes peuvent être éditées dans l'éditeur MIDI sur plusieurs canaux simultanément ou dans un canal sélectionné.

Pour cela, de confortables options d'affichage sont à votre disposition :

• Un filtre canal (menu options) permet de montrer tous les canaux ou seulement ceux que vous avez sélectionnés. Les notes dans les autres canaux sont marquées en gris et ne peuvent pas être atteintes par l'outil de sélection.

Exemple : l'objet MIDI dispose de notes dans les canaux MIDI 1,2 et 5. Vous pouvez maintenant rendre toutes les notes accessibles pour les outils de sélection et d'édition dans les canaux 2 et 5 via la sélection des canaux MIDI dans le filtre [du c](#page-113-0)anal, en sélectionnant les deux canaux dans le menu. Toutes les notes non sélectionnées dans le canal 1 sont affichées en gris dans l'éditeur Piano et l'éditeur de listes.

Les événements des canaux filtrés peuvent être masqués avec la commande « Masquer les données MIDI filtrées » du menu Options.

- Un filtre de titres (également dans le menu Options) permet de manière identique de filtrer les fichiers d'après le fichier d'origine d'un fichier MIDI importé.
- L'éditeur de listes (voir page 114) offre d'autres filtres d'affichage qui affectent uniquement la liste. Les filtres d'affichage sont d'abord initialisés avec la configuration des filtres de reproduction (configuration Mute) mais les filtres peuvent être ensuite configurés indépendamment.

### **Représentation d'événements «mute» (muets)**

Les réglages d'objet MIDI (dans l'éditeur d'objets MIDI, Ctrl+O) permettent de supprimer le son des notes et de filtrer d'autres événements MIDI. La représentation de tels événements « mute » dans l'éditeur du rouleau de piano et dans l'éditeur de listes est plus pâle.

Les événements avant ou après le début d'objet ou la fin d'objet, reconnaissables par les lignes bleues dans l'éditeur ou en tant que zones grises lorsque la représentation transparente est activée, sont également plus pâles que les événements non muets au sein des limites d'objet.

www.magix.fr

### **Evénements au-dessus et en dessous de la section d'écran actuelle**

Deux petits signaux rouges au-dessus et en dessous de la ligne scroll verticale sur le bord droit de l'écran de l'éditeur MIDI indiquent par le fait qu'ils sont allumés en rouge si des notes se trouvent en dehors de la section d'écran actuelle.

### **Piano Roll : éditer des évènements**

Les modes de souris offrent diverses possibilités d'éditer des notes dans le Piano Roll. Les fonctions sont toujours semblables dans tous les modes d'édition (excepté Supprimer). Ces modes ne se différencient que lors d'un clic dans un espace libre.

# **Outils d'édition**

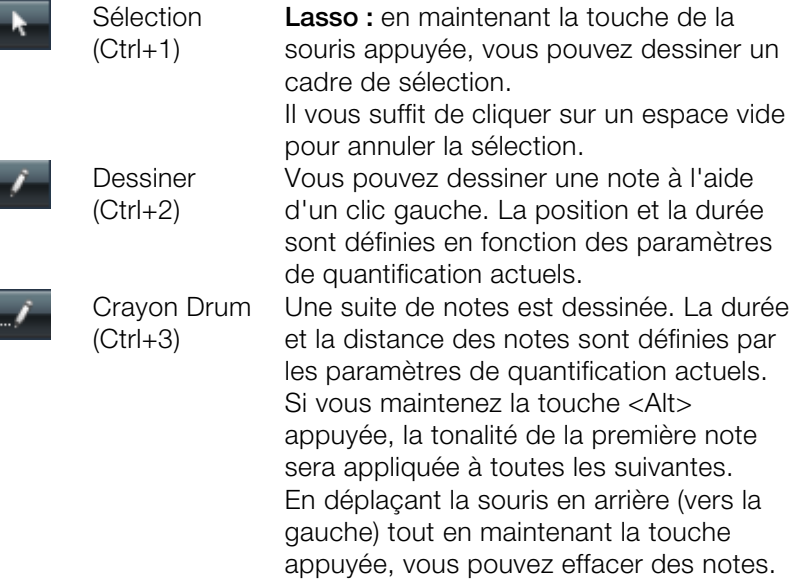
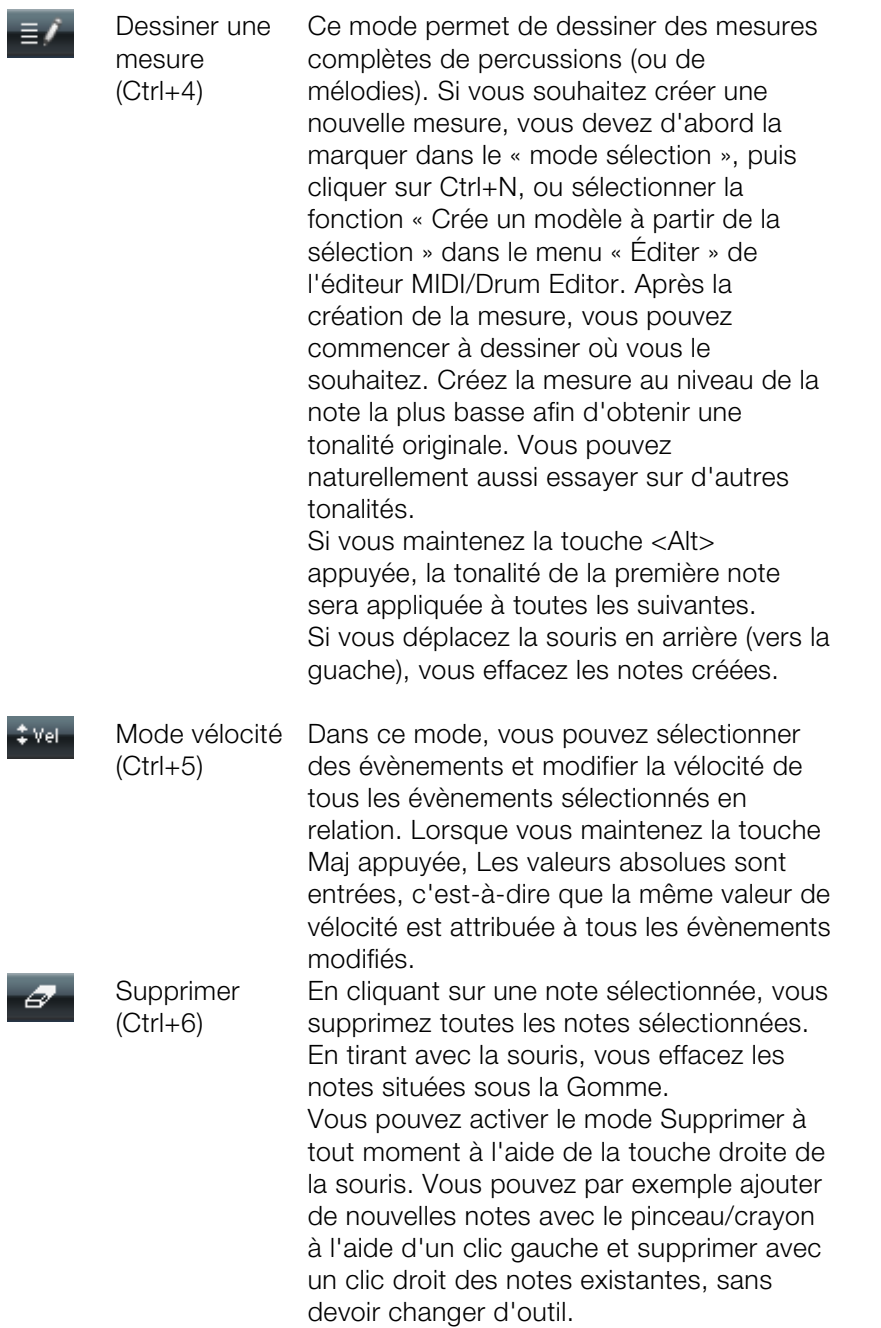

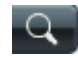

Loupe  $(CtrI+7)$ 

Bouton gauche de la souris : zoomer Bouton droit de la souris : dézoomer Vous pouvez zoomer dans la partie étendue en glissant sur cette partie tout en maintenant le bouton gauche de la souris appuyé.

# **Sélection d'événements MIDI**

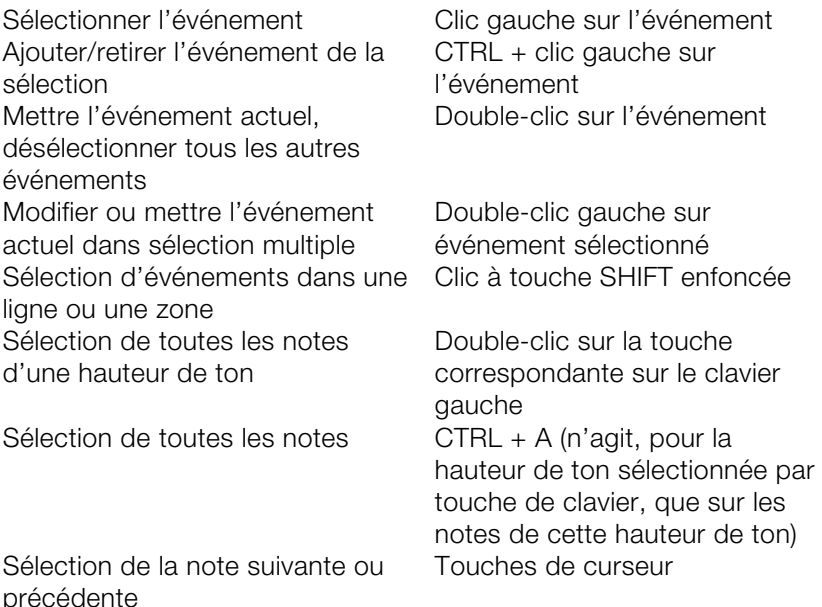

Tout comme il résulte déjà de la liste, un simple clic constitue une possibilité très efficace de sélectionner, au sein d'une sélection de plusieurs événements, comme par ex. d'un « pattern », un seul événement de ce groupe en tant qu'événement actif pour un traitement.

# **Édition de notes avec la souris**

钜

e,

Si vous positionnez la souris sur une note, le curseur se modifie, et suivant la position sur la barre de la note, les possibilités suivantes vous sont offertes :

> Modifier le temps de départ de la note : déplacez la barre de la note devant, la fín de la note reste inchangée.

Modifier la durée de la note (déplacer la barre de la note à l'arrière)

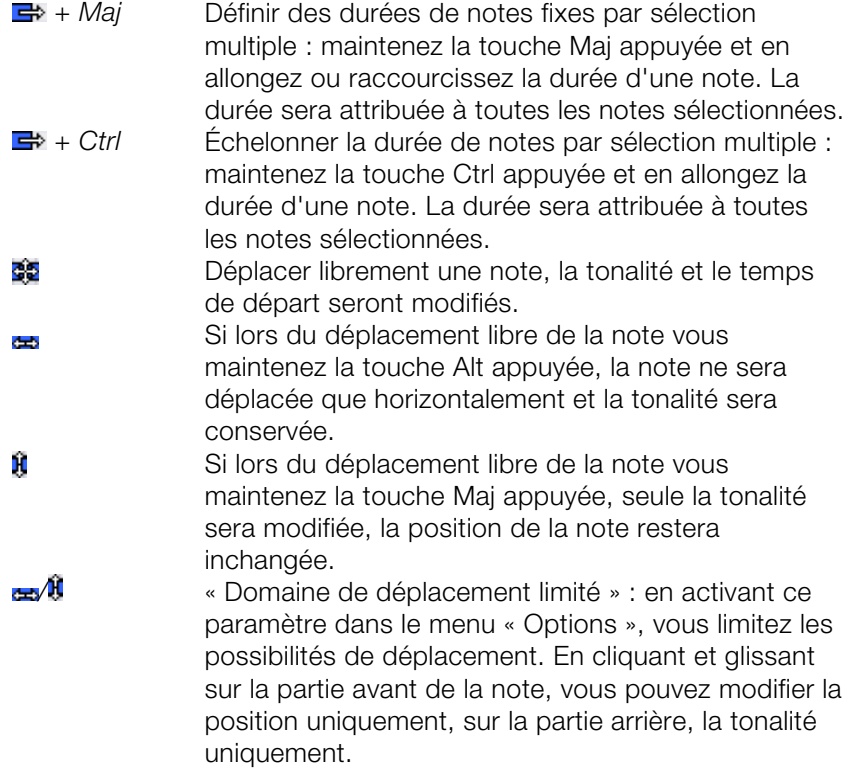

# **Mouvement et zoom**

Le segment d'affichage vertical et horizontal, ainsi que le zoom, peuvent être configurés avec les barres de défilement, comme dans la fenêtre du projet.

**Molette de la souris :** défilement horizontal **Maj+molette de la souris :** zoom vertical **Maj+Ctrl+molette de la souris :** défilement vertical **Ctrl+molette de la souris :** zoom horizontal

# **Contrôleur : sélection et édition d'événements**

Le contrôleur d'édition se trouve sous Piano Roll et peut être masqué.

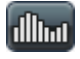

Pour ouvrir le contrôleur, cliquez sur le bouton sous le clavier ou utilisez le raccourci « Alt+V ».

www.magix.fr Les valeurs de vélocité des évènements-notes existants sont représentés dans le contrôleur en couleur et sous forme de barres. Une barre plus foncée et plus haute symbolise des valeurs plus élevées. Les barres se trouvent verticalement directement sous les notes.

Les valeurs de tous les autres contrôleurs sont représentées dans l'éditeur de contrôleurs sous forme de rampes. Ici aussi, la hauteur des rampes et leur intensité de couleur symbolise la valeur définie récemment de chaque évènements. La longueur des rampes représentées suffit pour chaque prochain évènement différent. Les rampes d'évènements sélectionnées sont en rouge.

#### **Astuces**

- Plus particulièrement dans le cas d'événements polyphoniques, les barres sont superposées de sorte que la note en question ne peut être sélectionnée que difficilement. Pour traiter uniquement les notes avec une hauteur de ton déterminée (par ex. toutes les notes C1 dans l'éditeur de contrôleur), cliquez sur la touche correspondante du clavier. La touche et le fond de la hauteur de ton sélectionnée sont marqués. L'éditeur de contrôleur n'affiche que les notes ayant cette hauteur de ton.
- Les notes à différentes hauteurs de ton, par exemple toutes les notes C1, D1 et A1, peuvent être affichées par Ctrl+clic (ou Shift+clic pour la zone entre les notes). Il s'agit là d'une pure option de visualisation de l'éditeur de vélocité. Une sélection de plusieurs notes est possible par double clic.
- Une autre possibilité de traiter des barres de contrôleur superposées déterminées est basée sur le fait que c'est toujours la barre de la note actuellement sélectionnée qui est sélectionnée/traitée par la souris. Cliquez donc d'abord sur la note au sein du rouleau de piano ou cliquez sur les barres superposées et sélectionnez ensuite la note souhaitée au moyen des touches de curseur. Modifiez ensuite la valeur de contrôleur en cliquant dans le tiers supérieur de la zone de barre rouge (actuelle).
- Outre le dessin direct de valeurs de contrôleur, vous pouvez modifier plusieurs valeurs de vélocité à la fois en cliquant avec la souris sur un endroit libre et en tirant ensuite ; ceci permet de créer également des allures en déplaçant la souris dans une courbe. Une (multi)sélection existante n'est pas prise en compte. Ainsi, vous pouvez réaliser facilement des crescendi ou decrescendi par courbe de vélocité.

# **Outils**

L'éditeur de commandes dispose de ses propres outils pour l'édition des courbes et des valeurs.

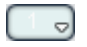

**Sélection du contrôleur** : un clic sur une zone du menu du bouton ouvre un menu de sélection dans lequel vous pouvez sélectionner le contrôleur MIDI pour l'édition.

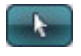

**Sélection** : il s'agit du outils combiné pour modifier de, pour dessiner à main levée ainsi que des lignes.

Cliquez sur la zone supérieure d'une barre de contrôle pour modifier instantanément la valeur du contrôleur en l'étirant. En cliquant dans les deux tiers inférieurs de la barre, la note correspondante sera sélectionnée et affichée en rouge dans l'éditeur.

La sélection de plusieurs barres de contrôleurs fonctionne en cliquant et en étirant sur un emplacement dans l'éditeur de contrôleurs, la sélection de valeurs séparément en cliquant simplement dans une barre. Les évènements sélectionnés du contrôleur seront mis en valeur en rouge.

Possibilités d'édition avec l'outil combiné :

- **Clic sur la fin de la barre** : permet de modifier la valeur du contrôleur en faisant glisser à la verticale. Appuyez maintenant sur MAJ et tous les évènements sélectionnés seront placés sous la même valeur. Si vous appuyez en plus sur CTRL, la modification de valeurs de plusieurs valeurs de contrôleurs sélectionnés aura lieu de manière appropriée.
- **Alt + Glissement** active le dessin à main levée, le curseur de la souris devenant le crayon. En faisant glisser dans l'emplacement du contrôleur correspondant, vous pourrez dessiner les tracés de courbes qui vous conviennent.
- **MAJ + Glissement** active le dessin de lignes, le curseur de la souris devenant croix de traçage. En tirant horizontalement, vous pouvez dessiner des tracés linéaires de valeurs (rampes).

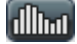

**Dessin à main levée** : dessiner de nouvelles valeurs de contrôle en forme de courbe ou de valeurs isolées en cliquant simplement sans faire glisser.

En faisant glisser en arrière, vous pouvez effacer les courbes dessinées pendant le traçage. En appuyant sur la touche MAJ + Étirer, vous pouvez dessiner une ligne avec la croix de traçage.

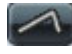

**Dessiner des lignes** : la fonction de lignes [vous](#page-115-0) permet de dessiner rapidement une transition entre deux valeurs différentes du contrôleur.

Remarque : lorsque vous éditez la vitesse (vélocité) avec les outils de dessin, aucune nouvelle note n'est créée, seules les valeurs existantes sont modifiées.

#### **Quantifier les évènements du contrôleur**

Les évènements du contrôleur MIDI peuvent être quantifiés et affinés. Pour cela, ouvrez la commande « affiner / quantifier le contrôleur » dans le menu « Fonctions MIDI ». La quantification est réalisée selon les paramètres de quantification (voir page 116).

# **Éditeur de listes**

L'éditeur MIDI dispose d'un affichage liste intégré pour tous les évènements, comprenant également des options d'affichage et d'édition. Pour ouvrir l'éditeur, cliquez sur le bouton au-dessus du clavier ou utilisez le raccourci « Alt+L ».

Lorsque l'éditeur est ouvert et prêt pour de nouvelles entrées, il est entouré d'un fin bord rouge. Cela permet de différencier les fonctions s'appliquant aux listes uniquement, comme la sélection de l'évènement précédent/suivant (touches de déplacement du clavier) ou la commande Sélectionner tout (Ctrl+A).

L'éditeur de listes n'affiche pas uniquement des évènements, mais également le contrôleur MIDI et les messages Sysex. Ce contrôleur et ces messages peuvent être masqués ou même filtrés lors de la lecture (mode silencieux « Mute »).

Une note se voit toujours attribuer deux évènements, « Note On » et « Note Off », toujours sélectionnés et édités ensemble (les évènements Note Off peuvent être affichés ou masqués en cochant la case correspondante sous l'éditeur).

L'éditeur de listes propose pour chaque colonne un filtre d'affichage, permettant d'éditer certains évènements uniquement. Vous pouvez l'activer en cochant la case correspondante au-dessus des colonnes de l'éditeur de listes.

Sélectionnez un évènement représentatif, par exemple une note d'une certaine tonalité. Cochez ensuite un filtre d'affichage pour une certaine colonne, afin de n'afficher que les évènements de ce type, par exemple les évènement possédant la même tonalité. Tous les

autres évènements sont alors masqués.

Les filtres d'affichage peuvent être combinés. Par exemple : en association avec la commande « Sélectionner tout » (Ctrl + A), vous pouvez sélectionnez tous les évènements de modification de contrôle de type 10 (Volume) se trouvant sur le canal MIDI 6 et les éditer.

### **Quantifier**

La fonction Quantification permet de corriger les petites irrégularités survenues lors de l'enregistrement. Au contraire, la **fonction Swing** s'occupe de donner plus de « Groove » aux séquences audio qui sonnent un peu trop mécaniques.

En cliquant sur la commande **Quantifier**, vous pouvez déplacer toutes les notes sélectionnées [dans](#page-117-0) une grille de quantification modifiable.

Si vous n'effectuez pas de sélection préalable, toutes les notes seront quantifiées.

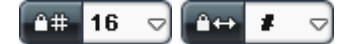

Vous avez le choix entre des 1/4, 1/8, 1/16, 1/32 de notes ainsi qu'une valeur de triolet correspondant pour le point de départ (grille) et la durée.

Avec le bouton **Quantifier**, une quantification standard aura lieu (le point de départ et la durée des notes sont dans ce cas prédéfinis). Dans le menu Fonctions MIDI (voir page 118) > Quantification avancée, vous pouvez accéder à d'autres modes de quantification (uniquement Quantification de la durée ou Quantification progressive par exemple).

La sorte et la portée de la quantification peuvent être exactement définies dans les options de quantification.

#### **Grille de quantification («snap»)**

 $#$ 

Lorsque le snap est activé, les notes se placent lors de la création et de l'édition sur la valeur de quantification.

Les options de quantification sont à ce moment-là également prises en compte : les notes se placent ainsi par exemple lors de leurs déplacements à l'intérieur de la fenêtre de quantification sur la position correspondante.

Les positions de cadres sont affichées dans le Piano Roll comme une

www.magix.fr

grille. Une quantification de Swing sera ainsi représentée par les écarts différents des fragments verticaux dans le Piano Roll. Vous pouvez cacher la grille avec la commande « masquer la grille de quantification » dans le menu Options (Raccourci : Alt + G).

<span id="page-115-0"></span>En dessinant avec la souris et en maintenant enfoncé en même temps sur la touche ALT, la fonction SNAP peut être déactivée lors de la création et l'édition de notes.

**Déplacement relatif dans la grille** (« menu options ») : si cette option est activée, les notes conservent leur écart original lors du déplacement et non le point de départ des notes, mais la distance de déplacement se place sur la valeur de quantification. Utilisez cette option si vous voulez déplacer des notes non quantifiées d'un certain écart sans endommager le timing.

Raccourci : Ctrl + G

# **Paramètres de quantification**

Les paramètres de quantification se situent dans le menu « Fonctions MIDI > Quantification avancée » de l'éditeur MIDI. La boîte de dialogue des paramètres ne dépend pas de tel ou tel mode, elle est constante : vous pouvez donc la laisser ouverte si besoin est et tester certaines parties de votre arrangement avec différents paramètres.

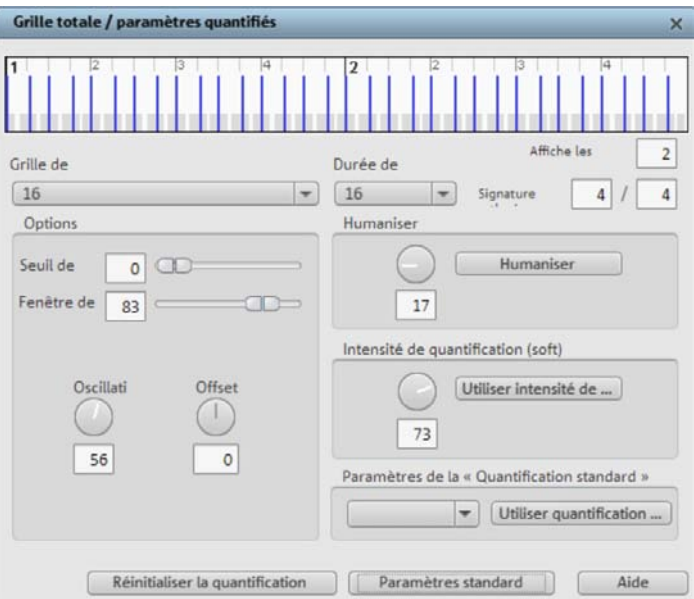

Vous pouvez voir les paramètres de quantification dans la partie supérieure de la boîte de dialogue. Les tirets bleus montrent les positions-cibles pour les notes quantifiées, c'est-à-dire les points d'accrochage. Les zones grisées autour de ces derniers marquent la fenêtre de quantification, c'est-à-dire les positions-cibles concernées par la procédure de quantification.

**Grille / Durée de quantification :** il s'agit de la grille et de la durée de quantification en tant que points-cibles dans une mesure, sur laquelle les points de départs des notes ou les durées seront déplacés (voir ci-dessus).

**Seuil de quantification / Fenêtre de quantification :** le paramètre « Seuil de quantification » vous permet de faire varier légèrement la quantification en excluant de celle-ci les notes qui sont très proches de la valeur de quantification suivante. La « fenêtre de quantification » désigne l'espace à gauche et à droite d'un point d'accrochage : l'espace dans lequel tel ou tel événement va être quantifié. À l'extérieur de cet espace, aucune quantification n'a lieu**.** Cela signifie que les événements inférieurs au « seuil » ou supérieurs à la valeur de l'espace jusqu'au point d'accrochage spécifié dans la « fenêtre » ne seront pas quantifiés. L'espace temporel concerné sera affiché grisé dans la boîte de dialogue.

**Swing :** cette commande permet de configurer des styles musicaux entraînants « groove ». Elle détermine le partage des points d'accrochage impairs.

- 50 ... Partage « 50-50 » : le 1/8ème impair se situe exactement à michemin entre les 1/8ème pairs (type de jeu « pair »).
- 67... Type de jeu « Triolet », partage 3-2

**Offset (décalage) :** modifier la valeur de l'offset déplace la trame de quantification dans son intégralité. Au niveau de l'arrangement, des valeurs négatives déplacent la trame vers la gauche, c'est-à-dire temporellement en arrière, et des valeurs positives vers la droite, ce qui revient à avancer dans le temps. Une valeur maximale de 100 correspond à un décalage de l'étendue de la portée de la trame.

La représentation des points d'accrochage bleus dans la boîte de dialogue ainsi que de la grille dans l'éditeur MIDI s'adapte directement aux modifications de ces valeurs.

www.magix.fr **Humaniser :** Le paramètre « Humaniser » ouvre d'autres possibilités de variations en positionnant de manière aléatoire des notes jusqu'à un intervalle défini autour de la valeur exacte de quantification. La valeur est définie en pourcentage d'1/16 de note. La valeur définie indique donc l'intervalle maximum des notes quantifiées par rapport à la valeur exacte de quantification.

**Quantification progressive (soft) :** cette valeur définit l'intensité ou la souplesse de la valeur de quantification pour la procédure de quantification à réaliser.

- « 100 » déplace l'événement à l'emplacement exact du point de grille de quantification,
- « 50 » le déplace au milieu entre la position actuelle et le point de grille de quantification,
- « 0 » n'entraîne aucun décalage -> pas de quantification.

La commande « Quantification progressive (soft) » prend en compte la valeur de l'intensité actuelle définie dans les options de quantification. Pour cette raison, la commande de quantification simple réussit toujours à 100 %. Vous pouvez donc ainsi, à tout moment, choisir entre une quantification progressive ou nette sans devoir constamment modifier les options de quantification.

<span id="page-117-0"></span>**Configuration pour la quantification standard :** sélectionnez dans la liste l'action de quantification (voir Fonctions MIDI (voir page 118)) qui doit avoi[r lieu](#page-115-0) lorsque vous cliquez [sur le bouton « Quantifier ».](#page-115-0) 

**Réinitialiser la quantification :** cette commande replace toutes les notes à leurs positions initiales.

**Paramètres standards :** cette commande rétablit les valeurs par défaut.

# **Fonctions MIDI**

Dans le menu « Fonctions MIDI » de l'éditeur MIDI, vous trouverez davantage de fonctions de quantification (Pour plus d'informations, référez-vous au chapitre "Paramètres de quantification" voir page 116) et d'édition des notes MIDI.

Les commandes du menu « Fonctions MIDI » se réfèrent toujours aux notes sélectionnées. Si aucune note n'est sélectionnée, les fonctions s'appliquent à toutes les notes.

**Legato :**les notes sont rallongées si nécessaire jusqu'à la prochaine note afin d'être jouées de manière liée.

**Quantifier les notes (standard) :** dans ce cas, la procédure de quantification standard est appliquée à toutes les notes sélectionnées. Si aucune note n'est sélectionnée, toutes les notes sont quantifiées. L'action standard peut être configurée dans la boîte de dialogue de configuration de quantification (voir page 116). « Quantifier les notes (début et durée) »est configuré par défaut. Cette fonction est également accessible via le bouton « Quantifier » de l'éditeur MIDI.

# **Quantification avancée**

Dans ce sous-menu se trouvent des commandes supplémentaires de quantification.

**Quantification Début :** les notes sélectionnées sont quantifiées en fonction de la valeur de trame de quantification définie. Les durées des notes restent inchangées.

**Quantification Début et Durée :** les notes sélectionnées sont quantifiées en fonction des valeurs de grille et de durées de quantification définies. Cette quantification nette s'effectue toujours avec une intensité de 100 %.

**Quantification progressive (soft - approximative) :** cette commande prend en considération la valeur d'intensité définie actuellement dans les options de quantification. Pour cette raison, la commande de quantification simple réussit toujours à 100 % en utilisant cette fonction. Vous pouvez donc ainsi, à tout moment, choisir entre une quantification progressive (soft) ou nette sans devoir constamment modifier les options de quantification.

**Quantification Durée :** les notes sélectionnées sont quantifiées en fonction de la valeur de durée de quantification définie. Le point de départ ne change pas.

**Quantifier les fins des notes sur la grille :** la fin des notes sélectionnées est quantifiée conformément à la valeur de quantification de la grille. Le point de départ ne change pas, par contre les longueurs de notes changent.

**Annuler la quantification :** avec cette commande, vous pouvez supprimer toutes les étapes de quantification effectuées. Cela fonctionne aussi encore après l'enregistrement de l'arrangement. **Paramètres de quantification :** vous pouvez ouvrir ici la boîte de dialogue des paramètres de quantification (voir page 116).

**Quantifier les événements du contrôleur :** avec cette fonction, vous pouvez quantifier les événements du contrôleur (voir page 114) pour réduire leur nombre.

**Notes en mode silencieux (Mute) :** cette commande permet d'activer ou de désactiver le mode Silence pour les notes.

**Supprimer les superpositions (polyphonie) :** les notes sont raccourcies si nécessaire afin de supprimer toutes les superpositions. Le programme reconnaît et ne corrige pas les accords (plusieurs notes jouées simultanément), ils ne sont pas décomposés.

**Supprimer les superpositions (monophonie) :** les notes sont raccourcies si nécessaire afin de supprimer toutes les superpositions. Cette fonction nécessite une voix monophone.

**Convertir la pédale de sustain en longueurs de notes :** cette fonction transforme les événements du contrôleur de la pédale de sustain (contrôleur 64) en longueurs de notes. Toutes les notes qui ont commencé après un appui de pédale (CC64 > 64) seront prolongées jusqu'à ce que la pédale soit relâchée (CC64 < 64) et que l'événement « pédale » soit supprimé.

# **Tuyaux & astuces**

Copy & Paste des notes MIDI est possible au sein de l'éditeur et entre les objets MIDI. Les notes sont toujours insérées à la position du curseur de lecture.

**Duplication** : les notes sélectionnées sont copiées et insérées à partir du point de trame suivant, derrière la sélection, au cas où la trame est active (menu Options – Trame de quantification active), sinon directement derrière la sélection.

**Génère dessin de sélection (Ctrl+P)** : la longueur du dessin est quantifiée lorsque la trame est active. Le « pattern » peut être dessiné dans l'objet MIDI en mode de dessin (« pattern »).

Afin de sélectionner directement des notes d'une hauteur de ton déterminée, double-cliquez sur un endroit libre avec cette hauteur de ton dans l'éditeur de rouleau de piano ou du clavier.

# **Shortcuts éditeur MIDI**

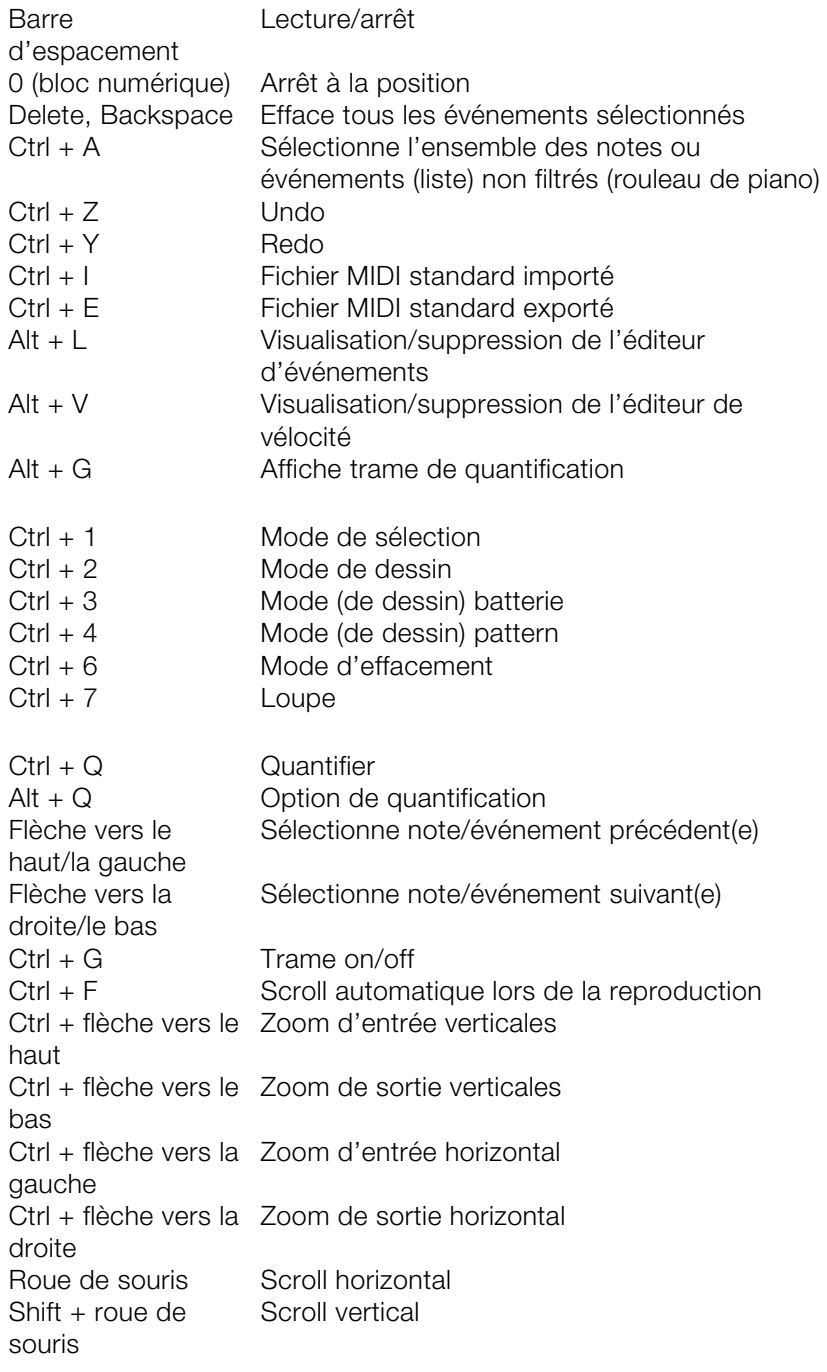

 $Ctrl + row$ e de souris Zoom

# **Éditeur de percussion**

L'éditeur de percussion est un mode d'affichage et d'édition spécial pour les objets MIDI qui contrôlent des instruments de percussion. L'affichage est simplifié (**mode cellules**) dans la mesure où la durée des notes n'a pas d'importance en général pour les instruments de percussion.

Il est possible de définir des paramètres comme la grille de quantification, le volume ou les modes Mute et Solo pour chaque tonalité séparément, chacune d'elles contrôlant un instrument différent (par exemple C1 le Kickdrum et D1 le Snaredrum). Le clavier Piano Roll de l'éditeur de percussion est alors remplacé par une série de boîtes de pistes, comme dans l'arrangeur, mais ici pour chaque tonalité.

Si un générateur de sons nécessite de nombreux ajustements, vous pouvez enregistrer tous les paramètres de chacun des instruments dans une **Drum-Map** afin de les réutiliser ultérieurement dans d'autres projets.

# **Alterner dans le mode éditeur Drum**

Après avoir ouvert l'éditeur MIDI (en double-cliquant sur un objet MIDI), vous pouvez alterner dans le mode éditeur Drum avec la commande éditeur de percussion(Drumeditor).

Une liste d'instruments batterie s'affiche à la place des touches du clavier sur la gauche.

Si vous alternez de nouveau en mode Piano Roll, le programme vous demande si vous souhaitez conserver le mappage ou non. En conservant le mappage, tous les paramètres de mappage qui permettent de lire une note dans une sonorité différente de celle dans laquelle est est affichée seront appliqués à l'objet MIDI. Si des notes ont été déplacées vers le canal 10 (canal GM Drum) lors du mappage par exemple, elles seront remplacées par les véritables évènements de notes sur le canal 10.

13

### **Mode cellule**

Le mode cellule permet d'avoir un meilleur aperçu, puisque l'affichage est réduit aux informations essentielles de position de la note d'entrée et vitesse des notes.

Les positions temporelles d'une mesure sont affichées sous forme de cellules, que l'on peut activer ou désactiver. La durée des notes n'est pas affichée, mais le programme utilise une largeur d'affichage unifiée. Le résultat est semblable au séquenceur pas-à-pas d'une boîte à rythmes (voir Robota (voir page 157)).

Vous pouvez lire la grille de quantification définie à l'aide de la largeur des cellules. De même, les paramètres Swing et Offset des options de quantification sont clairement indiqués à l'aide de cellules de différentes largeurs et de déplacements.

La vitesse (Velocité) des notes est indiquée par la hauteur des cellules. Vous pouvez définir la vitesse des nouvelles notes de percussion grâce à la position temporelle verticale dans la cellule. Combiné au mode dessin de percussion, vous pouvez simplement créer un roulement de tambour grandissant.

En cliquant sur le bord supérieur d'une cellule et en faisant glisser avec la souris, vous pouvez modifier directement la vitesse des notes, sans devoir utiliser le contrôleur d'édition. Vous pouvez opérer une modification plus simplement encore : en utilisant le mode souris (Ctrl+5), il suffit de cliquer n'importe où dans la cellule.

#### **Boîte des pistes de l'éditeur de percussion**

Dans l'éditeur de percussion, chaque note a sa propre boîte de piste. Vous pouvez y définir les paramètres pour chacun des instruments. Lorsque l'affichage est dézoomé, vous pouvez agrandir chaque boîte de piste par un simple clic de souris.

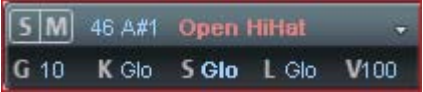

**SIM :** vous pouvez mettre chaque instrument en mode solo (**S**) ou en mode silencieux (**M**).

**Hauteur des notes :** vous pouvez définir la hauteur de la note. Elle peut différer de la hauteur de note actuelle de l'objet MIDI, permettant d'échanger certaines percussions. Pour rétablir l'affichage

www.magix.fr

des notes habituel (notes basses [en b](#page-115-0)as, notes hautes vers le haut), cliquez sur « Map » et utilisez la commande « Classer Drum-Map ».

**Nom de l'instrument :** vous pouvez nommer votre instrument de percussion en double-cliquant dessus.

**Options [de quantificat](#page-115-0)ion/couleu[rs :](#page-115-0)** vous pouvez ici attribuer aux cellules d'un instrument percussion l'une des huits couleurs au choix. La boîte de dialogue pour les options de quantification s'ouvre également ici.

La boîte de dialogue est semblable à celle des options de quantification (voir page 116) générales. Les paramètres ne sont pris en compte pour les options de quantification individuelles que lorsque une valeur de grille individuelle a été attribuée à la note.

- **K** Canal de sortie
- **#** Grille de quantification, Glo correspond à la valeur globale. (Pour plus d'informations, référez-vous au chapitre "[Paramètres de](#page-115-0)  quantification" voir page 116)
- **G** Durées des notes, # correspond à la valeur de grille, Glo à la valeur globale
- **E** Durée d'affichage des notes, # correspond à la valeur de grille (la longueur totale des cellules), Glo à la valeur globale de la durée des notes.
- **V** Échelle de vitesse : la vitesse de chaque note est ici multipliée par la valeur à définir ici en %.

L'échelonnage est audible mais plus visualisé. Ce paramétrage permet d'ajuster le volume sonore de chaque instrument percussion. La plupart des instruments logiciel proposent un propre mixeur dans ce but.

# **Drum-Maps**

Les Drum-Map définissent les différents instruments, par exemple Bass Drum, HiHat, Snare, etc. Vous pouvez définir une note d'entrée, un canal MIDI ainsi que l'échelle de vitesse pour chacun de ces instruments.

**GM GeneralMIDI**  $\circ$  Vous pouvez paramétrer la Drum-Map dans l'éditeur en cliquant sur le champ « Map ».

Le « General MIDI » Mapping est préprogrammé pour la répartition des noms de batterie et les sons. Il se peut toutefois que votre synthétiseur, véritable ou virtuel, utilise un autre Mapping (mappage).

Cela signifie que lors de la lecture de l'évènement Drum, vous n'entendrez pas le son que vous souhaitez (par exemple une note haute à la place d'une percussion basse). Dans ce cas, vous devez retrier le mappage. Vous pouvez définir les paramètres pour chaque instrument dans la boîte des pistes. Pour des modifications plus importantes, nous vous conseillons d'utiliser l'éditeur Drum-Map. Vous pourrez également sauvegarder votre Drum-Map dans un fichier.

Un projet peut contenir plusieurs Drum-Maps différentes. Vous pouvez sélectionner toutes les Drum-Map du projet via le menu. Pour accéder à un fichier \*.map, vous devez tout d'abord charger le projet dans l'éditeur Drum-Map. Le fichier sera ensuite accessible depuis le menu. Vous pouvez modifier les différentes Drum-Map dans l'éditeur Drum-Map.

#### **Editeur Drum Map**

L'éditeur de Drum-Map permet de créer et éditer des Drum-Map.

Toutes les Drum-Map du projet sont affichées dans la liste Drum-Map sur la gauche. La Drum-Map **GM GeneralMIDI** est toujours définie comme point de départ.

**Nouveau :** vous pouvez créer une nouvelle Drum-Map.

**Copier :** il n'existe pas de copie des Map existantes. Vous pouvez ainsi créer rapidement des variantes de Drum-Map avec différentes attributions de notes. Vous pouvez ensuite basculer depuis l'éditeur de percussion.

**Charger/Sauvegarder :** vous permet de sauvegarder une Drum-Map enregistrée (fichier au format \*.map). Vous pouvez réutiliser une Drum-Map pour la production sonore dans d'autres projets. Toutes les Maps chargées sont affichées dans le menu « Map » de l'éditeur.

**Supprimer :** supprime la Drum-Map sélectionnée du projet.

**Nom :** permet de renommer une Drum-Map sélectionnée. Les paramètres (Mappings) de chaque note de la Drum-Map sélectionnée sont affichés sous forme de tableau.

**Hauteur :** il s'agit de la note d'entrée MIDI.

**Instrument :** le nom de la batterie, par exemple « Bassdrum 1 ».

**Grille :** vous pouvez définir, si vous le souhaitez, une trame pour le point de départ de l'évènement Drum.

**Durée :** dans ce champ, vous po[uvez](#page-115-0) définir la trame pour la durée des notes.

**Note de sortie :** il s'agit de la note vers laquelle la batterie (la note MIDI d'entrée dans le champ « Hauteur » doit être acheminée (ou « gemappt »).

**Canal :** vous pouvez définir ici un canal MIDI propre à chaque instrument.

**Options de quantification :** ouvre la boîte de dialogue des options de quantification (voir page 116) des différents instruments.

**Instrument, grille, durée...à tous :** permet d'appliquer à tous les instruments les paramètres définis pour un instrument sélectionné.

# **Objets synthétiseur**

MAGIX Music Maker 16 Premium fournit différents synthétiseurs logiciels et plugins synthétiseurs (Instruments VST) pour la création de votre propre matériel sonore. Les synthétiseurs sont représentés par des objets Synth internes pouvant être arrangés avec les autres objets dans les pistes, ou bien, dans le cas des Instruments VST, par des objets MIDI.

Voici une vue d'ensemble :

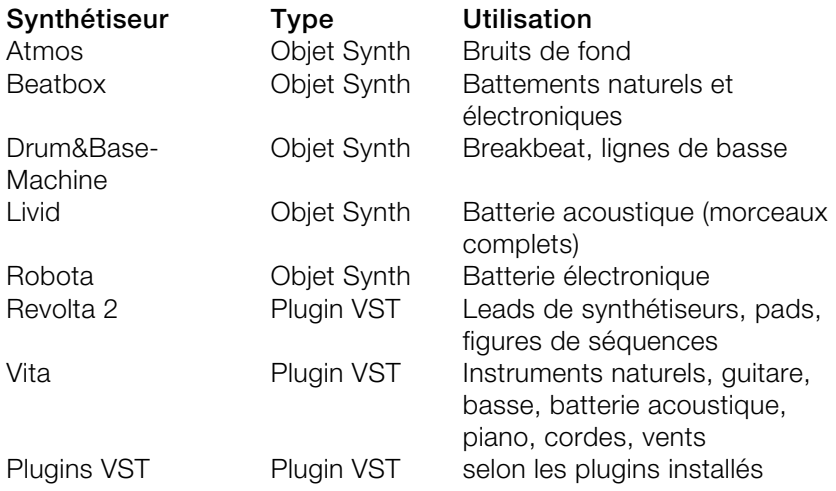

# **Accéder au synthétiseur**

Comme tous les objets dans MAGIX Music Maker 16 Premium, les synthétiseurs logiciels peuvent être chargés via le Media Pool. Pour cela, ouvrez les paramètres de **synthétiseurs** dans le Media Pool.

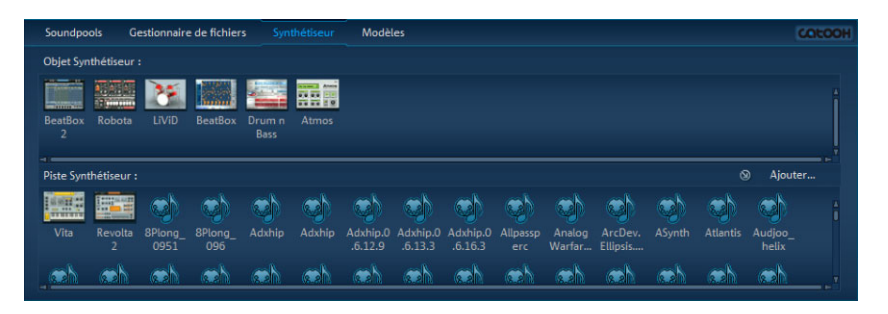

Dans le Media Pool apparaissent alors les symboles de tous les synthétiseurs logiciels disponibles. Dans la partie supérieure, vous trouverez les objets synthétiseurs et dans la partie inférieure les plugins synthétiseurs.

# **Remarque pour utilisateurs de versions plus anciennes de MAGIX Music Maker**

Dans cette version de MAGIX [Music Maker, une série d'anciens](http://rdir.magix.net/?page=DEPBU7N8R5E2)  synthétiseurs techniquement obsolètes a été remplacée par de nouvelles solutions plus modernes. Par contre, d'autres synthétiseurs ont été remplacés par des versions non compatibles aux suivantes.

Des arrangements réalisés avec d'anciennes versions de MAGIX Music Maker ne peuvent donc plus selon les circonstances être chargés dans MAGIX Music Maker 16 Premium. MAGIX met à disposition les synthétiseurs supprimés en téléchargement supplémentaires.

Pour téléchargement http://rdir.magix.net/?page=DEPBU7N8R5E2

# **Objets Synth**

MAGIX Music Maker 16 Premium contient plusieurs synthétiseurs internes permettant la création de mesures complètes de percussions, de lignes de basse ou de bruits ambiants.

Vous pouvez amener un synthétiseur dans l'arrangement par simple glisser-déposer. Il apparaît alors dans la piste concernée un objet Synth et l'interface de commande du synthétiseur s'ouvre. C'est grâce à cette interface que l'objet Synth sera programmé. Pour en savoir plus, reportez-vous aux chapitres correspondants aux différents synthétiseurs.

Lorsque la console [de c](#page-182-0)ommande est ouverte, vous pouvez lancer ou interrompre la lecture à tout moment simplement en appuyant sur la barre d'espace. Si le synthétiseur possède sa propre commande « Play » (comme la Beatbox par exemple), le plugin sera reproduit en mode solo sans que les autres pistes de l'arrangement ne soient lues.

Lorsque les rythmes ou les mélodies de l'objet Synth sont programmées, vous pouvez fermer la console et arranger l'objet Synth dans les pistes. En règle générale, les objets Synth sont traités comme des objets audio, qui peuvent être édités avec tous les effets (voir page 183) disponibles, être allongés ou réduits au moyen des poignées, être affichés ou masqué et dont on peut modifier le volume sonore.

L'interface de chaque objet Synth peut être réouverte par un simple double-clic afin de reprogrammer l'objet. De plus, il est possible d'apporter sur les pistes-autant d'objets Synth provenant du même synthétiseur que souhaité et de les programmer séparément. Vous pouvez aussi couper des objets Synth.

# **Beatbox 2 plus**

Remarque : la Beatbox 2 plus remplace l'ancienne Beatbox des versions précédentes et n'est pas compatible avec cette nouvelle version. Pour en savoir plus, consultez s'il vous plaît les indications pour utilisateurs d'anciennes versions de MAGIX Music Maker 16 Premium (voir page 128).

La BeatBox 2 est une boîte à rythme à 16 voix avec un créateur de sons hybride et un séquenceur pas-à-pas. Les concepts d'utilisation de l'ancienne BeatBox ainsi que la programmation de matrice avec auto-copie ont été élargis en une édition confortable de la vitesse et une création de sons particulièrement améliorée, y compris une section multi-effets (un effet par instrument de percussion).

Un son de percussion est créé dans la BeatBox 2 grâce à un échantillon (comme pour l'ancienne BeatBox) combiné à un son synthétique, lui-même pouvant être engendré par trois modèles de synthèse (création de sons hybride). La BeatBox 2 Plus permet l'édition et l'automatisation les plus détaillées de tous les paramètres sonores.

L'interface de la BeatBox 2 propose deux présentations. Dans une présentation fermée, vous pouvez écouter les sons et les profils fournis ou créés par vous-même sans que beaucoup de place ne soit occupée sur votre écran.

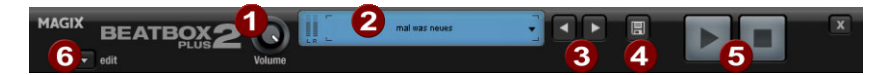

*Dans cet affichage, seulement les commandes les plus importantes sont apparentes.* 

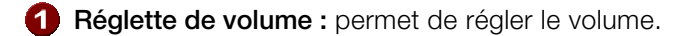

**Crête-mètre et nom prédéfini (Preset) :** La sortie de la BeatBox 2 est contrôlable visuellement sur le crête-mètre. La liste programmée (Preset) s'ouvre lorsque vous cliquez sur le triangle à côté du nom programmé.

**Suivant/précédent Preset**

**Sauvegarder Preset :** la programmation comprend le Drumkit utilisé, le motif et les automatisations (voir page 137) éventuelles.

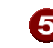

**Lecture/Arrêt :** Vous pouvez démarrer la BeatBox seule avec le contrôle de lecture dans l'interface de la BeatBox 2 sans que l'arrangement ne soit joué en même temps.

**Commande d'édition :** celle-ci permet d'ouvrir la BeatBox 2 dans le mode d'édition pour programmer ses propres battements et sons.

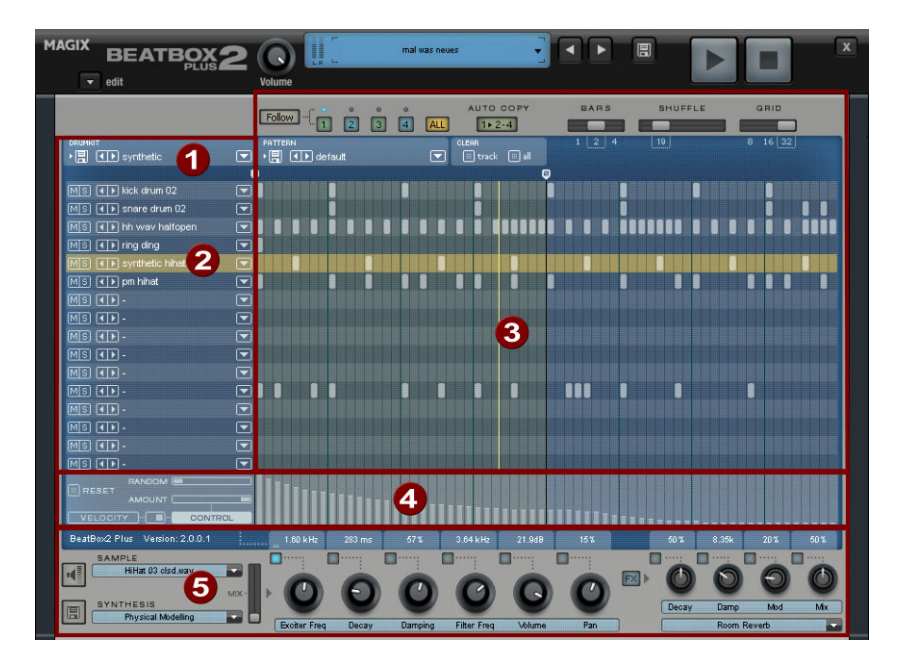

*La BeatBox 2 Plus en affichage ouvert* 

- **Drumkit :** Dans cet espace, les Drumkits (sélections de plusieurs instruments de percussion) et les instruments de percussion isolés peuvent être chargés.
- **Instrument de percussion sélectionné :** Les paramètres dans le secteur Synthèse (6) et Vélocité/Automatisation (5) se rapportent toujours à l'instrument de percussion sélectionné.
- **Éditeur de motifs :** cette fonction permet de programmer la séquence de battements. En haut, les motifs (séquences) peuvent être chargés et enregistrés ainsi que divers paramètres pour l'affichage et les fonctions de l'éditeur de motifs. Le battement sera programmé dans la matrice. Une ligne correspond à un instrument de percussion, une colonne à une position de temps précise comprise entre une et quatre mesures. Si une case est cliquée, l'instrument de percussion est déclenché à cette position de temps.
- **Vélocité/Contrôle :** Cet emplacement a deux modes : **Vélocité** et **Automatisation**. Dans la configuration **Vélocité**, les sons pour les battements de l'instrument de percussion sélectionné sont représentés sous forme de barres. Avec la position **Automatisation**, vous pouvez automatiser un paramètre de son sélectionné dans l'emplacement Synthèse (6).
- **Synthèse :** À cet endroit, les paramètres sonores sélectionnés et les configuration des effets de l'instrument à percussion peuvent être édités.

Ci-après, les diverses applications de la BeatBox 2 vont être décrites :

# **Drumkit**

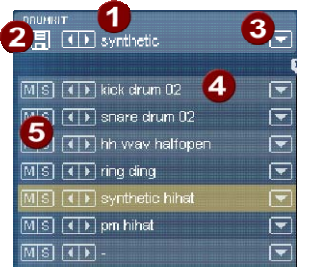

Dans cet espace, les Drumkits (sélections de plusieurs instruments de percussion) et  $\boxed{\div}$  les instruments de percussion isolés peuvent être chargés. Vous pouvez donc tester un motif déjà programmé avec des kits différents ou bien échanger chaque instrument drum.

**Sélectionner un Drumkit :** avec ces commandes, vous pouvez passer en revue différents Drumkits. Un drumkit est une sélection harmonisée d'instruments de percussion; par exemple une batterie rock ou des batteries électroniques à·la·TR·808. Par la modification des drumkits, il est possible de donner un autre son au rythme déjà créé.

**2 Sauvegarder un Drumkit :** Vous pouvez enregistrer la sélection actuelle des instruments de percussion en tant que Drumkit avec cette commande.

**Liste de Drumkits :** Un clic sur la flèche droite à côté du nom ouvre la liste complètes des Drumkits disponibles.

**Sélectionner un instrument de percussion :** Les commandes flèches fonctionnent de la même manière que celles du Drumkit. L'ordre des percussions dans le Drumkit peut être retrié avec le

glisser-déposer.

**Mute/Solo :** la commande « Solo » lance un instrument de percussion Solo, c'est-à-dire les autres instruments de percussion en mode « Solo » passeront en mode silence. La commande « Mute » éteint un instrument de percussion.

Par glisser-déposer depuis l'explorateur Windows, vous avez la possibilité d'intégrer des sons d'effet ou de battement dans le drumkit actuel. Faites glisser un fichier WAVE sur un instrument de percussion pour créer un nouveau son Drum sur la base de cet échantillon. Ainsi, l'échantillon sera copié dans le fichier d'échantillons de la BeatBox 2 de sorte à ce que les instruments de percussion créés et les Drumkits soient réutilisables ultérieurement. Vous pouvez faire glisser aussi tout un dossier contenant des fichiers WAVE sur le Drumkit et de cette manière créer tout un kit sur la base des échantillons dans ce répertoire.

#### **Menu contextuel**

Un clic droit sur un instrument de percussion ouvre un menu contextuel :

- **Copier/Coller** : Vous pouvez copier un instrument d'une piste et le coller sur une autre.
- **Instrument vide** : Un instrument vide est affiché. Il ne produit aucun son, n'a pas de nom et sert à « ranger » des pistes non utilisées.
- **Instrument par défaut** : L'instrument standard est créé. Il a tous les paramètres standard pour toutes les formes de synthèses et sert de point de sortie pour vos propres sons.
- **Réinitialisation de l'automatisation** : certains paramètres de la BeatBox 2 contiennent des automatisations. Ce sont des modifications dynamiques de paramètres sonores comme par exemple des courbes de filtre ou des modifications de hauteurs de son. Cette commande vous permet de supprimer complètement ces dernières pour l'instrument sélectionné.

#### **Commandes - éditeur de motifs**

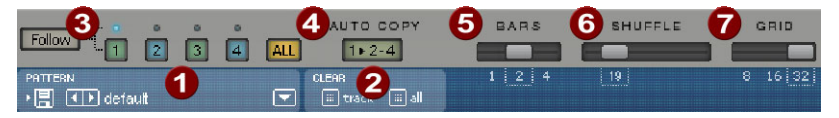

**Motifs :** avec les commandes <>, yous pouvez passer en revue les différents motifs. La flèche de droite ouvre une liste de tous les motifs disponibles. Avec la commande « Enregistrer », le motif en cours sera sauvegardé.

**Effacer Piste / Tout :** tous les évènements de l'instrument sélectionné **(Piste**) ou bien tous ceux du motif (**Tout**) seront ôtés en un clic de cette commande.

**Sélection de mesure :** la mesure à éditer peut être sélectionnée avec la commande-chiffre correspondante. La commande « **Suivre** » définit si l'affichage d'une mesure suit la mesure actuellement jouée. **Tout** montre toutes les mesures du motif.

« **1 >2-4 »Auto Copie :** Si plus d'une mesure a été paramétrée en tant que longueur de motif, le mode « Auto Copie » entraîne le déplacement automatique des notes de percussion placées dans la première mesure dans les mesures suivantes. Cela simplifie également la création d'un battement continu dans une longueur de boucle de 4 mesures. Les notes placées dans les mesures suivantes ne sont pas touchées par la fonction Auto Draw, de sorte à ce qu'une variation puisse être dessinée facilement par exemple seulement dans la quatrième mesure.

**Mesures :** un motif de percussion peut atteindre au maximum 4 mesures. Les petites réglettes permettent de régler la longueur.

**Shuffle :** ces réglettes modifient le timing de la BeatBox 2. Lorsque la réglette est déplacée vers la droite, le 1/8ème sera de plus en plus joué comme des triples croches. Si cela vous paraît trop abstrait - n'hésitez pas à tester, au mieux avec une figure HiHat 1/16ème qui vous montrera clairement ce que peut faire la réglette Shuffle !

**Grid :** la résolution temporelle de la BeatBox peut être configurée. Au choix : 1/8ème de notes (pour des rythmes très simples), 1/16ème (préconfiguré) et 1/32ème (pour des projets plus raffinés).

# **Matrice- Éditeur de motifs**

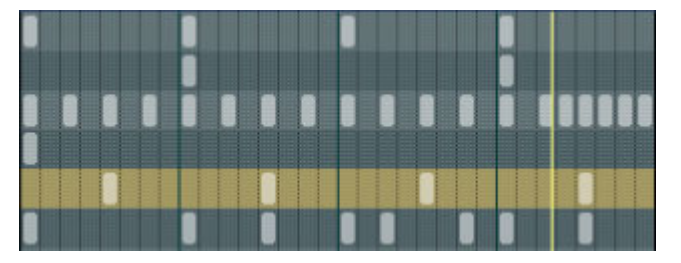

C'est le coeur de la BeatBox. En un clic sur une position au choix dans la matrice, vous pouvez créer et supprimer des notes de percussion (Events). En cliquant et faisant glisser, des suites de notes peuvent être ajoutées. Cela facilite la création de Drum-Rolls (roulements de tambours) avec la fonction fonctions d'édition de la vitesse (voir page 138) (vélocité).

En maintenant la touche SHIFT enfoncée, un rectangle, avec lequel les notes se trouvant dans ce dernier sont sélectionnées, peut être activé. Vous pouvez copier ces notes en les faisant glisser vers une nouvelle position. Si vous appuyez en plus sur la touche CTRL, les notes restent à leur nouvelle position. Vous pouvez supprimer toutes les notes sélectionnées avec un clic droit.

Deux commandes spécifiques sont à disposition pour la sélection :

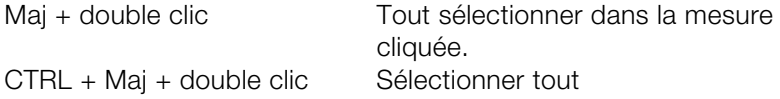

Un simple clic suspend la sélection. Cette sélection est automatiquement désactivée également après avoir été copiée. Si vous voulez conserver la sélection, maintenez enfoncée la touche Shift pendant que vous copiez.

# **Commandes clavier**

Vous pouvez utiliser de nombreuses fonctions de la BeatBox 2 avec le clavier. Par exemple, un battement peut être introduit dans le motif en cours avec la touche entrée. Ci-après, une liste complète de toutes les commandes clavier :

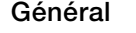

**Commande clavier** 

Ouvrir / fermer l'éditeur e

**Options - éditeur de motifs** 

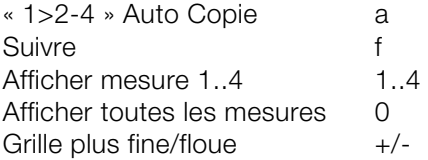

# **Instrument de percussion sélectionné**

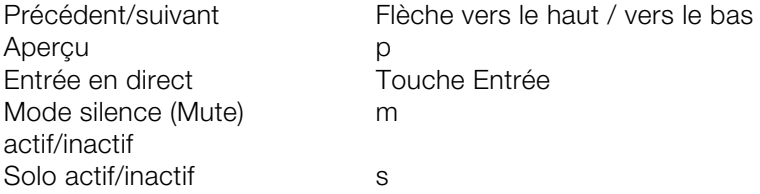

# **Vitesse**

Dans le mode Vélocité, l'emplacement Vélocité / Automatisati[on se](#page-136-0)rt à éditer la vitesse de chaque note en fonction de l'instrument de percussion sélectionné.

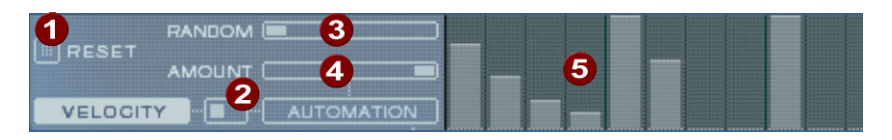

**Réinitialiser** : cette commande place les sons à 100%

**Mode commutateur** : permet de commuter l'empl[acem](#page-137-0)ent entre la navigation-vitesse et automatisation (voir page 137).

**Accès aléatoire** : avec ce paramètre, vous pouvez ajouter des différences aléatoires aux vitesses configurées. Les battements sonneront ainsi de manière plus naturelle.

**Amount**: mode vélocité sans fonction.

**Vitesse** : pour chaque note définie de l'instrument de percussion sélectionné, la vitesse est représentée par la hauteur de la barre et peut être modifiée avec la souris. Plusieurs barres peuvent être également modifiées simultanément, voir Édition de valeurs de vitesse et d'automatisation (voir page 138).

# <span id="page-136-0"></span>**Automatisation**

Chaque paramètre d'un son, y compris un effet, de percussion peut être automatisé, c'est-à-dire être modifié pendant le motif. Par exemple, donnez à votre caisse claire plus de vie en augmentant les percussions intensives ou accentuez le tout en attribuant à chaque percussion un effet de réverbération.

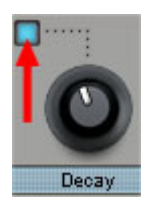

Dans l'emplacement Synthétiseur, dans la partie inférieure,choisissez un paramètre pour l'automatisation avec la petite LED bleue sur une réglette de configuration.

Pour en savoir plus sur les réglettes de configuration, consultez s'il vous plaît le paragraphe Synthétiseur.

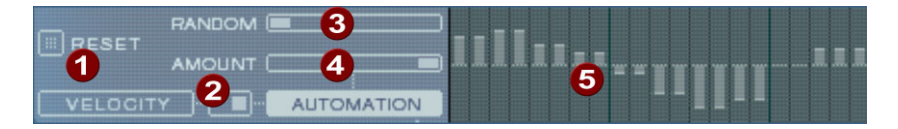

- **Réinitialisation** : attribue toutes les valeurs d'automatisation du paramètre choisi 0.
- **Mode commutateur** : permet de commuter l'emplacement entre la navigation-vitesse et automatisation (voir page 136). Lors de la sélection d'un paramètre pour l'automatisation, cela a lieu automatiquement.
- **Accès aléatoire** : avec ce paramètre, vous pouvez ajouter des différences aléatoires aux automatisation programmées. Les battements sonneront ainsi de manière plus naturelle, car chaque percussion programmée sonnera un peu différemment. L'intensité du paramètre aléatoire est influencée également par la réglette-Amount (voir ci-dessous), c'est`-à-dire que si Amount est sur 0, le facteur aléatoire n'aura aucun effet.
- **Amount** : le paramètre Amount règle l'influence totale des valeurs d'automatisation et du facteur aléatoire pour la configuration sélectionnée. Si l'amount est sur 0, l'automatisation programmée n'aura aucun effet, si l'amount est au maximum, elle aura l'effet maximum également. La conséquence de la réglette-amount sur les valeurs d'automatisation est illustrée par des traits plus clairs dans les barres-valeurs.

<span id="page-137-0"></span>**Valeurs d'automatisation** : La souris permet ici de dessiner des valeurs d'automatisation pour le paramètre sélectionné. Les valeurs d'automatisation peuvent aussi dessinées entre les notes créées, le son de l'instrument de percussion change alors pendant la lecture.

Les valeurs d'automatisation sont ajoutées à la valeur d'origine du paramètre.

# **Édition de la vitesse et des valeurs d'automatisation**

Maintenez la touche SHIFT enfoncée et sélectionnez avec la souris un nombre de barres pour la vitesse ou l'automatisation.Deux commandes spécifiques sont à disposition pour la sélection :

CTRL + Maj + double clic Sélectionner tout

Maj + double clic Tout sélectionner dans la mesure cliquée.

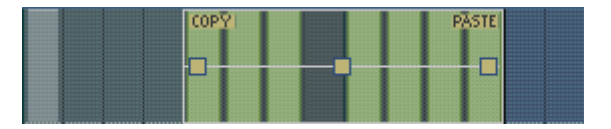

Copiez la sélection dans le presse-papiers avec la commande « Copier ». Si vous faites glisser une sélection supplémentaire dans cette piste d'édition (ou même dans une autre) ou dans une automatisation, vous pouvez y ajouter les notes ou les données d'automatisation avec « Coller ». Si la sélection dépasse la capacité du contenu du presse-papiers, l'opération sera effectuée en plusieurs étapes. Ainsi, vous pouvez copier rapidement un passage court sur la longueur totale du motif.

Vous pouvez éditer les valeurs de vitesse ou d'automatisation avec les trois poignées.

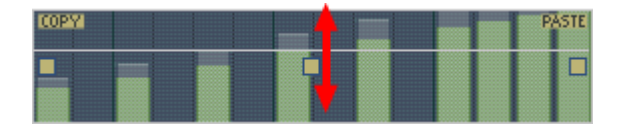

Avec la poignée du milieu, vous pouvez augmenter ou diminuer les valeurs en commun.

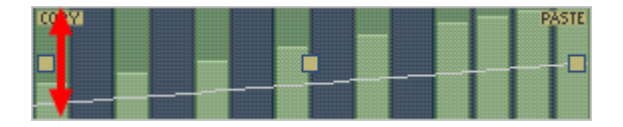

Avec les poignées gauche et droite, les valeurs peuvent être masquées.

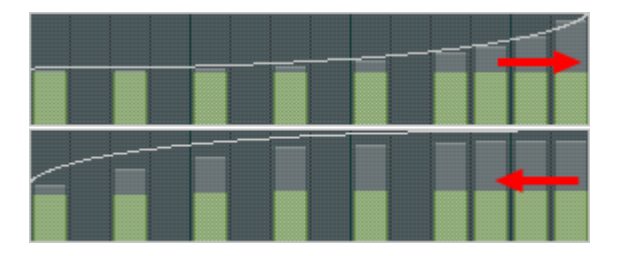

Si en plus vous déplacez les poignées horizontalement, vous pouvez modifier la forme de courbe de la transition.

Un simple clic dans l'emplacement d'automatisation supprime la sélection.

Remarque : une sélection de valeurs de vitesse a le même effet que la sélection des notes correspondantes dans la piste d'éditeur de matrice.

# **Synthétiseur**

Dans la partie inférieure de la BeatBox, vous pouvez configurer le son de l'instrument de percussion sélectionné.

www.magix.fr La synthèse de la BeatBox 2 est composé d'un échantillonneur Drum et d'un synthétiseur. Pour le synthétiseur, trois modèles différents de synthèse sont possibles : « Phase Distorsion Synth » (synthèse FM),

« Filtered Noise » et « Physical Modelling » (modelage physique). Le signal mélangé des deux composants est alors édité par un filtre multi-mode. Une courbe enveloppe (« Envelope Generator ») contrôle des modulations temporelles dans tous les composants.Pour plus de détails quant aux modèles de synthèse, lisez s'il vous plaît le paragraphe modèles de synthèse (voir page 144).

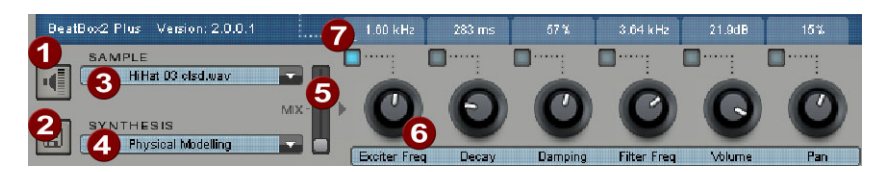

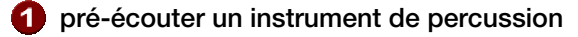

**Enregistrer un instrument de percussion**

- **C** Choisir un échantillon : avec un clic sur la flèche, vous pouvez choisir des échantillons des catégories Kick, Batteries etc.
- **Choisir un modèle de synthèse** : à cet e[ndroi](#page-136-0)t, vous pouvez choisir entre les trois modèles de synthèse.
- **Mix** : rapport de mélange entre l'échantillonneur de percussion et le synthétiseur.
- **Réglette de paramètre** : respectivement 6 paramètres de sonorité d'un son drum peuvent être réglés et automatisés directement via la réglette de paramètre. Ces paramètres dépendent du son drum chargé. En cliquant sur le nom du paramètre de son, vous pouvez insérer à partir d'un menu chaque autre paramètre de synthèse du son drum au choix sur la réglette de paramètre.
- **Automatisation** : permet de choisir le paramètre de la réglette pour l'automatisation (voir page 137).

# **Section Effets**

Chaque instrument de percussion de la BeatBox 2 est doté d'une unité d'effet qui est intercalée à la suite de la création et de l'édition de son. Cette unité d'effet comporte une série d'algorithmes puissants permettant de peaufiner le son ou de l'inclure dans un contexte typique de production.

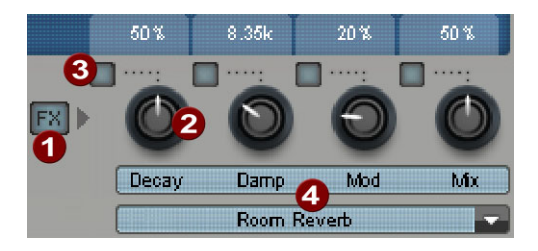

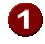

# **FX activé/désactivé**

- **Réglette de configuration** : le module d'effet dispose de quatre paramètres configurables, dont le quatrième (« Mix ») est toujours disponible et les autres possèdent la fonction dépendant de l'algorithme (voir ci-dessous) choisi.
- **Automatisation** : permet de choisir le paramètre de la réglette pour l'automatisation (voir page 137).
- **Algorithme d'effet** : vous pouvez choisir avec la flèche un algorithme d'effet.

Les algorithmes d'effets disponibles sont décrits ci-dessous.

# **Mono Delay (rythme sync / Msecs)**

Effet de delay plus simple, monophonique

# **Paramètres**

- **Time :** temps de retard, adapté au temps de décompte musical (sync) ou libre,
- **Feedback :** répétitions
- **Damping :** atténuation de la répétition

# **Stereo Delay (rythme sync / Msecs)**

Répétitions stéréophoniques, réglable par section.

# **Paramètres**

- **Left / Right :** temps de delay synchronisé ou libre
- **Feedback** : contrairement au Mono Delay, aucune répétition n'a lieu en position médiane de la réglette **Feedback**. Tourné vers la gauche, le delay est de type « Ping-Pong», c'est-à-dire que le signal passe d'un côté à l'autre de façon à ce qu'il effectue un va-et-vient entre les canaux. Tourné vers la droite, l'effet delay devient « Dual Mono » : les côtés gauche et droite représentent deux unités de retard indépendantes.

# **Chorus**

Produit le typique « son flottant » en désaccordant le signal afin d'« épaissir » le son ou de le propager dans le champ stéréo. Un désaccord est atteint par un court delay dont la longueur varie en fonction de la modulation. L'effet Doppler est ainsi produit.

# **Paramètres**

- **Time :** temps de delay en millisecondes. Est considéré comme « base », la modulation allonge ou compresse cette valeur.
- **Rate :** vitesse de modulation
- **Depth :** amplitude de la modulation. Les valeurs basses sont peu modulées, les plus hautes provoquent un net vibrato.

# **Flanger**

Proche du Chorus au niveau algorithmique, à la différence près que le temps de delay est largement inférieur et que le delay travaille avec des répétitions (Feedback). Un Flanger produit un son plus « coupant » et plus en avant qu'un Chorus.

# **Paramètres**

- **Rate :** vitesse de modulation
- **Feedback** : réaction du delay
- **Depth :** amplitude de la modulation.

# **Phaser**

Tel le Chorus et le Flanger, effet de modulation ne produisant toutefois pas de désaccord mais modifiant l'« état de la phase » d'un signal périodiquement via les filtres (principe du « déphaseur »). Des parties s'effacent alors de la gamme de fréquence, cet effet est appelé « effet de filtre en peigne ». L'effet Phaser est très adapté à

des sons de surface et « psychédéliques ».

# **Paramètres**

- **Rate :** vitesse de modulation
- **Feedback** : réaction du niveau de filtre
- **Depth :** amplitude de la modulation.

# **Réverbération de pièce / écho**

Les « Reverbs » consistent en deux simulations réalistes de réverbérations. Cela confère aux sons une « ambiance », ils semblent plus vivants et « vrais ». La réverbération de pièce simule celle d'une petite pièce, à haute densité de réflexion. L'écho simule l'effet caractéristique des grandes salles de concert.

Étant donné que les pièces réelles ne rendent jamais un son « statique » en raison du mouvement permanent des molécules d'air et de la complexité des processus de réflexion, ces deux algorithmes comportent des paramètres de modulation permettant de varier la durée des échos individuels et de rendre l'effet d'écho plus vivant selon sa puissance.

# **Paramètres**

- **Decay :** durée de réverbération
- **Damp :** assourdissement des aigus, simulé par l'absorption par l'air, les matériaux au mur et les objets
- **Mod :** intensité de la modulation.

# **Lo-Fi**

En fonction du réglage, cet algorithme peut « salir » un peu le son ou provoquer une large destruction du signal. Le partenaire idéal pour un design sonore créatif. Ainsi, la simulation de synthétiseurs numériques ou de samplers de la première heure dont les convertisseurs ne rendaient pas le son avec fidélité est rendue possible. De plus, le taux d'échantillonnage à la sortie de l'effet lo-fi peut être réduit en continu et, parallèlement à la perte d'aigus inévitable d'un tel « downsampling », il est possible de produire généreusement des bruits gênants « aliasing ». La résolution binaire est également modifiable.

# **Paramètres**

www.magix.fr • **Rate** : taux d'échantillonnage

- **Crush :** nombre de bits
- **Lowpass :** filtre passe-haut à la sortie pour atténuer les bruits gênants

#### **Distorsion**

Cet effet de saturation fonctionne comme celui des pédales d'effet d'un guitariste. Depuis la légère saturation bluesy d'un signal jusqu'à la « scène métal » la plus dure, tout est possible. Un égaliseur 2 bandes agit sur les signaux d'entrée et de sortie et veille à une palette de son variée.

# **Paramètres**

- **Drive :** règle le niveau interne ainsi que la saturation
- **Low :** partie des basses
- **High :** partie des aigus

#### **Filtre analogue 12/24 db**

#### **Compresseur Vintage**

#### **modèle de synthèse**

La production sonore de la BeatBox 2 est composée d'un échantillonneur simple et d'un synthétiseur qui maîtrise les trois modèles de synthèse.

# **Échantillonneur**

L'échantillonneur joue de courts passages sonores enregistrés (« Samples : échantillons ») dans des hauteurs de son différentes. L'échantillonneur est approprié pour créer des sons de percussion de toutes sortes, par contre les sons sonnent statiques et peu naturels lors de modifications de tonalités. Pour cette raison, l'échantillonneur peut être combiné avec un des trois modèles de synthèse.

#### **Filtered Noise**

Le bruit blanc est filtré par deux filtres à bande passante avec une fréquence et résonance configurables séparément. Cet algorithme est approprié pour la création de sons Snare et High Hat.

#### **Phase Distorsion Synth**

Deux oscillateurs avec distorsion configurable de phases et à fréquence principalement variable se modulent réciproquement (FM/modulation croisée/modulation circulaire). Selon la configuration, des sons de percussion Kick, Tom ou métallique peuvent être créés avec cet algorithme. Pour des valeurs plus élevées de fréquence ou
de profondeur de modulation, des sons plus forts très appropriés pour des High Hats synthétiques ou Shaker sont créés. Etant donné que la fréquence des oscillateurs est configurable d'après la tonalité musicale, vous pouvez engendrer des lignes de basse ou des mélodies avec ce modèle.

#### **Physical Modeling**

Il s'agit d'un modèle physique simple d'un instrument de percussion abstrait. Un réseau couplé rétroactivement composé de Delays (retards de temporisation) est amené à osciller grâce à une impulsion de bruit blanc filtré (Exciter). Selon la configuration de l'Exciter, de la taille du modèle (surface) et de l'atténuation, vous pouvez créer une bande passante d'instruments de percussion sonnant naturellement comme des cymbales, bois de résonance (Claves), gongs ou triangles.

#### **Filtre Multimode/Envelope Generator**

Un échantillonneur et synthétiseur éteint est un filtre inversé (filtre multimode) pour donner au son de percussion la dernière touche. L'enveloppe (Envelope-Generator) régule tous les processus dépendants du temps dans le synthétiseur ou l'échantillonneur.

### **Machine Drum & Bass 2.0**

La machine Drum & Bass est un synthétiseur binaire, réunissant les deux éléments stylistiques de la direction musicale Drum'n'Bass dans un seul « appareil » : des beats rapides et forts et des Basslines sourdes. Avec la machine Drum & Bass, vous pouvez créer des sons authentiques pour vos chansons Drum'n'Bass sans connaissances préalables.

**Conseil** : pour Drum'n'Bass, la vitesse typique s'élève d'habitude à 160-180 BPM. La machine Drum & Bass peut aussi être utilisée pour d'autres styles musicaux, par exemple pour BigBeat (120 BPM) ou Trip-Hop (80-90 BPM).

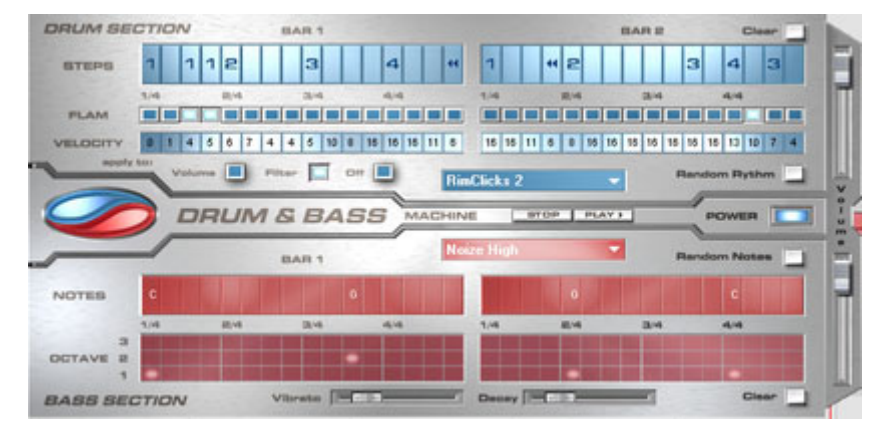

#### **Programmation**

La moitié supérieure du synthétiseur règle la section rythmique tandis que la moitié inférieure règle la section Basse. Entre les deux, se trouve, sur le bord gauche, un symbole, à l'aide duquel les deux sections peuvent individuellement être activées ou éteintes. Ainsi, la section Basse peut être désactivée, afin de seulement reprendre le Breakbeat de la section Drum dans l'arrangement. Dans le cas de Mixage de l'arrangement MAGIX Music Maker 16 Premium Plus, seule la section Drum est calculée dans le fichier résultant du mixage.

Sur le côté droit, se trouvent deux curseurs, régulant le volume des deux sections. A l'aide des boutons Play et Stop, vous pouvez écouter vos créations Drum'n'Bass à l'avance dans MAGIX Music Maker 16 Premium PLUS. Dans « Drum'n'Bass » se cache un menu, contenant des fonctions pour charger et sauvegarder des « Drum'n'Bass »-patterns (Load Machine State / Save Machine State) et des fonctions pour supprimer ou générer des patterns (Clear All / Random All). Dans le sous-menu « Velocity Presets », se trouvent quelques fonctions d'aide pour la programmation de la rangée Velocity.

#### **La section rythmique (moitié supérieure)**

Vous pouvez créer des Jungle-Breakbeats complexes et authentiques de façon très simple. Dans des studios de son professionnels, des Jungle-Breakbeats sont créés en divisant un Drum-Loop quelconque en un grand nombre de petites « parties » et en le composant à nouveau. Ces étapes difficiles sont énormément simplifiées avec la machine Drum & Bass. Vous devez seulement déterminer un nouvel ordre de reproduction selon votre idée.

Dans la rangée supérieure, la rangée « Steps », vous déterminez le nouvel ordre. Les cellules bleues indiquent les étapes individuelles (« notes ») dont le Loop est composé.

En appuyant sur une des cellules bleues avec le bouton gauche de la souris, vous choisissez un des six symboles possibles. Chaque symbole indique une autre note ou un autre mode de reproduction de la note. Chaque fois que vous appuyez sur une des cellules bleues, le symbole suivant est sélectionné.

Pour la programmation de vos Beats, il vaut mieux faire confiance à votre intuition et à votre créativité. Il n'est pas nécessaire de connaître la signification précise des symboles individuels pour créer des Beats cools et authentiques.

Voici une courte description des symboles :

- **1** : jouer Drum-Loop à partir du début
- **2** : jouer Drum-Loop à partir de la deuxième note
- **3** : jouer Drum-Loop à partir de la troisième note
- **4** : jouer Drum-Loop à partir de la quatrième note

Symbole **Ordre Inverse** : à partir de cette position, jouer à l'envers. Symbole **Stop** : arrêter la lecture.

Avec le bouton droit de la souris, vous supprimez les cellules Step individuellement. A l'aide du bouton « Clear » à droite, toutes les cellules Step sont supprimées ; le Drum-Loop est reproduit dans l'ordre original. A l'aide du bouton « Random Rhythm », un ordre fortuit est généré. Ce rythme peut être modifié selon vos propres souhaits.

En cliquant sur le champ bleu en bas de la section Rythme, un menu Popup s'ouvre, dans lequel vous pouvez sélectionner le son du Drum-Loop. Si vous choisissez un autre Drum-Loop, il est chargé et reproduit dans le mode que vous avez programmé.

Avec l'option « Flam », vous pouvez déterminer si la note doit être jouée deux fois de suite au lieu d'une seule fois. Ainsi, vous pouvez programmer des Rolls et des Fill-Ins.

www.magix.fr Avec l'option « Velocity », vous pouvez déterminer des valeurs d'intensité de 0 à 16 grâce aux boutons de la souris (bouton gauche augmente la valeur, bouton droit diminue la valeur). La façon dont ces valeurs influencent le son de votre Loop est déterminée à l'aide des trois boutons sous la rubrique « Velocity ». Si « Volume » est

### 148 Objets synthétiseur

sélectionné, la valeur Velocity modifie le volume de cette cellule (16 = fort, 0 = bas). Si vous avez sélectionné « Filter », la valeur Velocity détermine la force du filtre dans cette cellule  $(16 =$  clair,  $0 =$  sourd). Avec le bouton « None » vous désactivez les valeurs Velocity qui, alors, ne sont pas utilisées.

#### **La section Basse (moitié inférieure)**

La section Basse vous donne la possibilité de créer des cycles Basse pour votre rythme. Tout comme dans la section Rythme, il y a aussi deux rangées Step. Avec la première, l'option « Notes », vous déterminez le déroulement des notes, donc l'ordre des tons. Si vous appuyez avec le bouton gauche de la souris sur une cellule, une fenêtre Popup s'ouvre, dans laquelle vous pouvez choisir la note. En cliquant avec le bouton droit de la souris, vous supprimez une cellule. Si vous cliquez avec le bouton droit sur une cellule vide, un symbole « Stop » apparaît. Ce symbole se comporte comme dans la section Rythme : il arrête la reproduction du ton Basse à cet endroit.

Avec l'option « Octave », vous pouvez déterminer l'octave du ton Basse. Octave 1 donne un ton grave, octave 3 donne un ton haut. Les valeurs Octave peuvent seulement être activées si une note se trouve dans la rangée en face. Tout comme dans la section Rythme, il y a les boutons « Clear », « Random Notes » et un champ de sélection rouge au bord supérieur de la section Basse. Avec le champ de sélection rouge, vous pouvez déterminer le son Basse.

En outre, vous trouvez deux curseurs pour des changements de sons sous les barres. Avec le curseur « Vibrato », vous déterminez que la hauteur du ton Basse « oscille ». Si le curseur se trouve complètement à droite, le ton oscille plus fortement, tandis qu'à gauche, la hauteur ne change pas du tout.

A l'aide du curseur « Decay », vous pouvez déterminer le délai d'achèvement du ton. A droite, le ton s'achève très vite (environ après 1/4 sec.), à gauche le ton sonne en permanence.

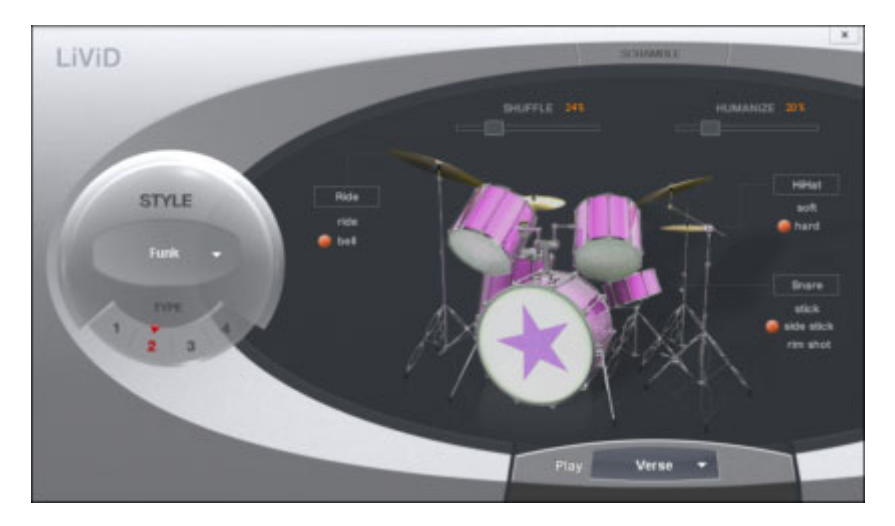

### **LiViD - Little Virtual Drummer**

MAGIX LiViD est une grande aide lors de la création de chansons. Selon quelques directives seulement, il joue une piste de batterie complète avec intro, strophe, refrain, fill-in, etc… et définit exactement la structure du morceau complet. Les « Stereo Drum Samples » brillants insérés par les professionnels de studio et un « Humanize » progressivement réglable assurent un sentiment « drum » réel et un son parfait.

Sélectionnez un de quatre styles (Pop, Rock, Funk, Latin) qui est divisé en quatre sous-styles, en outre de six parties de chanson par Style/Substyle (Intro, Verse, Bridge, Chorus, Outro, Fill-in).

**Scramble** : de manière interne, une suite aléatoire de quatre pattern à une mesure est générée par Style/Substyle/Songpart, le « scramble » génère une nouvelle suite.

**Shuffle** : déplace la deuxième et la quatrième double croche d'un beat progressivement vers l'arrière (100% = triolique).

**Humanize** : déplace la position de tous les événements de manière aléatoire vers l'avant/l'arrière ou pas du tout.

Attention : les déplacements ne sont que très faibles et ne sont audibles clairement qu'en partie!

www.magix.fr **Snare** : modifie le type de frappe de « snare » entre « normal », « side stick » (coup sur le bord lorsque le stick est posé sur la peau) et « rim shot » (coup sur le bord et la peau en même temps).

**Exception** : le niveau de vélocité le plus bas de snare demeure toujours normal (« Ghost Notes »).

**Hi-Hat** : modifie le type de frappe de la snare entre « soft » (pas ouverte) et « hard » (ouverte à moitié). Exception : Hihat complètement ouverte (Pop, Typ1, Verse).

**Ride** : modifie le type de frappe de la cymbale ride entre « ride » (au bord) et « ride bell » (sur le sommet de cymbale).

# **ROBOTA**

Le Robota est une batterie informatique à quatre voix avec une production de sons analogiques virtuels et de sons fondés sur l'échantillonnage. La procédure de production des sons analogiques virtuels est la suivante : les sons sont synthétisés en temps réel, c'est-à-dire produits à l'aide d'un synthétiseur. On obtient ainsi les sons analogiques classiques des batteries comme la Roland TR-808, TR-909, mais aussi des modèles plus modernes de ce type d'instrument, comme la Korg Electribe ou la Jomox X-Base. La production des sons fondée sur l'échantillonnage signifie que les échantillons (des enregistrements de sons de batterie mais aussi d'autres enregistrements) sont chargés et utilisés comme base pour créer des sons.

Après la sélection de la production de ces sons élémentaires, les sons de chacune des 4 voix ou « instruments » peuvent être retouchés et entièrement transformés grâce à des régulateurs (modulateurs) très efficaces.

Le Robota est activé au moyen d'un séquenceur d'étape intégrant une programmation avec témoin de fonctionnement. 4 impulsions de quart de temps (ou 2 impulsions de huitième de temps) sont alors commutées en boucle. À chaque position d'impulsion peut être attribuée une position de lecture via un simple clic de bouton. En mode « Evènement », les instruments sont répartis sur la trame des impulsions. En mode « Instantané », différents réglages sonores peuvent être également assignés aux instruments.

#### **Création de sons**

Les quatre instruments du Robota sont élaborés à l'identique. Chaque instrument peut créer tous les types de sons de batterie, depuis les cymbales charleston jusqu'à la grosse caisse.

Pour la production des sons élémentaire de l'instrument, il faut choisir entre :

- un oscillateur avec forme d'onde sélectionnable (sinusoïdale, triangulaire ou en dent de scie)
- un échantillon.

Un générateur de bruit (parasite) peut également être ajouté. L'oscillateur possède une courbe d'enveloppe de la hauteur du son et une courbe d'enveloppe du volume acoustique (attaque/déclin). Il peut en outre être modulé selon la fréquence et l'anneau. La profondeur de modulation est commandée par le paramètre des courbes d'enveloppe (Fm/ann déc). Une section « LO-FI » vient alors se joindre au dispositif, comportant la distorsion (rectification), la réduction du débit binaire (écrasement) et la réduction du taux d'échantillonnage. La puissance des effets « LO-FI » peut également se commander temporairement via une courbe d'enveloppe (déc lofi). Un filtre à modes multiples (passe-bas/passe-bande/passe-haut) vient se raccorder, avec une pente des fronts de 12/24 db, au choix. Par ailleurs, il est possible d'associer un filtre à peignes. La fréquence du filtre peut aussi être modulée via une courbe d'enveloppe. Enfin, un compresseur (réac comp) à puissance et comportement réglables ainsi qu'un système de simulation de l'amplification à tubes prennent en charge la pression indispensable.

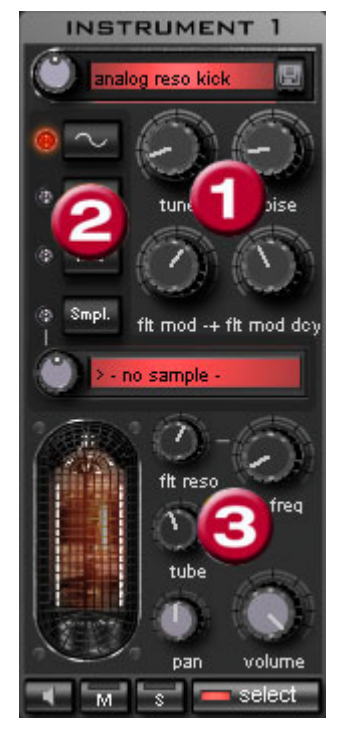

Pour simplifier, il n'est pas possible de modifier tous les **paramètres (1)** pour un même son, mais seulement ceux qui sont utiles pour le son sélectionné (Snare, Kick, High Hat, etc.).

Il existe quatre paramètres variables sélectionnés, qui coïncident exactement avec le son preset sélectionné. **Forme d'onde de l'oscillateur (2) :** vous pouvez définir ici la forme de l'onde de l'oscillateur (sinusoïdal, triangulaire, en

dent de scie). Si « Smpl » est séle[ction](#page-152-0)né, vous pouvez sélect[ionne](#page-152-0)r un échantillon [à](#page-152-0)  l'aide du bouton rotatif à l'infini, soit un son de batterie précédemment enregistré. Les échantillons sont, du reste, enregistrés dans le répertoire /Synth/robota/samples/. Vous pouvez également enregistrer vos propres échantillons dans ce répertoire en le sélectionnant dans la liste.

**(3)** : les options systématiquement réglables pour chaque voix sont : Coupure filtre (voir page 153), Résonance (voir page 153), Tube (voir page 153), Volume et Panoramique. (voir page 153)

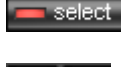

Avec « **select »**, vous choisissez l'instrument de retouche dans le séquenceur d'étape. Avec « **M** » vous mettez l'instrument en mode muet, avec « **S** » en mode solo. Via le bouton **Haut-parleur** vous pouvez préécouter

l'instrument.

#### Section Master

Via l'option Volume, vous réglez le volume acoustique global du Robota. L'option « Distorsion » ajoute une déformation réglable des tubes afin de rendre le son encore plus impressionnant et plus sale. Le crête-mètre sert à contrôler le niveau de sortie. S'il oscille dans la zone rouge, réduisez le volume acoustique global.

#### <span id="page-152-0"></span>**Schéma de production sonore Robota**

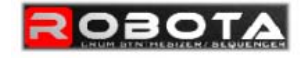

instrument 1 - 4 signal flow

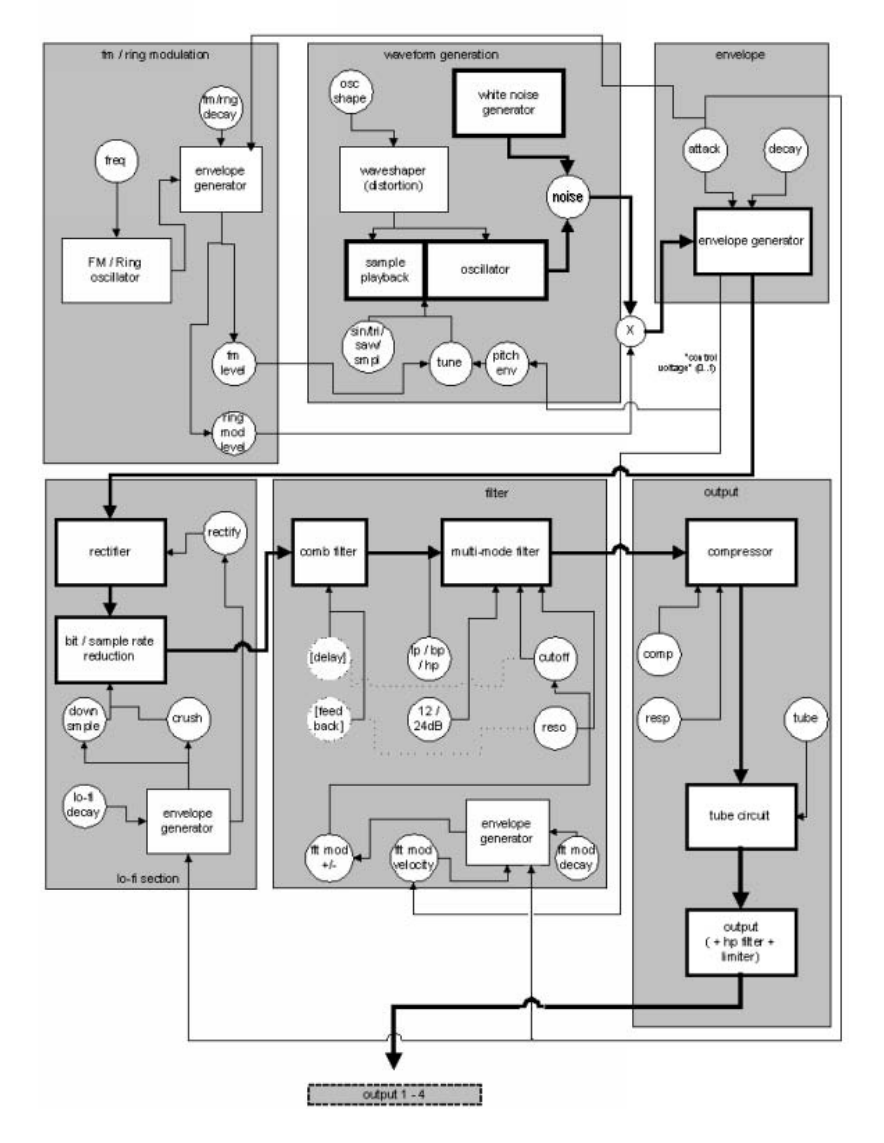

Vous trouverez ici un schéma de voix Robota avec description de tous les paramètres de commande.

#### **Pitch Envelope (pitch env)**

Définit l'intensité de la retombée de la tonalité.

#### **Tune (Ton)**

Définit la tonalité de base de l'instrument.

#### **Oscillator Shape (osc shape)**

Le Shaper ajoute des éléments de fréquence supplémentaires au son original de l'oscillateur en modifiant artificiellement les formes des courbes. Une onde sinusoïdale (shape=0) peut être transformée en onde rectangulaire (shape=max).

#### **Oscillator Waveform (vagues)**

La forme de l'onde de base de l'oscillateur est sélectionnée parmi les échantillons d'ondes sinusoïdales/triangulaires/en dent de scie. Lorsque « échantillon » est sélectionné, vous pouvez, à l'aide du régulateur continu, sélectionner un échantillon, c'est-à-dire un rythme préenregistré. Vous trouverez les échantillons dans le répertoire ./Synth/robota/samples/ (échantillons). Les échantillons que vous enregistrez dans ce répertoire apparaissent dans la liste de sélection.

#### **Noise (bruit)**

La relation entre la sonorité de l'oscillateur et le générateur de bruits est définie ici.

#### **Attaque**

La durée de montée de l'enveloppe du volume. Plus la valeur est élevée, plus faible sera l'augmentation de la sonorité. La valeur d'attaque est également valable pour les effets Lo-Fi et l'enveloppe filtre.

#### **Decay (déclin)**

La durée de retombée de l'enveloppe de volume après le pic. Plus la valeur est élevée, plus l'instrument retentira lentement.

#### **FM/Ringmodulation frequency (Fm/rng frq)**

Fréquence de base de la modulation de fréquence ou modulation de phase.

#### **FM Level (fm lvl)**

Sur une fréquence basse, la modulation FM produit une vibration du son. Sur une fréquence haute et niveau plus bas, la FM produit un son de cloche. Sur un niveau plus élevé, on obtient des sons métalliques et enfin des éléments sonores bruyants.

#### **Ringmodulation Level (rng lvl)**

La modulation de phase produit des fréquences secondaires typiques.

#### **FM/Ringmodulation decay (Fm/rng dcy)**

Temps de déclin de la modulation FM/de phase. Lors d'un petit déclin, seul le début du rythme est concerné par la modulation.

#### **Rectify (rectifier)**

Distorsion du signal audio

#### **Crush**

Réduction du débit binaire. Des paramétrages plus importants permettent d'entendre des artefacts numériques.

#### **Downsample (dwnsmple)**

Reduction du taux d'échantillonage. Parfait pour produire des sons « vieille école » sur d'anciennes machines Drum numériques. Plus la valeur est élevée et plus le son sera sourd.

#### **Lo-Fi decay (lofi dcy)**

Constante du temps de déclin des trois effets Lo-Fi pour « salir » le son. Lors d'un petit déclin, uniquement le début du son rythmique est affecté par les effets Lo-Fi. Vous pouvez ainsi agrémenter de manière intéressante le Kick d'un Kick Drum.

#### **Modes filtre (flt mode)**

Mode du filtre : filtre passe-bas (LP) - tous les éléments du son situés au-dessus de la fréquence rectangulaire sont filtrés. Filtre passebande (BP) - tous les éléments du son situés au-dessus et audessous de la fréquence rectangulaire sont filtrés. Filtre passe-haut (HP) - tous les éléments du son situés au-dessous de la fréquence rectangulaire sont filtrés. Le mode, fixé dans les presets, ne peut être modifié.

#### **Fréquence du filtre (flt freq)**

Fréquence de coupure effective du filtre.

#### **Résonance du filtre (flt reso)**

Il y a résonance du filtre si d'autres éléments du son sont ajoutés à la fréquence de coupure effective du filtre. Lorsqu'il y a haute résonance, le filtre peut devenir lui-même oscillateur.

#### **Modulation -/+ du filtre (flt mod -+)**

Définit la puissance et la direction vers laquelle l'enveloppe filtre déplace la fréquence du filtre.

#### **Filter-Modulation decay (flt mod dcy)**

Temps de déclin de la modulation du filtre. Des petites valeurs par grande résonance produisent un grésillement du filtre. Pour des valeurs plus grandes, on obtient une distraction du temps du filtre typique.

#### **Filter Modulation Velocity (flt mod vel)**

Définit la dépendance de la profondeur de la modulation du filtre par rapport à la vitesse des notes. Si vous augmentez cette valeur, Les battements forts produiront un tracé du filtre plus puissant que les battements plus doux.

#### **24dB**

Le filtre travaille avec des transitions de 12 db ou 24 db. Le mode, fixé dans les presets, ne peut être modifié.

#### **Comb Filter (comb filt on)**

Vous pouvez activer un filtre en peigne. Il s'agit d'un déclin réfléchi qui produit des sonorités résonantes semblables à une corde pincée. La temporisation et la puissance de la réponse sont étroitement liées aux paramètres du filtre (fréquence et résonance). Le filtre en peigne, fixé dans les presets, ne peut être modifié.

#### **Compresseur**

Définit la puissance du compresseur. Vous pouvez ainsi augmenter l' « impression » des sonorités Drum.

#### **Compressor Response (comp resp)**

Définit le temps de réponse du compresseur. Plus la valeur est faible, plus le compresseur ajustera rapidement le volume.

#### **Tube**

Définit la puissance de la simulation de l'amplificateur. Il « sature » le signal de sortie de la voix et génère en peu de paramètres une sonorité chaude, qui, lors d'une utilisation plus poussée, peut passer à un effet « sale ».

#### **Volume/Pan**

Définit le volume et la position panoramique de l'instrument Drum.

#### **Séquenceur**

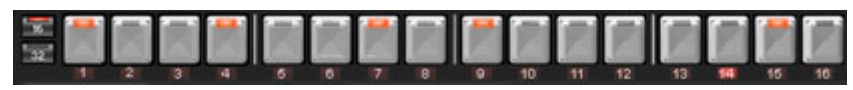

Pour les motifs de batterie, c'est la programmation traditionnelle à témoin de fonctionnement qui est employée comme système de commande, étant donné que dans la pratique elle est utilisée sur toutes les batteries informatiques et boîtes à rythme classiques. Le séquenceur d'étape comporte 16 boutons-paliers différents avec des diodes qui correspondent chacune à une subdivision d'une impulsion. Quart ou huitième (une demi-impulsion est alors présentée systématiquement). Un bouton lumineux correspond au déclenchement de l'instrument à cet emplacement de l'impulsion (= étape). Un clic gauche active l'étape, un autre clic gauche la

désactive à nouveau.

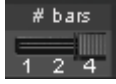

Un motif comprend au maximum 4 impulsions. La longueur peut être sélectionnée via le petit poussoir sur la bordure du bouton.

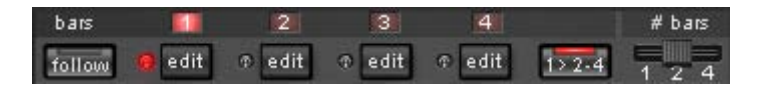

L'impulsion à retravailler peut être sélectionnée via le bouton « **Éditer** » correspondant. Le bouton « **Suite** » permet de déterminer si la présentation de l'étape d'une impulsion suit l'impulsion en cours de lecture.

« **1>2-4 » Auto Draw :** si plus d'une mesure a été activée comme modèle, le mode « Auto Draw » se charge de définir les notes de batterie, qui ont été définies dans la première mesure, également automatiquement dans les mesures suivantes. Il devient ainsi très facile de créer un battement continu à partir d'une boucle de 4 mesures. Les notes qui sont définies dans les mesures suivantes ne sont pas prises en compte par Auto Draw, de sorte que vous pouvez créer une variation dans les quatre mesures, très aisément.

#### **Pour programmer un nouveau motif :**

• sélectionnez la durée du motif à l'aide du poussoir ;

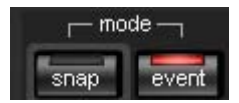

- sélectionnez le mode « Événement » ;
- si vous éditez alors qu'une reproduction est en cours, coupez de préférence la « Suite ». Choisissez l'impulsion à retoucher via les boutons « Éditer » ;

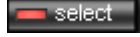

clear ban

- avec l'option « Sélectionner », choisissez l'instrument à retoucher ;
- le bouton « Nettoyer barre des tâches » permet d'effacer toutes les étapes de l'impulsion pour l'instrument sélectionné ;
- •

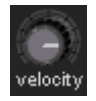

- activez les boutons d'étape correspondants grâce au régulateur de « Vitesse » vous pouvez ajuster au préalable la puissance d'action pour un rythme à composer ;
- répétez la procédure avec les autres instruments.

#### Instantanés

Les paramètres sonores en cours d'un instrument peuvent être mémorisés sur ce qu'on appelle des « instantanés » à chaque emplacement d'impulsion. Vous pouvez ainsi créer des modifications sonores très dynamiques au sein de la boucle.

Pour automatiser un instrument de batterie avec des instantanés :

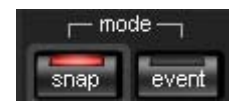

- mettez le mode Edition en position « Instantané » ;
- si vous éditez alors qu'une reproduction est en cours, coupez de préférence la « Suite ». Choisissez l'impulsion à retoucher via les boutons « Editer » ;
- sélectionnez un instrument et modifiez-en le son en fonction de vos présentations. À tout moment, vous pouvez contrôler le son d'un instrument, et ce même lorsque la reproduction est arrêtée, en cliquant sur le bouton du haut-parleur ;
- sauvegardez le son comme instantané sur l'un des boutons d'étape ;
- modifiez maintenant le son de l'instrument et enregistrez la configuration sur d'autres boutons d'étape.

Attention : les modifications de paramétrage n'interviennent pas de manière abrupte, mais sont effectuées en fondu en interne afin d'éviter toute rupture. Si deux instantanés avec des différences de paramétrage importantes se trouvent trop près l'un de l'autre, les sons de batterie donneront un son autre que celui escompté lors de la lecture du motif.

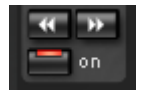

• Lorsque la reproduction est stoppée, vous pouvez passer d'un instantané à l'autre grâce aux touches fléchées.

• Activez à présent l'automatisation instantanée via l'option « On ».

#### **Réglage du Groove**

Le secret de battements « groove » tient dans le fait que les battements simples sont ralentis ou anticipés par certains motifs.

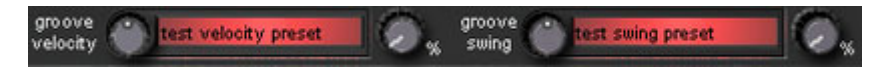

#### Robota propose les presets **Groove Velocity** et **Groove Swing**.

Groove Velocity contient pour chaque étape d'une mesure un certain offset, pour lequel la force de la frappe est augmentée ou diminuée. Groove Swing contient pour chaque étape d'un déplacement temporel pour lequel l'étape est ralentie ou anticipée. Le résultat est un séquence de batterie nettement plus vivante. L'intensité de l'effet peut être définie avec la réglette **%**.

#### **Configurations, jeux de batterie, pré-réglages et motifs**

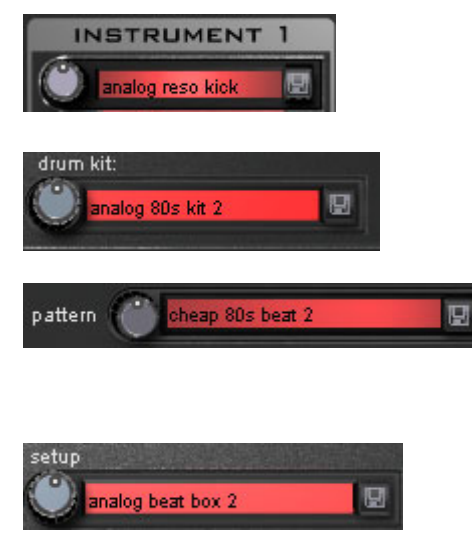

Chaque son instrumental est mémorisé dans un **préréglage**

Les pré-réglages des quatre instruments sont enregistrés conjointement sous un **jeu de batterie.**

Toutes les informations concernant les notes et les instantanés sont sauvegardé(e)s dans un **motif.**

Tous ces éléments combinés  $(ieu$  de batterie + motif) forment une **configuration**.

#### **Charger/Enregistrer**

Les pré-réglages, jeux de batterie, motifs et configurations peuvent être sélectionnés via le régulateur continu près du champ d'affichage. Pour effectuer une sauvegarde, cliquez sur le bouton « Enregistrer ». Vous pouvez alors indiquer un nouveau nom dans le champ de saisie. La touche « Entrée » permet de réaliser la

**Attention** : un jeu de batterie n'enregistre que les noms des préréglages, pas les paramètres en eux-mêmes. Si vous avez créé vos propres sons de batterie en modifiant les pré-réglages existants, et que vous souhaitez les enregistrer en tant que jeu de batterie, vous devez tout d'abord sauvegarder les sons de batterie comme nouveaux pré-réglages puis mémoriser le nouveau jeu de batterie ! La même procédure vaut pour les configurations, qui ne contiennent que les noms des motifs et des jeux de batterie.

#### **De même, enregistrez toujours (si nécessaire) dans l'ordre chronologique suivant :**

Pré-réglage > Jeu de batterie > Motif > Configuration.

Cette précision n'est bien entendu valable que pour la création de vos propres «modèles» ; lorsque vous sauvegardez votre arrangement tout à fait normalement, c'est toujours le statut en cours complet (synthétiseur + séquenceur) du Robota qui est mémorisé et ultérieurement correctement chargé avec l'arrangement.

### **Atmos**

Atmos est un synthétiseur qui permet de produire des environnement sonores naturels très réalistes tout en s'amusant. Avec Atmos, vous pouvez recréer des bruits environnants fidèles à la nature comme la pluie ou l'orage, ou encore des animaux ou la circulation routière.

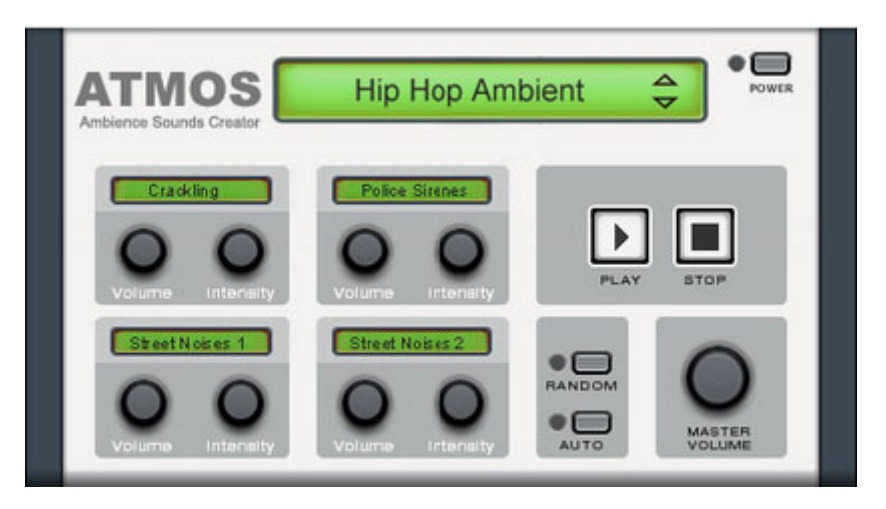

- Sélectionnez en haut de la fenêtre la catégorie principale, le « scénario ». Un terme générique pour les bruits de la nature souhaités (par exemple « Pluie et orage ») doit y être sélectionné.
- Une série d'éléments de commande qui permettent de créer l'ambiance choisie s'affiche alors au milieu de la fenêtre. Chacun de ces éléments possède une dénomination (par exemple « Tonnerre ») et 2 boutons de réglage, « Volume » et « Intensité ». Le bouton « Volume » permet de définir le volume de l'élément. Le bouton « Intensité » contrôle – pour chaque élément de commande – le comportement du son. Par exemple : pour le « tonnerre », vous pouvez définir la fréquence des coups de tonnerre et des éclairs : pour la « pluie », il est possible de choisir la force des précipitations (vers la gauche, précipitations faibles, vers la droite, le déluge).
- Sur le bord inférieur droit, vous trouverez une réglette de volume qui vous permet de définir le volume général du synthétiseur. Vous trouverez aussi la commande « Randomize » (mode aléatoire) qui modifie de manière automatique les paramètres des éléments de commande.

# **Plugins Synthétiseur**

MAGIX Music Maker 16 Premium fournit avec Vita et Revolta 2 deux synthétiseurs logiciel basés sur la technologie du plugin VST. Pour les autres synthétiseurs, -qui fonctionnent via les objets synth, certaines différences apparaissent :

- Les Plugins d'instruments VST (voir page 169) (VSTi) n'ont généralement pas de séquenceur et sont commandés via les objets MIDI.
- Les instruments VST sont toujours chargés sur une certaine piste, tous les objets MIDI de cette piste permettent de commander l'instrument VST. Les objets MIDI ne peuvent pas être déplacés entre les pistes librement comme les objets Synth.
- Les effets peuvent être appliqués uniquement au niveau des pistes.

Mais grâce aux commandes MIDI dans l'éditeur MIDI de MAGIX Music Maker 16 Premium, ils sont largement plus simples à utiliser et des séquences peuvent être enregistrées (voir page 105) par le clavier MIDI.

Les instruments VST Vita et Revolta 2 (Producer Edition seulement) sont chargés via le symbole correspondant dans le Media Pool, to[us](#page-96-0)  les autres instruments VST via le symbole VSTi. Un objets MIDI [pré](#page-168-0)défini apparaît alors dans la piste concernée et un menu à partir duquel vous pouvez charger les sons des plugins livrés ou accéder à tous les autres plugins installés.

Vous pouvez également définir les sons du Vita et Revolta2 (Producer Edition seulement) via le menu Instruments dans la boîte de piste en sélectionnant l'un de vos presets.

Pour en savoir plus sur l'utilisation des objets MIDI et de l'éditeur MIDI, veuillez consulter le chapitre Objets MIDI (voir page 97), pour utiliser des instruments VST et l'éditeur de plugin VST, veuillez consulter le chapitre Plugins DirectX et VST (voir page 169).

# **Revolta 2**

REVOLTA 2 est une version améliorée de REVOLTA 1. Il est polyphonique et permet de jouer jusqu'à 12 voix, équipé d'un générateur de bruits supplémentaire, un séquenceur de step et une matrice de modulation extrêmement flexible. La section d'effets

### 164 Objets synthétiseur

propre avec 9 effets et presets différents créés par un designer audio de renom en font un synthétiseur complet pour toutes les sortes de Lead, séquences et sons Pads.

REVOLTA 2 propose de nombreux presets ou réglages préprogrammés. Les sons ont été créés par des designers sonores professionnels et sont la preuve, dès le départ usine, du fort potentiel de cet instrument. Nous souhaitons vous inciter dès maintenant à le manipuler au gré de vos désirs. Votre créativité ne connaîtra pas de frontières.

#### **Interface de Revolta 2**

Attention : vous trouverez ici seulement un aperçu des éléments de commande de Revolta 2.

Pour obtenir une documentation complète de ce synthétiseur complexe, cliquez sur le bouton Aide de l'interface utilisateur du Revolta 2.

L'interface de Revolta 2 peut être affiché en deux tailles. Dans le mode Rack, seuls les éléments nécessaires au chargement de presets sont affichés.

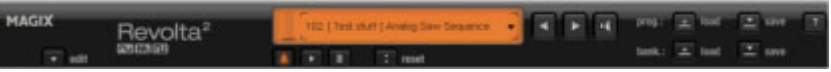

En cliquant sur Edition, vous ouvrez l'interface utilisateur edit complète.

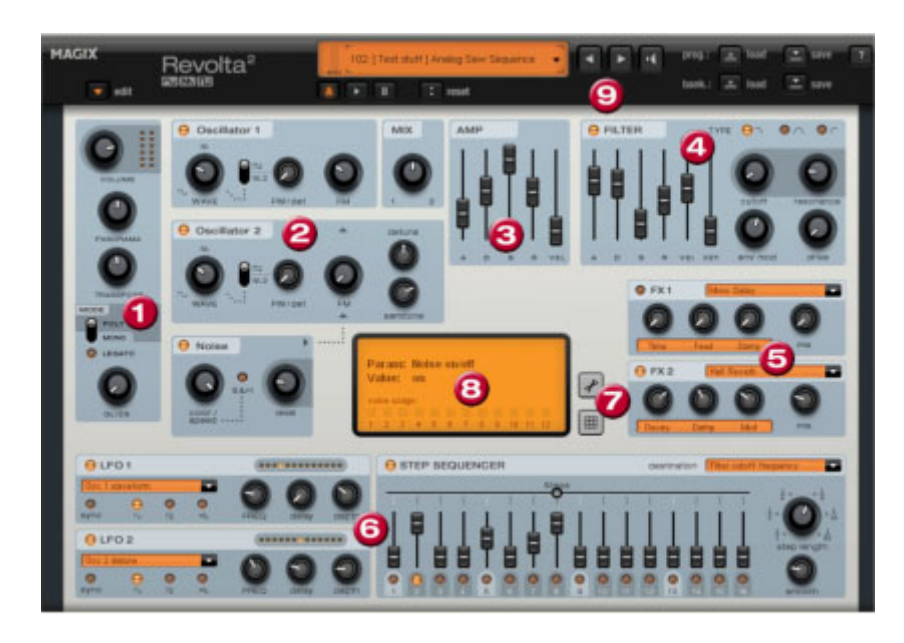

**1. Paramètres principaux :** vous pourrez régler ici le volume, choisir la position panoramique, un éventuel changement de ton (« Transpose ») et les modes de lecture (Poly, Mono, Legato). GLIDE permet de régler le temps de Portamento.

**2. Section oscillateur :** 2 oscillateurs avec courbes réglables et un générateur de bruits sont disponibles. Les deux oscillateurs peuvent être réglés par rapport à l'autre et moduler des fréquences ensembles.

**3. AMP :** voici le réglage de la courbe de l'enveloppe de volume. Vous pourrez ici intervenir sur le déroulement du volume de votre son dans le temps. **A**(ttack) correspond à l'augmentation du volume au début, **D**(ecay) au temps de décroissance du volume d'une section fixée avec **S**(ustain) sur le volume maximum. **R** (elease) est le temps de rétablissement à la fin de la note. **VEL** définit la dépendance de l'enveloppe rapport à la vitesse des notes.

www.magix.fr **4. FILTER :** ici, vous pouvez activer un filtre pour intervenir sur le son. Dans « FILTER TYPE », choisissez un type de filtre. « Cutoff » règle la fréquence de coupure du filtre, « Resonance » l'intensité de la résonance de la fréquence du filtre. « VEL » permet de déterminer à quel point la dynamique des frappes influe sur la fréquence du filtre, « KEY » permet de modifier la fréquence de filtre selon la valeur des notes (« Keytracking »). L'enveloppe de la courbe du filtre (réglette ADSR) agit sur la fréquence du filtre en fonction du temps. « Env

mod » permet de régler la puissance de la courbe de filtre, avec « drive » vous pouvez commander le filtre.

**5. FX1/FX2** : vous pouvez ici mixer 2 effets différents, et vous disposez de 9 effets pour cela.

**6. LFO1/LFO2/STEPSEQUENCER** : deux LFo et le Séquencer de Step sont à votre disposition pour définir les différents paramètres sonores du Revolta 2.

**7. Options et matrice de modulation :** les deux boutons ouvrent la page d'options du Revolta pour les paramètres généraux et spécifiques aux presets, ou à la matrice de modulation. Dans la matrice de modulation, les sources de modulation sont liées avec cibles de modulation. Des modulations simples, comme par exemple un oscillateur modulé par un LFO dans les tonalités (Vibrato), sont plus simples à réaliser directement dans l'interface. La matrice permet néanmoins de réaliser des modulations bien plus complexes car elle propose des sources de modulation (Contrôleur MIDI, Oscillateurs) et une source de modulation permet d'influencer plusieurs cibles et inversement.

**8. VALUE DISPLAY :** l'affichage de valeurs indique toujours la valeur exacte du paramètre venant d'être modifié. Vous pouvez en outre lire la capacité des 12 voix.

**9. Section presets :** vous pouvez sélectionner ici les presets de Revolta. Vous pouvez pré-écouter chacun des sons grâce au symbole haut-parleur, et effectuer un comparatif A-B entre deux sons (par exemple entre un preset édité et l'original).

# **MAGIX Vita**

Le synthétiseur MAGIX Vita est spécialisé dans la reproduction très réaliste de « vrais » instruments. Il utilise pour cela la technologie d'échantillonnage, c'est-à-dire que des enregistrements courts (échantillons) de vrais instruments dans des tonalités, techniques de jeu et volumes divers sont combinés puis lus dans la tonalité adéquate.

#### **L'interface de MAGIX Vita**

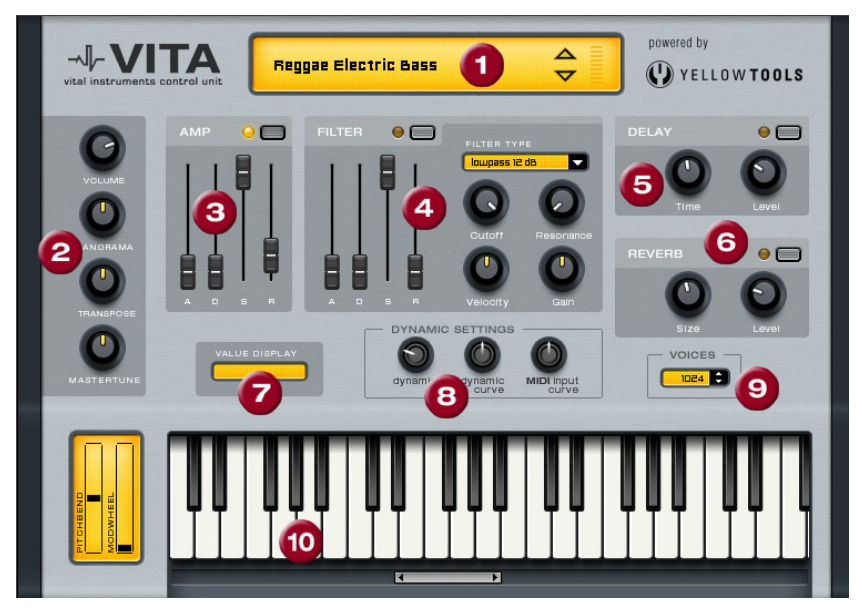

**1. Choix des couches/Crête-mètre :** choisissez ici les sons du Vita, appelés « couches », à l'aide des touches fléchées. Un clic droit sur ce message ouvre le menu Couches.

**2. Paramètres principaux :** vous pourrez régler ici le volume, choisir la position panoramique, un éventuel changement de ton (« Transpose ») et l'ambiance générale (« Master Tune »).

**3. AMP :** voici le réglage de la courbe de l'enveloppe de volume. Vous pourrez ici intervenir sur le déroulement du volume de votre son dans le temps. **A**(ttack) correspond à l'augmentation du volume au début, **D**(ecay) au temps de décroissance du volume d'une section fixée avec **S**(ustain) sur le volume maximum. **R** (elease) est le temps de rétablissement à la fin de la note.

www.magix.fr

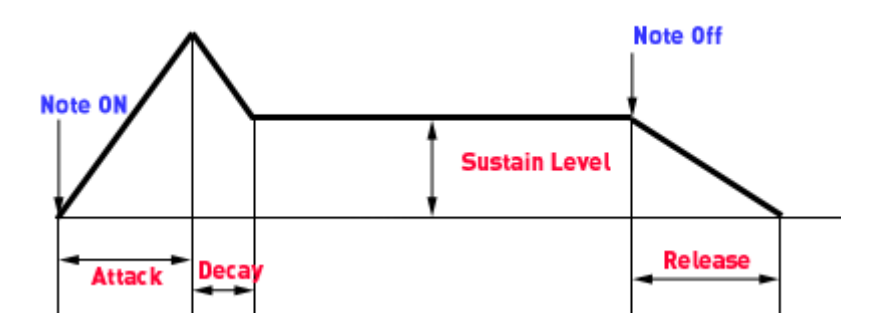

**4. FILTER :** ici, vous pouvez activer un filtre pour intervenir sur le son. Dans « FILTER TYPE », choisissez un type de filtre. « Cutoff » règle la fréquence de coupure du filtre, « Resonance » l'intensité de la résonance de la fréquence du filtre. « Velocity » indique dans quelle mesure l'intensité de la frappe agit sur la fréquence du filtre, avec « Gain » vous pouvez corriger le volume. L'enveloppe de la courbe du filtre (réglette ADSR) agit sur la fréquence du filtre en fonction du temps.

**5. DELAY :** vous pouvez ici activer un effet d'écho, « Time » règle le temps de décroissance, « Level » le niveau de l'écho.

**6. REVERB :** vous pouvez ici activer un effet de réverbération, « Time » règle le temps de décroissance, « Level » le niveau de la réverbération.

**7. VALUE DISPLAY :** l'affichage de valeurs indique toujours la valeur exacte du paramètre venant d'être modifié.

**8. DYNAMIC RANGE :** normalement, le rapport entre l'intensité du volume produit et l'intensité de la frappe MIDI est proportionnel. Comme certains claviers MIDI nécessitent une frappe trop intense pour obtenir des sons forts ou inversement, livrent un son trop élevé pour une intensité de frappe faible, ce rapport peut être rééquilibré à l'aide de la « MIDI Input Curve » (courbe d'entrée MIDI). Il est possible d'intervenir sur la dynamique du son, à savoir sur le rapport entre les sons les plus bas et les plus hauts à l'aide de la « dynamic » et de la « dynamic curve ».

**9. Voices :** ici vous pouvez régler le nombre de voix reproduites simultanément. Si, lors de passages rapides, certaines notes ne passent plus, vous pourrez augmenter ici le nombre de voix, au détriment de la qualité.

<span id="page-168-0"></span>**10. Keyboard :** vous pouvez ici écouter un échantillon des sons du Vita. Ceci n'est possible que lors de l'exécution ou de l'enregistrement !

# **Plug-Ins VST et DirectX**

# **Que sont les Plug-Ins VST et DirectX ?**

Un Plug-In est une section indépendante d'une application logicielle qui peut être ajoutée à un autre programme, pour élargir sa gamme de fonctions. Différents standards pour l'intégration des Plug-Ins ont été développés au départ, mais maintenant les formats VST et DirectX sont largement diffusés.

VST sont les initiales de « Virtual Studio Technology » (Technologie de studio virtuel) développé par la société Steinberg à qui l'on doit le fameux logiciel Cubase. Les Plug-Ins VST offrent une manière élégante de copier et de créer des dispositifs virtuels qui sont normalement utilisés dans les studios d'enregistrement.

DirectX est un standard développé par la société Microsoft pour des Plug-Ins similaire aux Plug-Ins VST.

Les avantages :

- L'acquisition de processeurs externes ou de dispositifs d'effets coûteux n'est plus nécessaire.
- Il n'est plus obligatoire d'acquérir une carte audio coûteuse pour des enregistrements de haute qualité provenant d'appareils externes.
- Les instruments VST et les effets VST/DirectX sont offerts par beaucoup de tiers à des prix comparativement abordables ou même souvent gratuitement.

Les désavantages : Tous ces Plug-Ins demandent une haute performance informatique. Plus il y a de Plug-Ins à utiliser, plus performant doit être l'ordinateur. La performance informatique nécessaire dépend aussi, bien entendu, de la taille, la condition et la complexité des Plug-Ins.

### **Définir des instruments VST**

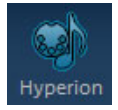

Pour déifnir des instruments VST, allez dans le répertoire des synthétiseurs et réalisez un glisser-déposer pour ajouter le synthé VSTi dans une piste libre de l'arrangeur.

MAGIX Music Maker 16 Premium affiche maintenant une liste des instruments VST disponibles. Si vous effectuez cette opération pour la première fois, la liste sera encore vide, vous devrez alors d'abord indiquer le chemin (chemin du plugin VST... à la fin de la liste) du répertoire dans MAGIX Music Maker 16 Premium dans lequel les plugins et instruments VST doivent être recherchés. Si vous utilisez déjà d'autres programmes avec des plugins VST ou que vous avez déjà créé un répertoire pour vos plugins VST, vous pouvez indiquer ce répertoire. Une fois que MAGIX Music Maker 16 Premium a créé la liste, vous pouvez sélectionner un des instruments. À tout moment, vous avez la possibilité de changer le chemin du plugin, si vous installez des plugins supplémentaires dans d'autres répertoires. Les plugins « identifiés » une première fois seront toujours recherchés indépendamment du chemin défini.

Chaque instrument s'emploie de diverses manières. Pour en savoir plus, référez-vous à la documentation du fabricant respectif.

Les instruments VST sont contrôlés via les objets MIDI. Lors du chargement d'un synthétiseur VSTi, cet objet MIDI est automatiquement créé et apparaît comme un objet normal. Si vous réalisez un double-clic dessus, l'éditeur MIDI s'ouvre.

Pour en savoir plus sur l'utilisation de l'éditeur MIDI, veuillez vous référer au chapitre « Éditeur MIDI (voir page 102)».

# **Éditeur de plugins VST**

L'éditeur de plugins VST s'ouvre en réalisant un clic droit sur le nom de l'instrument dans l'éditeur MIDI ou le slot du plugin correspondant dans le mixeur, ou encore via l'entrée « Éditeur d'instruments VST » de la liste des instruments.

L'éditeur d'instruments propose deux affichages, l'interface utilisateur graphique du plugin et l'affichage des paramètres. Ce dernier peut

soit être automatiquement activé lorsque le plugin VST ne dispose d'aucune interface utilisateur graphique, soit être utilisé si l'interface utilisateur graphique du plugin est trop confuse ou qu'elle prend trop de place à l'écran. Cet affichage présente 8 paramètres du plugin, de manière claire, sous forme de réglettes. Dans le menu Fichier, vous pouvez passer d'un mode d'affichage à l'autre (boîte de dialogue des plugins/paramètres des plugins).

**Charger/Enregistrer patch/bank :** les paramètres des instruments peuvent être enregistrés et chargés dans les formats traditionnels de patch (\*.fxp) et bank (\*.fxb) pour les plugins VST.

**Paramètre aléatoire :** cette fonction constitue une excellente source d'inspiration. Cependant, avant l'utilisation, pensez à sauvegarder le preset que vous venez de créer : aucun message d'avertissement ne s'affichera pour vous le rappeler.

**Menu Programme :** vous pouvez sélectionner ici les presets incorporés aux plugins ou chargez via le menu Fichier.

### **Mise en place des instruments VST**

#### **Effets de piste**

Les effets de piste sont sélectionnés et paramétrés dans le mixeur. Ils s'appliquent à tous les objets de la piste correspondante.

Astuce : un effet appliqué dans le mixeur nécessite au cours de la lecture de l'arrangement d'importantes performances de la part de votre ordinateur. Par conséquent, vérifiez si vous ne pouvez pas plutôt utiliser l'effet comme effet [d](#page-224-0)'[ob](#page-224-0)jet.

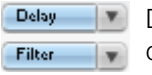

Dans le canal du mixeur pour la piste correspondante ou dans les pistes FX (voir page 268) se trouvent deux emplacements, dits « Slots » réservés aux effets de piste.

Si vous cliquez ici sur le petit triangle, MAGIX Music Maker 16 Premium établit une liste des effets à disposition. Vous pouvez alors sélectionner l'effet de votre choix dans cette liste.

La liste contient plusieurs sous-répertoires : plugins DirectX, plugins VST et plugins MAGIX pour les plugins contenus dans la Vintage Effects Suite (voir page 225), la série d'effets Essential FX et Vandal

### 172 Plug-Ins VST et DirectX

SE (voir page 240).

Si vous optez pour « Aucun effet », vous supprimez un plugin de l'emplacement plugin. Un clic gauche permet de désactiver des plugins momentanément. Les plugins actifs sont affichés en bleu clair. Un clic droit sur l'emplacement ouvre la boîte de dialogue de configuration du plugin.

#### **Effets Objets**

Le présentoir « AudioFX » pour les objets possède un module dans lequel 2 effets Plug-In peuvent être utilisés. Cela fonctionne de la même manière que le Mixer :

- 1. Cliquez sur la boîte.
- 2. Attendez que la liste d'effets disponible soit compilée.
- 3. Sélectionnez l'effet et configurez-le.

Contrairement aux effets pistes, les effets objets se réfèrent à l'objet sélectionné et n'ont besoin que de la performance de calcul quand l'objet est joué.

#### **Effets Master**

Dans le canal principal se trouve une fenêtre destinée à la sélection des effets Master. Les compresseurs sont souvent utilisés dans le matriçage pour donner plus de force et d'importance au signal général.

La sélection des effets est la même que pour les effets de piste :

- Cliquez sur la boîte.
- Attendez que la liste d'effets disponible soit compilée.
- Sélectionnez l'effet et configurez-le.

# **Live Performer**

Le Live Performer (que vous pouvez activer dans le menu « Fenêtre ») vous permet de produire et remixer votre arrangement en direct. Vous pouvez sélectionner n'importe quelle plage de votre arrangement et la jouer en mesure par simple clic sur une touche ou sur le clavier MIDI. Les Live Pads (voir page 178) permettent quand à eux de placer des boucles sonores ou prises MIDI dans les pistes de l'arrangeur durant la lecture. Ainsi,MAGIX Music Maker 16 Premium Produce[r Ed](#page-43-0)ition devient un instrument de musique sur lequel vous pouvez jouer directement et intuitivement.

# **Définir des plages**

Afin de lire votre arrangement avec le Live Performer, vous devez d'abord créer différentes plages dans l'arrangement et les définir comme extrait dans le Live Performer.

Ouvrez le Live Peformer, définissez une plage de lecture (voir page 44) et appuyez sur la touche correspondante de votre clavier (a-k ou y) ou cliquez sur la commande correspondante.

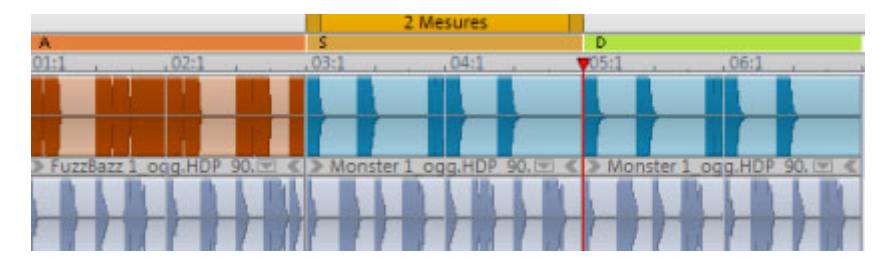

Répétez le processus avec tous les passages souhaités.

Les passages sont affichés directement au-dessous de la réglette des mesures.

Vous pouvez renommer les plages à des fins pratiques. Pour cela, effectuez un clic droit sur le bouton d'une plage ou sur le marqueur de plage sur la réglette des mesures et sélectionnez « Renommer ». Pour supprimer une affectation, effectuez un nouveau clic droit et sélectionnez « Supprimer ».

Pour attribuer une nouvelle plage à un bouton de plage, effectuez un

www.magix.fr

clic droit sur un bouton et sélectionnez « Attribuer la plage actuelle ».

### **Jouer avec le Live Performer**

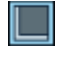

Lorsque ce symbole est activé, le Live Performer se trouve en mode lecture.

En cliquant sur la touche du clavier ou le bouton correspondant, la plage sélectionnée est lue.

Si vous activez une autre plage, elle sera lue à son tour. Vous pouvez déterminer exactement le moment du changement à l'aide du bouton de quantification.

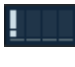

Changement immédiat. Attention, l'arrangement peut perdre le rythme de la mesure.

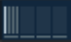

Changement dans un autre rythme de battement (1/4 de mesure). Cela peut provoquer des déplacements rythmiques intéressants.

Changement après une mesure.

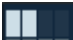

Changement après 2 mesures.

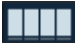

Changement après 4 mesures

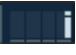

Changement après la fin de la plage. La plage sera toujours lue entièrement quelque soit sa longueur.

Si la plage lue est plus courte que la durée de quantification, par exemple une plage en deux mesures et « Changement après 4 mesures » sont définis, le changement aura toujours lieu à la fin de la plage.

**Bouton stop :** le bouton stop permet d'arrêter la lecture. **Stop** Contrairement au bouton de stop du contrôle de transport ou de la barre d'espace, la lecture n'est pas arrêtée immédiatement mais selon les paramètres de quantification. Lors que le changement est défini comme « Changement après une mesure », la mesure de l'arrangement est lue entièrement, ensuite seulement la lecture sera stoppée. Stop est également une « plage », et peut donc être programmé dans le séquenceur (voir page 175), pour par exemple créer des interruptions temporaires.

Vous pouvez également convertir les plages à l'aide d'une commande MIDI, pour cela consultez l'attribution MIDI du Live Performer.

# **Séquenceur**

Un clic sur ce symbole permet de lancer le Live Performer en mode séquenceur.

#### **Programmer le séquenceur**

Au-dessus des touches de plage une ligne de texte pour la commande séquentielle s'affiche. Veuillez entrer les plages dans l'ordre où elles doivent être jouées. Les lettres correspondantes seront insérées dans le séquenceur. Cette ligne de texte peut être utilisée comme un champ d'entrée de texte classique : vous insérez à la position du curseur (petit trait vertical), que vous pouvez déplacer à l'aide des touches fléchées, avec la touche Suppr ou la touche Retour, l'entrée est supprimée.

**Attention :** alors qu'en mode lecture une plage est lue en boucle tant qu'une autre plage n'est pas sélectionnée, dans le séquenceur une lettre correspond exactement à une seule lecture de cette plage. Par exemple, si vous souhaitez jouer la plage D de deux mesures sur huit mesures, vous devez entrer DDDD.

#### **Lire la séquence**

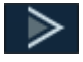

Vous démarrez ainsi la lecture de la séquence. La lecture des plages démarre toujours à la position du curseur (le curseur dans le séquenceur).

Une barre de progression dans le séquenceur indique à quel endroit se trouve la lecture : les plages lues actuellement ou déjà lues sont grisées, le curseur est toujours placé avant la prochaine plage lue.

www.magix.fr

Lorsque la fin de la séquence de lecture est atteinte, elle est lue à nouveau depuis le début.

Vous pouvez également entrer la séquence durant la lecture, les plages seront alors insérées à la fin de la séquence.

Vous pouvez également programmer la touche Stop (.). La lecture s'arrête lorsque vous atteignez le **stop**. Une relance de la lecture du séquenceur se produit à partir de la position du curseur, c'est-à-dire après le stop. Vous pouvez ainsi programmer une séquence pour laquelle la lecture s'arrête après chaque plage (par exemple comme pour une pièce de théâtre ou un jeu audio).

#### **Convertir la séquence dans l'arrangement**

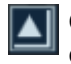

Ce bouton permet de convertir la séquence programmée ou enregistrée avec le Live Performer en un arrangement.

Un nouveau projet est créé qui correspond exactement à la séquence c'est-à-dire que les plages définies dans le projet source seront, selon leur ordre et leurs longueurs, copiées les une après les autres dans le séquenceur.

Votre arrangement actuel n'est pas perdu mais les plages du Live Performer sont intégrées dans le nouvel arrangement. Ceci signifie que vous pouvez utiliser le Live Performer tel quel dans le nouvel arrangement mais aussi le fermer et travailler dans l'arrangement luimême.

#### **Charger et enregistrer des plages du Live Performer**

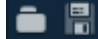

Les boutons charger et enregistrer près du séquenceur permettent d'enregistrer des séquences enregistrées ou programmées dans le Live Performer puis de les charger à nouveau ultérieurement.

Un exemple d'utilisation : supposons que vous avez dans un seul arrangement-défini plusieurs plages du performer et généré une séquence. Avant de constituer un morceau en cliquant sur « Convertir la séquence en arrangement », sauvegardez votre matériel de l'arrangement d'origine et la séquence.

Si vous souhaitez ultérieurement modifier une plage ou un passage particuliers dans votre chanson, vous ne devez pas opérer des modifications à chaque fois qu'ils apparaissent dans un arrangement. Il vous suffit de charger votre arrangement de sortie, de modifier le passage correspondant et de générer à nouveau votre chanson. Vous pouvez ainsi créer très rapidement de nombreuses variantes d'un morceau.

#### **Enregistrement du Live Performer**

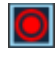

Ce bouton permet de démarrer l'enregistrement du Live Performer

Les nombreux changements de plage sont enregistrés par le Live Performer dans l'ordre chronologique. Contrairement aux séquences programmées, il est possible de lire des plages en partie seulement, l'enregistrement correspondant alors exactement à votre performance.

Il n'est pas possible de modifier ultérieurement la durée de ces plages partielles dans le séquenceur. Vous pouvez les supprimer de la séquence, mais il n'est pas possible d'en ajouter, vous pouvez uniquement en générer lors d'un enregistrement avec le Live Performer.

Si vous activez le bouton de lecture de la séquence lors d'un enregistrement Live Performer, ce dernier bascule automatiquement en mode séquenceur, et l'enregistrement sera terminé.

### **Pads direct**

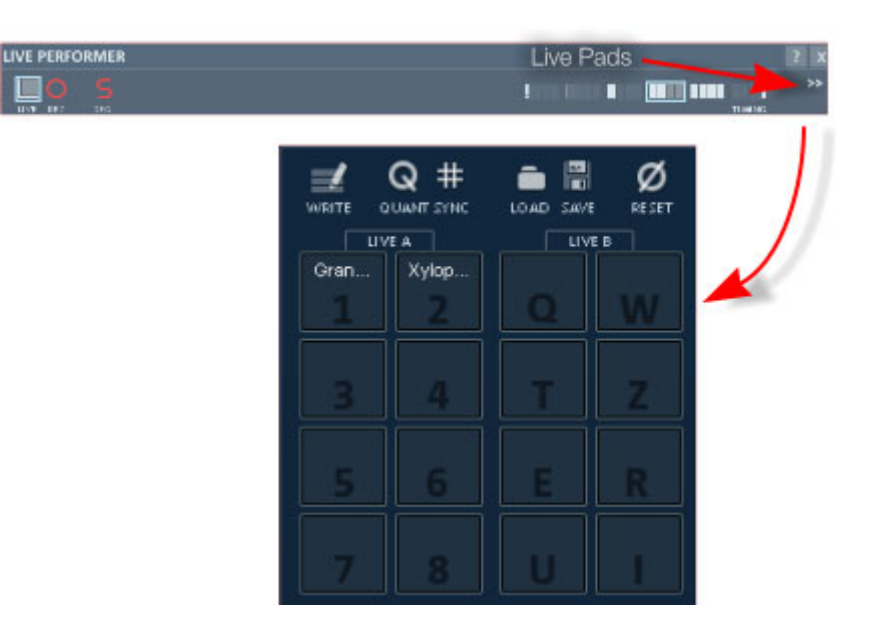

*Un clic sur le bouton >> permet d'ouvrir les Pads direct* 

Les Pads direct sont partie intégrante du Live Performer. Alors que vous pouvez arranger à nouveau des extraits individuels de votre arrangement en temps réel dans le Performer, vous pouvez générer votre arrangement en direct avec les Pads direct : placez simplement les échantillons à l'aide des touches du clavier de l'ordinateur ou du clavier MIDI dans l'arrangement durant la lecture. MAGIX Music Maker 16 Premium devient alors instrument de musique duquel vous pouvez jouer directement et intuitivement.

#### **Charger les boucles**

Vous pouvez répartir autant d'échantillons ou prises MIDI que vous le souhaitez sur deux consoles de lecture virtuelles (Tables) comprenant chacune 8 espaces mémoire. Vous pouvez attribuer des échantillons audio (wav, mp3 ou fichiers ogg) ou des prises (.tak) aux Pads directs. Il suffit pour cela de placer un fichier du Media Pool dans un Pad direct par glisser-déposer. Les boutons « Live A » et « Live B » dans le Media Pool permettent également de charger plusieurs fichiers ensembles sur une Table.

Il est également possible de placer un objet directement de

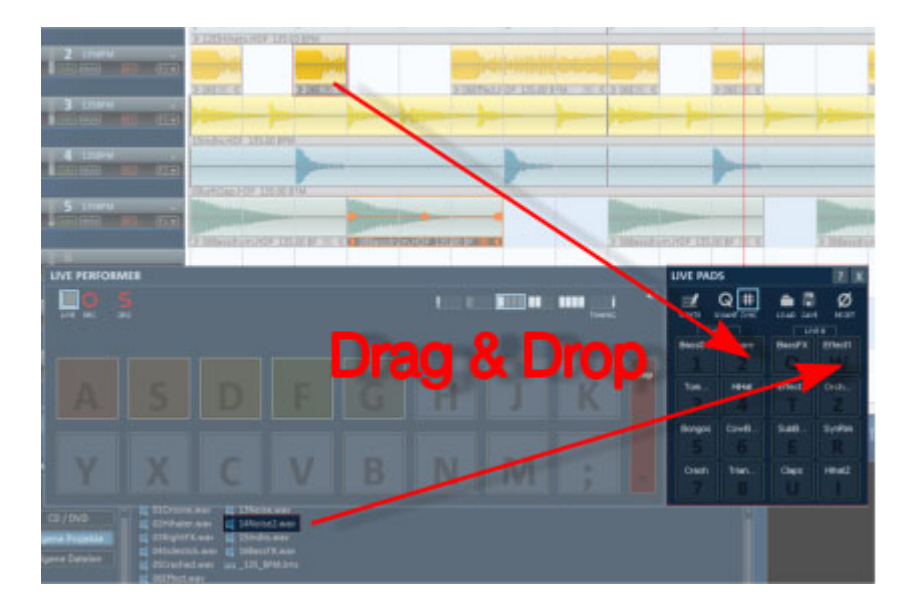

l'arrangement dans un Pad direct. Il disparaît alors de l'arrangement.

#### **Charger des Pads direct avec prises**

Il est parfois utile de charger des Pads direct avec des fichiers prise (voir page 72) :

- Pour commander des instruments logiciels VSTi : les pads direct peuvent également lire des boucles MIDI, à condition que l'objet MIDI (ou la piste sur laquelle il se trouve) soit attribué à un instrument VST (Menu de la boîte des pistes ou dans l'éditeur MIDI). Vous pouvez enregistrer l'objet et son attribution comme prise. Les boucles livrées avec les styles utilisés par Vita ou Revolta 2 sont générées de la même manière. Vous pouvez donc les utiliser directement avec les Pads directs.
- Vous pouvez également utiliser les synthétiseurs logiciels internes (Beatbox, Drum&Base Machine,...) comme prises avec les Pads directs.
- Vous pouvez attribuer des effets d'objets aux échantillons audio. Comme les enregistrements sur les Pads directs peuvent être répartis sur plusieurs pistes, il n'est pas simple d'utiliser des effets de piste.

Les prises sont générées en enregistrant des objets comme prises (Fichiers .tak) (Commande du menu « Éditer » ou clic-droit sur l'objet > « Enregistrer les objets comme prises », raccourci clavier : Ctrl + F).

#### **Jouer les pads direct**

Vous pouvez lire les boucles en cliquant sur le pad direct correspondant sur le clavier de l'ordinateur ou sur un clavier MIDI.

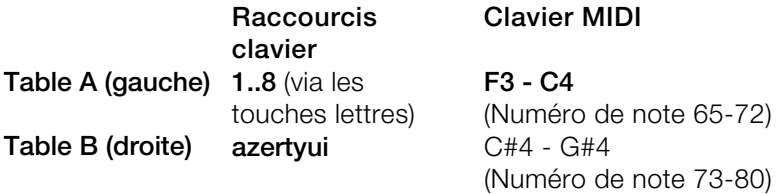

Vous pouvez sélectionner le pilote MIDI vis les paramètres du programme > Audio > Entrée MIDI.

Dès qu'un Pad direct est commandé, la lecture commence.

Durant la lecture un objet correspondant est dessiné, qui disparaît à nouveau dès que vous lâchez le pad (il reste lors d'un enregistrement).

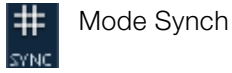

Les boucles sont pré-sélectionnées dans le **mode Sync**, comme si elles étaient toutes démarrées au début de l'arrangement puis définies comme « audible » à l'aide des pads (Automatisation Mute). Cela signifie que toutes les boucles sont toujours lues en parallèle. Utilisez ce mode pour les bases de votre arrangement.

Si le mode Sync est désactivé, les boucles sont toujours lues du début dès que vous les lancez. Utilisez ce mode lorsque vous ajoutez des solo ou sons d'effets ou que vous souhaitez segmenter précisément des battements en Breakbeats.
### **Enregistrer des pads directs**

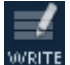

Si vous activez le bouton « Écrire », l'enregistrement des pads **WEITE** directs est activé.

Lors d'un enregistrement, les objets sont créés dans l'arrangement lorsque le pad direct correspondant est activé.

L'enregistrement est réalisé en mode Overdub, c'est-à-dire que les objets déjà créés ne sont pas écrasés.

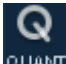

Vous pouvez déterminer ici la quantification de l'enregistrement. Cela signifie que lors de l'enregistrement les débuts de l'objet sont insérés en fonction de la grille de mesure sélectionnée dans l'arrangement.

### **Autres boutons des pads direct**

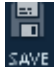

Vous pouvez enregistrer toutes les attributions des Pads directs comme « Live Set » (Fichier .lms) afin de les réutiliser plus tard à l'aide de ce bouton. L'attribution actuelle des Pads direct est enregistrée avec l'arrangement.

Ce bouton vous permet de charger des LiveSets préparés ou vos propres programmations.

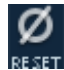

**Réinitialiser :** rétablit les options à l'état d'origine et supprime tous les échantillons.

# **Attribution MIDI du Live Performer**

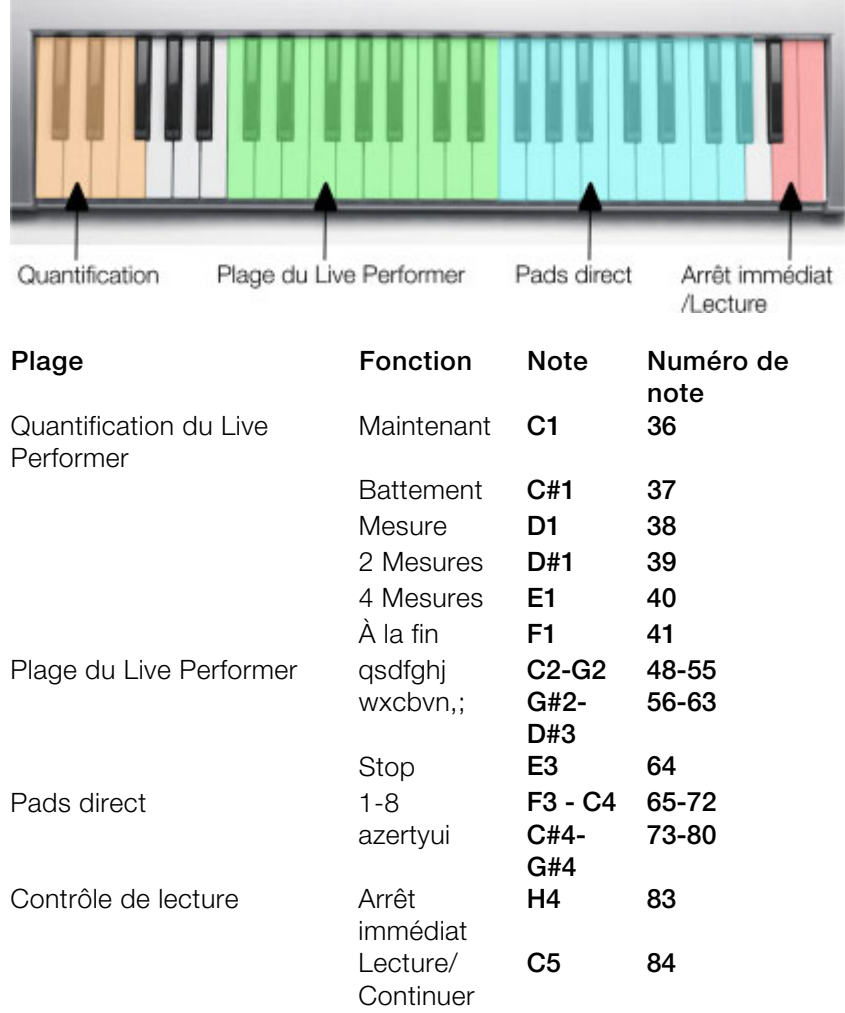

# **Arranger avec le Live Performer**

Voici comment produire un arrangement MAGIX Music Maker 16 Premium avec seulement le Live Performer et les Pads direct :

- 1. Ouvrez le Live Performer et les Pads direct.
- 2. Attribuez des Pads direct avec les échantillons et prises que vous souhaitez utiliser dans l'arrangement. Vous pouvez naturellement

charger des échantillons supplémentaires durant la création de l'arrangement.

- 3. Définissez dans l'arrangement une plage avec la durée d'une partie de la chanson (par ex. 4 mesures) ainsi qu'une plage du Live Performer avec les touches de la plage. La plage va être lue (d'abord vide).
- 4. Jouez les Pads direct pour déterminer quelle « couleur » musicale le morceau doit avoir, puis démarrez ensuite l'enregistrement des Pads direct et enregistrez les Pads direct de cette plage.
- 5. Cliquez dans l'arrangement ; à l'aide des touches fléchées vous pouvez maintenant déplacer toute une durée de la plage, avec les touches Maj et fléchées vous pouvez doubler ou diviser par deux la durée. Vous pouvez ainsi définir d'autres plages pour le Live Performer et lui attribuer des objets via les Pads direct.
- 6. Vous pouvez maintenant naviguer dans les parties de la chanson avec les touches du Live Performer.
- 7. Lorsque toutes les parties de la chanson sont réunies, vous pouvez activer le Live Performer dans le mode séquenceur et programmer votre chanson. Ou démarrez l'enregistrement du Live Performer et lisez votre chanson !
- 8. À la fin, transformez la séquence du Live Performer avec le bouton « Convertir en arrangement ».

# **Enregistrer la sortie audio**

Vous pouvez enregistrer la sortie audio complète de MAGIX Music Maker 16 Premium directement dans un fichier Wave. Pour cela, allez dans le dialogue « Paramètres de lecture » (menu « Fichier » > « Paramètres » > « Paramètres de lecture » ou touche « p ») et sélectionnez l'option « Écriture audio en temps réel dans un fichier Wave ».

Si cette option est activée, la lecture de l'arrangement sera enregistrée en direct dès la prochaine fois que vous initierez la lecture. La prochaine fois que vous stopperez la lecture, vous pourrez sauvegarder votre enregistrement et le charger dans l'arrangement pour une nouvelle édition. Pour la sauvegarde des différentes sessions, choisissez des noms différents afin que les enregistrements ne soient pas écrasés par mégarde.

# **Effets audio**

MAGIX Music Maker 16 Premium offre une grande quantité d'effets audio qui peuvent être réglés continuellement et intuitivement.

# **Effets**

Le spectre sonore de chaque objet audio et de chaque synthétiseur est énormément modifiable avec les effet de MAGIX Music Maker 16 Premium. La plupart des effets fonctionnent en temps réel (voir cidessous) et proposent ainsi un terrain d'expérimentation idéal pour des opérations sonores créatives.

### **Effets en temps réel**

Les effets en temps réel sont calculés lors de la lecture de l'objet. Le fichier audio (matériel d'origine) n'en est pas touché. L'effet sera de nouveau calculé en temps réel lors de chaque lecture. L'objet conserve donc à chaque effet en temps réel son état d'origine.

Pour modifier un effet en temps réel, ouvrez le dépôt d'effets ou bien la boîte de dialogue de configuration de l'effet et faites glisser les éléments de contrôle actuels, les modifications pourront être écoutées tout de suite lors de la lecture.

Dans la partie inférieure d'un objet audio dans l'arrangeur, tous les effets actuellement actifs de l'objet sont répertoriés sous une courte description.

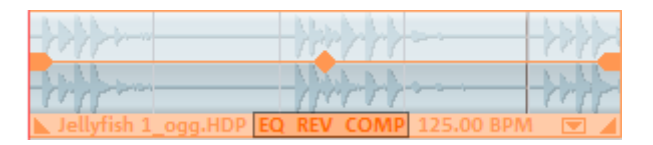

### **Contrôle des effets**

Le réglage des effets se fait de façon traditionnelle avec des glissières, des boutons tournants, des simples boutons ou alors avec des Champs Sensors graphiques.

www.magix.fr **Champs Sensors :** les Champs Sensors peuvent être influencés par des mouvements de la souris, la couleur du graphique changeant en relation avec les paramètres respectifs de l'effet. Dans chaque effet, deux paramètres (par exemple Le retard de l'Écho et le Feedback)

sont influencés en même temps par les Champs Sensors.

**Power (Courant) :** chaque élément Effet du Rack peut être mis ou enlevé séparément.

**Reset :** qui remet l'élément Effet à sa situation initiale neutre. Dans cette situation, il n'utilise aucune ressource de l'ordinateur et aucun effet n'est calculé dans le son.

**Preset :** chaque élément possède un choix de réglages programmés (« Presets »), qui peuvent être sélectionnés par un menu déroulant.

**Bypass :** chaque effet (à l'exception du Correcteur de Fréquences et du Compresseur) dispose d'un bouton Bypass qui évite l'élément Effet tant qu'il reste pressé. Avec le bouton Bypass, l'utilisateur peut comparer directement le son neutre non modifié de l'objet audio et le réglage de l'effet choisi.

**A/B :** comme l'interrupteur Bypass, l'interrupteur A/B compare deux ajustages. Quand on choisit un préréglage pour un effet et qu'après on le modifie manuellement, on peut le comparer à l'aide de l'interrupteur A/B avec le son Preset original.

### **Effets sans temps réel**

Quelques rares effets audio ne sont pas calculés en temps réel, des copies de votre matériel audio seront engendrées après la fermeture de la boîte de dialogue de configuration dans lesquelles l'effet sera « post-calculé ». Ainsi, aucune activité de calcul ne sera utilisée pendant la lecture.

Pour modifier un tel effet, vous pouvez utiliser la fonction annulation.

Les effets suivants ne sont pas en temps réel : filtre de dessin à main levée, Gater, retour en arrière et inversion de phase.

# **Définir des effets audio**

Des effets audio peuvent être utilisés à différentes positions dans l'arrangement, au niveau de l'objet, dans une piste complète ou dans le Master (c'est à dire dans tout ce qu'on peut écouter).

### **Effets d'objets audio**

www.magix.fr Les effets d'objets ne s'appliquent pas à l'ensemble d'une piste de l'arrangeur, mais seulement à certains objets. L'avantage est que les effets peuvent être utilisés seulement pour certains passages spécifiques de l'arrangement et requièrent ainsi moins de performances de la part de votre système.

Il existe plusieurs façons d'appliquer des effets audio aux objets audio.

- 1. **Glisser-déposer** : dans la configuration « Modèles » du Media Pool se trouvent les répertoires « Effets audio » et « Effets Vintage ». Ils contiennent des paramètres prédéfinis (Preset) pour les effets les plus importants. Ces préréglages proposent une fonction d'aperçu et peuvent être appliqués à un élément audio dans l'arrangeur par glisser-déposer.
- 2. Vous pouvez ouvrir les effets audio via un menu, soit en faisant un **clic droit** sur un élément audio, soit en passant par le menu « Effets » > Audio > « Effets audio ».
- 3. Vous pouvez également ouvrir le rack d'effets audio (voir page 187) en réalisant un **d[ouble](#page-214-0)-clic** sur un objet audio. Cette boîte de dialogue rassemble les principaux effets ainsi que quelques fonctions spéciales, entre autres la possibilité de conserver l'ensemble des paramètres d'effets comme option prédéfinie.

## **Effets de piste**

Outre les effets audio dans l'objet, vous disposez, pour chaque piste du mixeur, d'un rack d'effets de piste individuel avec égaliseur, réverbération/écho, compresseur et plugins.

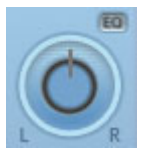

En outre, un égaliseur paramétrique à 4 canaux (voir page 215), accessible via le petit bouton EQ à côté du curseur Panorama, est disponible pour chacune des pistes.

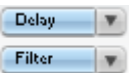

Les plugins sont chargés via les emplacements de plugins.

**FX** 

Le bouton FX vous permet d'ouvrir le rack d'effets audio de piste.

Si le bouton FX d'une piste apparaît en bleu clair, cela signifie que les effets sont actifs dans cette piste.

Vous pouvez utiliser également les effets de piste sans devoir

nécessairement ouvrir le mixeur.

 $FX =$ Dans la boîte à pistes de l'arrangeur se trouve aussi le menu des effets de piste. Vous y trouverez pour chaque type d'instrument des paramètres prédéfinis pour les effets de piste (voir page 266).

Les effets de piste s'appli[quen](#page-214-1)t toujours à tous les objets audio d'une piste. Ainsi, vous utilisez moins d'espace mémoire que si vous appliquiez un effet à chaque objet de la piste séparément. Les effets fonctionnent alors exactement comme lors de l'utilisation en tant qu'effet d'objet.

### **Effets Master**

Les effets master s'appliquent à l'ensemble des pistes audio. Pour cela, vous disposez d'un rack d'effets audio master et des plugins supplémentaires sont installés dans la fenêtre du mixeur. MAGIX Music Maker 16 Premium vous propose en outre la MAGIX Mastering Suite (voir page 215)pour un son parfait.

### **Courbes d'effets**

De nombreux effets peuvent être contrôlés à l'aide des courbes d'effets pour une application encore plus dynamique. Cela signirie que certains paramètres d'effets peuvent être modifiés en cours de lecture. Il existe des courbes d'effets pour les objets et pour les pistes. Une courbe d'objet n'est valable que pour l'objet auquel elle est associée et est ainsi déplacée ou copiée en même temps que cet objet. Une courbe de piste est enregistrée dans la piste et influence tous les objets de cette piste.

Pour éditer les courbes d'effets, utilisez la boîte de dialogue Contrôle des effets avec des courbes (voir page 259).

# **Rack d'effets d'objets et master**

Vous pouvez ouvrir le rack d'effets audio pour les objets en réalisant un double-clic sur un objet audio. Le rack d'effet audio pour les pistes individuelles ou pour l'intégralité du son (« effets master ») s'ouvre via les boutons d'effets dans la fenêtre du mixeur (raccourci M).

www.magix.fr Excepté les dispositifs d'effets équaliseur 10 bandes, compresseur, allongement du temps/rééchantillonnage (objet seulement),

réverbération/écho, sound warper et simulation d'amplification (piste seulement), les fonctions suivantes sont à disposition :

### **Volume de l'objet**

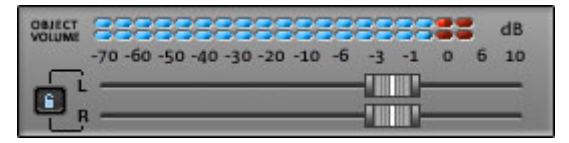

Vous pouvez configurer ici le volume général pour tous les objets sélectionnés. Certaines distorsions non-désirées peuvent survenir dans le cas de certaines combinaisons d'effets, car de nombreux effets augmentent les gammes de fréquence. Dans ce cas, diminuez le volume général.

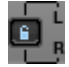

Les réglettes pour les deux canaux stéréo sont généralement **P** déplacées ensemble.

Cependant, si vous désactivez le bouton Link, vous pouvez modifier les volumes de gauche et de droite individuellement dans le panorama stéréo.

### **Charger/sauver**

Les paramètres actuels de tous les dispositifs d'effets utilisés du rack peuvent être sauvegardés dans une configuration d'effets pour les garder à disposition par exemple pour d'autres objets. Les paramètres seront enregistrés seulement pour l[es ef](#page-224-0)fets du rack qui ont été utilisés. Cela signifie que l'on peut combiner aussi les préconfigurations.

Cette fonction n'est pas disponible pour le [rack](#page-168-0) d'effet de piste.

### **Plugins FX**

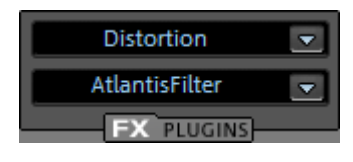

Si des plugins externes sont installés sur votre ordinateur, vous pouvez les activer à l'aide des commandes en bas à droite. Les effets audio de la Vintage Effect Suite (voir page 225) peuvent également être ouverts à l'aide de cette commande.

 Pour en savoir plus sur les plugins, veuillez vous référer au chapitre Plugins VST et DirectX (voir page 169).

## **Apply (édition destructive)**

Avec « **Apply** », vous pouvez « calculer » la configuration actuelle d'un effet ou de tous les effets dans un objet audio.

L'avantage de ce procédé est que par la suite, aucune capacité de calcul ne sera plus nécessaire pour l'effet. L'objet sera remplacé par un nouveau fichie raudio qui contient le son de l'objet avec l'effet. Dès lors, le fichier sera ex[écut](#page-322-0)é et aucun calcul d'effet « en temps réel » ne sera requis.

L'inconvénient : il n'est plus possible de modifier les paramètres d'effet. Certes, vous pouvez annuler cette édition « destructive » immédiatement après application (comme chaque opération d'édition dans MAGIX Music Maker 16 Premium), à l'aide de la fonction d'annulation du menu Édition. Cette opération n'est cependant plus possible après enregistrement du projet.

Le rack d'effets master ne contient aucun bouton « Apply », la fonction correspondante est accessible via le menu Édition (Compiler audio (voir page 323))

### **Lire objet/Lire arrangement**

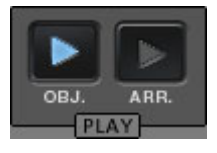

Tout à droite, sous le rack d'effets audio se trouvent deux boutons de lecture qui permettent d'exécuter soit l'objet sélectionné, soit l'ensemble de l'arrangement. Ils vous permettent d'écouter en temps réel tous les paramètres d'effets.

# **EQ (Correcteur de fréquences)**

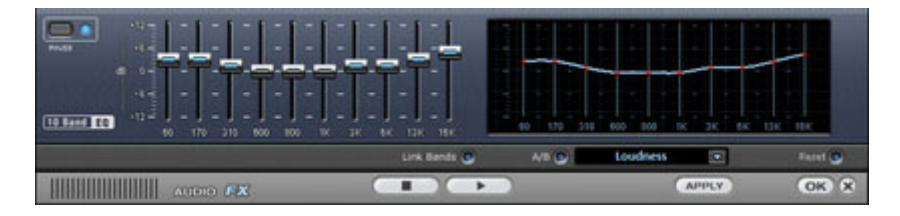

Le Correcteur de fréquences à 10 bandes divise le spectre des fréquences en 10 bandes et les munit de régulateurs de volume individuels. Grâce à cela, on peut obtenir des effets impressionnants, depuis l'augmentation des basses à la distorsion totale du son. En augmentant beaucoup les fréquences, surtout les basses, le niveau total augmente de façon importante et des distorsions se produisent.

## 190 Effets audio

Dans ce cas, il faut diminuer le volume général avec le bouton « Master Volume » qui se trouve dans la moitié inférieure du Rack Effets.

**Glissière** : le volume de chacune des 10 bandes de fréquences peut être augmenté ou diminué séparément avec les curseurs.

**Link Bands** : avec cet interrupteur, on connecte de façon flexible les bandes de fréquences entre elles, on évite ainsi que certaines bandes soient couvertes par des tons qui semblent artificiels.

**Touchscreen (Section droite de l'EQ)** : ceci est le « Champ Sensor » du EQ : On peut dessiner une courbe avec la souris et celle-ci se traduit immédiatement par un réglage correspondant sur le côté gauche de l'EQ.

# **Filtre traçable**

Cet effet audio est destiné à créer les filtres d'effets les plus fous simplement à l'aide de la souris.

Dans le champ graphique, il suffit de dessiner une ligne rouge avec la souris. La partie gauche du graphique représente les sons graves et la partie droite les sons aigus. A l'aide du bouton « Test » on peut enclencher l'écoute en temps réel. Après cela toutes les modifications de la ligne rouge peuvent être écoutées immédiatement.

Un pic dans la partie gauche du graphique provoque un renforcement important des sons graves, un pic dans la partie droite un renforcement des aigus. Souvent on peut obtenir des effets fins en effaçant une courbe de filtre tout d'abord sur toute la zone concernée (donc complètement positionné sur les valeurs de graves de l'affichage). Ainsi le son est pratiquement effacé. Maintenant on peut à l'aide de quelques clics de souris faire apparaître quelques zone de fréquences audibles dans la partie des aigus, ainsi un son de batterie normal peut soudain devenir un bruit de science fiction.

A l'aide du bouton « Ré-Initialiser », on peut remettre immédiatement la courbe dans son état initial.

L'option « Eviter écrêtage » essaie d'empêcher automatiquement une surcharge du matériel audio.

Le curseur vertical de « Volume » commande le volume du matériel audio.

## **Filtres Sweeps / Morphing**

La possibilité existe de générer des fonctions dites « Filter Sweeps» ou « Morphing » :

- 1. Activer le bouton « Début courbe » tout à fait à droite.
- 2. On peut maintenant dessiner une courbe de filtre rouge au début du matériel audio, par exemple un pic dans la partie gauche (renforcement des graves).
- 3. Activer le bouton « Fin courbe ».
- 4. Maintenant on peut dessiner une courbe bleue pour la fin du matériel audio, par exemple un pic dans la partie gauche du graphique (renforcement des aigus).
- 5. À l'aide du bouton « Test » on peut démarrer l'écoute en temps réel. On entend maintenant un filtrage adoucissant (Sweep) entre la courbe rouge et la courbe bleue. On peut ainsi créer les sons de Morphing les plus fantastiques.

# **Compresseur**

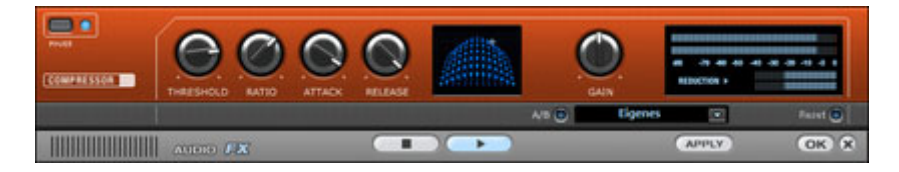

Le Compresseur est, à la base, un réglage automatique et dynamique du volume : les passages forts deviennent plus bas, les bas deviennent plus forts ; dans l'ensemble, le son s'égalise et devient plus puissant. Le Compresseur est utile pour enregistrer, par exemple, les basses et les voix ou comme « Effet Master » dans le Mixeur pour le traitement du son résultant.

Les traitements se font comme avec des appareils de studio sophistiqués, en « prévoyant », c'est-à-dire qu'il n'y a pas de risques de hausse brusques puisque l'algorithme ne peut jamais être « surpris » par des pointes de niveaux.

**Ratio** : ce Paramètre commande la taille de compression.

**Threshold (Seuil)** : on peut régler le seuil d'engagement au-dessus

ou au-dessous duquel agit la compression.

**Attack** : on peut indiquer le temps de réaction de l'algorithme à des pointes de volume. Des temps d'attaque courts peuvent produire un son semblable à un « pompage » parce que le volume augmente et diminue rapidement.

**Release (relâche)** : on peut régler le temps de réaction à des chutes de volume de l'algorithme.

# **Inverser la phase**

Cette fonction place l´objet dans les haut-parleurs arrière d´une chaîne Dolby-Surround. Ceci est un effet très impressionnant, surtout pour les pistes audio de productions vidéo.

# **Réverbération**

Le dispositif pour l'effet de réverbération offre des algorithmes novateurs et réalistes pour ajouter plus de profondeur à vos enregistrements.

La réverbération est probablement l'effet le plus important, mais également le plus difficile à générer.

### **Fondements**

Notre expérience quotidienne nous montre que toutes les salles ne conviennent pas à tous les instruments. C'est pourquoi nous avons créé des salles « virtuelles ». Cependant, il reste important de trouver les paramètres adéquats. Découvrez ci-après des exemples de paramètres décisifs pour l'impression sonore dans des salles réelles et virtuelles.

- Taille de la salle. Plus la salle est grande, plus le déplacement du son entre les murs et les objets est long. Notre cerveau « calcule » la taille à partir des différences de temps.
- L'impression de grandeur est principalement définie par ce qu'on nomme les réflexions et les échos discrets. C'est seulement plus tard, que nous remarquons une éventuelle réverbération « diffuse ».
- Le temps de réverbération est constamment influencé par la nature des murs, du plafond et du sol. Ce temps de réverbération dépend fortement de la fréquence. Ainsi, dans des salles avec rideaux, tapis,

meubles et angles, les aigus et moyens sont mieux amortis que dans des salles vides et carrelées.

- La densité de la réflexion. La séquence de la première réflexion est particulièrement importante. Une salle avec de nombreux échos perceptibles semble vivante, particulièrement si les échos sont émis de manière relativement espacée.
- La diffusion. Les appareils de réverbération simples ne prennent pas en compte le fait que les réflexions deviennent de plus en plus complexes lorsqu'elles se développent. Ces appareils estompent les premiers échos au début, ce qui fait que certains signaux ont l'air artificiels et « en deux dimensions ». Notre effet de réverbération, au contraire, agit comme une véritable salle dans laquelle les échos au cœur de la réverbération se répercutent au début de la réverbération, mais se reflètent ensuite les unes à la suite des autres, pour finir en un « bruit diffus ».

Les 24 presets comprennent de nombreuses salles adaptées à certains instruments et applications et dont les paramètres internes ont été optimisés pour ces applications. Cependant, vous pouvez modifier la plupart des caractéristiques des salles à l'aide des réglettes.

En outre, vous trouverez dans l'effet réverbération deux fonctions qui vous permettent de créer une réverbération artificielle très longue : Plate reverb et Spring Reverb.

**Plate Reverb** : le Plate Reverb consiste en un grand disque de métal (souvent de 0,5 à 1m², ou plus), mis en mouvement par un aimant et un système de bobine (comme un haut-parleur). Sur ce disque, à différents endroits, sont positionnés des « Taps ». Ces pick-ups sont comparables à ceux d'une guitare, Plusieurs d'entre eux se combinent en un signal global complexe. Les disques de réverbération produisent un son très dense (haute diffusion), aucun écho direct ne peut être entendu. Pour cela, les percussions sont idéales. Avec les voix, le Plate Reverb génère un effet « agréable et lisse ».

www.magix.fr Spring Reverb : vous connaissez peut-être les amplificateurs de guitares et de claviers. Sous ces amplificateurs, une unité composée de deux à quatre spirales est montée sur un chariot sans vibration. De même qu'avec le Reverb Plate, le Spring Plate utilise les systèmes pour transformer le signal électrique en signal mécanique. Il existe différents designs et tailles pour le Spring Reverb ; cependant, les différents modèles ont tous le même son particulier : le typique « bloing » lorsque les ressorts sont déplacés. Lorsque la

## 194 Effets audio

réverbération s'évanouit, la tonalité basique du ressort est clairement perçue. En outre, la gamme de fréquences est considérablement limitée, du fait des pertes dans les spirales et dans le pickup/transmetteur utilisé. Malgré cela, le son est spécial et la plupart des styles musicaux les plus récents (par exemple, le dub & reggae) seraient difficiles à reproduire sans le Spring Reverb.

### **Paramètres**

L'effet de réverbération propose les paramètres suivants :

**Taille** : définit la taille de la salle (ou les systèmes pour le disque et le ressort). Avec des paramètres de taille faibles, vous pouvez également réduire la distance entre chaque réflexion. Ceci permet à la résonnance, qui peut sembler oppressante si la réverbération est trop longue, de se développer (accentuation des gammes de fréquence). Vous pouvez déterminer la taille adéquate selon chaque instrument, en respectant l'interaction entre la salle et les résonnances.

**Temps** : le temps de réverbération. Cette commande vous permet de définir la distance que l'écho franchit, c'est à dire le temps d'expiration de la réverbération. Tournez le bouton vers la gauche pour réduire la durée, vous n'entendrez alors que la première réflexion. Si vous tournez le bouton vers la droite, vous réduisez l'absorption : il en résulte une réverbération plus longue.

**Couleur** : dans certaines limites, vous pouvez influencer les caractéristiques sonores des effets. L'effet rendu dépend du preset utilisé : dans les salles, la fonction « Couleur » commande l'amortissement des aigus dans la réverbération (de sombre à clair), ainsi que le pré-filtrage du signal. Avec les presets Plate et Spring, cette réglette définit également l'amortissement des basses.

**Mix** : cette réglette définit le mélange du signal original et du signal traité. Dans les salles, vous pouvez également modifier le signal en augmentant la proportion de l'effet. Les quatre derniers presets sont destinés à être utilisés dans un canal AUX du mixeur et sont définis sur 100%.

### **Presets**

Les presets sont initialement triés par instruments ; cependant, vous pouvez (et devriez) définir le preset que vous souhaitez utiliser pour chaque instrument. Les salles en particulier ont des caractéristiques complètement différentes qui peuvent être apparentes pour certains

et plus subtiles pour d'autres. Généralement, nous recommandons la réverbération avec des réfections audibles individuellement et des diffusions basses pour des arrangements denses. D'un autre côté, vous pouvez utiliser la fonction Plate Reverb avec les chansons peu traitées, afin de créer une atmosphère dense.

Cependant, nous vous déconseillons d'ajouter l'effet de réverbération à un trop grand nombre d'instruments. Parfois, un mixage supplémentaire est suffisant pour faire ressortir un instrument du son global. Il est souvent recommandé d'ajuster le prolongement de la réverbération au tempo de la chanson, c'est-à-dire que plus la piste est jouée rapidement, plus la réverbération est courte. D'une autre façon, le son est facilement flou et indifférent.

Découvrez ci-après une liste des presets et de leurs caractéristiques, afin de féliciter votre choix.

### **Batterie et percussion**

**Batteries : Studio A :** petite salle, haute diffusion, par exemple, pour les percussions.

**Batteries : Studio B :** un peu plus grand et vivant que le studio A, diffusion moyenne, premières réflexions distinctes, les signaux ont l'air plus proches que dans le studio A.

**Batteries : salle de taille moyenne :** salle de taille moyenne, réverbération modérée, diffusion moyenne, premières réflexions relativement rares.

**Batteries : salle vide :** salle vide de taille moyenne, diffusion moyenne.

**Batteries : disque de réverbération Snare A :** disque de réverbération, haute diffusion, caractère sonore relativement clair. Sifflement typique d'un disque de réverbération.

**Batteries : disque de réverbération Snare B :** disque de réverbération, haute diffusion, légère atténuation des aigus et des basses, le son se déplace plus vers une durée croissante centrée, panorama stéréo plus étroit qu'avec le Snare A.

### **Voix**

www.magix.fr **Voix : salle principale A :** salle standard, par exemple, pour le contrôle/l'enregistrement, salle moyenne, diffusion moyenne, réverbération faible.

**Voix : salle principale B :** identique à la salle A, mais avec une réverbération plus faible (temps de Delay plus long que A), modèle de réflexion plus distinct, durée de réverbération plus longue.

**Voix : réflexions précoces :** salle de taille moyenne, proportion de la réverbération faible, modèle de réflexions précoces très marqué, par exemple, pour les voix qui se propagent.

**Voix : salle chaude :** petite salle avec ambiance intime, caractère obscur.

**Voix : studio disque de réverbération A :** disque de réverbération avec diffusion moyenne, ajustage légèrement obscur, caractéristiques sonores vastes.

**Voix : studio disque de réverbération B :** identique à A, mais avec une diffusion supérieure et un ajustage sonore de clair à moyen, caractère légèrement Vintage.

**Voix : grande salle :** grande salle, diffusion moyenne, temps de réverbération relativement long.

**Voix : cathédrale :** action retardée, diffusion faible, modèle d'écho complexe, quelques réflexions dures, ajustage des voix sombre, temps de réverbération long.

### **Guitare**

**Guitare : réverbération ressort mono A :** simulation de réverbération pour les ressorts ; son oscillant typique des ressorts, gamme de fréquences limitée.

**Guitare : réverbération ressort mono B :** identique à A, gamme de fréquences un peu plus large, diffusion plus élevée.

**Guitare : réverbération ressort stéréo A :** identique à réverbération ressort mono A, mais un ressort/système de transmission par canal (G/D), du fait de la connexion mécanique entre les systèmes, les réverbérations se rencontrent dans le milieu du champ stéréo.

**Guitare : réverbération ressort stéréo B :** identique à stéréo A,

gamme de fréquences un peu plus large, diffusion plus élevée.

### **Claviers (piano, synthétiseur)**

**Claviers : réverbération de scène :** très grande salle avec scène, nombreuses premières réflexions complexes, action légèrement retardée, réverbération moyenne.

**Claviers : réverbération piano :** salle de concert, réverbération longue, diffusion moyenne, ajustage obscur minimum.

### **Aux (utilisé comme effet d'envoi sur une piste de mixeur FX)**

**Aux : salle :** salle standard pour chemin Aux, mélange 100%, taille moyenne, diffusion moyenne, quelques premières réflexions distinctes, réverbération faible.

**Aux : hall :** hall de taille moyenne (100% wet), diffusion moyenne, temps de réverbération court.

**Aux : disque de réverbération :** disque de réverbération (100% wet), haute diffusion, ajustage légèrement clair.

**Aux : réverbération ressort :** ressort de réverbération (100% wet), stéréo, haute diffusion, caractéristique sonore légèrement moyenne.

## **Echo**

L'Effet Echo est déterminé par « Delay (retard) » et « Feedback (retour) » et introduit dans le son original avec « Mix ».

**Delay (retard)** : on peut fixer l'intervalle entre les échos. Plus le régulateur est tourné vers la gauche et plus les échos se suivent.

**Feedback (retour)** : on fixe le nombre d'échos. À gauche il n'y a pas d'écho, à droite le nombre d'échos est pratiquement infini.

# **Sound Warper**

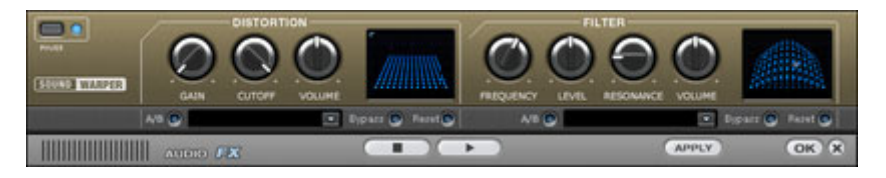

### **Distorsion**

C'est un système de distorsion qui dépasse l'Objet audio.

**Gain** : avec ces boutons, on peut établir le degré de distorsion. Le gain désigne un stade préliminaire de l'amplificateur.

**Cutoff** : ici on établit les bandes de fréquences qui doivent être distordues.

**Volume** : avec ce paramètre on fixe le volume de distorsion. Celui-ci augmente d'autant plus que le régulateur du « Gain » est haut en comparaison avec le volume.

### **Filter (filtre)**

Le filtre, comme le correcteur de fréquences, règle le volume de certaines bandes de fréquence. Mais ici les fréquences peuvent être complètement supprimées de manière à ce que l'on peut obtenir des transformations impressionnantes.

**Fréquence** : avec ce paramètre, on établit la fréquence qui doit être filtrée.

**Level (niveau)** : ici on fixe la puissance du filtrage.

**Resonance** : sur ce bouton, on fixe la largeur de bande autour de la fréquence qui doit être augmentée avec la fréquence elle-même.

**Volume** : on peut régler séparément grâce à cette option le volume du filtre.

# **Elastic Audio Easy**

### **Elastic Audio Editor : généralités**

Elastic Audio est un éditeur spécialisé permettant la modification de la tonalité du matériel audio. Les algorithmes de rééchantillonnage et de Pitchsifting, ainsi que la reconnaissance basique des fréquences, permettent à l'utilisateur de modifier considérablement la tonalité du matériel audio monophonique.

Les algorithmes de Pitchshifting peuvent modifier la tonalité d'une mélodie sans affecter le tempo. MAGIX Music Maker 16 Premium met à votre disposition différents algorithmes de Pitchshifting, qui peuvent être configurés en fonction du matériel existant.

Elastic Audio offre les possibilités suivantes :

- reconnaissance de la fréquence de base dans du matériel audio monophonique ;
- correction automatique et manuelle du tracé de la fréquence de base dans du matériel audio monophonique ;
- correction manuelle de la tonalité des notes du matériel audio monophonique ;
- modification des mélodies dans du matériel audio monophonique ;
- harmoniseur pour la création de voix additionnelles.

Remarque à propos de l'allongement du temps : l'allongement du temps ne peut être automatisé, mais il peut être continué à être utilisé de manière statique pendant l'utilisation d'Elastic audio.

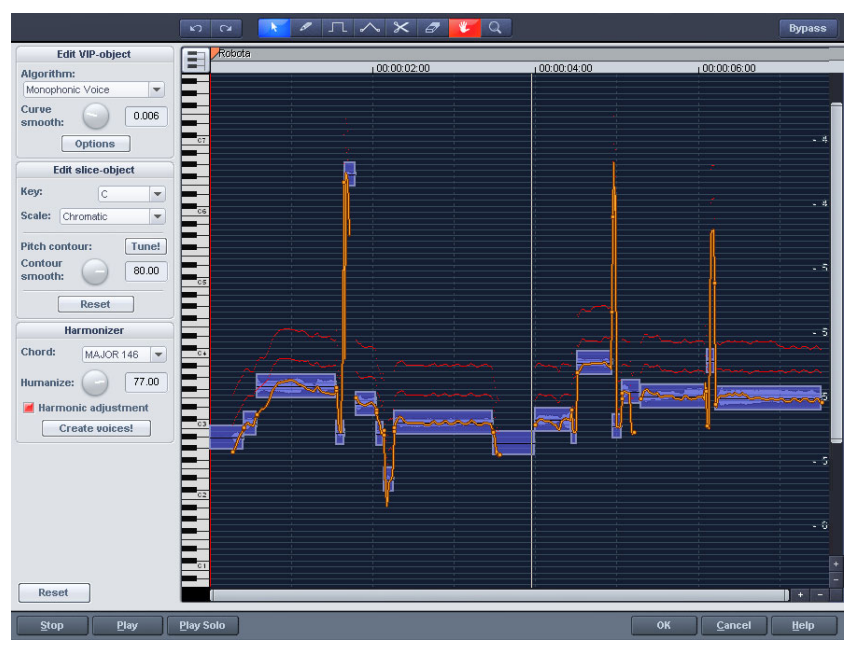

## **Fenêtre d'édition**

Le tracé de la tonalité s'affiche dans la fenêtre d'édition. Vous devez, bien entendu, connaître la tonalité originale pour pouvoir adapter la tonalité correspondante. L'analyse de la tonalité du matériel audio est donc la base de la fonctionnalité. En principe, celle -ci n'est nécessaire qu'en cas de matériel monophonique (solo de voix, solo d'instruments, une voix).

La fonction d'analyse se lance automatiquement à l'ouverture de l'éditeur. L'analyse peut requérir un certain temps en cas d'objets longs. Après l'analyse, les objets sont divisés en segments individuels, en fonction des tonalités reconnues. La tonalité moyenne d'un objet-segment détermine sa position dans le graphique, indépendamment du tracé concret de la courbe de tonalité à l'intérieur d'un objet-segment. Au bord des objets-segments, deux poignées sont créées sur la courbe de tonalité. Ces poignées peuvent être déplacées, afin d'agrandir ou de réduire le tracé de la tonalité, et ainsi, d'obtenir de petites modifications de la fréquence de base (Vibrato).

La fonction de syntonisation pour la correction automatique de la tonalité se trouve à côté de la fonction de dessin de la tonalité.

### **Dénomination des axes et des légendes**

**Axe Y** : tonalité dans les notes. Les notes peuvent être désélectionnées via le clavier. Elles ne seront alors pas utilisées dans la correction automatique de la tonalité ou dans la quantification du tracé de la tonalité. Les lignes directrices correspondantes pour l'échelonnage peuvent être utilisées en sélectionnant la tonalité basique et les échelles dans la boîte de dialogue « Éditer objet segment ».

**Ligne orange** : nouveau tracé de la tonalité (éditable).

**Ligne grise** : tracé de la tonalité originale (résultat de l'analyse).

**Ligne rouge** : voix de l'harmoniseur.

### **Principes de base de l'éditeur d'Elastic Audio**

**Ouvrir l'éditeur d'Elastic Audio :** Sélectionnez l'objet que vous souhaitez éditer dans l'éditeur. Ouvrez l'éditeur d'Elastic Audio via le menu Effets -> Audio.

**Interaction entre l'éditeur d'Elastic Audio et les objets :** Les corrections du temps des notes ne sont pas effectives dans l'éditeur lui-même, mais via la segmentation et le déplacement des objets dans VIP.

### **Description de tous les éléments de contrôle**

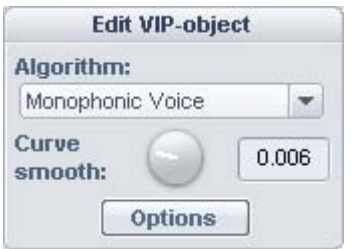

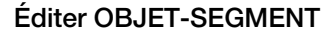

Ces options et paramètres affectent toujours l'intégralité de l'objet chargé dans l'éditeur, et donc de tous les segments.

**Algorithme** : vous avez le choix entre les modes Voix monophone (preset), Standard, Lissé et découpage selon les marqueurs de battement.

Pour de plus amples informations sur les algorithmes, référez-vous

www.magix.fr

au paragraphe correspondant, dans le chapitre du processeur temporel.

**Lissage des courbes :** ce paramètre entraîne le lissage des courbes de tonalité données à l'aide d'une constante temporelle (in ms). La modification d'une tonalité par à-coup provoque le lissage prononcé, d'un « coup » à un Glissando.

**Contrôle du formant** : si vous sélectionnez l'algorithme Voix monophone, vous obtenez alors des formants. Les formants sont des composants sonores typiques du caractère d'un instrument ou de la voix humaine. Dans le cas des instruments, les formants résultent de la géométrie du corps de résonnance. Dans le cas des voix humaines, ils sont déterminés par l'anatomie du tractus vocal.

Avec la plupart des algorithmes, les formants sont influencés par le changement de tonalité. Dans le cas de l'algorithme Voix monophone, vous pouvez modifier la position des formants indépendamment de la tonalité. Le résultat acoustique est la compression ou la décompression de la géométrie susmentionnée, ce qui entraîne des effets intéressants.

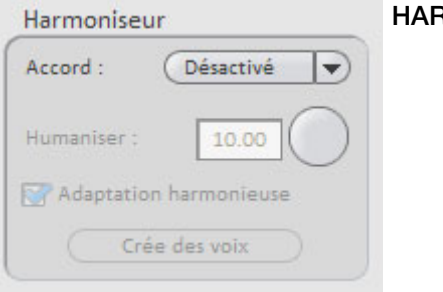

### **HARMONISEUR**

**Accord** : vous pouvez ici configurer l'accord qui crée les voix parallèles de l'harmoniseur. Il faut faire la distinction entre l'accord majeur et l'accord mineur. Simultanément, il faut prendre en compte les paramètres du clavier, sans que l'option Voix de tête soit activée.

**Humaniser** : ce paramètre faiblement défini entraîne une quantification élevée des voix parallèles. Ce qui cause un effet très artificiel. Si vous sélectionnez une valeur d'humanisation élevée, les tonalités des voix individuelles varient et les entrées se déplacent de manière à créer une impression d'ensemble amateur.

**Adaptation harmonique :** Normalement les voix parallèles sont

générées en tenant compte des paramètres du clavier et des paramètres d'humanisation. Si cette option est désactivée, les voix seront maintenues sur une exacte parallèle à la courbe orange.

**Créer des voix** : ce bouton permet de créer des voix.

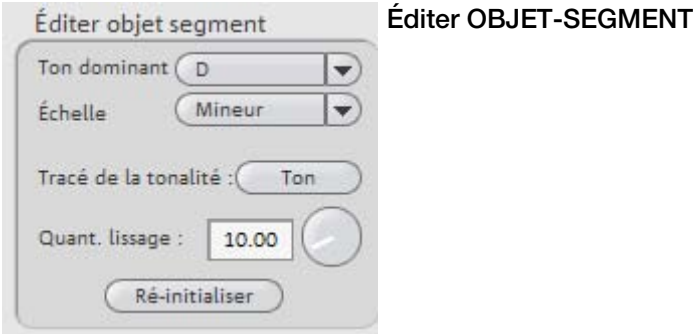

### **Options pour la correction automatique de la tonalité**

**Tonalité basique** : tonalité de base de l'échelle. Sur l'échelle chromatique, ce paramètre n'est jamais pris en compte.

**Gamme** : type de la gamme : majeur, mineur ou le mode.

**Tracé de la tonalité** : ce bouton permet une quantification du tracé de la tonalité pour le segment sélectionné.

Le paramètre de **lissage de la quantification** permet de déterminer la « Force » de la quantification. Dans le cas de faibles valeurs, la quantification est forte. Par conséquent, les variations de tonalité dans le cas de sources sonores naturelles faibles, par exemple, le vibrato, disparaissent (« Effet Cher »).

**Réinitialiser** : réinitialisation des segments sélectionnés. La courbe orange se superpose à la courbe grise et le segment est réinitialisé sur la tonalité moyenne d'origine.

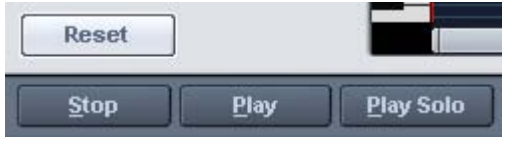

Réinitialiser tout : les courbes de tonalité du matériel chargé sont

## 204 Effets audio

recalculées et réinitialisées.

Lecture : arrête/démarre la lecture de l'arrangement.

Lecture solo : seul les objets chargés dans l'éditeur sont exécutés.

### **Outils de l'éditeur Elastic Audio easy**

Pour retoucher les tranches et la courbe de hauteur de son, vous pouvez utiliser divers outils. Il est possible d'assigner deux outils à chaque touche de souris. L'outil assigné au bouton gauche devient bleu, celui assigné au bouton droit devient rouge. Cliquez avec le bouton de souris sur la touche souhaitée. L'outil zoom fait exception car il est automatiquement assigné aux deux touches de la souris.

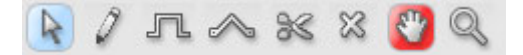

#### **Outil de sélection (flèche)**

 $\mathbb{R}$ 

Vous pouvez déplacer verticalement les objets tranche.

La hauteur de son des objets tranche est alors modifiée. Vous pouvez aussi sélectionner des objets tranche et les curseurs des courbes. Vous pouvez procéder à une sélection multiple à l'aide des touches Ctrl ou Maj, voire au déploiement d'un lasso d'objet tranche.

### **Fonction dessin à main levée**

a

Le stylet permet de tracer la courbe de hauteur de son.

Si vous appuyez en plus sur la touche Maj, une ligne sera tracée entre la position de début et la position actuelle de la souris. Si vous appuyez en plus sur la touche Ctrl, les objets tranche sont regroupés lors du tracé.

#### **Tracé avec quantification**

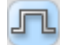

Il s'agit de l'outil de tracé mesuré.

Quantifié signifie que la ligne horizontale est libre. À la verticale, la courbe se place sur les sons de la chaîne sonore sélectionnée sous « Accord ».

Le tracé d'une ligne droite avec la touche Maj et l'insertion groupée d'objets tranche lors du tracé avec la touche Ctrl sont possibles en

mode tracé quantifié.

### **Outil bande en caoutchouc**

L'outil bande en caoutchouc permet de tordre les courbes de hauteur de son entre deux curseurs voisins.

Le milieu de la courbe est déplacé, les curseurs restent inchangés et la courbe est quasiment pliée. En combinaison avec le déplacement des curseurs de courbe sur les limites de l'objet tranche, vous pouvez tordre le tracé de la hauteur de son et conserver les structures microtonales (Vibrato).

### **Outil de découpe**

Il permet de découper manuellement le matériel audio en  $\mathbb{R}$ objets tranche (selon les notes) lorsque la détection automatique n'est pas suffisante.

Il est possible d'associer les objets tranche aux stylets avec Ctrl+.

### **Gomme**

 $\mathbb{Z}$ 

La gomme permet de restaurer la valeur de sortie de la courbe orange, c'est-à-dire que le tracé de la hauteur de son correspond à nouveau à l'origine, la courbe correspond à la courbe reconnue.

### **Outil zoom loupe**

Le zoom de la touche gauche de la souris agrandit, celui de la touche de droite diminue.

Vous pouvez étendre une zone en appuyant sur le bouton gauche de la souris et en tirant, puis zoomer sur toute sa taille.

### **Outil de navigation**

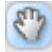

Cet outil permet de déplacer à l'horizontale et à la verticale la section visible.

### **Utilisation de l'éditeur d'Elastic Audio**

Correction de la tonalité (Correction de l'intonation) dans le cas de matériel audio monophonique.

## **Premiers pas (pour toutes les éditions suivantes)**

- chargement des objets dans l'éditeur d'Elastic Audio ;
- création de la sélection. Tous les segments sont sélectionnés directement après analyse ;
- sélection de l'algorithme approprié ; toujours essayer la voix monophonique ;

• édition de la tonalité avec les outils de la souris en éditant la courbe orange ou la tonalité des objets-segments.

### **Correction manuelle de toute la tonalité d'un segment**

- Sélectionnez le segment à l'aide de l'outil de sélection (flèche) ;
- déplacez verticalement à l'aide de la souris.

### **Correction automatique du tracé de la tonalité**

- sélectionnez les objets-segments à l'aide de l'outil de sélection (flèche) ;
- sélectionnez la gamme dans le groupe Édite objet-segment et, si besoin, désélectionnez les tonalités qui n'ont pas été quantifiées en cliquant dessus ;
- cliquez sur « Caractéristiques du tracé de la tonalité » ;
- vous pouvez réduire la « Force » de la quantification à l'aide du paramètre « Lissage de la quantification ».

En principe, les tracés de la tonalité dans un segment sont en principe plus ou moins aplanis.

## **Correction de l'augmentation ou de la diminution de la tonalité**

- Sélectionnez les objets-segments à l'aide de l'outil de sélection (flèche) ;
- déplacez ma courbe de tonalité orange en déplaçant les deux poignées aux extrémités de chaque objet ou en cliquant sur la ligne orange et en la faisant glisser.

## **Définition libre de la tonalité / Création de modulations de fréquences comme trilles et vibrato**

- Sélectionnez les segments à l'aide de l'outil de sélection (flèche) ;
- sélectionnez l'outil de dessin (quantifié ou non-quantifié) ;
- dessinez la modulation de la tonalité.

## **Création de « Voix plastiques » (suppression du vibrato au moyen d'une forte quantification du tracé de la tonalité du micro)**

- Définissez le paramètre de lissage de la quantification sur 0 ;
- cliquez sur « Caractéristiques du tracé de la tonalité » ;
- si vous utilisez l'algorithme « Voix monophonique », désactivez la correction des formants.

### **Création de « Voix de robot » - quantification dans une tonalité**

- Sélectionnez le(s) segment(s) à l'aide de l'outil de sélection ;
- sélectionnez l'outil de dessin pour dessiner la quantification ;
- avec des artefacts : augmentez le paramètre de lissage de la quantification.

### **Création de voix parallèles**

- Définissez un accord ;
- le cas échéant, modifiez les paramètres d'humanisation et cliquez sur le bouton « Crée voix » pour générer de nouveau des voix.

### **Objets-segments de tonalité et objets VIP**

Pendant l'analyse de la fréquence de base, les objets sont divisés en segments de tonalité qui correspondent à une note de la mélodie dans le cas d'une musique monophonique ou à une syllabe, dans le cas d'un commentaire. Dans le commentaire, les tonalités correspondent aux voyelles.

Après l'analyse, tous les segments sont affichés comme sélectionnés (bleu).

La division en segments peut être corrigée manuellement. L'outil Ciseaux permet de couper les segments ; l'outil Pinceau/crayon permet de les fusionner (maintenir la touche Ctrl enfoncée).

La ligne bleue affiche la tonalité moyenne de chaque objet ; elle correspond en moyenne à la tonalité du segment.

Les fonctions Correction du tracé de la tonalité et de la tonalité moyenne, qui se trouvent dans le groupe « Édite objet-segment », peuvent être utilisées sur les objets-segments sélectionnés. En outre, vous disposez d'une option de rétablissement des corrections pour les segments sélectionnés.

### **Sélectionner des objets-segments**

Vous pouvez sélectionner tous les objets-segments à l'aide de la touche Ctrl + a, et les désélectionner en cliquant sur « Espace vide ».

### **Correction de l'analyse de fréquence de base**

L'analyse de fréquence de base et l'analyse de tranche de tonalité dépendante de l'analyse de fréquence de base peuvent échouer ou

## 208 Effets audio

être interrompues pour les raisons suivantes :

- matériel défectueux
- stéréophonie temps écoulé
- analyse manquante
- voyelle sans voix (sifflement…)
- sons avec bruits

Dans les deux derniers cas, l'analyse ne donne pas de résultats car il n'existe pas de fréquence de base.

MAGIX Elastic Audio easy a pour but de donner à l'utilisateur la possibilité d'obtenir de bons résultats à l'aide d'interventions manuelles multiples si l'analyse de la fréquence de base ne produit pas de résultats.

#### **Erreurs dans l'analyse de fréquence de base**

#### **Symptômes** :

**Son :** la hauteur de son diminue fortement et brièvement, elle ne correspond pas à la valeur réglée ou au tracé.

En utilisant l'algorithme de voix monophone, des sons fortement déformés sont créés. L'algorithme qui dépend de la détection de la fréquence de base échoue.

**Graphique dans l'éditeur** : la courbe présente une crête élevée et courte, elle est instable.

#### **Aide** :

- avec la gomme, on peut tenter de lisser la courbe à cet endroit.
- des valeurs de lissage plus élevées permettent d'adoucir ou d'éliminer les « extrêmes ».

### **Correction des limites de tranche**

Pour que la correction automatique ou manuelle de la hauteur de son moyenne des tranches de tonalité donne de bons résultats, les limites de tranche doivent correspondre parfaitement aux limites des notes.

 $Ctrl + \omega_{\text{out}}$ 

Les limites de notes peuvent être modifiées manuellement en associant deux tranches avec la fonction Coller et en coupant au bon endroit avec l'outil de coupe.

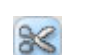

## **Commandes du clavier et molette de la souris**

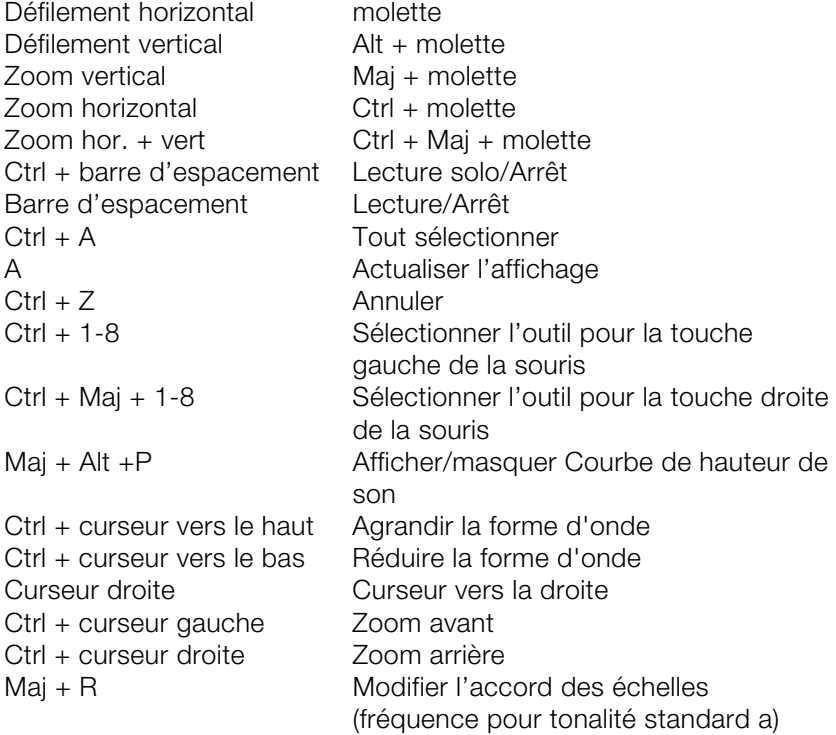

# **Vocodeur**

Le principe du vocodeur est le suivant : un matériel porteur (par exemple, une surface de couchage ou un accord de synthé) est influencé par un modulateur (voix ou chanson) de façon à donner l'impression que le son va soudain être voisé ou chanté. Un autre champ d'application concerne les sons rythmiques qui naissent lorsqu'une surface est modulée par une boucle de batterie.

Ce phénomène se produit grâce à la transmission des signes fréquentiels caractéristiques du modulateur (voix) au porteur (accord).

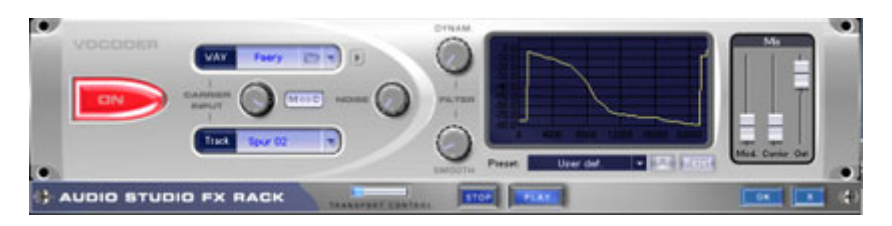

### **Entrée porteur**

C'est ici qu'est sélectionné le signal porteur pour le vocodeur. En cliquant sur le bouton 6, vous pouvez choisir dans le champ des listes supérieur (« OND ») l'un des échantillons porteurs pré-définis.

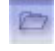

Grâce au bouton « Ouvrir fichier » , vous pouvez toutefois charger également n'importe quel autre échantillon porteur.

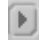

L'échantillon porteur peut faire l'objet d'une pré-écoute via le petit bouton « Lecture » .

Grâce au champ des listes inférieur (« Piste »), vous pouvez utiliser le signal de sortie de n'importe quelle autre piste de l'arrangement comme signal porteur.

Le bouton central permet de régler le volume acoustique du signal porteur. Via « M<->C », on peut échanger le signal du porteur et du modulateur ; l'audio de l'objet est ensuite modulé par l'échantillon ou le signal de piste choisi.

Grâce au régulateur « Parasitage », il est en outre possible de mêler un bruit blanc au signal porteur afin d'améliorer l'intelligibilité voisée.

Le rôle d'échantillon porteur convient aux matériaux spécifiques qui prennent en charge toutes les fréquences de façon régulière, comme : les accords de couchage ou d'orchestre, les vastes surfaces de synthétiseur, les bruits de murmure et de vent, etc.

### **Filtre**

Dynam. Influence la dynamique du signal du modulateur pour réduire la profondeur de modulation du vocodeur.

On peut alors éviter deux effets connexes non-souhaités fréquents dans la modulation. D'une part, la modification du volume acoustique du signal du modulateur est prise en charge sur une portée réduite dans le signal de sortie, de sorte que la capacité de passage de la voix du vocodeur puisse être améliorée dans le mixage. D'autre part, les parties de faible niveau du signal du modulateur sont ignorées afin d'éviter toute modulation du porteur par un bruit de souffle ou un signal de perturbation.

« Égaliseur » influence la vitesse de poursuite du vocodeur sur le spectre du modulateur. Plus cette valeur est élevée, plus le vocodeur suit le modulateur, et plus il le suit en souplesse, mais plus les modifications acoustiques rendent un son « évanoui » dans le porteur.

### **Graphique du filtre**

Ici, comme pour le filtre librement modulable, on peut intégrer précisément n'importe quel tracé de fréquence afin d'optimiser les performances du vocodeur. Par exemple, on peut éliminer très facilement des basses fréquences gênantes en corrigeant la courbe en l'orientant vers le bas dans la zone de gauche. Les hauteurs faibles peuvent aussi être renforcées en remontant la courbe vers la droite.

### **Mixeur**

Dans le mixeur, vous pouvez encore mêler des parties du signal du porteur et du modulateur au signal de sortie du vocodeur (« Out »).

Lorsque le signal de sortie d'une piste est utilisé comme porteur dans le vocodeur, cette piste est mise en sourdine pour des raisons techniques. Elle peut être rendue à nouveau audible dans le mixeur du vocodeur.

## **Pré-réglages**

Le champ des listes Pré-réglage permet d'appeler les réglages prédéfinis du vocodeur. Vous pouvez ajouter vos propres pré-réglages via l'icône de la disquette. Ces pré-réglages comportent toutes les configurations du vocodeur, à l'exception du signal ou des échantillons du porteur sélectionnés. L'option Réinitialisation permet de remettre le vocodeur dans sa configuration standard.

## **Gater**

Cet effet spécial hache un échantillon en un nombre réglable de morceaux (2 à 16). En premier lieu, il faut indiquer le nombre d'étapes qui seront réparties sur la longueur de l'échantillon.

Ensuite à l'aide du curseur (Fader) vous pouvez régler le volume des différentes étapes, de manière à obtenir des phases de niveau plus violentes comme des phases plus douces.

La fonction de grille peut également être utilisée pour les effets, on peut obtenir ainsi des déformations intéressantes de sonorités, en particulier dans le domaine de la Techno. Cette fonction s'adapte particulièrement pour transformer un passage de son sans rythme propre, en un échantillon Groove bien adapté à une boucle de batterie.

Pour les nombres de « Fader » on peut indiquer plus de 16 étapes, afin d'obtenir par exemple un découpage encore plus fin de l'échantillon. Les réglages de curseurs seront alors répétés, l'étape 17 prend la même valeur que l'étape 1.

Une fonction d'écoute en temps réel autorise un contrôle musical immédiat de chaque modification. La formule de base prévoit 2 modes de fonctionnement pouvant être combinés.

### **Evolution de volume ou de filtre**

L'objectif de cette fonction consiste à modifier en 16 étapes ou plus, à l'aide de 16 lignes, le volume ou le caractère du son du matériel audio.

Le réglage d'origine prévoit que chaque ligne représente 1/16 du matériel audio, pour 1 temps de boucle donc 1/16 de note, pour une boucle à 2 temps donc 1/8 de note, etc.

On obtient des résultats rythmiques très intéressants, par exemple par un abaissement de certaines lignes de volume ou en créant une montée en forme d'escalier. On peut également créer rapidement différentes évolutions en utilisant la fonction de hasard. L'écoute en temps réel permet de contrôler en permanence le résultat.

Les évolutions de grille apportent une plus grande facilité pour créer des sonorités rythmiques à partir de morceaux de cordes ou de

synthétiseur ou pour relever ou atténuer certains Beat dans une boucle de rythme.

## **Reordering**

A l'aide des champs de chiffres en couleur sous les lignes de niveau, on peut modifier l'ordre d'écoute des 16 étapes. Ainsi il est possible par exemple de répéter un Beat du premier 1/16, dans le quatrième 1/16. Pour cela il faut que le chiffre sous la ligne n°4 soit 1. On verra dans la représentation en couleur que la position 4 répète le matériel de la position 1. Cela paraît compliqué ? Alors essayez la fonction de hasard, elle crée rapidement les différentes variations, en utilisant la fonction d'écoute préalable en temps réel vous pouvez vous décider rapidement pour le meilleur Groove.

A l'aide de la fonction de réorganisation on peut très rapidement et efficacement créer des variations totalement différentes à partir d'une boucle de rythme.

# **Reverse**

Il est ici possible d´inverser les données de l´échantillon le long de l´axe du temps de telle sorte que ces données puissent être jouées de la fin au début. Vous obtiendrez de cette manière des effets très intéressants.

# **Allongement du temps/Rééchantillonnage**

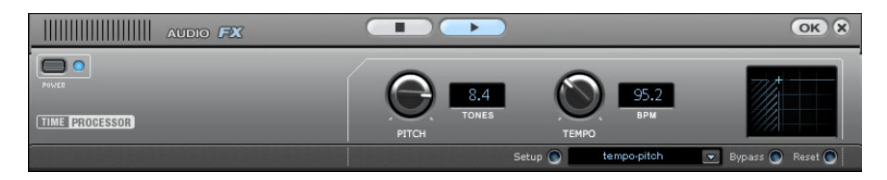

Ces effets modifient la vitesse et/ou la tonalité de l'objet.

**Pitch :** ce régulateur modifie la tonalité de l´objet indépendamment de sa vitesse (« Pitchschifting »).

**Tempo :** ce régulateur modifie la vitesse indépendamment de la tonalité (« Timestreching » - allongement du temps). L´objet est plus ou moins compressé ou étiré dans la piste.

**Tons/BPM :** ce champ permet la saisie numérique des changements de tonalité ou de vitesse. La saisie numérique peut être utilisée uniquement avec les fichiers de MAGIX Soundpool qui disposent d'informations sur la tonalité et la rapidité.

**Setup :** ce bouton ouvre une boîte de dialogue de configuration, dans laquelle vous pouvez sélectionner différentes procédures de pitchshifting et de timestretching.

- **Standard :** timestretching et Pitchshifting sans utilisation des marqueurs de battement. La méthode convient pour le matériel audio dont le rythme n'est pas très prononcé.
- **High Quality :** timestretching et Pitchshifting en qualité audio supérieure, même dans le cas d'extensions temporelles extrêmes. Les marqueurs de battement sont utilisés pour les battements ou les transitions. Les marqueurs peuvent être générés en temps réel (automatique) ou lus depuis le fichier WAV si disponible (correctif). L'algorithme convient aux matériaux rythmiques ne pouvant pas être divisés en mesures ou notes individuelles car les impacts ou notes se chevauchent.

Attention : cette méthode requiert un temps de calcul élevé, son utilisation doit donc être limitée sur les systèmes informatiques peu performants.

- Méthode lissée : un algorithme plus complexe, qui nécessite plus de temps de calcul, est utilisé ici. Le matériel peut être édité avec de très grands facteurs (0,2... 50), sans apparition d'artefacts. Ce lissage est à peine audible avec les voix, les chants ou les instruments solo. Au contraire, des problèmes peuvent se présenter dans le cas de spectres complexes, c'est-à-dire, avec le mélange de sons de différents instruments ou des mix.
- **Méthode de découpe selon les marqueurs de battement :** le matériel est coupé à l'emplacement des repères de mesure puis rassemblé dans le plan de montage. Les marqueurs peuvent être générés en temps réel (automatique) ou lus depuis le fichier source si disponible (correctif). L'algorithme convient aux matériaux rythmiques pouvant être divisés en mesures ou notes individuelles. Ce principe requiert un niveau bas avant ou après chaque battement ou note.
- www.magix.fr - **Méthode d'allongement selon les marqueurs de battement :** le matériel est allongé entre les positions des marqueurs de battements de telle sorte que les impacts ou attaques aux

emplacements des marqueurs ne sont pas altéré(e)s par l'étirage. Les marqueurs peuvent être générés en temps réel (automatique) ou lus depuis le fichier source si disponible (correctif). L'algorithme convient aux matériaux rythmiques ne pouvant pas être divisés en mesures ou notes individuelles car les impacts ou notes se chevauchent.

- <span id="page-214-1"></span>**Voix monophonique :** timestretching et pitchshifting pour chants solo, instruments solo ou solos de voix. Le matériel ne doit pas comporter de bruit de fond et une réverbération excessive peut également nuire à l'utilisation de cette méthode. Avec un matériel adapté, la qualité audio est très élevée. Par ailleurs, les formants ne sont pas affectés pendant le pitchshifting.
- **Rééchantillonnage :** la tonalité et le tempo ne peuvent être modifiés séparément. Cette méthode requiert un temps de process minime.

# **MAGIX Mastering Suite**

La MAGIX Mastering Suite comporte toute une série d'effets spéciaux à utiliser dans le canal principal du mixeur. Ces effets servent au « mastering » qui administre la touche finale au morceau de musique que vous avez créé et mixé.

<span id="page-214-0"></span>Les **boutons On/Off** vous permettent d'activer et désactiver les effets. Chaque effet offre une série de paramètres prédéfinis, accessibles depuis une liste dans la partie inférieure de l'effet.

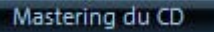

Les paramètres de tous les effets peuvent être enregistrés ensemble sous un seul **preset**, utilisable comme paramètre de mastering idéal, lors d'autres arrangements. Chaque effet peut être réinitialisé avec le bouton **Reset**.

## **Égaliseur paramétrique**

RESET O

www.magix.fr L'égaliseur paramétrique consiste en quatre « bandes » de filtre, grâce auxquelles vous pouvez former principalement le son des pistes musicales. Chaque bande est un filtre avec une « forme de cloche » typique. Dans un certain champ de fréquence, autour d'une fréquence médiane ajustable, vous pouvez augmenter ou réduire le niveau du signal (Gain). La largeur de ce champ de fréquence est

## 216 Effets audio

appelé largeur de bande. La largeur de bande est définie par la valeur Q (qualité du filtre). Plus la valeur Q est élevée, plus la courbe de filtre est étroite et raide.

Vous pouvez influencer le son de base d'un mix en augmentant ou en réduisant la largeur de bande, en lui donnant plus de « profondeur » (basses médianes 200-600 Hz) ou plus « d'air » (aiguës 10 Khz ). Vous pouvez également diminuer la largeur de la bande étroite (valeur Q élevée) dans le tracé de la fréquence, par exemple pour supprimer les fréquences gênantes.

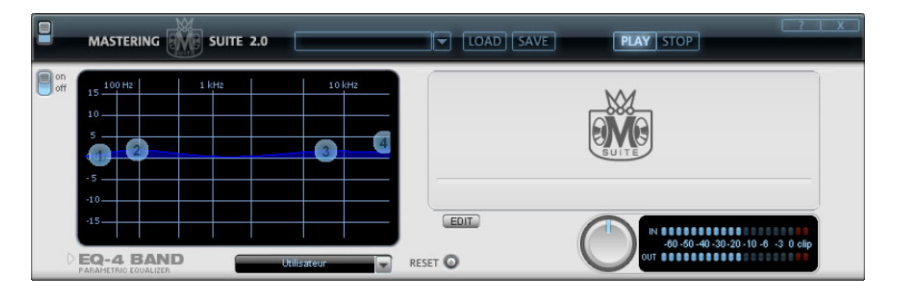

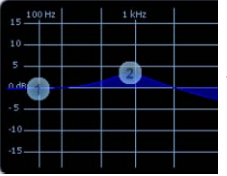

**Graphique :** le tracé de la fréquence résultat de l'égaliseur est affiché dans le graphique. La fréquence est affichée horizontalement, son augmentation ou sa réduction, verticalement.

Les bulles bleues 1-4 symbolisent les quatre bandes de fréquence. Vous pouvez les déplacer avec la souris, afin de définir le tracé de fréquence souhaité.

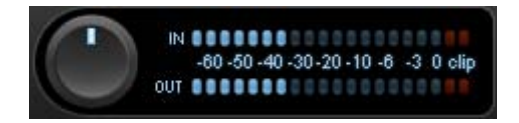

**Crête-mètre :** le crête-mètre vous permet de contrôler le niveau de sortie de l'égaliseur. Le régulateur de gain principal adjacent peut être utilisé pour équilibrer le niveau avec l'EQ.

**Édit :** le bouton « Edit » ouvre la fonction de syntonisation EDIT<sup>)</sup> pour les quatre bandes.
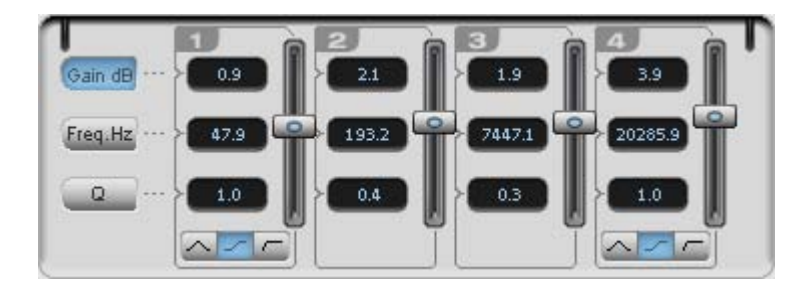

**Sélection des paramètres :** les boutons sur la droite vous permettent de sélectionner les paramètres, ajustables pour chaque bande à l'aide des quatre poignées. En outre, vous disposez pour chaque paramètre des bandes d'un champ de saisie numérique.

**Gain dB :** ces régulateurs vous permettent d'augmenter ou de réduire le filtre. La position 0 du régulateur désactive le filtre et ne nécessite plus de puissance de la part de votre PC.

**Freq. Hz :** la fréquence centrale des filtres individuels peut être définies entre 10 Hz et 24 Hz, à l'aide des régulateurs de fréquence. Le choix libre de la fréquence permet de définir de nombreux filtres à la même fréquence, de manière à obtenir un effet époustouflant.

**Q (largeur de bande) :** vous pouvez définir la largeur de bande des filtres individuels entre 10 Hz et 10 KHz.

Les bandes 1 et 4 disposent en outre d'une particularité supplémentaire : leur courbe de filtre vous permet de choisir entre un filtre EQ « Peaking » ( $\Diamond$ ), un filtre « Shelving » ( $\Diamond$ ) (configuration de base) et un filtre passe-Haut (bande 1) ou passe-Bas (bande 4)  $\Box$ . En utilisant le filtre « Shelving », une légère augmentation ou réduction de toutes les fréquences se produit au-dessus ou audessous de la fréquence du filtre, le paramètre Q n'a pas de fonction ici. Avec un filtre passe-Haut ou passe-Bas, toutes les fréquences au-dessus ou au-dessous de la fréquence définie sont filtrées.

### **MultiMax**

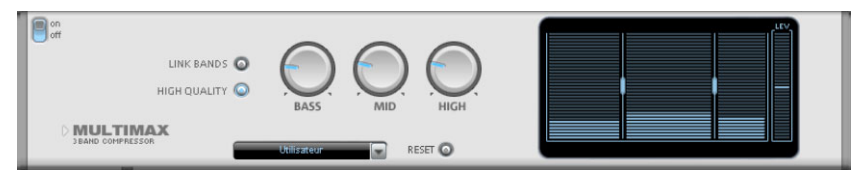

www.magix.fr Le MultiMax est un compresseur doté de trois bandes de fréquence indépendantes. La retouche de la dynamique s'effectue séparément pour chaque bande.

L'avantage d'un compresseur multibande vis-à-vis d'un compresseur « normal » est notamment que la tendance à l'effet de pompage ainsi que les autres effets secondaires gênants peuvent être considérablement réduits lors de la retouche de la dynamique. On pourra par exemple éviter qu'une pointe de niveau ne fasse baisser l'ensemble du signal dans le domaine des basses.

Par ailleurs, la technique multibande permet de retoucher les différentes zones de fréquence précisément.

**Link Bands :** lorsque cette fonction est activée, la modification d'une réglette entraîne la modification de toutes les autres réglettes. Ainsi, le mode d'édition de la dynamique n'est pas influencé.

**High Quality :** lorsque le paramètre « High Quality » est activé, un algorithme encore plus précis est utilisé. Nous vous recommandons de désactiver ce paramètre avant l'exportation du projet, car il sollicite beaucoup votre PC. Il est conseillé d'activer ce paramètre avant l'exportation du projet.

**Configuration des bandes de fréquence :** la configuration des bandes de fréquence peut être modifiée directement à partir du graphique. Cliquez simplement sur les lignes de séparation et déplacez-les.

**Bass/Mid/High :** réglez le rapport de compression de chaque bande de fréquence à l'aide de ces boutons rotatifs.

#### **Presets**

Dans MultiMax, vous pouvez accéder à des fonctions spéciales supplémentaires à l'aide des Presets.

**Expanseur de dynamique :** une compression trop élevée entraîne des effets secondaires audibles (le plus souvent désignés comme effets de pompage). Les enregistrements radio sont enregistrés avec des taux de compression très élevés afin d'augmenter le volume perçu. Malheureusement, la compression s'effectue au détriment de la dynamique (intervalle entre les niveaux les plus faibles et les plus forts). L'expanseur élargit la dynamique de l'enregistrement.

www.magix.fr **Cassettes NR-Décodeur B :** MAGIX Music Maker 16 Premium simule

le décodage de suppression du bruit Dolby B + C, dans le cas où il n'y aurait pas de lecteur avec Dolby à disposition. Les cassettes enregistrées avec Dolby B ou C ont un son plus mat et plus grave, lorsqu'ils sont joués sans le Dolby correspondant.

**Noise Gate :** grâce à cette fonction de nettoyage, les bruits en deçà d'un certain niveau de volume sont entièrement étouffés. On obtient ainsi des transitions entre morceaux totalement débarrassées de parasites.

**Leveler :** ce paramètre permet de mettre l'ensemble du matériel automatiquement au même niveau de volume. Le contrôle du volume est inactivé. Des grandes différences de volume peuvent être rattrapées à l'intérieur d'une chanson. Vous pouvez également utiliser la fonction « Ajustement de l'intensité sonore » du menu Effets afin de réduire les différences de volumes entre différentes chansons.

**Deesser :** ces presets spéciaux servent à se débarrasser des sons chuintants sur les enregistrements de voix.

### **Stereo FX (effets stéréo)**

Avec le Stereo FX Enhancer (amplificateur d'effets stéréo), vous pouvez manipuler la transmission du signal audio dans le panorama stéréo. Lorsque des enregistrements stéréo semblent flous et peu différenciés, l'élargissement de la base stéréo peut apporter une certaine transparence.

La fonction de maximisation place la partie de la pièce au premier plan et permet d'améliorer ainsi la reproduction stéréo.

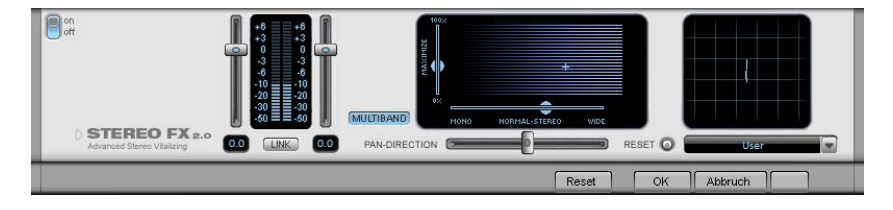

**Réglette du volume :** permet de régler le volume ainsi que le panorama complet pour chacun des canaux de volume. L'atténuation est indiquée sous les réglettes pour la gauche et la droite en dB. De cette manière, vous pouvez uniformiser et améliorer les enregistrements dont les canaux n'ont pas été enregistrés au même niveau.

### 220 Effets audio

**PAN-DIRECTION :** cette réglette vous permet de déplacer la source sonore qui vient du milieu dans le panoramique stéréo. Ainsi, les signaux aux bords externes de l'image sonore ne sont pas influencés.

**Réglette de largeur de base :** permet de définir la largeur de base entre Mono (à gauche), la largeur inchangée (« stéréo normal ») et la largeur de base maximale (à droite). Les sources sonores d'un enregistrement sont déplacées dans l'image stéréo, ensemble ou séparément.

L'augmentation de la largeur de base (valeurs au-dessus de 100) peut entraîner une diminution de la compatibilité mono. Cela signifie que ce genre d'enregistrement sonne creux lorsqu'il est lu en mode mono.

**Maximize :** cette réglette permet d'amplifier la partie de la pièce de l'enregistrement, ce qui augmente également la transparence stéréo, sans pour autant influencer la compatibilité mono.

**Multiband :** permet de passer les effets stéréo en mode multibande. L'édition stéréo concerne désormais uniquement la bande centrale, les basses et les aigus restent inchangés.

**Stereo Meter (Indicateur de corrélation) :** affiche l'intensité du signal audio sous forme de graphique. Vous pouvez ainsi vérifier la transmission du signal dans le panorama stéréo ainsi que les effets du Stereo Enhancer. Afin de préserver la compatibilité mono, l'affichage « Nuage » doit toujours être un peu plus haut que large. Dans le cas contraire, les plages de fréquence peuvent s'anéantir réciproquement lorsque le signal stéréo est lu sur un équipement mono.

#### **Effet « Limiter »**

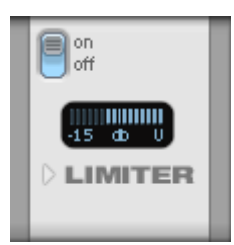

Le Limiter empêche les surmodulations en réglant à la baisse les niveaux trop élevés. Les passages faibles ne sont pas retouchés. Contrairement au compresseur, il essaie de ne pas modifier le son de base autant que possible.

### **Audiomètre numérique**

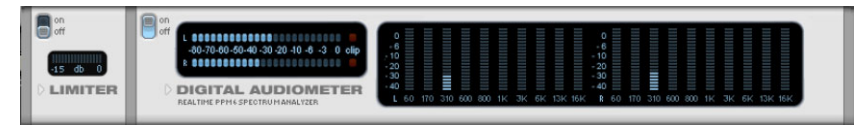

Dans la partie inférieure de la MAGIX Mastering Suite se trouve un audiomètre numérique qui fournit pour chaque canal des affichages de contrôle individuels pour 10 bandes [de fr](#page-187-0)équence. Ce dispositif est utilisé pour l'orientation, [par e](#page-265-0)xemple, de l'édition d'un équaliseur sélectif.

# **Essential FX**

Les MAGIX Essential FX sont une collection d'effets indispensables pour la plupart des applications. Ils sont intégrés au programme sous forme de plugins VST (répertoire MAGIX Plugins) et peuvent être utilisés dans un objet et une piste. Pour les utiliser avec un objet, lisez Plugins d'effet (voir page 188) au chapitre Effets audio ou Effets de piste (voir page 266) au chapitre Mixeur.

Il s'agit d'outils simples mais efficaces dotés d'un nombre de fonctions réduit pour les besoins quotidiens. Ils se contentent de peu de réglages et de ressources limitées.

Les Essential FX suivants sont disponibles dans MAGIX Music Maker 16 Premium :

- Chorus/Flanger
- Phaser
- Paramètres du delay stéréo

### **Chorus/Flanger**

Ce plug-in simple vous permet de rendre les signaux plus intéressants, plus flottants, plus épais ou tout simplement plus « spatiaux » en leur appliquant un retard court ou une modulation de la hauteur tonale. Les domaines classiques pour la guitare, l'orgue Hammond, le piano électrique ou les nappes de synthé.

Le Chorus et le Flanger sont des effets très proches c'est pourquoi nous les avons regroupés en un seul plugin. Habituellement, ils se différencient uniquement par la durée du retard, le type de

modulation et le degré de réinjection interne (feedback).

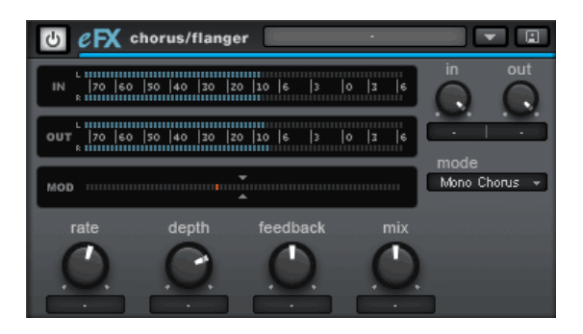

#### **Paramètres du chorus flanger**

• **Mode** :

- **Mono Chorus** : dans ce mode, le signal passe par une unité de retard et sa hauteur tonale est modulée. L'original et la copie retardée sont mixés en un signal de sortie mono.

- **Stereo Chorus** : par rapport au chorus mono, deux copies de l'original sont créées, modulées en opposition et routées sur les canaux respectifs gauche et droit en fonction du réglage de balance.

- **Mono Flanger & Stereo Flanger** : comme les modes précédents. Cependant, vous disposez ici de temps de retard beaucoup plus faibles et d'une modulation légèrement modifiée.

- **Rate** : permet de régler la vitesse de la modulation. Des taux faibles produisent des effets légèrement flottants, des vitesses élevées des sons « sous-marins » méconnaissables.
- **Depth** : ce paramètre détermine la profondeur de la modulation, autrement dit la déflexion maximale de la modulation et l'oscillation de la hauteur tonale qui en résulte.
- **Feedback** : contrôle la proportion de signal retardé réinjectée à l'entrée. La réinjection (feedback) permet de rendre les conséquences de la modulation plus intenses et plus tranchantes.

Le réglage nul du paramètre Feedback se trouve au centre de la course du bouton. Vers la droite, la réinjection est routée en phase dans l'entrée, vers la gauche, la réinjection est hors phase. Les deux variantes peuvent sonner très différemment selon le signal source car elles mettent en valeur différentes bandes de fréquences lors de la modification de la hauteur tonale.

• **Mix** : règle la proportion de signal original et de signal retardé.

#### **Phaser**

Le phaser est souvent confondu avec le flanger en raison de sa sonorité typiquement incisive et tranchante. Pourtant il ne s'agit pas ici de moduler la hauteur tonale. En revanche, la modulation creuse plusieurs entailles (Notches) dans la réponse en fréquence comme le ferait un filtre en peigne modulé. À l'image du son d'un avion au décollage, on parle parfois du phaser comme de l'effet de jet. Il est bien adapté aux signaux tenus longtemps comme des nappes de synthé, à la création d'effets atmosphériques ou pour dénaturer les sons.

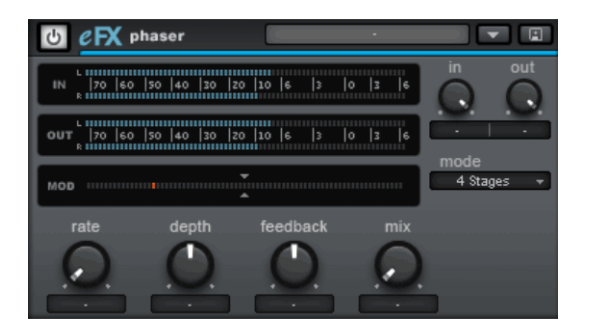

#### **Paramètres du phaser**

- **Mode** : vous pouvez choisir le nombre d'étages de filtre (Stages) disponibles. L'effet obtenu est vivant avec 4 ou 8 étages et complexe avec 16 étages. Notez qu'un plus grand nombre d'étages s'accompagne d'un temps de calcul plus élevé.
- **Rate** : vitesse de modulation du filtre. Le principe est le même qu'avec le Chorus/Flanger.
- **Depth** : comme le Chorus/Flanger, bien qu'aucune modulation de la hauteur tonale n'intervienne ici puisqu'on agit sur les entailles du filtre.
- **Feedback** : le signal réinjecté produit ici un effet encore plus intense. Comme avec le Chorus/Flanger, des réinjections en phase ou hors phase sont possibles.
- **Mix** : règle la balance entre le signal original et le signal retardé.

### **Stereo Delay**

Le Stereo Delay est un outil simple pour les effets de retard classiques. Cependant, il possède un « algorithme analogique » particulier qui permet de reproduire le son des effets écho du passé.

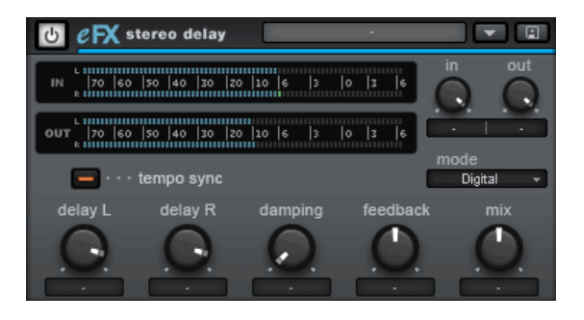

### **Paramètres du delay stéréo**

- **Mode** : c'est ici qu'on sélectionne les algorithmes de base.
- **Digital** : retard normal et transparent
- **Analog** : simulation d'une ligne de retard analogique en chaîne (BBD, Bucket-Brigade Delay). Ces appareils de l'ère pré-numérique utilisaient des composants analogiques en guise de mémoire. Le signal était retenu brièvement dans un circuit simple puis envoyé vers le circuit suivant. Ce principe des circuits en chaîne conduit finalement à un retard plus long du signal. En raison des pertes de signal qui apparaissent dans chaque élément de cette chaîne et du niveau de bruit qui augmente tout particulièrement pour les retards longs, ces appareils utilisent un circuit compander : la dynamique du signal est compressée en entrée puis expansée en sortie. La simulation de l'effet delay reproduit les pertes de signal et le comportement du compander pour produire ce son caractéristique, tout spécialement avec un temps de retard long et un taux de réinjection (feedback) élevé.
- **Delay L / Delay R** : vous permet de déterminer le temps de retard pour les canaux droit et gauche.
- **Tempo Sync** : lorsque ce bouton est actif, le plugin se synchronise sur le tempo du séquenceur ou de l'application hôte. Dans ce mode, Delay L / R permet de régler le temps de retard à l'aide de la grille musicale (par exemple à la noire).
- **Damping** : détermine la fréquence à partir de laquelle l'atténuation des hautes fréquences doit être appliquée à chaque retard. Cela est par exemple utile pour avoir une queue de delay au son naturel ou pour réaliser des effets spéciaux (notamment en reggae/dub).
- **Feedback** : ce paramètre détermine l'amplification interne du signal retardé réinjecté à l'entrée. En mode « Digital », ce procédé est

totalement transparent ; en revanche, en mode « Analog », un réglage élevé, un signal d'entrée de niveau très élevé ou la somme des deux entraîne une compression audible de la dynamique. Dans les deux modes, le réglage nul du paramètre Feedback est le centre de la course du bouton. Vers la droite, le plugin fonctionne en mode Dual Delay (les deux côtés sont indépendants), vers la gauche, le mode Ping-Pong est activé (le signal retardé est assigné alternativement aux côtés gauche et droit).

• **Mix** : détermine la balance entre le signal original et le signal retardé.

# **Suite d'effets Vintage**

Que vous soyez guitariste, bassiste ou pianiste, le design de nos tout nouveaux effets Vintage ne vous sera certainement pas inconnu. Il s'agit en effet d'un modèle numérique très précis réalisé à partir des « effets standard » analogiques de réels outils de musiciens live. Même si nous avons repris l'aspect d'une pédale (angl. : Stomp boxes) et que vous avons donné à ces effets un son typiquement analogique, ils conviennent absolument au traitement en studio.

Tous les effets de la Suite Vintage sont soumis à un comportement de règles souple. Les paramètres sont commutés en interne de la plus ancienne à la plus récente valeur. Ceci se manifeste particulièrement lors d'un changement de presets et représente un avantage lors de la lecture en mode Live.

Cette suite vous propose les effets suivants :

**Chorus** Flanger Filter Analog Delay **Distortion BitMachine** 

### **Retard analogique**

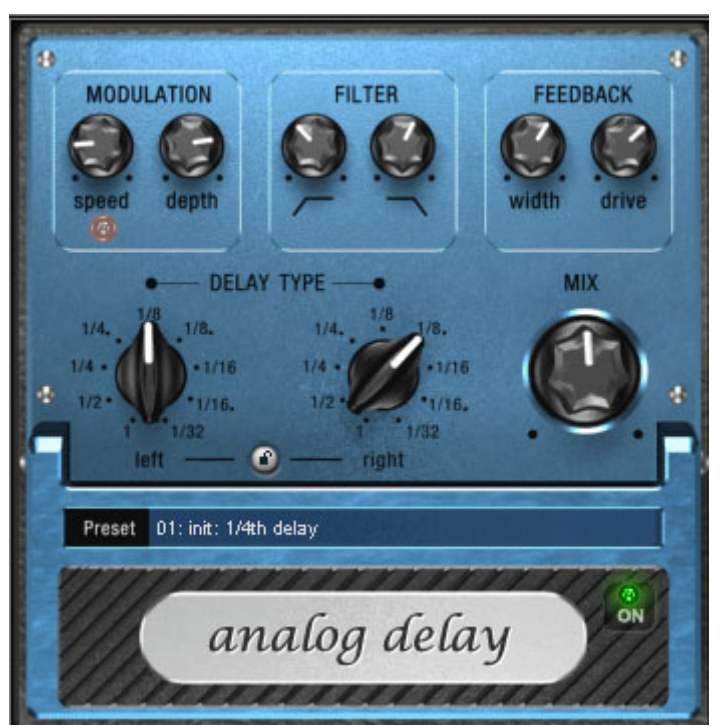

L'outil Analog Delay (retard analogique) vous offre des possibilités créatives différentes des effets de retard habituels. « Analogique » signifie ici que vous pouvez modifier les durée de retard lors de la lecture, sans que les artefacts de craquement numériques courants ne se produisent. Au lieu de cela, les durées sont réglées de manière similaire aux anciens périphériques d'écho de bandes, avec lesquels une modification du temps de retard était réalisée via la rapidité de la bande et le système possédait une lenteur inévitable.

En outre, « analogique » avec ce retard, signifie que vous pouvez faire une copie des sons d'écho à bandes, comme par exemple des fluctuations parallèles et des pertes d'aigus à chaque répétition (« feedback »). Le feedback propose un filtre deux bandes avec lequel vous pouvez créer des répétitions sombres, claires ou moyennes, selon les paramètres.

Vous pouvez profiter de ces propriétés et créer par exemple des retards en style Dub/Reggae dont le son devient de plus en plus « centrique » avec chaque répétition et qui deviennent légèrement « monotones ». Dans ce cas, « analogique » signifie en outre, que

vous ne pouvez pas surmoduler « numériquement ». Même dans le cas de répétition « sans fin », le signal ne sera pas perturbé sans contrôle, mais légèrement compressé et sera similaire à une bande.

### **Configuration du retard analogique (Analog Delay)**

L'Analog Delay met à votre disposition les paramètres suivants :

### **Delay Type (type de retard)**

**Delay Type (L + R) (type de retard - gauche/droite) :** les temps Delay peuvent être réglés séparément pour la gauche et la droite (voir cidessous). Vous pouvez sélectionner la valeur de note à laquelle les commutateurs rotatifs s'enclenchent. Des valeurs de notes droites et pointillées peuvent être choisies de 1/2 à 1/32. Veuillez tenir compte du fait que les temps Delay se rapportent toujours au tempo actuel dans le projet.

**Bouton Link :** appuyez sur ce bouton pour modifier les canaux simultanément au moyen d'une réglette « Delay Type ».

**Mix :** permet de définir le comportement entre le signal original et le signal écho.

#### **Modulation**

**Speed (vitesse)** : la vitesse de « scintillement et pleurage ». Les petites valeurs ne modifient le pleurage qu'assez lentement, les valeurs élevées ont un effet de pleurage très dramatique.

**Depth (profondeur)** : l'intensité de la fluctuation. En cas de butée gauche de la réglette, il n'y a pas de modulation de la hauteur de ton. Pour un effet analogique subtil, nous vous recommandons de placer la réglette entre les positions 9 et 11 heures environ.

#### **Filtre**

**Bas** ce régulateur supprime les graves des répétitions dans le sens des aiguilles d'une montre de sorte que le son devient de plus en plus faible « en bas ».

Haut **Formula** en cas de butée à droite, seule une très légère atténuation des aiguës a lieu ; plus le régulateur est tourné vers la gauche, plus le son des répétitions devient « mat ».

#### **Feedback**

**Width (largeur) :** ce bouton vous permet de régler a largeur stéréo des répétitions. Lorsque vous tournez « Width » vers la droite, un effet supplémentaire est créé : on obtient un effet « ping-pong ».

**Drive :** tourné vers la gauche, une seule répétition a lieu. En cas de butée à droite, le feedback est presque infini, les répétitions nécessitent beaucoup de temps pour s'estomper.

La force effective de l'effet dépend du matériel, car la boucle de feedback fonctionne avec un effet de compression et un effet de saturation de la bande. Si vous envoyez un signal « fort » dans le retard, le feedabck retentira plus longtemps qu'avec un niveau d'entrée plus bas, car la compression et la saturation vont chercher jusqu'à un certain degré. Si vous êtes habitués à un retard purement numérique, vous pouvez avoir besoin d'un bref temps d'adaptation. Les résultats sonnent cependant de manière beaucoup plus « vivante ».

#### **Flanger**

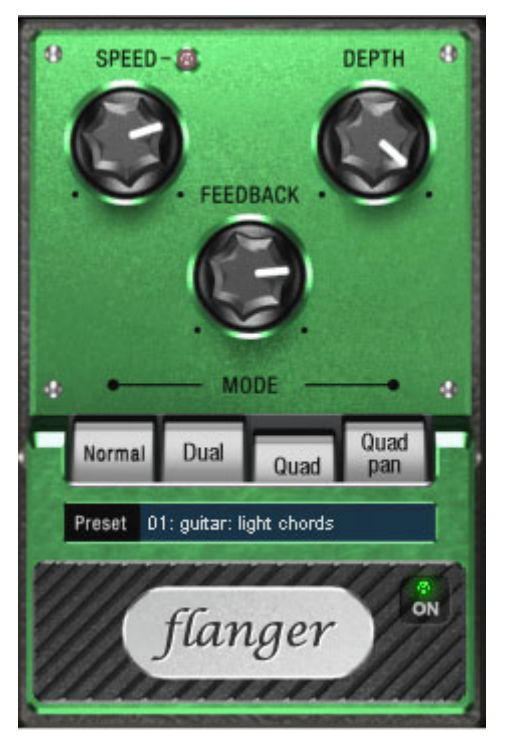

L'effet « Flanger » est similaire au « Chorus », mais dispose cependant d'un autre arrière-plan technique et historique. Il a été créé un peu par hasard : quelqu'un (la légende dit qu'il s'agit de John Lennon) a un jour dans son studio freiné avec sa main la bobine de l'un des deux lecteurs de bandes reliés.

Résultat : du fait du bref retard du second signal par rapport au premier, des effaçages dans le spectre des fréquences se sont manifestés, occasionnant ce que l'on nomme un effet de filtre en peigne (la somme des deux signaux forme après retard des « montagnes » et des « vallées » dans le spectre, qui rappellent les dents d'un peigne).

Le flanger possède cependant un temps de retard plus court (inférieur à 10ms) à celui du chorus. Le « détachement » ou le « doublement » de signaux ne se produit pas, dans ce cas, au premier plan. Il s'agit plutôt une déformation créative de la courbe de réponse.

Un effet Flanger avec « Feedback » donne lieu à l'effet « Jet » dont le son se rapproche du bruit d'un avion à réaction qui décolle.

#### **Paramètres du Flanger**

**Speed** : la vitesse de modulation.

**Depth** : la proportion de modulation au son global.

**Feedback** : l'intensité de la rétroaction interne.

**Mode**

**Normal** : Flanging.

**Dual** : 2 voix, réparties à gauche + droite dans le panorama.

**Quad** : 4 voix, réparties alternativement à gauche + droite dans le panorama.

**Quad Pan** : comme « Quad »; en plus, le régleur « Depth » détermine l'intensité de mouvement du signal dans le panorama (entre gauche + droite).

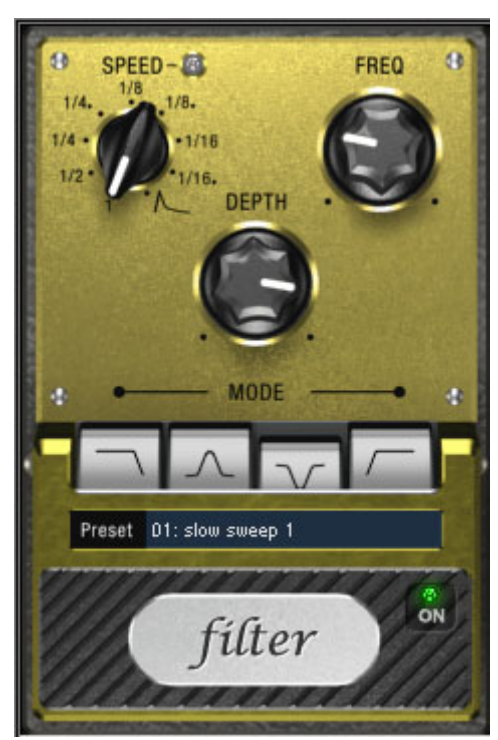

#### **Filtre**

 Les domaines d'utilisation sont les sons de synthétiseur (« sweep » de filtre sur les surfaces ou pads) ou des distanciations créatives de boucles de batterie (« drumloop », par ex. variations, fills, etc…). Dans le cas des guitares, des effets « Wah » typiques peuvent être obtenus.

#### **Paramètres des effets de filtre**

**Speed (vitesse)** : la vitesse de modulation, réglable en valeurs de notes de 1/1 à 1/16, au choix ligne droite ou pointillée. Tout comme dans le cas de l'effet Delay (retard), l'information de tempo est prise de l'arrangement.

Notez la dernière place de bouton rotatif :

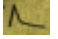

La synchronisation du tempo sera désactivée et la modulation du filtre sera contrôlée par le volume du signal.

**Freq (Fréquence)** : ici, vous déterminez la fréquence d'utilisation de

la modulation de filtre.

**Depth (Profondeur)** : ce régleur règle la profondeur de modulation, c'est-à-dire le déplacement de la fréquence d'utilisation vers le haut par le régleur de vitesse (ou le mode d'enveloppante mentionné cidessus). Pour obtenir un effet maximal par exemple, vous tournez « Freq » à fond à gauche et « Depth » tout à fait vers la droite.

#### **Mode de filtre**

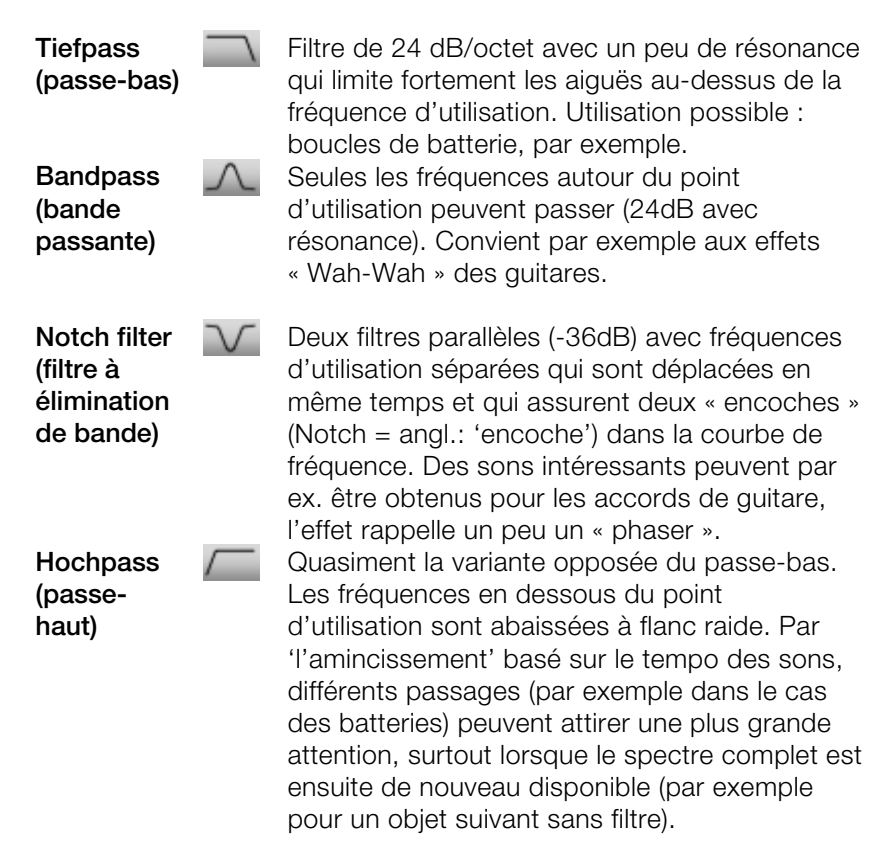

### **Chorus**

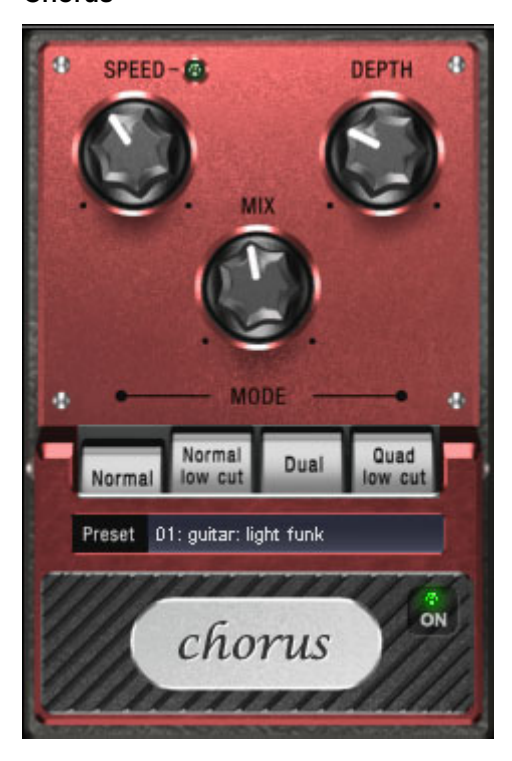

L'outil Chorus génère le son typique « suspendu » connu des guitares ou des synthétiseurs. Vous pouvez ainsi « épaissir » un instrument, lui donner davantage de volume ou créer l'illusion qu'il est disponible en plusieurs exemplaires.

Le son Chorus est créé à l'aide de ce que l'on nomme l'effet « doppler ». Vous en avez sûrement fait l'expérience dans la vie quotidienne : les sirènes des ambulances, par exemple, semblent toujours plus aigües quand elles approchent et plus graves quand elles s'éloignent. Cet effet provient de la vitesse du son, qui ce faisant augmente puis diminue, modifiant ainsi la tonalité. Si une deuxième sirène se trouvait à proximité de vous, sans se déplacer, une interférence se produirait entre les deux sons (comme avec une discordance entre deux instruments).

Avec l'outil Chorus, le signal est tout d'abord divisé en deux : une part directe et une part effet. L'effet doppler est ici occasionné par un bref retard du signal de la part effet.

Ce retard se situe dans une plage de 10-30 ms, c'est-à-dire

suffisamment brève pour ne pas être perçue comme un « écho ». Musicien expérimenté, vous pouvez vous-même obtenir ce genre d'effet, par exemple en doublant une piste de guitare. Dans le mix, un bref retard avec un signal direct retentit comme doublé, mais n'a cependant pas l'air authentique. C'est là que la discordance évoquée ci-dessus entre en jeu : le signal effet, en dérivant dans la boucle de retard, est facilement modulé dans la tonalité : on obtient ainsi une suspension dont la vivacité est influencée par la rapidité de la dérivation.

#### **Paramètres des effets chorus**

**Speed** : la vitesse de modulation. Les tempos lourds génèrent un effet calme et continu : les vitesses élevées donnent lieu à un effet « Vibrato » ou, dans les cas extrêmes, comme « sous l'eau ».

**Depth** : la profondeur de modulation. Elle détermine l'effet exercé par la vitesse sur la modulation de la hauteur de ton.

**Mix** : ici, vous déterminez le rapport de mélange entre le signal direct et le signal d'effet.

#### **Mode**

**Normal** : correspond à la combinaison du signal direct et le retard désaccordé.

**Normal, low cut** : est avantageux pour les guitares basses de sorte qu'en « bas », la sonorité demeure claire et définie et que l'effet s'y ajoute à partir de la gamme centrale.

**Dual** : par cela, la sonorité demeure plus vive que dans le cas d'une seule voix. De plus, ce mode semble être plus large en raison de la répartition sur la gamme stéréo.

**Quad, low cut'** : idéal pour poser par ex. des « tapis Synth » qui doivent toutefois demeurer « tendus » dans les basses.

**Astuce :** tout comme dans le cas des modèles « réels », vous pouvez activer et désactiver l'effet pour la comparaison A/B en cliquant sur la surface « gommée » de la pédale (en dessous de l'écriture). Ceci concerne d'ailleurs tous les effets de cette suite.

#### **Distorsion**

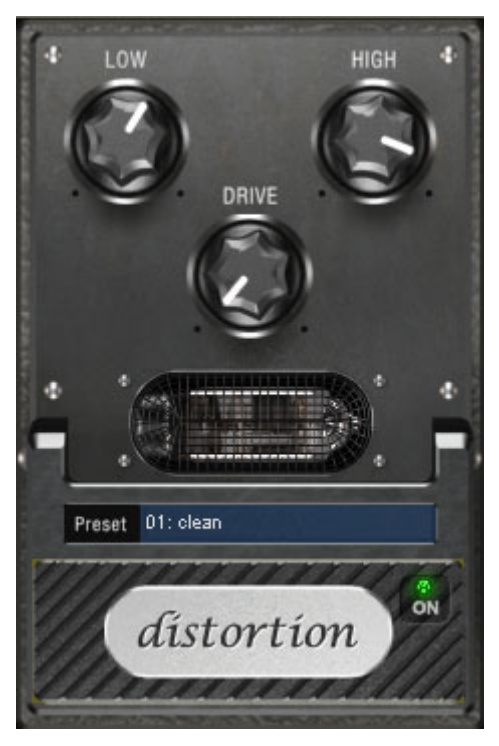

La pédale de distorsion est un déformateur « High-Gain » pour des sonorités de guitare crunch et lead. Si vous aimez les sons amplifiés typiquement « britanniques » et que vous souhaitez enregistrer rapidement et aisément une piste de guitare, cette pédale est faite pour vous.

Un circuit de pré-amplification de tube complet a été modelé, en incluant la courbe EQ typique. De ce fait, la déformation est de type « tube », c'est-à-dire qu'elle ne commence pas soudainement, mais de manière harmonieuse et douce. Même en puissance maximale, la pédale réagit toujours sensiblement à la guitare et ses paramètres (par exemple, la sélection de pick-up et le régulateur de tonalité). Vous pouvez influencer la distorsion en utilisant le bouton de volume de la guitare.

Cet effet dispose de trois paramètres, cependant, ils interagissent les uns avec les autres et peuvent, de ce fait, générer un son très variable :

• Basse : le régulateur des basses. Il vous permet de définir la part

des basses, même après distorsion. Le type de préfiltrage est important pour les amplis de guitare en particulier, et est caractéristique pour le son de base. Nous vous recommandons de définir le régulateur de basses en fonction du son de base de la guitare et du son que vous souhaitez obtenir (« grave » ou « aigu »).

- Aiguës : ce régulateur vous permet de définir la part d'aiguës avant et après la distorsion. Si vous n'utilisez pas de haut-parleur de guitare externe pour l'écoute, nous vous recommandons de régler le régulateur sur la position du milieu ou de le déplacer légèrement vers la droite. De cette manière, les aiguës trop perçants, générés par tous les amplis de guitare sans haut-parleur adapté, disparaissent. Simultanément, les médianes sont plus apparentes, ce qui donne plus de « punch » au son. D'autre part, vous pouvez donner de l'ampleur aux aiguës si vous souhaitez obtenir un son plus neutre.
- Drive : le niveau de distorsion. Vous permet de régler l'amplification utilisée pour opérer le « circuit du tube virtuel » (max. 60 dB). Plus vous augmentez le niveau, plus le tube est surviré et génère des distorsions typiques. Pour un son légèrement déformé (« crunch »), définir le régulateur sur 10-11 heures maximum est suffisant. En outre, le circuit modelé fournit le « poids » usuel pour des accords puissants. Plus vous tournez ce régulateur vers la droite, plus les médianes du signal se déplacent vers l'avant, par conséquent, le son lead « high gain » est mieux perçu.

Vous pouvez également utiliser l'effet de distorsion en association avec le simulateur d'amplification.

#### **BitMachine**

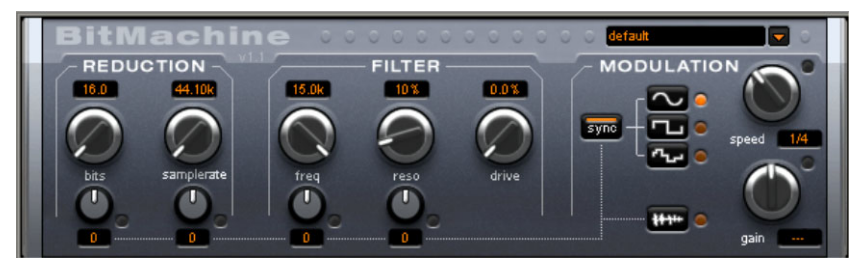

Avec MAGIX Music Maker 16 Premium, le matériel audio est toujours édité en qualité supérieure. Cependant, il existe des situations dans lesquelles un son « Lo-Fi » incomplet serait adapté à une boucle de batterie ou à un son de synthétiseur, par exemple.

www.magix.fr Rappelez-vous les premiers échantillonneurs informatiques des années 80, qui travaillaient aves des taux d'échantillonnage réduits et

### 236 Effets audio

la plupart du temps, uniquement dans des résolutions en 8 ou 12 bits. Grâce à BitMachine, la conversion sonore avec un outil du style « ancien » est tout à fait possible. Avec BitMachine, faîtes revivre l'époque des sons minimalistes et rauques des ordinateurs de maison !

Pour les « voyages acoustiques dans le temps », BitMachine met à votre disposition une section de réduction du débit binaire et du taux d'échantillonnage, ainsi qu'un filtre intercalé selon des modèles analogiques.De plus, l'effet dispose d'une section de modulation avec laquelle vous pouvez commander vous-même le signal d'entrée ou des paramètres individuels par un oscillateur (LFO).

Pour démontrer les « capacités de voyages dans le temps » de BitMachine, nous avons concu une série de préréglages « typiques » que vous pouvez afficher en cliquant en haut à droite de l'interface.

#### **Section « Réduction »**

**Bits:** Ce régulateur commande la résolution du matériel audio. En tournant le régulateur tout à gauche, la quantification est effectuée en 16 bits, ainsi la qualité du CD est intacte. Plus vous tournez le régulateur vers la droite, plus la dynamique de votre signal se dissout. Dans un cas extrême (1 bit), il n'existe plus que l'état « allumé » ou « éteint ».

Dans les niveaux intermédiaires, vous percevrez une augmentation du niveau des bruits de fond et une réduction des dynamiques. Par exemple, une quantification en 8 bits ne présente plus qu'une dynamique de 48 dB. Les emplacements silencieux du matériel sonnent de manière bruyante et les très silencieux sonnent « couverts ». Cet effet se renforce lorsque vous tournez le régulateur vers la droite, jusqu'à provoquer des craquements.

**Taux d'échantillonnage:** Avec ce régulateur, le matériel audio est « minimisé », ce qui signifie que le taux d'échantillonnage interne est réduit. Un nouveau taux de séparation entre l'ancien et le nouveau taux est créé. En fonction de ce taux, un échantillon du flux de données est « laissé tombé » à différents emplacements.

**Remarque** : référez-vous à la section « Modulation » pour plus d'informations sur les deux plus petits régulateurs.

#### **Section « Filtre »**

Dans la BitMachine, un filtre est le modèle numérique d'un des filtres les plus connus de la musique électronique : le filtre « Chamberlin à 2 pôles », autrefois utilisé dans les vieux synthétiseurs Oberheim. Ce type de filtre dispose d'une sonorité musicale exceptionnelle. Il peut également être utilisé de façon créative dans BitMachine et ne doit pas être uniquement utilisé pour lisser les artefacts qui en résultent.

Le filtre s'utilise dans le mode « passe-bas », ce qui signifie que les aiguës sont atténués à partir d'une certaine fréquence.

#### **freq** :

Ce régulateur vous permet de spécifier la fréquence passe-bas du filtre. Le filtrage s'effectue au-dessus.

#### **reso :**

Ce régulateur permet au signal d'être fortement rehaussé dans une zone située autour des fréquences passe-bas (« résonnance » : juste au-dessous de l'auto-oscillation). Les sonorités aiguës, tranchantes, sont ainsi possibles. L'effet devient plus net encore lorsque vous variez les fréquences passe-bas.

#### **drive** :

Les deux filtres individuels des connexions mentionnées ci-dessus permettent de se surmoduler en interne. Avec le régulateur « drive », vous pouvez régler le niveau de surmodulation. Plus vous tournez ce régulateur, plus le signal est surmomdulé. Il en résulte des interactions entre les paramètres à l'intérieur du filtre. Ainsi, en augmentant le drive, la résonnance est affaiblie, et simultanément, le signal prend en volume, ses basses prennent de l'ampleur et le signal devient plus complet sur le plan acoustique.

**Remarque** : référez-vous à la section « Modulation » pour plus d'informations sur les deux plus petits régulateurs.

#### **Section « Modulation »**

Vous pouvez automatiser les effets à l'aide des paramètres de la section Modulation.

www.magix.fr Vous trouverez ici un oscillateur à basses fréquences (LFO), qui

### 238 Effets audio

oscille à une vitesse paramétrable. Vous pouvez influencer la vitesse et le mode de la résonance.

Pour influencer la résonance, utilisez les deux petits régulateurs des secteurs Réduction et Filtre. Ces quatre régulateurs affichent les objectifs de modulation.

**Exemple** : le régulateur est configuré pour le taux d'échantillonnage par défaut. Tournez le petit régulateur du bas vers un côté ou l'autre. La modulation de la valeur du régulateur s'ajoute au taux d'échantillonnage : le LFO contrôle ces paramètres et la réduction du taux d'échantillonnage résonne en fonction de cette modulation.

Vous pouvez également appliquer ce principe aux autres régulateurs. Vous devez seulement prendre en compte le fait que le principal régulateur ne doit pas être tourné au maximum, sinon la modulation n'aurait aucun effet. La modulation est toujours ajoutée à la valeur réglée.

**Exemple** : tournez le petit régulateur situé au-dessous du régulateur de « bits » vers la gauche (valeur : - 50) et celui d'à côté (au-dessous de « taux d'échantillonnage ») vers la droite (+ 50). Vous avez ainsi affecté une modulation aux deux paramètres à l'aide du LFO. Ces deux paramètres ne se modifient pas de façon homogène, mais de façon opposée : un réglage négatif n'est rien de plus qu'un inversement de la modulation : vous retournez le signal de commande.

#### **Formes des ondes de la section Modulation**

Nous avons commenté l'exemple au moyen d'une oscillation sinusoïdale. Pour le LFO, vous disposez des formes suivantes :

- forme sinusoïdale,
- onde carrée (0 ou 1, pas de niveau intermédiaire),
- valeur aléatoire (un générateur aléatoire interne est interrogé au rythme ajusté)

#### **Vitesse de l'oscillateur**

La vitesse LFO est déterminée par le régulateur de vitesse « speed ». Si le bouton « sync » est actif, le LFO s'adapte au rythme de la chanson et le régulateur s'arrête sur des valeurs musicales (ex : ¼ note). Ainsi, des processus rythmiques de distorsion sonore sont facilement possibles. Mais vous pouvez également déconnecter cette

www.magix.fr

synchronisation et déterminer manuellement le rythme (en Hz).

#### **Modulation avec « Envelope-Follower**

Dans la section Modulation se trouve un quatrième bouton : le signal d'entrée audio. Lorsque ce mode est actif, le signal provoque la production d'une « tension de modulation », que l'on appelle Envelope Follower (suivi de courbe intrinsèque) et qui balaie continuellement le signal d'entrée selon son volume.

**Note** : BitMachine ne reconnaît pas automatiquement le type du signal audio. Par conséquent, vous devriez régler la sensibilité de l'entrée à l'aide du régulateur « gain ». Utilisez pour cela le DEL de contrôle. Grâce à une détection précise des dynamiques du signal, Avec une saisie correcte de la dynamique du signal, les attributions parviennent alors plus facilement aux quatre petits régulateurs pour la profondeur de la modulation et vous pouvez utiliser l'intégralité de leur champ de régulation.

En mode Envelope, le régulateur « speed » est utilisé pour contrôler la vitesse de réponse de la courbe intrinsèque (l'affichage passe alors en millisecondes). Des durées réduites provoquent une réponse rapide, des durées plus longues font augmenter (et baisser) plus lentement la courbe intrinsèque. Nous vous recommandons de procéder à diverses expérimentations du signal. Les préréglages fournis donnent seulement une direction générale.

# **Vandal**

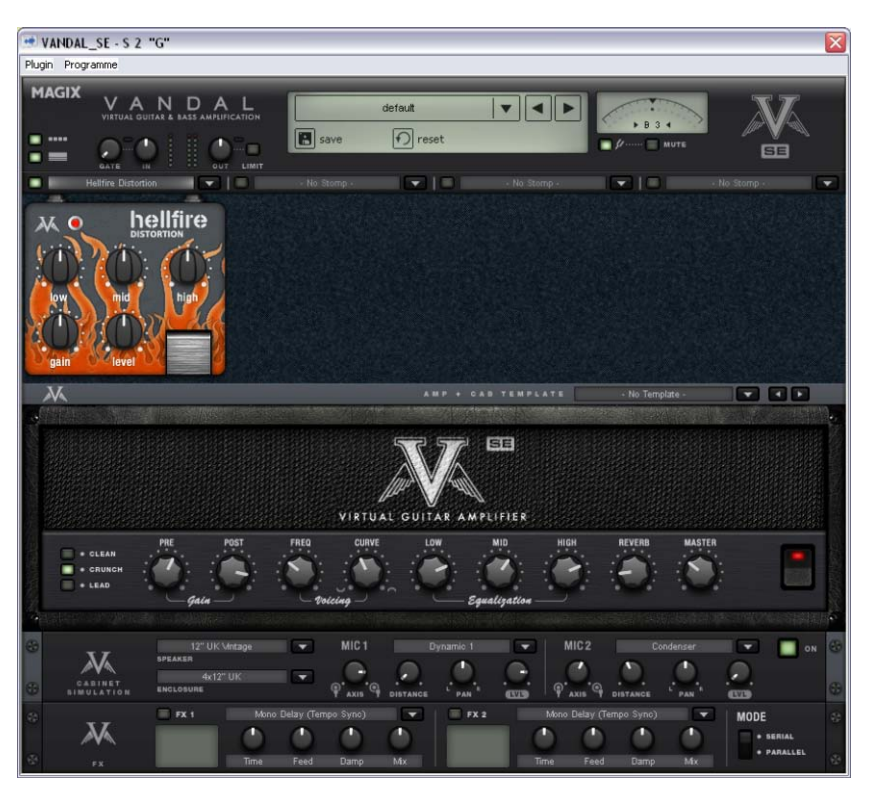

### **Amplification virtuelle pour guitare & basse**

VANDAL est une suite complète de simulations pour guitaristes et bassistes. Le plugin est capable de reproduire toute la chaîne du signal avec un niveau de qualité très élevé, de l'entrée jusqu'aux processeurs de studio en passant par les pédales d'effet, l'amplificateur, le baffle et la prise par micro.

#### **Vandal SE - Commencer rapidement en sélectionnant un preset**

Vous voulez savoir rapidement tout ce qu'il est possible de faire avec Vandal SE ? Prenez votre instrument et écoutez, ou plutôt jouez, les différents presets fournis. Vous y accédez grâce à la liste sur le bord supérieur de l'interface.

Un preset comporte l'ensemble des réglages des éléments principaux de Vandal SE : pédales d'effet, réglages de l'ampli, simulation de baffle et effets de studio.

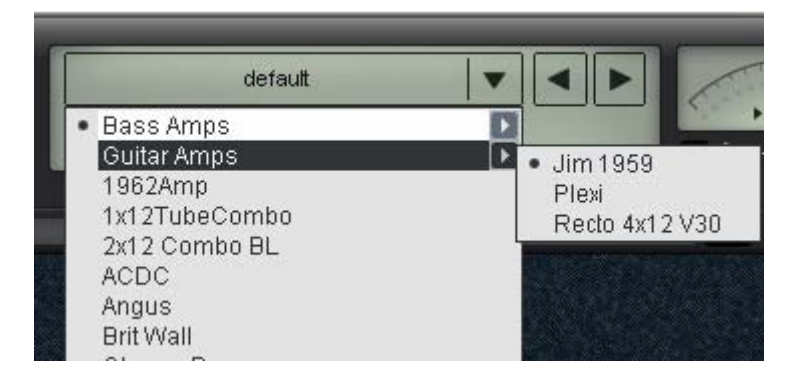

### **Vandal SE - Accordeur**

Le meilleur ampli ou la meilleure simulation sont inutiles si votre guitare est désaccordée. C'est pourquoi Vandal SE possède son propre accordeur chromatique. Vous pouvez l'utiliser comme n'importe quel accordeur analogique : il affiche automatiquement la note jouée (avec information d'octave) et son afficheur indique l'écart avec la note juste (exprimé en centièmes).

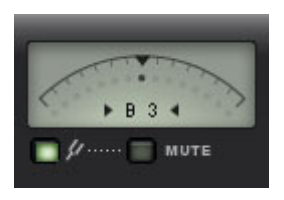

#### **Vandal SE - Entrée**

L'élément qui vous inspirera en premier est certainement le réglage du niveau d'entrée (Input). Comme avec un véritable système pour guitare ou basse, il est important de travailler avec le niveau d'entrée le plus élevé possible afin d'alimenter les étages suivants avec un signal de niveau optimal. Cela est d'autant plus important pour les sons saturés et même primordial pour les sons high gain. Pour cela, utilisez également l'affichage des niveaux.

Au besoin, activez le noise gate et réglez-le de sorte qu'il affaiblisse progressivement le signal d'entrée lorsque l'instrument n'est pas joué. Contrairement aux gates classiques, Vandal SE ne coupe pas l'entrée de façon abrupte mais agit avec douceur en fonction de l'énergie du signal en commençant par les hautes fréquences où le

bruit résiduel est généralement le plus gênant.

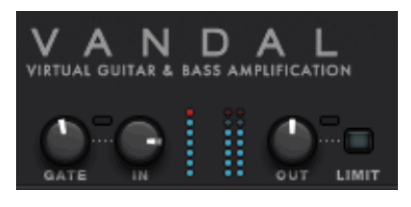

#### **Vandal SE - Pédales d'effet**

Le monde réel a engendré toute une série d'effets au format pédale très populaires chez les guitaristes et les bassistes. Nous avons implémenté ici une riche palette d'effets de ce type. Vandal SE héberge quatre emplacements pour pédales d'effet (« Stomp Slots ») dans lesquels vous pouvez insérer les effets d'une liste en fonction de vos besoins. Le trajet du signal au sein de cette chaîne s'effectue de gauche à droite. Étant donné que les fonctions de chaque bouton sont évidentes, nous vous épargnons ici toute description détaillée.

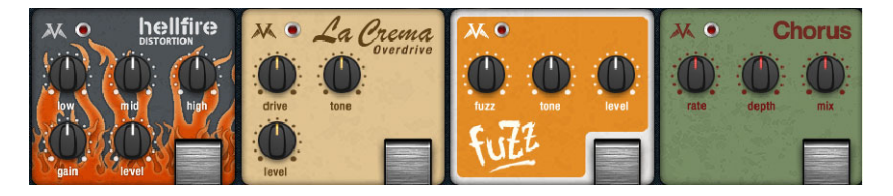

### **Vandal SE - Amplificateur**

À la base, Vandal SE offre 2 amplificateurs différents : Guitar Amp et Bass Amp. Le type d'ampli dépend du preset sélectionné.

Lors du développement, nous n'avions pas pour but de vous offrir un grand nombre d'amplificateurs de marques et de modèles célèbres. Pourtant (ou plutôt pour cette raison), le Vandal SE vous offre une vaste gamme de sonorités différentes en raison de la grande polyvalence de ses amplis. Ils contiennent des circuits virtuels dérivés de ceux d'amplis véritables. Cependant, à certains endroits décisifs pour le son, le Vandal SE possède ses propres caractéristiques originales.

#### **Ampli guitare**

Le Vandal SE Guitar Amp possède trois modes de préampli et deux modèles d'étage de puissance commutables. Cette configuration de base change en fonction du preset sélectionné.

L'ampli guitare possède une architecture trois canaux. Vous pouvez régler le mixage désiré à l'aide des boutons Pre-Gain et Post-Gain de chaque canal (**Clean**, **Crunch** et **Lead**). N'hésitez pas à expérimenter : l'ordinateur mémorise les réglages de gain lors des changements de canal. Voici des préréglages de gain pour les différents types de jeu au sein d'un morceau.

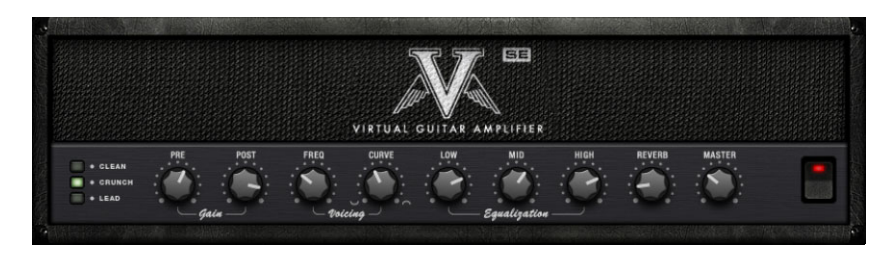

**Voicing :** nous avons offert au préampli Vandal SE une fonctionnalité que nous appelons **Curve EQ**. À titre d'exemple, en prenant une simple pédale d'égalisation et en sculptant le signal avant qu'il n'arrive dans l'ampli, vous pouvez modifier le son de ce dernier de façon radicale. Le Curve EQ réalise quelque chose de comparable : il est situé (parfois plusieurs fois) à des endroits stratégiques entre différents étages d'amplification et filtre le signal avant qu'il soit distordu dans l'étage suivant. Pour vous amuser, tournez le bouton Curve dans les deux directions et utilisez le bouton Freq pour voyager dans le spectre sonore. Ce faisant, votre ampli produira des sons totalement différents

**Equalization :** l'égaliseur proprement dit (le « Tone Stack ») est quant à lui plutôt classique : le Vandal SE vous offre des réglages Low, Mid & High. L'ensemble fonctionne comme l'égaliseur passif des véritables amplis de sorte que les filtres s'influencent les uns les autres permettant ainsi un grand nombre de variations sonores.

**Reverb :** les sons surf et twang sont inimaginables sans reverb à ressort intégrée. Pour la modélisation, nous nous sommes inspirés de modèles de reverb à ressort célèbres. Le tout bien entendu en toute authenticité.

#### **Ampli basse**

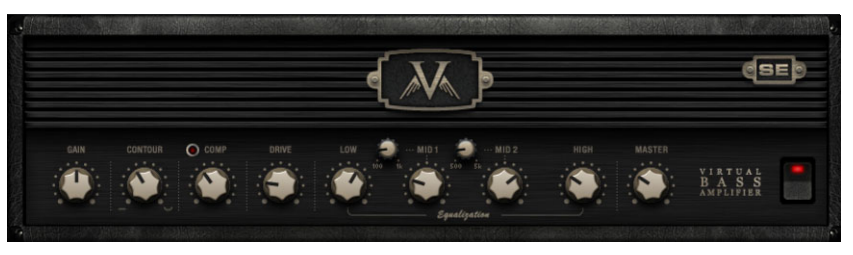

Une fois le **bouton Gain** réglé grossièrement, le signal de votre basse passe d'abord dans **le circuit Contour**. Ce filtre fonctionne comme une fonction « loundness » en atténuant le (bas) médium et en amplifiant le grave et l'aigu. On pourrait également l'appeler « Instant Slap ».

Pour finir, le signal passe par la section de compression **(Comp)**. Il s'agit ici d'un compresseur optique simple mais extrêmement musical : la basse commande une source lumineuse associée à une cellule photoélectrique qui atténue le signal. Cela devrait vous rappeler quelque chose : le célèbre compresseur de studio pour bassiste Urei LA2A fonctionne sur le même principe.

Après la compression éventuelle, le bouton **Drive** vous offre la possibilité de faire décoller votre son de basse. La saturation du signal dépend des fréquences : bien qu'il soit possible d'atteindre des distorsions intenses, les basses fréquences restent relativement propres et bien définies.

L'étage d'égalisation final offre 4 bandes de fréquences dont les deux bandes centrales sont semi-paramétriques. Le réglage de volume final Master détermine le volume sonore de l'étage de puissance. Comme avec l'ampli guitare, vous pouvez ici aussi pousser les lampes de puissance si vous le souhaitez.

#### **Simulation de baffle**

La simulation de baffle émule un signal guitare diffusé par un baffle et repris par deux micros.

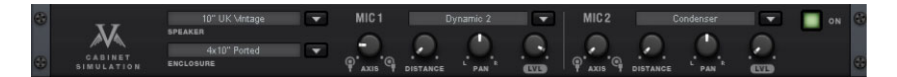

Les listes de sélection vous offrent différents types de haut-parleurs, d'ébénisterie et de microphones. Pour l'enregistrement, vous

disposez de deux micros séparés et d'une cabine d'enregistrement modélisée. Comme dans une véritable situation d'enregistrement, vous pouvez déplacer les pieds de micro virtuels dans le studio de façon à créer un mélange intéressant des deux sons ou des effets stéréo.

Il ne tient qu'à vous de créer des baffles inspirés de modèles réels (par exemple haut-parleurs 12" vintage dans un baffle 4x12) ou de monter un haut-parleur 10" dans une caisse pour woofer 15". Vous pouvez déterminer jusqu'à quel point votre baffle peut/doit saturer ou dans quelle mesure le son de son ébénisterie influence le son global. De même, il est possible de régler la caractéristique d'amortissement du baffle.

Pour la **prise de son par micros** dans la salle d'enregistrement virtuelle, vous pouvez régler les paramètres **Taille de la pièce** et **Amortissement**. Créez votre propre chambre sourde ou expédiez votre son sur scène.

#### **Effets en rack (FX1/FX2)**

Certains effets ne sont pas toujours à leur place quand ils interviennent avant l'ampli, notamment la reverb et le delay. En général, ces effets sont placés à la fin de la chaîne du signal.

Pour le traitement final du son, nous vous proposons deux unités d'effet séparées de qualité studio semblables aux véritables processeurs en rack 19". Un grand nombre des algorithmes génère un signal stéréo. Ainsi, vérifiez que la tranche de console dans la piste du séquenceur est utilisée en mode « stéréo ».

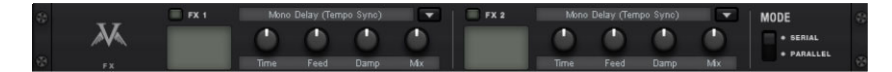

Les modules d'effet peuvent être utilisés l'un après l'autre (en série) ou parallèlement. Leur connexion peut être modifiée grâce au commutateur Mode.

#### **Vous pouvez choisir parmi les algorithmes & effets suivants** :

• **Mono Delay** (msec & tempo sync) : delay simple avec temps de retard réglable ou synchronisé au tempo du séquenceur avec grille musicale. Avec des valeurs de réinjection (feedback) élevées, il est conseillé d'abaisser la fréquence d'amortissement (Damping) afin d'obtenir des échos au son naturel.

- **Stereo Delay** (msec & tempo sync) : décliné en deux versions comme le Mono Delay. Les répétitions peuvent être produites séparément sur les deux côtés (bouton Feedback vers la droite : Dual Delay) ou en mode ping-pong (bouton vers la gauche) dans lequel le signal passe alternativement d'un côté à l'autre.
- **Chorus** : produit un son flottant typique en modulant la hauteur tonale du signal pour épaissir le son ou le répartir dans le champ stéréo. Il est possible de créer un effet de « désaccordage » avec un delay court dont la durée est modifiée par la modulation. Ce faisant, vous noterez l'apparition de ce qu'on appelle l'effet Doppler qui élargit le signal.
- **Flanger** : proche du chorus sur le plan de l'algorithme utilisé, à la différence que le temps de retard est nettement plus court et que le delay utilise des répétitions (Feedback). Un flanger a un son plus tranchant et plus direct qu'un delay.
- **Phaser** : effet de modulation comme Chorus & Flanger qui modifie périodiquement la phase du signal grâce à un réseau de filtres mais ne change pas sa hauteur tonale. Il en résulte des annulations de fréquences caractéristiques (effets de filtre en peigne).
- **Room Reverb / Hall Reverb** : les effets reverb offrent des simulations réalistes de réverbération naturelle. **Room** recrée l'acoustique d'une cabine d'enregistrement de petite à moyenne taille alors que **Hall** reproduit l'acoustique des grandes salles de concert. Les deux algorithmes d'effet possèdent la particularité d'offrir un paramètre **Modulation** qui permet de supprimer d'éventuelles résonances avec un réglage faible et de créer un effet Chorus-Hall doux avec un réglage élevé.
- **LoFi** : selon les réglages, cet algorithme peut « salir » légèrement le son ou créer un effet de destruction du signal. Réduisez librement la fréquence d'échantillonnage interne ou supprimez quelques bits de la résolution sonore. Vous vous éloignez nettement des styles conventionnels...
- **Vintage Compressor** : idéal pour densifier légèrement le signal en fin de chaîne. L'algorithme simule un type de circuit célèbre par le passé que l'on retrouve sous différentes formes dans les processeurs de studio légendaires tels que le Urei 1176 tout comme dans certaines pédales de compression simples. Un composant de type FET (transistor à effet de champ) régule le volume sonore de façon simple mais efficace et surtout très musicale à partir du niveau d'entrée, du taux de compression sélectionné (Ratio) et des réglages temporels attaque (Attack) et relâchement (Release).
- **3-Band EQ** : cet égaliseur fonctionne comme celui d'un canal de console classique et offre un réglage pour le grave, un pour l'aigu et deux filtres semi-paramétriques pour les médiums. Il vous permet de parfaire votre son si nécessaire.

# **Objets vidéo et objets image**

# **Formats vidéo et bitmap**

MAGIX Music Maker 16 Premium peut charger des vidéos dans les formats AVI, MAGIX Vidéo (\*.mxv), Windows Media (\*.wmv) et Quicktime Movie (\*.mov) et exporter dans ces formats ainsi qu'en Real Media Video (\*.rmv).

Les graphiques peuvent être chargés et exportés dans les formats BMP et JPEG. Les fichiers texte RTF peuvent également être chargés et utilisés comme sous-titres.

Des fichiers image et vidéo sont fournis avec le programme. Vous pouvez cependant bien sûr utiliser vos propres fichier et même enregistrer des vidéos.

Pour obtenir des résultats optimaux avec les effets vidéo, utilisez des fichiers vidéo et bitmap enregistrés en True Color (profondeur de couleur de 24 bits)

# **Ajustage de l'écran vidéo**

On peut positionner librement l'écran vidéo sur l'interface de l'ordinateur tout en ajustant sa grandeur. Pour pouvoir positionner la fenêtre de prévisualisation à sa convenance, dévalidez l'option « Mise en page standard » du menu « Fenêtre ». Ensuite, déplacez l'écran. Pour ajuster d'abord la grandeur, cliquez avec le bouton droit sur l'écran et choisissez la grandeur désirée dans le menu contextuel ou définissez-la par l'option « Définie par utilisateur ». N'oubliez-pas que de grands écrans demandent plus de mémoire…

# **Charger et traiter les Vidéos et les Bitmaps**

Le chargement et le traitement des objets vidéo et des images se font exactement comme les autres objets. Pour ne pas décider à l'aveuglette quel fichier charger, il existe pour cela des aperçus. Cliquez avec la souris sur un fichier vidéo ou graphique depuis le MediaPool, et la vidéo ou l'image correspondante sera jouée et montrée à l'écran.

www.magix.fr

- Si vous voulez utiliser cette vidéo pour votre arrangement, faites glisser le fichier vidéo ou bitmap sur une piste de l'Arrangeur.
- Lors de la lecture dans l'Arrangeur, la vidéo complète ainsi que tout le matériel image de toutes les pistes et les effets inclus, sont reproduits en temps réel sur l'écran vidéo.
- Vous pouvez traiter les Objets Vidéo et image exactement comme les autres Objets : on peut les déplacer avec la souris, faire des fondus sortants et entrants grâce aux pointeurs des coins supérieurs, ou changer la luminosité avec le pointeur supérieur central et ainsi de suite…

# **Simplifier la représentation de l'objet**

Avec la touche tabulation « TAB » vous pourrez choisir entre deux types de présentation de l'objet vidéo. Dans une seconde présentation, les objets ne sont plus montrés image par image dans l'Arrangeur mais de façon simplifiée. Ainsi, on gagne du temps pour accéder aux fichiers, temps nécessaire pour présenter des images correctes à chaque position de la ligne du temps. Dérouler et « Zoomer » dans l'Arrangeur, ainsi que diverses manipulations sont bien plus rapides grâce au mode TAB. La présentation Vidéo sur l'écran vidéo n'est pas influencée négativement par cette présentation simplifiée de l'Objet.

# **Effets visuels**

Une des nouveautés de MAGIX Music Maker 16 Premium concerne les effets visuels (fichiers \*.vis). Le principe est le suivant : le son modifie graphiquement les animations. Les structures graphiques et sonores se déplacent en synchronisation avec la musique.

Vous pouvez charger et éditer des effets visuels pareillement à d'autres objets. Vous pouvez également les appeler en cliquant sur le bouton « Effets » sous le groupe de média.

Dans le sous-répertoire « Effets visuels » du répertoire « Effets audio et vidéo », il existe une quantité importante d'algorithmes à utiliser pour différentes animations automatiques. Essayez-les après avoir placé un objet audio dans l'arrangeur. Quand vous cliquez sur les différents objets visuels, vous pouvez voir les animations informatiques se déplacer avec la musique dans le moniteur vidéo.

Les effets visuels peuvent servir pareillement aux objets vidéo et image. Il vous suffit de les faire glisser hors du Groupe de média de

# **Scrubbing vidéo**

Le mode de souris Scrubb permet de retrouver rapidement certaines séquences dans un film. Il suffit d'activer le mode Scrubb dans la barre des modes de souris puis de faire glisser le pointeur de la souris sur un objet vidéo tout en maintenant le bouton de la souris appuyé. La vidéo s[era a](#page-320-0)lors lue selon la position et de la vitesse de la souris, y compris tous les effets.

# **Séparer le son et l'image**

l'Arrangeur et de les organiser à votre guise.

Les vidéos qui contiennent du son apparaissent sur deux pistes dans l'arrangeur en tant que deux objets indépendants (objet vidéo et objet audio). Ces deux objets sont automatiquement regroupés.

Pour pouvoir les éditer séparément, utilisez la fonction Dégrouper (voir page 321) du menu Éditer ou le bouton prévu à cet effet dans l'arrangeur. Maintenant vous pouvez échanger et éditer séparément le son et l'image. Ensuite vous pouvez réunir à nouveau les deux pistes en cliquant sur « Grouper ».

# **Effets vidéo**

Tous les effets vidéo fonctionnent en temps réel. En principe, on peut attribuer à toute vidéo ou image une combinaison d'effets au choix, par exemple un certain mode de découpe, des couleurs différentes de la réalité, et doubler la vitesse de lecture.

Lorsque plusieurs vidéos ou bitmaps sont superposés, MAGIX Music Maker 16 Premium procède de haut en bas. L'objet vidéo le plus haut fait donc toujours office d'arrière-plan. A cet élément viendront se superposer ou se mélanger les élément situés plus bas.

Donc, afin de mettre un danseur en scène sur un fond de paysage en vous servant de l'effet Blue Box, le paysage doit se trouver par exemple sur la piste 1, le danseur sur la piste 2, et l'effet Blue Box

doit être activé pour la piste du danseur.

Les effets vidéos se trouvent dans le dossier « Effets Vidéo », que vous pouvez ouvrir en cliquant sur le bouton correspondant dans le Media Pool, dans la configuration « Modèles ». Tous les effets vidéo sont dotés d'une fonction d'aperçu et peuvent être placés dans l'arrangeur sur un objet vidéo par Glisser-Déposer.

# **Éditeur de titres**

#### **Objets texte et modèles de titre**

MAGIX Music Maker 16 Premium dispose d'une fonction simplifiant l'ajout et l'édition de titres. Celle-ci est particulièrement appropriée pour le karaoké sur la page Effets audio, mais aussi pour sous-titrer vos vidéos.

La base de cette fonction est le sous-répertoire « Titres » que vous trouverez dans l'arborescence de MAGIX Music Maker 16 Premium. Vous aurez accès via la commande correspondante du mediapool à une sélection de modèles de titres pré-enregistrés. Pour intégrer un titre dans votre projet et l'éditer, veuillez procéder ainsi :

- sélectionnez un fichier. Un simple clic affiche la prévisualisation du titre dans la fenêtre vidéo. Vous avez ainsi un aperçu de l'effet de vos paramétrages sur le titre.
- Une fois que vous avez trouvé le titre adéquat pour votre projet, amenez-le par glisser-déposer dans une piste de l'arrangeur. Il s'affiche alors comme objet-titre.
- L'éditeur de titres (voir ci-dessus) s'ouvre automatiquement. Vous pouvez l'ouvrir de nouveau ultérieurement par double-clic ou par clic droit dans le menu contextuel, sous « Éditeur de titres ».

### **Éditeur de titres**

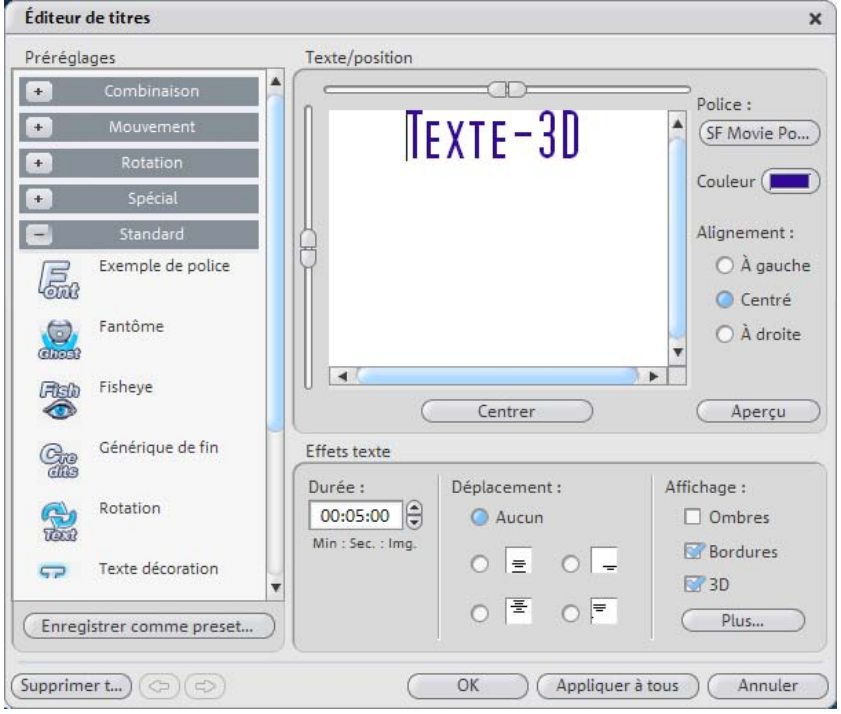

Vous pouvez y saisir du texte, par exemple pour un sous-titrage ou un générique de début ou de fin. Les textes peuvent être édités dans toutes de nombreuses polices d'écriture et couleurs.

**Menu paramètres : ce menu contient les modèles de titre issus du répertoire de titres du mediapool. Ainsi**, vous pouvez tester différents mouvements, effets et designs. Les paramètres sont rangés dans plusieurs sous-répertoires, l'icône et la description aident à la recherche d'un modèle adapté.

**Enregistrer en tant que modèle :** votre paramétrage peut être sauvegardé en tant que modèle. Vous pourrez ensuite l'utiliser facilement depuis le mediapool en utilisant la commande Glisser-Déposer.

**Texte/position :** entrez le texte pour votre sous-titre dans l'éditeur de titres. Pour définir la position de votre texte à l'écran, utilisez les barres de défilement à gauche et en haut de la fenêtre texte. Vous pouvez positionner librement le texte verticalement et horizontalement. Si vous avez attribué un mouvement à votre titre, la

### 252 Objets vidéo et objets image

position définie avec les barres de défilement correspondra alors à la position de départ du titre. Notez que, lors de la configuration d'un mouvement, la position initiale par défaut du titre se situe en dehors de la fenêtre vidéo. Vous pouvez cependant modifier cette position de départ.

**Police :** vous pouvez définir ici la police, la taille, la couleur et le style des caractères.

**Couleurs :** ce bouton vous permet de rechercher une couleur adaptée. Si vous ne souhaitez formater que certains mots ou certaines lettres, sélectionnez-les avec la souris et choisissez un autre format ou une autre couleur. Si vous ne réalisez pas de sélection, les modifications seront appliquées à l'ensemble du texte.

**Alignement :**définissez ici si le titre doit être aligné à gauche, à droite ou placé au centre.

**Centrer position :** un clic sur ce bouton replace le titre exactement au milieu.

**Aperçu :** le bouton vous offre une prévisualisation complète du texte au cœur du film ou de la scène, dans le moniteur vidéo. Si vous avez attribué un mouvement au titre, celui-ci sera affiché animé selon vos paramètres dans la fenêtre vidéo. Vous pouvez à tout moment interrompre la prévisualisation avec le bouton « Stop ».

**Effets de texte :** le texte peut être agrémenté de mouvements, ombres, effets 3D et d'un cadre. Ces effets peuvent être paramétrés avec le bouton « **Avancé** ».

**Durée :** vous pouvez définir la durée d'affichage du titre à l'écran.

Une fois que vous avez configuré les paramètres selon vos envies, fermez l'éditeur de titres en cliquant sur le bouton « OK ».

### **Enregistrer vidéo**

MAGIX Music Maker 16 Premium peut servir de logiciel d'acquisition pour toutes les caméras USB, cartes graphiques ou cartes vidéo compatibles DirectShow.

www.magix.fr Les enregistreurs vidéo ou autres dispositifs sont connectés à l'entrée vidéo de la carte vidéo, carte TV ou carte graphique. Si votre
carte est également munie de ports audio, vous devez les utiliser pour enregistrer en même temps la bande sonore.

Pour enregistrer à partir de sources analogiques :

- Lancez MAGIX Music Maker 16 Premium.
- Cliquez dans le menu « Fichier » sur « Enregistrer Video ».
- Dans la boîte de dialogue de capture vidéo, sélectionnez le pilote de carte vidéo et de carte audio approprié, s'il en existe plusieurs installés sur votre PC. Une fenêtre d'aperçu vidéo s'affiche sur le champ.
- Nommez l'enregistrement de sorte à pouvoir le rechercher facilement par la suite.
- Vous pouvez à présent sélectionner la qualité vidéo souhaitée avec le fader. La qualité maximale prise en charge par votre PC est paramétrée par défaut.
- Lancez maintenant l'enregistrement en appuyant sur le bouton d'enregistrement. Mettez-y fin en appuyant sur le bouton « Stop ». Faites attention à l'option « Drop Frames » (Rejet de trames). Si, par exemple, plus de 10 images par minutes sont rejetées, la qualité de votre vidéo sera compromise et votre ordinateur risque la surcharge.
- Mettez fin à l'enregistrement avec le bouton « OK ». Vous pouvez maintenant afficher votre enregistrement via la barre de films dans le tiers inférieur de votre écran.
- Pour vérifier l'enregistrement, lancez la lecture en appuyant sur la barre d'espace.

### **Enregistrement vidéo**

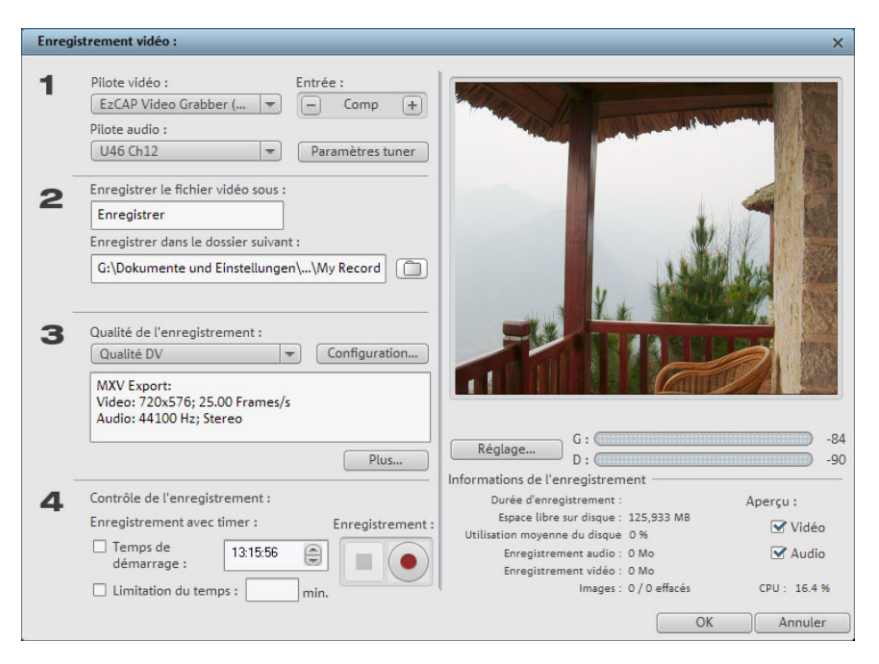

**Pilote vidéo/audio :** vous pouvez configurer ici la carte vidéo ou la carte son pour l'enregistrement. Dans pratiquement tous les cas, l'installation du logiciel de pilotes fourni avec le matériel est nécessaire.

**Enregistrer le fichier vidéo sous / Enregistrer dans le dossier suivant :** entrez ici le titre du film à enregistrer. En outre, vous pouvez sélectionner le [répe](#page-254-0)rtoire dans lequel vous souhaitez enregistrer le fichier vidéo. Vous trouverez plus d'informations à ce sujet dans le chapitre Menu « Fichier » > « Paramètres » > « Paramètres du programme ».

**Qualité de l'enregistrement :** vous avez le choix entre différentes qualités d'enregistrement prédéfinies, selon les performances de votre PC et l'usage que vous souhaitez faire de l'image. Elles sont répertoriées par ordre de qualité. Avec Configuration, vous pouvez affiner la qualité du preset sélectionné.

**Plus :** ouvre la boîte de dialogue des paramètres du pilote vidéo (voir page 255).

**Contrôle d'enregistrement :** vous trouverez ici le bouton Enregistrer et le bouton Stop. Ils permettent de démarrer et d'interrompre

l'enregistrement.

<span id="page-254-0"></span>**Aperçu :** avec la plupart des cartes graphiques, vous pouvez réduire la charge du système en désactivant l'aperçu vidéo. Si vous entendez un « écho », désactivez l'aperçu audio.

**Informations d'enregistrement :** vous avez accès ici aux données statistiques de votre enregistrement, tels que durée d'enregistrement, capacité du disque, images individuelles enregistrées et « Dropped Frames ». Les « Dropped Frames » sont des images qui n'ont pu être acquises parce que le dispositif de capture n'a pu assurer un débit binaire constant.

#### **Paramètres avancés de la boîte de dialogue d'enregistrement vidéo**

Vous avez ici la possibilité de configurer le pilote d'enregistrement vidéo.

Ces boîtes de dialogue, également appelées « Property Sheets », sont mises à disposition par les pilotes de cartes vidéo. Les caractéristiques spécifiques aux pilotes peuvent différer selon la carte utilisée. De plus, notre influence sur le fonctionnement de ces pilotes est limitée. Si jamais vous rencontrez un problème, veuillez contacter s'il vous plaît le fabricant de votre carte vidéo pour une demande de mises à jour de votre pilote.

**Entrée :** définit le « Crossbar » (= barres croisées) de la carte vidéo.

Le crossbar spécifie quels signaux d'entrées audio et vidéo doivent être enregistrés. Le crossbar est monté en série avec le dispositif d'enregistrement vidéo. La sortie vidéo doit être configurée dans le champ « Output » (sortie), c'est à dire l'entrée du dispositif d'enregistrement (décodeur In vidéo ou audio) de la carte vidéo. Dans le champ « Entrée » sélectionnez la source du signal que la carte vidéo doit utiliser pour l'enregistrement. La plupart des cartes vidéo disposent d'un crossbar pour l'audio et d'un autre pour la vidéo. Si vous rencontrez un problème, nous vous recommandons de tester diverses configurations, jusqu'à ce que le son corresponde bien à l'image.

Composite In = entrée vidéo normale (prise Cinch) S-Vidéo = entrée S-Vidéo (prise Mini-Din) S-VHS In = entrée S-VHS (câble spécifique) Tuner In = signal TV du tuner intégré

#### **Configuration de l'image**

**Décodeur vidéo :** si l'image de votre vidéo est tremblottante ou bien uniquement en noir et blanc, il est possible que la norme vidéo standard ne soit pas configurée correctement. En Europe, la norme **PAL** est utilisée.

**VideoProcAmp :** il s'agit là de la configuration avancée pour les couleurs, la luminosité, le contraste, etc. Il est recommandé de ne pas modifer les paramètres définis par le fabricant.

**Format :** veuillez ne **pas** modifier ce paramètre. Les paramètres de formats d'enregistrement peuvent être définis dans la boîte de dialogue d'enregistrement vidéo, sous « Qualité d'enregistrement ».

#### **Sélection de station**

Option uniquement disponible lorsqu'un tuner TV est intégré à la carte vidéo.

### **Compression vidéo**

Le traitement de la vidéo numérique sur un ordinateur PC est, par principe, comparable au traitement audio. Les données doivent tout d'abord être numérisées avant de pouvoir être traitées par l'ordinateur. Toutefois, les exigences auxquelles est soumis le matériel informatique sont plus ou moins élevées pour le traitement vidéo selon la qualité de l'image finale souhaitée. Afin d'être en mesure de traiter correctement les fichiers vidéo sur les ordinateurs actuels, il convient de les comprimer, contrairement à l'audionumérique où la compression est utilisée uniquement afin d'économiser de la place en mémoire et limiter les débits de données.

Des données vidéo comprimées sont mémorisées systématiquement dans des fichiers AVI. AVI signifie « Audio and Video Interleaved », c'est-à-dire mixage sonore et vidéo. MAGIX Music Maker 16 Premium traite ces fichiers AVI directement.

La compression des données vidéo exige l'utilisation de codecs. En fonction de la vitesse de compression, des débits de données considérables sont nécessaires. Une vidéo respectable commence environ à partir de 2 MB par seconde, ce qui correspond toujours à une compression approximative de 1 : 10 par rapport à une vidéo

non comprimée offrant 20 MB par seconde de transfert de données. Des systèmes vidéos de haute qualité fonctionnent avec une compression de 3 ou 2, ce qui se traduit par la création de données pouvant aller jusqu'à 10 MB par seconde pour une vidéo en continu. Une vidéo non comprimée est également déjà traitée. MAGIX Music Maker 16 Premium peut également traiter entièrement de telles données vidéo à haute résolution.

Les données vidéo non comprimées sont traitées à l'intérieur du logiciel. La haute qualité de la réalisation de tous les effets (mixages, etc.) est donc garantie. Il peut arriver que la reproduction d'un projet avec plusieurs vidéos ou effets en temps réel soit moins fluide que pour de petites vidéos. Toutefois, ceci n'altère en rien le résultat final. Lors de l'exportation de la vidéo, le calcul se fait cadre par cadre.

### **Lecture tremblante**

Si l'image à l'écran est tremblante en lecture, ne vous inquiétez pas : le produit fini sera parfait et sa lecture fluide. N'oubliez pas que MAGIX Music Maker 16 Premium calcule tous les effets en temps réel. Vous voyez donc immédiatement l'influence de chaque effet sur votre séquence vidéo. Mais de nombreux effets peuvent causer des difficultés même aux ordinateurs les plus modernes. Dans ce cas, une lecture fluide ne sera plus possible. Le résultat sans tremblements n'apparaîtra qu'après rendement et exportation sur DVD. C'est pourquoi, montez d'abord le film sans effets. La prévisualisation est alors fluide et vous pouvez travailler rapidement et tranquillement. A la fin, vous pouvez ajouter des effets à votre film pour lui donner une touche finale à la Hollywood.

### **Remarques Vidéos AVI**

Le format AVI (Audio Video Interleaved) n'est pas un véritable format de fichier. Il s'agit de ce que l'on nomme un « container » contenant un flux audio et un flux vidéo. Le format de sauvegarde des données est plus exactement défini par le codec (Coder/Decoder). Un codec compresse des données audio/vidéo dans son propre format.

Cela signifie concrètement qu'un fichier AVI qui a été créé sur un ordinateur ne pourra être chargé ensuite que sur des ordinateurs sur lesquels sera installé le même codec.

De nombreux codecs (ex. : Intel Indeo Video) sont des éléments d'installation Windows, d'autres, comme le populaire codec DivX sont indépendant de Windows ! Ainsi, si vous avez créé un fichier AVI avec un tel codec et que vous souhaitez l'utiliser sur d'autres ordinateurs, il vous faudra installer le codec correspondant. Le mieux est de copier le programme d'installation du codec dans le répertoire d'exportation et de toujours le graver avec les autres éléments, lorsque vous créez un disque vidéo exécutable sur PC.

Notez cependant qu'avec les vieilles cartes de montage vidéo, certains codecs ne fonctionnent qu'avec le matériel de la carte correspondante. De tels fichiers AVI ne peuvent alors être lus que sur l'ordinateur avez lequel vous les avez créés. Nous vous conseillons d'éviter l'utilisation de ces codecs.

### **Créer un projet vidéo pour Internet**

Dans le menu « Fichier » > « Exporter arrangement », vous disposez des formats RealVideo, Windows Media et Quicktime comme formats vidéo Internet. Si vous sélectionnez une de ces options, l'arrangement actuel sera converti dans le format cible.

Les formats vidéo d'Internet présentent deux différences par rapport aux fichiers AVI traditionnels :

- **La capacité de streaming :** les navigateurs Internet modernes, RealVideo, Windows Media et dans une certaine mesure Quicktime, peuvent exécuter des vidéos déjà au cours du processus de chargement, tandis que les fichiers AVI traditionnels doivent être d'abord intégralement chargés avant de pouvoir être lus.
- **Débit binaire moindre :** le format RealVideo, en particulier, a été optimisé pour les débits binaires peu élevées des accès Internet actuels. C'est pourquoi au cours d'une exportation RealVideo, une boîte de dialogue dans laquelle vous devez définir si la vidéo sera exécutée via modem ou ISDN, s'ouvre. L'utilisation de vidéos Windows Media ou Quicktime pour Internet est assurée par la sélection d'un codec adapté et d'une petite résolution pour le débit binaire nécessaire.

### **Exportation de vidéos via la sortie TV**

Les cartes vidéo et graphique dotées d'une prise de sortie TV peuvent également exporter des vidéos directement vers des magnétoscopes externes. L'arrangement doit être lu en mode plein écran si vous l'avez sauvegardé avec un dispositif externe.

Assurez-vous que l'option de sortie TV dans le contrôle système Windows (recherchez « Affichage ») est activée.

Sélectionnez ensuite l'option « Exportation audio/vidéo » dans le menu « Fichier » et enregistrez la vidéo avec un magnétoscope.

Remarque : plusieurs cartes graphiques nécessitent la connexion préalable de la télévision ou du magnétoscope avant d'allumer le PC pour pouvoir activer la sortie TV.

Passez de l'écran vidéo en mode plein écran avec Alt+Entrée et lancez la lecture avec la barre espace.

Vous pouvez lire la vidéo directement depuis l'arrangement. Cependant, cela peut parfois entraîner des erreurs si le processeur est surchargé, notamment lorsqu'il doit reproduire des effets audio et vidéo en temps réel.

Si la lecture directe entraîne invariablement des erreurs, exportez l'arrangement en vidéo AVI et chargez-le dans un nouvel arrangement.

Dans certaines circonstances, rassembler les pistes de l'arrangement en une seule piste est suffisant. Pour cela, utilisez le menu « Éditer » > « Mixer ».

# **Courbes d'automatisation**

Outre les effets basés sur les objets et les effets du mixeur pour les pistes et le son dans son intégralité, il est également possible de créer vous-même vos courbes pour contrôler les effets audio et vidéo.

Il existe des courbes de pistes et des courbes d'objets. Une courbe de piste est enregistrée dans la piste et influence tous les objets de cette piste. Une courbe d'objet « dépend » de l'objet et est ainsi déplacée avec. Dans le cas de modification de la longueur de l'objet, la courbe sera ajustée en fonction.

La sélection et l'édition des effets de courbes d'objets peuvent être réalisées dans la boîte de dialogue « Éditeur pour effets dynamiques »: Vous pouvez ouvrir celle-ci avec la commande « automatisation de cette piste » depuis le menu « Effets > Automatisation » (Commandes : CTRL + H / CTRL + J).

### **Boîte de dialogue « Éditeur pour effets dynamiques »**

Vous pouvez activer ici différents effets qui peuvent être contrôlés par une courbe définissable. Tous les effets sont répertoriés selon des groupes. Les effets activés sont cochés et listés séparément sous « Effets activés ». Dans la partie inférieure de la boîte de dialogue se trouvent tous les effets audio et vidéo qui sont actuellement activés et qui peuvent être réglés via une courbe correspondante.

Pour chaque effet sélectionné, une courbe, placée au-dessus de l'objet, est créée. Plus la courbe est grande, plus l'effet est fort. La courbe d'effet peut également être éditée dans la boîte de dialogue « Effets dynamiques ».

Pour des raisons de visibilité, toutes les courbes d'effets ne peuvent être affichées simultanément. Sélectionnez dans la boîte de dialogue « Éditeur pour effets dynamiques » les effets activés pour lesquels vous souhaitez faire apparaître les courbes dans l'objet. Pour cela, cliquez sur l'effet en question dans la partie droite de la boîte de dialogue : la courbe d'effet s'affiche alors.

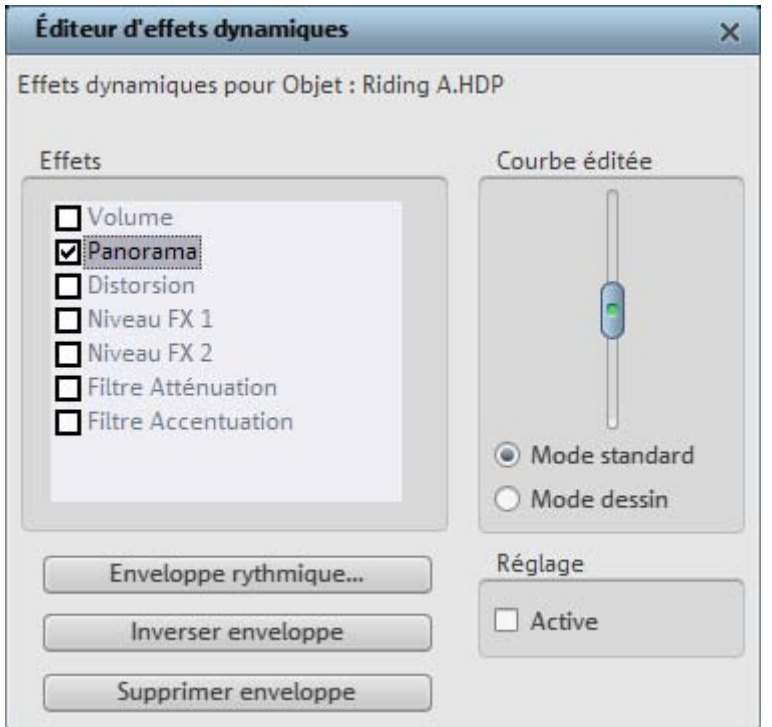

**Supprimer une courbe enveloppante :** la courbe d'effet actuelle est supprimée.

**Inverser une courbe enveloppante :** la courbe actuelle est inversée horizontalement sur l'axe 0.

**Courbe enveloppante rythmique :** cette option vous permet de créer une courbe rythmique au moyen d'un générateur ou de l'analyse du volume des objets, dans le cas d'objets audio.

### **Effets dynamiques**

Les effets suivants sont contrôlés par des courbes d'effets :

- Le volume et le panorama sont identiques aux fonctions du mixeur : une courbe de volume est ajoutée au paramètre du mixeur et une courbe de panorama remplace entièrement le paramètre mixeur.
- Les filtres d'atténuation et d'accentuation, de même que la distorsion, sont des effets additionnelles exclusivement disponibles pour les courbes d'effets et indépendants des filtres ou de l'effet de

distorsion du rack d'effets de l'objet ou de la piste.

• FX Level 1 et 2 contrôlent la partie de l'effet qui est transmise de l'objet ou de la piste aux deux pistes d'effets (voir page 268).

### **Courbe enveloppante rythmique**

Avec cette option, vous créez une courbe enveloppante pour diriger les effets. Cette courbe enveloppe les fichiers audio de la piste de plusieurs manières. Ainsi, on dirige les effets directement avec la musique.

Une fois l'option « Courbe enveloppante rythmique » ouverte dans la zone de dialogue « Effets Courbes d'objet », une boîte de dialogue de sélection apparaît dans laquelle on peut définir plus précisément la forme de la courbe enveloppante.

**Base rythme** : avec cette option, la forme de la courbe enveloppante et donc la part d'effet sur la vidéo se règle sur le rythme du montage. Pour cette courbe enveloppante, il y a quatre formes de base : 2 formes en dents de scie, une en rectangle et une en triangle.

Ces formes sont lues régulièrement selon le rythme et commandent l'intensité de l'effet actif.

Dans la partie gauche de la zone de dialogue, réglez la forme de base de l'enveloppante pour que celle-ci soit parcourue une fois chaque huitième de note, chaque quart, chaque demi ou chaque note entière.

**Options** : vous avez accès à une boîte de dialogue supplémentaire qui règle le genre et l'intensité de l'influence du rythme sur l'enveloppante.

**Scan enveloppante** : comme alternative à l'enveloppante basée sur le rythme, le déroulement du volume d'une piste audio peut être utilisé comme enveloppante pour le vidéo. Les passages hauts produisent des effets vidéo forts, les passages bas des effets faibles. Ainsi, par exemple, une boucle de batterie règle la distorsion d'un danseur.

**Normaliser d'abord** : avec cette fonction, normalisez tout d'abord le niveau de l'objet audio avant que celui-ci ne soit scanné pour produire une enveloppante. (Voir « Effets audio », paragraphe « Normaliser »).

### **Générateur de courbes - Options**

**Limites :** établit les valeurs minimale et maximale de la courbe enveloppe. **Retard en cas de minimum/maximum** vous permet de modifier la forme de la courbe de la forme de base prédéfinie. **Déplacement** permet de faire bouger la courbe entière. Ceci permet de créer des effets « Off Beat » intéressants.

### **Éditer la courbe d'effet dans la boîte de dialogue**

**Mode standard** : avant la lecture de l'arrangement, vous pouvez créer un point [de](#page-64-0) courbe d'effet à la position du marqueur de début et le déplacer verticalement à l'aide d'un curseur. La courbe d'effet peut donc être éditée de sorte que vous placiez le marqueur de début à différentes positions et configuriez la valeur de courbe pour ce point avec le curseur.

**Mode dessin** : déplacez le curseur (sans lire l'arrangement) dans la boîte de dialogue et dessinez ainsi une courbe sur la piste entre les marqueurs de début et de fin qui suit la mouvements de la curseur. La durée de la procédure de dessin correspond à celle de l'objet et, en cas de courbes de piste, à la taille de la zone entre les marqueurs de début et de fin. En outre, le mode Souris - Automatisation (voir page 65) est activé afin que vous puissiez dessiner la courbe à l'aide de la souris. Ainsi, la procédure est également réalisable pendant la lecture de l'arrangement.

**Adaptation active :** cette option sert à définir le comportement des courbes d'objet en cas de modification postérieure de la durée de l'objet. Si cette fonction est activée, les courbes d'objet sont étirées avec les objets, c'est-à-dire que les points de courbes sont déplacés en fonction des modifications. Si, par exemple, une courbe de déplacement est configurée pour qu'un objet soit décalé de la totalité de l'écran, ce sera aussi le cas après une modification de la longueur (soit plus rapide ou plus lente). Cette option ne sert à rien pour es courbes de piste.

### **Éditer la courbe d'effet dans l'arrangement**

Dans l'arrangeur, seules une piste d'objet et une [piste](#page-63-0) de courbe peuvent être éditées. « L'éditeur pour effets dynamiques » peut donc rester ouvert pendant l'édition afin que vous puissiez toujours passer d'une courbe à l'autre.

Les courbes de volume et de panorama d'un objet peuvent être affichées ou masquées très simplement et rapidement via le menu « Effets > Automatisation ».

Les courbes peuvent être éditées soit avec des poignées individuelles, soit en dessinant la courbe d'effet à main levée (en Mode Souris - Automatisation (voir page 64)).

Vous pouvez ajouter de nouvelles poignées à la courbe par doubleclic et supprimer les existantes de la même manière. Toutes les poignées peuvent être déplacées horizontalement et verticalement à l'aide de la souris.

# **Mixeur**

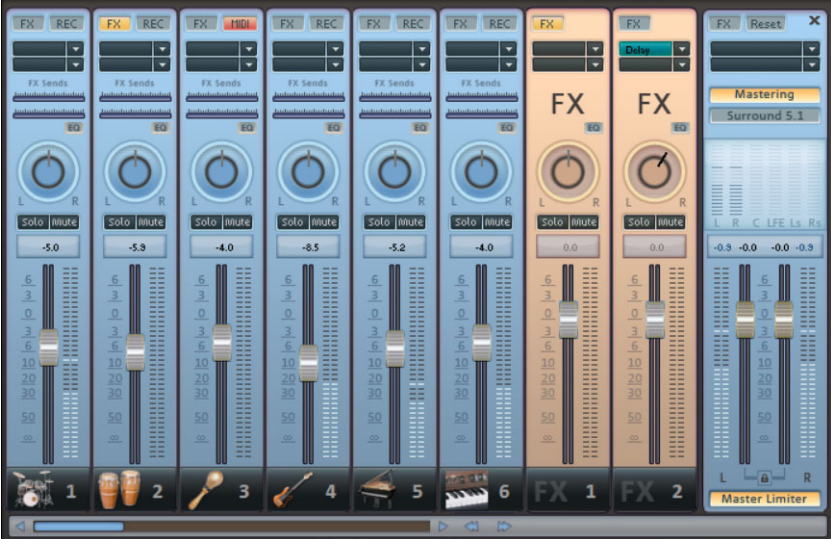

MAGIX Music Maker 16 Premium contient une console de mixage en temps réel avec une section d'effets master. La console de mixage peut être ouverte avec la touche M ou via la barre d'outils dans la fenêtre principale ou via le menu « Fenêtre » > « Mixeur ».

La console de mixage est prédéfinie avec 8 pistes. À l'aide du bouton « / » à côté de la barre de défilement du dessous, la console de mixage peut être grossie ou bien diminuée. Vous accédez à d'autres pistes grâce à la barre de défilement.

Master Limiter

Vous pouvez ainsi activer le Limiter qui empêche des surmodulations du signal de sortie.

### **Régulateurs**

Chaque piste dispose de son propre régulateur de volume ou de luminosité. Ce régulateur agit sur les objets MIDI éventuellement reliés à la piste.

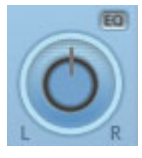

À l'aide du régulateurs Pan (panorama), on peut, pour chaque piste, déterminer la position stéréo.

À chaque piste peuvent s'appliquer les fonctions « Mute » (silencieux) et « Solo » (seule la piste à laquelle est appliquée cette fonction est entendue).

Un double clic sur un régulateur lui fait reprendre sa position standard initiale, avec laquelle aucune performance de calcul n'est nécessaire.

### **Groupes de contrôle**

La réglette du volume, de la balance et des FX-Send (départ d'effet) des diverses pistes se concentrent en groupes de contrôle. Cliquez tout d'abord sur une réglette, puis pour constituer un groupe, cliquez ensuite sur toutes les autres réglettes devant appartenir au groupe tout en maintenant la touche Ctrl du clavier enfoncée. Si vous cliquez sur Maj , toutes les réglettes qui se trouve entre la première réglette cliquée et la dernière réglette cliquée seront groupées.

<span id="page-265-0"></span>Vous pouvez par exemple paramétrer le volume de plusieurs pistes, sans modifier les rapports de volume entre les différentes pistes. Paramétrez par exemple le volume d'un instrument unique d'une batterie (grosse caisse, caisse claire, charleston) de façon équilibrée. Groupez à présent les réglettes de volume des pistes, vous pouvez alors régler le volume global de la batterie.

Afin d'extraire de nouveau une réglette du groupe de contrôle, cliquez de nouveau sur Ctrl. Il ne peut y avoir qu'un seul groupe de contrôle actif, la constitution d'un nouveau groupe remplace automatiquement un groupe existant.

### **Effets de piste**

Outre les effets audio dans l'objet, vous disposez, pour chaque piste du mixeur, d'un rack d'effets de piste individuel avec égaliseur, réverbération/écho, compresseur et plugins.

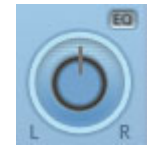

En outre, un égaliseur paramétrique à 4 canaux (voir page 215), accessible via le petit bouton EQ à côté du curseur Panorama, est disponible pour chacune des pistes.

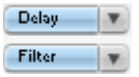

Les plugins sont chargés via les emplacements de plugins.

**FX** 

Le bouton FX vous permet d'ouvri[r le ra](#page-265-0)ck d'effets audio de piste.

Si le bouton FX d'une piste apparaît en bleu clair, cela signifie que les effets sont actifs dans cette piste.

Vous pouvez utiliser également les effets de piste sans devoir nécessairement ouvrir le mixeur.

Dans la boîte à pistes de l'arrangeur se trouve aussi le  $FX =$ [m](#page-182-0)enu des effets de piste. Vous y trouverez pour chaque type d'instrument des paramètres prédéfinis pour les effets de piste (voir page 266).

Les effets de piste s'appliquent toujours à tous les objets audio d'une piste. Ainsi, vous utilisez moins d'espace mémoire que si vous appliquiez un effet à chaque objet de la piste séparément. Les effets fonctionnent alors exactement comme lors de l'utilisation en tant qu'effet d'objet.

Pour en savoir plus sur la fonction et l'utilisation des différents effets audio, référez-vous s'il vous plaît au chapitre Effets audio (voir page 183).

### **VST et DirectX Audio PlugIns**

MAGIX Music Maker 16 Premium assiste VST et DirectX Audio PlugIns. Dans la plupart des cas, il s'agit là de modules d'effet tels que Hall, Equalizer, etc… Toutefois, des modules de synthétiseur logiciels, etc... sont également offerts en tant que Plugin. Grâce aux interfaces standardisées, il est possible d'intégrer tous ces Plugin dans le Mixer de MAGIX Music Maker 16 Premium.

Avant d'utiliser des DirectX PlugIn, il faut installer le système DirectX sur votre PC ; toutefois, cette opération doit uniquement être réalisée

#### 268 Mixeur

à la main dans des cas rares. Souvent, le DirectX existe déjà après l'installation de Windows. Lorsque votre ordinateur n'est pas pourvu du système DirectX ou que d'une ancienne version, vous trouvez la version actuelle de DirectX sur le CD-ROM d'installation de MAGIX Music Maker 16 Premium !

Les Plugins DirectX doivent naturellement aussi être installés – ceci dépend du plugin utilisé.

Leslie Charolesis Dans le canal du mixeur pour les pistes correspondantes ou dans les pistes FX se trouvent deux emplacements, dits « Slots » pour les effets de piste.

Cliquez sur le petit triangle pour ouvrir une liste des effets à sélectionner. Sélectionnez « Aucun effet » pour supprimer un plugin du slot. Un clic désactive le plugin temporairement. Les plugins actifs sont présentés en bleu clair. Un clic droit sur le slot ouvre la boîte de dialogue des paramètres du plugin.

### **Pistes FX**

Sous les slots des plugins se trouve deux réglettes FX (FX  $-1$  et FX 2).  $FX2$ 

Vous pouvez déterminer le volume auquel vous souhaitez que le signal soit dirigé vers les deux pistes FX disponibles.

Une piste FX est une piste de mixeur additionnelle qui fournit un rack d'effets complet et deux plugins à utiliser comme effet d'envoi.

Un effet d'envoi diffère d'un effet normal que l'on trouve d'habitude dans la piste (Insert), en cela qu'il peut éditer simultanément le signal de plusieurs pistes ou objets.

Dans le mixeur, les pistes FX sont généralement cachées ; elles ne s'affichent que lorsqu'une réglette d'envoi FX est utilisée.

Dans la première piste FX, la fonction de réverbération est généralement activée, comme il s'agit de l'application les plus importante pour les effets d'envoi.

La réglette de volume sert à définir le volume des pistes FX et

correspond aux anciennes réglettes AUX Return. Le bouton Mute sert à activer ou désactiver l'effet. Le bouton Solo vous permet d'écouter une piste FX à la fois. Le crête-mètre des pistes qui sont transmises aux pistes FX, s'affichent en gris.

### **Live-Monitoring**

Le bouton REC vous permet d'activer l'enregistrement pour cette piste (voir également le paragraphe « Boîtes de pistes et icones des instruments » du chapitre « Arrangeur »). Le contrôle (monitoring) live peut être simultanément activé pour la piste. Cela signifie que, dans le canal de mixeur correspondant, le signal audio qui est appliqué à l'entrée de la carte de son est reproduit avec tous les effets et sans retard («latence»). Ceci concerne aussi bien les effets de piste que les effets AUX-Send et les effets maître.

Vous pouvez donc pourvoir vos enregistrements de voix ou de guitare des effets requis déjà lors de l'enregistrement ou doter l'arrangement fini d'effets live. Le tout fonctionne pendant l'enregistrement et la reproduction, toutefois pas à l'état d'arrêt.

La condition du monitoring est l'utilisation d'un pilote ASIO. Les cartes de son professionnelles sont fournies avec de tels pilotes. Pour toutes les autres, MAGIX fournit le pilote MAGIX Low Latency qui met à disposition un tel pilote pour chaque carte de son ou chaque puce de son onboard équipée de pilotes WDM. Pour de plus amples informations, voir paragraphe: Menu Fichier – Réglages/Informations – Paramètres de lecture.

Le Multi-MAX génère, en fonction du principe, une latence élevée et est par conséquent désactivé lors du monitoring live.

### **Piste master**

Le bouton FX et les slots des plugins fonctionnent exactement comme dans les pistes. Le bouton FX ouvre le **rack d'effets audio master**. Le bouton « **Reset** » vous permet de réinitialiser l'intégralité des paramètres du mixeur, y compris les pistes FX.

**MAGIX Mastering Suite :** ouvre la MAGIX Mastering Suite (voir page

215).

**Surround 5.1 :** ce bouton affiche le mixeur dans le mode Surround (voir page 273).

Les deux régulateurs ajustent le volume général.

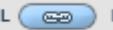

**E**  $\overline{)}$  **R** Boutons « Link » : si vous désactivez ces boutons, vous pouvez contrôler le volume des canaux droit et gauche individuellement.

# **Surround 5.1**

MAGIX Music Maker 16 Premium prend en charge la lecture en véritable son Surround 5.1.

### **Conditions requises**

Vous devez disposer d'une carte son ou d'une puce son intégrée à la carte mère, avec six sorties individuelles pour la reproduction des six canaux :

- avant gauche (**L**) / droite (**R**)
- centre (**C**) / reproduction des basses profondes (Subwoofer) (**LFE**)
- arrière gauche (**Ls**) / droite (**Rs**)

La reproduction Surround est possible avec tous les modèles de pilotes audio (voir les paramètres de lecture) (Wave, DirectSound, ASIO).

**DirectSound** est compatible avec la plupart des cartes son courantes.

Les **pilotes Wave** sont également compatibles avec de nombreuses cartes son standard, cependant, les cartes son individuelles (par exemple, Soundblaster) requièrent un accès à DirectSound.

**Attention !** La reproduction en Surround 24-bit est souvent impossible, veuillez alors sélectionner une sortie 16-bit.

Pour une sortie Surround avec pilotes **ASIO**, vous avez besoin d'un

pilote ASIO 6 canaux (par exemple, MAGIX Low Latency). Les anciennes cartes son multi-canaux, qui activent leur sorties stéréo via plusieurs pilotes séparés, ne sont pas appropriées.

La reproduction des six signaux de sortie, via les canaux, s'effectue avec tous les modèles de pilotes dans l'ordre (standardisé) suivant :

#### **Canaux 1/2 : L- R Canaux 3/4 : C - LFE Canaux 5/6 : Ls – Rs**

Si vous utilisez des pilotes Wave ou ASIO, vous devez modifier les paramètres en reproduction 5.1 dans le panneau de configuration.

Pour cela, ouvrez le panneau de configuration pour « Sons et périphériques audio », puis sélectionnez « Paramètres des hautparleurs », « Avancés », « Haut-parleurs 5.1 ».

Sur la plupart des systèmes, si vous utilisez DirectSound, le programme l'effectue automatiquement.

### **Importation et exportation de fichiers audio Surround**

#### **Importation**

Vous pouvez importer des fichiers WAV 6-canaux-entrelacés et des fichiers MP3 Surround. Pendant le chargement, ceux-ci se transforment automatiquement en trois fichiers WAV stéréo et les paramètres des pistes correspondantes s'activent (1ère piste L/ R, 2e piste C/LFE, 3e piste Ls/Rs).

#### **Exportation**

L'exportation Surround n'est possible que dans les formats suivants :

- fichiers WAV 6-canaux-entrelacés
- fichiers MP3 Surround
- fichiers Windows Media (Windows Media Audio ou comme piste Surround d'une vidéo Windows Media)

Les fichiers créés sont entièrement compatibles avec les formats de fichier normaux : ils peuvent donc être également lus sur les ordinateurs qui ne prennent pas en charge le son Surround (stéréo

normal).

L'exportation en son Surround est similaire à une exportation stéréo normale (ex. : menu Fichier -> Exporter arrangement -> Audio en Wave). Vous recevrez un message vous demandant si vous souhaitez exporter en format stéréo ou Surround.

### **FX FX** Solo Innut Solo Mute Solo Imute Solo Mute  $-4.0$  $-5.0$  $\mathbf{A}$  $88.$  $\overline{4}$ 5 6

### **Le mixeur en mode Surround**

Pour activer la reproduction Surround, ouvrez le mixeur (touche M) et cliquez sur le bouton « Surround 5.1 » dans Master.

Dans Master, 6 crête-mètres s'affichent pour les canaux. Le bouton de panorama normal se transforme en un affichage symbolique de l'éditeur Surround (voir ci-dessous (voir page 273)) qui s'ouvre d'un clic sur l'affichage.

L'éditeur Surround est également disponible pour les pistes FX (voir Mixeur). Par exemple, vous pouvez envoyer la piste originale aux haut-parleurs avant **L/R**, la piste FX cependant, restera à l'arrière, dans les haut-parleurs **Ls/Rs**.

Le volume Master est appliqué à tous les canaux : l'indicateur de niveau de gauche ajuste les canaux L et Ls, l'indicateur de niveau de droite ajuste les canaux R et Rs, tandis que la valeur moyenne des

deux indicateurs définit les canaux C et LFE.

Les plugins Master s'appliquent uniquement aux canaux avant.

Dans le mode Surround 5.1 du rack Master FX et de la MAGIX Mastering Suite (suite de matriçage audio), seuls le compresseur et l'égaliseur paramétrique (voir page 215)(depuis la suite de matriçage) de la palette d'effets sont disponibles. La configuration de ces effets s'applique de la même manière sur les six canaux.

# **Éditeur Surround 5.1**

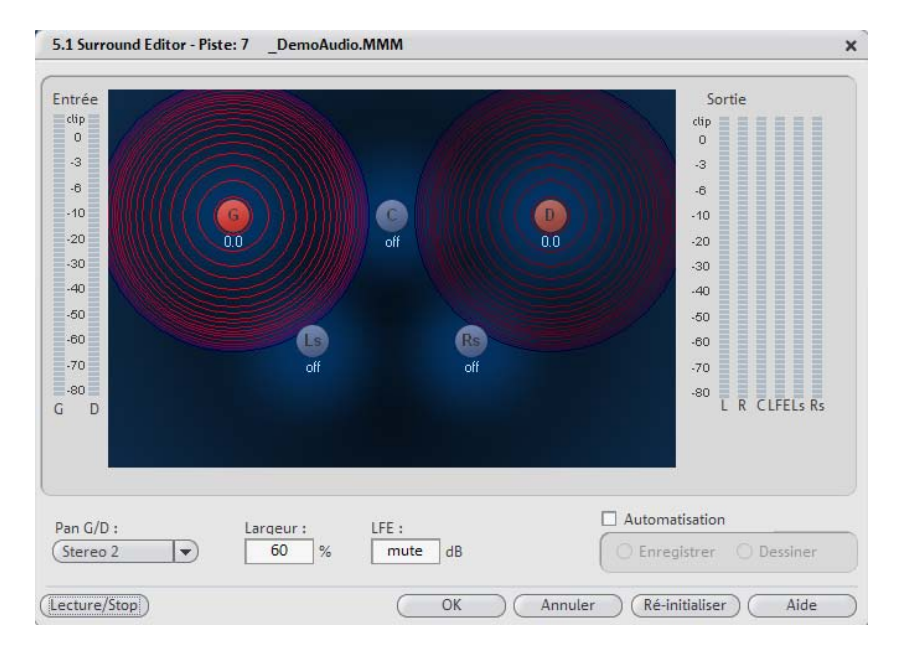

Dans l'éditeur Surround 5.1 de la piste du mixeur, vous pouvez arranger le signal audio d'une piste (visualisable via deux sources sonores rouges) dans une pièce « imaginaire ». Le signal est réparti dans les cinq haut-parleurs (bleus), qui représentent les canaux **Surround** 

Il y a six canaux :

- L : avant gauche
- R : avant droite

www.magix.fr

- C : centre
- Ls : arrière gauche / Surround gauche
- Rs : arrière droite / Surround droite
- LFE canal des basses (effet de fréquence basse)

La répartition en cinq haut-parleurs se réalise après ce qu'on nomme le panning des positions, où une source sonore transmet un champ sonore d'une amplitude déterminée (représenté par des cercles rouges). Plus la source est éloignée d'un haut-parleur, plus faible est sa part dans le canal du haut-parleur correspondant. La position de la source et du haut-parleur peut être déplacée à l'aide de la souris.

La part des basses (LFE) est configurée directement depuis le champ des valeurs correspondant. Elle peut aussi être modifiée avec la souris.

Vous disposez de divers modes pour l'utilisation du signal source :

- Mono : le signal source (stéréo) est affiché comme matériel mono, les canaux de gauche et droite sont mélangés et arrangés ensemble. L'information stéréo d'origine est perdue.
- Stéréo 1 : similaire au mode mono, les canaux de gauche et droite sont déplacés ensemble, cependant, seule une portion de la source gauche est audible dans les haut-parleurs L et Ls, et seule une portion de la source droite est audible dans les canaux de droite R et Rs. Ainsi, l'information stéréo est maintenue.
- Stéréo 2 : les canaux de gauche et de droite peuvent être arrangés indépendamment l'un de l'autre ; lorsque la source gauche est déplacée, la distance entre les sources gauche et droite reste inchangée. Une source individuelle peut être déplacée en maintenant la touche Alt enfoncée.
- Centre / LFE : seul le canal gauche est arrangé. La proportion LFE est finalement déviée du canal de droite. Ce mode est important uniquement en cas d'importation de matériel Surround.

La « largeur » définit l'amplitude du champ sonore d'une source individuelle.

### **Automatisation**

Le panning de la source sonore dans le haut-parleur peut être automatisé, afin de simuler les mouvements dans la salle.

Pour cela, l'automatisation doit être activée. Il y a deux moyens de créer des automatisations : enregistrer et dessiner.

Dans le cas de l'enregistrement, l'automatisation activée déplace la source sonore entre les haut-parleurs pendant la lecture. Dans le cas du dessin de l'automatisation, la boîte se colore de rouge.

Une alternative au tracé de mouvements complexes est la fonction de dessin. En activant le mode dessin, tous les mouvements du panner sont transmis dans l'intervalle de temps entre le marqueur de début et le marqueur de fin, en maintenant le bouton de la souris enfoncé. Vous dessinez alors la courbe de mouvement complète pour le segment de temps sélectionné.

« Réinitialiser » permet de supprimer l'automatisation Surround de la piste.

Il n'existe pas d'automatisation des paramètres pour la largeur et LFE, de la distance entre les sources gauche et droite dans le mode « Stéréo 2 », ou des positions des haut-parleurs.

# **Intégration d'autres programmes synchronisation et ReWire**

MAGIX Music Maker 16 Premium permet de télécommander d'autres programmes ou des périphériques MIDI (par exemple boîtes Groove, séquenceur matériel) via la synchronisation MIDI. Synchroniser signifie que tous les composants utilisent lors de la lecture exactement le même tempo et se trouvent à la même position temporelle.

Avec l'aide de la technologie ReWire, il est possible d'utiliser des programmes ReWire compatibles comme Propellerhead Reason ou Ableton Live dans MAGIX Music Maker 16 Premium comme un logiciel-synthétiseur pour objets MIDI.

# **Synchronisation**

Parfois, MAGIX Music Maker 16 Premium ne suffit pas ! Un ami a sa boîte Groove avec lui et désire spontanément ouvrir une session JAM...

Si deux logiciels ou séquenceurs de matériel (appareils comme par exemple des boîtes à Groove ou claviers) doivent jouer de la musique simultanément, il est important de synchroniser celle-ci.

#### **Pourquoi est-ce nécessaire ?**

Cela demande beaucoup d'adresse de démarrer la lecture dans les deux programmes ou appareils exactement au même moment. Dès que vous avancez ou reculez manuellement sur une page ou qu'une courte pause a lieu, des retards dans le lancement de la lecture entraîne des erreurs.

Même lorsque la lecture a été démarrée au même moment (« synchrone »), les séquenceurs risquent de perdre le rythme au bout d'un certain temps. En effet, le tempo est peut-être configuré de manière identique des deux côtés, mais il ne sera jamais à 100% similaire. Les séquenceurs de logiciels utilisent une base temporelle issue du taux d'échantillonage de la carte son pour fixer le tempo. Cette dernière a certes théoriquement une valeur fixe définie, par exemple 44100 Hertz, mais dans la pratique, cette valeur peut varier et le tempo véritable sera légèrement plus rapide ou plus lent que

celui qui est affiché.

La synchronisation signifie qu'un des deux côtés reçoit sans cesse les informations exactes sur la position temporelle de l'autre côté et corrige donc son tempo de manière à ce que les deux restent synchrones. Cela inclut également la transmission de toutes les fonctions de transport comme par exemple Start, Stop ou Saut vers une position définie.

Le côté qui envoie les informations de synchronisation est appelé **Master** (« Maître »), celui qui les reçoit et s'y adapte sera **Slave** (« Esclave »).

MAGIX Music Maker 16 Premium fonctionne dans les deux modes. Pour synchroniser, les protocoles **MTC** (MIDI Time Code) et **MMC** (Midi Machine Control) peuvent être utilisés.

Une connexion MIDI normale est nécessaire pour synchroniser. Cela signifie que vous reliez selon le mode une sortie MIDI (MIDI Out) de l'ordinateur à l'entrée MIDI (MIDI In) de l'autre PC / appreil pour une synchronisation Master. Ou à l'inverse : vous reliez l'entrée MIDI du PC avec la sortie de l'autre ordinateur pour une synchronisation Slave.

La synchronisation peut être activée dans la boîte de dialogue « Propriétés de l'arrangement » (Raccourci clavier : E) dans l'onglet « Synchronisation ».

#### **Paramètres de synchronisation**

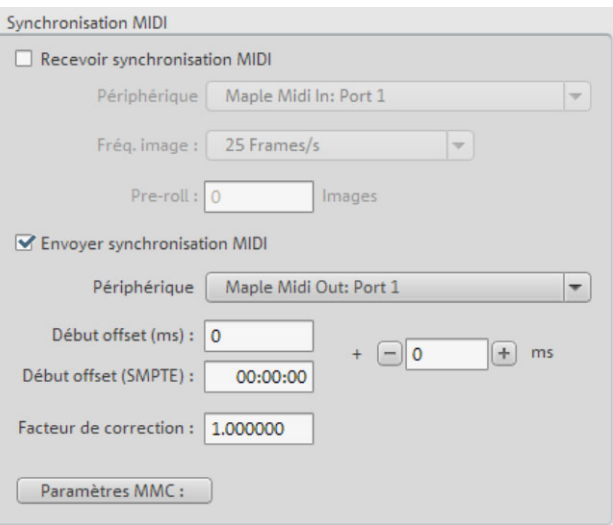

**Réception de synchronisation (Slave) :** synchronisation esclave activée. MAGIX Music Maker 16 Premium suit le tempo et le contrôle de transport du périphérique / programme externe.

**Périphérique .** Le pilote pour l'entrée MIDI doit être sélectionné et via le Timecode MIDI de MAGIX Music Maker 16 Premium.

**Taux de cadre :** Les taux de cadre doivent être identiques chez le master et chez le slave. Lors d'une synchronisation avec des programmes ou du matériel de vidéo, le taux de cadre correspond à un format vidéo précis, par exemple 24 pour un film, 25 pour une vidéo PAL et une synchronisation audio, 29.97 saut d'images/sans saut d'images ou bien 30 pour une vidéo NTSC.

**Images Pre-Roll** : Un nombre d'images ignoré par MAGIX Music Maker 16 Premium peut être indiqué à cet endroit avant le début de synchronisation. Il faut savoir que des périphériques analogiques ont toujours besoin d'un certain temps pour atteindre la vitesse correcte. Pour que MAGIX Music Maker 16 Premium ne synchronise pas sur une durée non valide, ce délai peut être ignoré via les images Pre-Roll.

**Envoi de synchronisation (Master) :** Synchronisation maître activée. Le périphérique / programme externe suit le tempo et le contrôle de transport de MAGIX Music Maker 16 Premium.

#### Intégration d'autres programmes synchronisation et ReWire 279

**Début-Offset (ms/SMPTE)** : Vous pouvez indiquer ici une valeur temporelle en millisecondes ou en images SMPTE (minutes:secondes:images) qui sera retirée du code temporel entrant avant que le temps pour le synchronisation ne soit utilisé. Avec un offset de 60:00.00 (1 heure), vous pouvez synchroniser une bande vidéo dont le code temps-SMPTE démarre uniquement avec 1 heure, néanmoins MAGIX Music Maker 16 [Prem](#page-278-0)ium démarre au début de la bande avec 0. À l'inverse, lors de l'envoi du code temporel de cette valeur, MAGIX Music Maker 16 Premium débutera à cette position actuelle.

<span id="page-278-0"></span>**Facteur de correction :**Normalement, vous n'avez pas à modifier cette valeur : elle devrait toujours être de 1. Dans de rares cas, la synchronisation MIDI et audio d'arrangements plus longs peut être exécuté séparément. Ensuite, vous pourrez accélerer la vitesse de la lecture MIDI en augmentant légèrement ce facteur (à 1,000001).

**Paramètres MMC :**ouvre la boîte de dialogue pour Paramètres du protocole MMC (voir page 279) (MIDI Machine Control).

#### **Contrôle de machine MIDI (MMC)**

#### **Mode MMC**

Dans la boîte de dialogue de synchronisation, vous trouverez les paramètres pour la commande à distance par le contrôle de machine MIDI. MAGIX Music Maker 16 Premium supporte la synchronisation de périphériques externes par MMC. Trois modes de travail sont disponibles :

**Recevoir commandes-MMC (Slave) :** Si MAGIX Music Maker 16 Premium doit travailler en tant que Slave, veuillez activer cette option. MAGIX Music Maker 16 Premium suit les opérations JOG-Shuttle, Avance et Retour rapide de périphériques externes. MAGIX Music Maker 16 Premium reçoit de plus la position de lecture du périphérique et la représente en tant que curseur bleu supplémentaire dans le timeline.

**Envoyer commandes MMC (Master) :** MAGIX Music Maker 16 Premium est configuré en tant que Master. Lorsque le curseur de lecture est placé à un endroit précis de l'arrangement, le périphérique externe s'adapte toujours à la position temporelle.

www.magix.fr Lors de la lecture d'un emplacement dans MAGIX Music Maker 16 Premium, le dispositif MMC stoppe quand la fin est atteinte. Début et Arrêt par la barre espace sont transmis au dispositif MMC lorsque

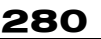

l'option « Utiliser la barre espace comme télécommande » est sélectionnée.

#### **Utiliser la console de transport comme télécommande pour les périphériques externes**

Si cette option est activée, la console de transport ne contrôle plus la lecture et l'enregistrement directement depuis le programme mais commande le dispositif MMC externe. Lecture, Arrêt, Avance et Retour rapide n'influent plus directement la lecture Sequoia. Le bouton d'enregistrement démarre la sauvegarde dans Sequoia dans la synchronisation avec la lecture du dispositif MMC.

Utiliser Début et Arrêt par la barre espace : lorsque cette option est sélectionnée, la barre espace commande les commandes Lecture et Arrêt.

#### **Options supplémentaires**

**Dispositif d'entrée MIDI :** configurez ici le dispositif MIDI par lequel MAGIX Music Maker 16 Premium doit être commandé.

**Dispositif de sortie MIDI :** configurez ici le dispositif MIDI auquel le périphérique à commander est relié.

**ID d'entrée MMC :** Indiquez ici l'ID entrant de MAGIX Music Maker 16 Premium. Par défaut, « Tout » est sélectionné.

**ID de sortie MMC :** Configurez l'ID entrant du dispositif MMC à commander. Par défaut, « Tout » est sélectionné.

### **Rewire**

Il est possible d'intégrer dans MAGIX Music Maker 16 Premium, des applications client compatibles Rewire (ex. : Propellerheads Reason) comme synthétiseurs.

Activez la fonctionnalité Rewire dans les paramètres de l'arrangement (touche E) dans l'onglet « Synchronisation ».

Les applications Rewire installées peuvent alors être chargées comme instrument dans une piste. Toutes les applications client Rewire apparaissent comme sections individuelles dans le menu de sélection pour instruments-logiciels dans la boîte à pistes et dans

l'éditeur MIDI et sont chargées comme instruments logiciels (VSTi).

Certaines applications client peuvent être automatiquement ouvertes en réalisant un clic droit sur leur nom dans le menu de sélection, il est également possible d'ouvrir la fenêtre du plugin pour les instruments VST par un clic droit. Les clients Rewire ne prenant pas en charge l'ouverture directe de l'application client via l'application hôte (MAGIX Music Maker 16 Premium) doivent la démarrer manuellement. Si vous l'ouvrez comme d'habitude, l'application client reconnaît alors automatiquement l'existence d'un hôte et démarre dans un mode client spécial. Nous vous recommandons de toujours lancer l'application client après MAGIX Music Maker 16 Premium et de la fermer avant de quitter ce dernier.

L'application Rewire est accessible, comme tout instrument logiciel, via MIDI. L'application client fonctionne, démarre et s'arrête de plus synchrone avec la position temporelle de MAGIX Music Maker 16 Premium, de sorte à ce que vous puissiez utiliser également le séquenceur de l'application client.

Le canal MIDI « classique » des notes et évènements MIDI ne joue aucun rôle important : il est remplacé par le système de bus MIDI Rewire. MAGIX Music Maker 16 Premium envoie seulement à un Bus-MIDI-Rewire et n'est compatible pour la sortie seulement qu'avec le Master-Rewire, pas avec le système Rewire-Audio-Bus. Des clients Rewire ne sont pas utilisables de manière multi-timbrale.

# **Reprendre l'arrangement**

### **Assistant d'exportation**

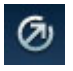

L'icone d'exportation de la barre d'outils permet de lancer l'assistant d'exportation.

Celui-ci rassemble les différentes possibilités pour exporter votre arrangement sous différents formats, pour le graver sur CD ou afin de le publier sur Internet sur diverses plateformes.

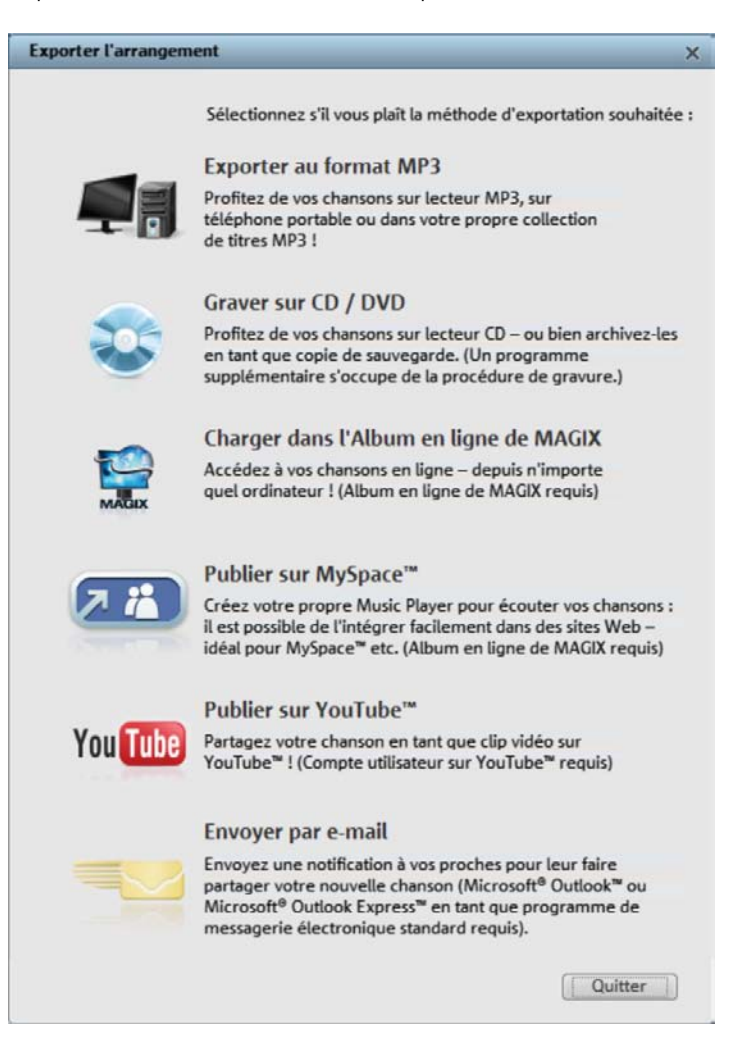

**Exporter au format MP3 :** cette option exporte l'arrangement dans un format MP3 adapté à l'utilisation sur Internet ou à la lecture sur périphériques portables (lecteurs MP3, téléphones portables etc.). Pour en savoir plus sur la boîte de dialogue d'exportation, consultez le chapitre dédié au menu Fichier > paragraphe Exportation (voir page 296).

Graver sur CD / DVD : cette option permet d'exporter l'a[rrang](#page-339-0)ement en excellente qualité et ouvre un programme supplémentaire pour la gravure en tant que CD audio. Vous avez également la possibilité de réaliser une copie de sauvegarde sur CD ou DVD de l'intégralité de l'arrangement contenant tous les fichiers lui appartenant. Pour en savoir plus, consultez le chapitre Graver un CD audio (voir page 294).

**Charger dans MAGIX Album en ligne :** l'arrangement est chargé dans MAGIX Album en ligne. Vous pouvez alors le mettre à disposition de vos amis. Le Player en ligne de MAGIX Album en ligne peut également être intégré dans n'importe quel autre site Web au choix. Pour de plus amples informations sur MAGIX Album en ligne, consultez le chapitre « Menu Online » (voir page 340).

**Publier sur MySpace™ :** aucun chargement spécifique MAGIX Album en ligne [n](#page-246-0)'[est](#page-246-0) prévu pour le réseau MySpace, via lequel le code HTML est automatiquement généré pour intégrer votre [chans](#page-290-0)on dans votre profil MySpace. Pour en savoir plus, consultez la section Intégrer une chanson dans un profil MySpace (voir page 292) de ce chapitre. De plus, via cette sélection, vous avez la possibilité de charger vos chansons dans la Communauté DJ-Tunes. Pour cela, vous devez vous inscrire à DJ-Tunes.

Publier sur YouTube™ : cette option permet de publier votre arrangement en tant que clip vidéo sur YouTube. Pour en savoir plus sur l'utilisation de vidéos dans MAGIX Music Maker 16 Premium, référez-vous au chapitre Objets vidéo et Objets image (voir page 247). Pour en savoir plus sur l'exportation vers YouTube™, consultez la section Exportation vers YouTube (voir page 291) dans ce chapitre.

**Envoyer par e-mail :** l'arrangement est converti au format Windows Media et inséré en tant que pièce jointe dans un nouvel e-mail. Pour cela, un programme de messagerie électronique (Outlook Express par exemple) doit être installé et configuré sur votre PC.

Remarque : si vous consultez uniquement vos e-mails dans un navigateur Internet, vous ne pourrez pas utiliser cette fonction. Vous avez cependant la possibilité d'inviter par e-mails d'autres utilisateurs à écouter vos chansons que vous avez chargées au préalable dans MAGIX Album en ligne ou Sur YouTube**™**. Pour cela, utilisez les fonctions du site Web correspondant (chez MAGIX, il s'agit du MAGIX Online Photo & Video Manager).

### **Exporter comme e-mail**

L'option « Envoyer arrangement comme e-mail », accessible depuis le menu « Fichier » > « Internet » permet de créer un fichier au format Windows Media. Parallèlement, votre programme de messagerie est activé et le fichier créé est inséré comme pièce jointe au message qui s'ouvre alors. Tout arrangement est alors compressé sans étape intermédiaire et envoyé directement par e-mail.

### **Exporter comme sonnerie**

MAGIX Music Maker 16 Premium vous permet également de produire vos propres mélodies de sonneries. Après création du son, vous pouvez exporter l'arrangement avec l'option « Audio comme sonnerie» dans le menu fichier.

Le dialogue d'exportation propose divers formats ainsi que des astuces et conseils utiles.

#### **Quelques remarques sur la création de sonneries**

**Matériel audio :** n'oubliez pas lors de la création de votre sonnerie que les hauts-parleurs des téléphones portables rendent mal les tonalités basses. Les tons aigus sont également mieux perçus dans un environnement bruyant. Si votre sonnerie comprend des objets MIDI, activez des instruments VST sur les pistes correspondantes dans l'arrangement afin d'entendre dans la sonnerie les informations MIDI contenues dans ces objets.

Certains fabricants proposent des effets VST permettant de simuler le son du haut-parleur de votre téléphone portable sur votre PC.

**Durée :** les sonneries habituelles ont une durée comprise entre cinq et soixante secondes. Vous pouvez créer des sonneries d'une durée supérieure avec MAGIX Music Maker 16 Premium, mais n'oubliez pas de vérifier que votre téléphone portable dispose d'une mémoire suffisante.

**Format fichier :** sélectionnez un format pris en charge par votre téléphone portable dans la boîte de dialogue. Si plusieurs formats sont proposés, n'oubliez pas que la qualité audio diffère selon le format. On considère en général que la qualité augmente avec la taille du fichier. Si votre téléphone portable ne prend pas en charge la lecture audio en stéréo, activez l'option d'exportation « Mono », ce qui vous permet de pratiquement diminuer de moitié la taille de votre fichier. La taille du fichier est affichée dans la fenêtre du dialogue d'exportation.

**Transfert de la sonnerie vers le téléphone portable :** selon le modèle de votre téléphone portable, il existe différentes possibilités d'envoyer la sonnerie depuis votre PC vers votre téléphone portable.

1. Connexion sans câble via infrarouge (IrDA) ou via Bluetooth,

2. via un câble de données et éventuellement un logiciel de transfert fourni par le fabricant, ou

3. via un transfert WAP ou MMS.

#### **Transfert via Bluetooth**

**Attention !** La chronologie décrite ici correspond à celle de **Windows XP** avec **Service Pack 2** !

Selon le pilote Bluetooth et la version du système d'exploitation, les boîtes de dialogue peuvent avoir une configuration différente et/ou l'ordre (par ex. pour l'attribution du mot de passe) varier lors du transfert sur le portable. Mais, en règle générale, la procédure à suivre si l'on utilise d'autres pilotes est similaire. Pour cela, lisez l'Aide et/ou la section correspondante du manuel d'utilisation concernant le système d'exploitation et votre adaptateur Bluetooth.

Si vous ne possédez pas encore d'adaptateur Bluetooh, vous pouvez en commander un directement dans la MAGIX Boutique en ligne par le biais de l'assistant de tâches (Menu Tâches - Autres possibilités - Transfert sur périphériques mobiles via Bluetooth) !

- Si vous possédez un périphérique Bluetooth, vous pouvez exporter le film directement sur votre périphérique. Pour cela, votre appareil et votre PC doivent comporter une interface Bluetooth. Si votre système possède un périphérique Bluetooth, vous pouvez activer l'option « **Transmettre avec Bluetooth** ».
- Après la conversion du film dans le format souhaité, l'**Assistant pour**

#### **le transfert de données** s'affiche.

- Lors de la première tentative de transfert de données sur votre périphérique via Bluetooth, vous devez régler votre appareil comme destinataire dans la boîte de dialogue, en cliquant sur le bouton « **Parcourir...** » puis en sélectionnant votre périphérique. Le nom que porte votre périphérique dans le réseau Bluetooth est déterminé dans le périphérique dans les paramètres Bluetooth. Pour cela, reportez-vous au manuel d'utilisation de votre périphérique. Sélectionnez maintenant votre périphérique et confirmez avec « OK ».
- Saisissez maintenant un mot de passe quelconque que vous devrez confirmer ultérieurement dans le périphérique et, dans l'assistant, cliquez sur le bouton « Suivant ». Comme vous pouvez établir des connexions simultanément entre plusieurs périphériques Bluetooth dans une pièce, ce mot de passe sert non seulement à identifier une connexion précise, mais il a aussi des fonctions de sécurité.

Selon le pilote de périphérique Bluetooth, l'ordre peut également être inversé, c'est-à-dire. que l'on vous demande tout d'abord un mot de passe sur le périphérique et que vous devez ensuite le confirmer sur l'ordinateur. Important : utilisez le même mot de passe dans les deux cas.

- Il est possible que l'on vous redemande d'indiquer le nom du fichier et le chemin d'accès du film. Dans ce cas, il est conseillé, lors de l'exportation du fichier, d'utiliser un répertoire qui se retrouve facilement (par ex. « Mes documents\Mes vidéos »).
- Cliquez maintenant sur le bouton « Parcourir... », allez sur le répertoire défini et sélectionnez votre fichier vidéo par un double clic. Dans l'assistant, cliquez ensuite sur le bouton « Suivant ».
- Le cas échéant, vous devez alors activer la réception de données sur le périphérique et, éventuellement, saisir de nouveau le mot de passe. La transmission de la vidéo commence ensuite immédiatement.
- Une fois la transmission achevée, s'affiche maintenant sur votre périphérique le symbole pour les données reçues et/ou un nouveau message. Lisez à ce sujet la section correspondante du manuel d'utilisation de votre périphérique pour savoir comment vous pouvez sauvegarder et lire la vidéo.

**Attention !** Il est conseillé de n'activer la réception de données via Bluetooth sur votre périphérique que si vous avez vraiment besoin de cette fonction, par ex. pour le transfert de fichiers. Une fois que vous

avez terminé le processus de transmission, vous devriez désactiver Bluetooth, car un Bluetooth activé en permanence peut représenter un danger pour la sécurité !

#### **Transférer via infrarouge**

Pour les périphériques avec interface infrarouge, le transfert de films est assez similaire au transfert via Bluetooth. Vous avez besoin pour cela d'une interface infrarouge aussi bien sur le PC que sur le périphérique. De nombreux ordinateurs portables sont déjà équipés à l'usine d'une telle interface infrarouge (IrDA).

• Avant d'ouvrir l'exportation, une connexion infrarouge doit être établie entre l'ordinateur et le périphérique. Activez donc l'interface infrarouge dans votre périphérique et établissez la connexion avec l'ordinateur. Vous pouvez contrôler que la connexion a bien été établie par un symbole correspondant dans la barre des tâches. Vous trouverez plus d'informations à ce sujet dans l'Aide Windows sous le mot-clé « Connexion sans fil ».

**Remarque :** certains périphériques désactivent l'interface infrarouge au bout d'un certain temps si aucune donnée n'est échangée. Dans ce cas, vous pouvez de nouveau rechercher le film exporté dans le Media Pool, réactiver l'interface infrarouge de votre périphérique, ouvrir le menu contextuel de ce fichier et, avec l'inscription « Transférer », envoyer la vidéo une nouvelle fois à votre périphérique.

- Ouvrez la boîte de dialogue d'exportation avec le bouton « Exportation » et sélectionnez sous « Transmettre après l'exportation » l'option « Transmettre avec infrarouge » et confirmez avec le bouton « OK ». Une fenêtre qui vous informe sur l'état actuel de la transmission s'ouvre alors.
- Une fois que la transmission achevée, le symbole pour les données reçues et/ou un nouveau message s'affiche maintenant sur le périphérique. Lisez à ce sujet la section correspondante du manuel d'utilisation de votre périphérique pour savoir comment vous pouvez sauvegarder et lire la vidéo.

### **Podcasting**

Podcasting est le nom donné à une nouvelle forme d'émission sur Internet. Il est composé de : **« Pod »**, de iPod, nom d'un fameux

#### 288 Reprendre l'arrangement

lecteur MP3 portable, et du mot anglais « Broad**casting** » pour « radiodiffusion », à savoir la transmission de contenus médias vers le plus grand nombre de destinataires possible.

Un podcast peut être considéré comme une sorte de station de radio sur Internet. Les stations de radio Internet diffusent en temps réel, c'est-à-dire que vous pouvez uniquement écouter et enregistrer l'émission diffusée sur le moment. Le podcasting fonctionne différemment : les émissions sont pré-produites et chargées sur un serveur Internet pour téléchargement. En tant qu'auditeur, vous pouvez vous abonner à des podcasts et télécharger les fichiers et les écouter quand vous le souhaitez, sur votre lecteur MP3 par exemple !

#### **Exporter comme podcast**

Choisissez la commande « Télécharger arrangement comme émission de podcast (audio) » dans le menu Online > MAGIX Service Podcast pour lancer le fabuleux voyage de votre podcast sur les sites des plus grands fournisseurs de podcasts.

La première station est votre MAGIX Album en ligne personnel, l'endroit où votre podcast aura élu domicile sur Internet. C'est depuis cet emplacement qu'il pourra être téléchargé dans le monde entier. Inscrivez-vous avec votre mot de passe existant ou enregistrez-vous comme nouveau.

Par ailleurs : vous pouvez ouvrir un espace Web MAGIX Album en ligne de 512 Mo gratuit à tout moment. Vous pourrez alors y accéder de n'importe où dans le monde.

Lors du chargement via « Créer podcast », le podcast est envoyé vers votre MAGIX Album en ligne personnel. Le titre au nouveau format est à disposition dans le MAGIX Online Photo & Video Manager de votre MAGIX Album en ligne , dans le dossier nouvellement créé « Mes podcasts ».
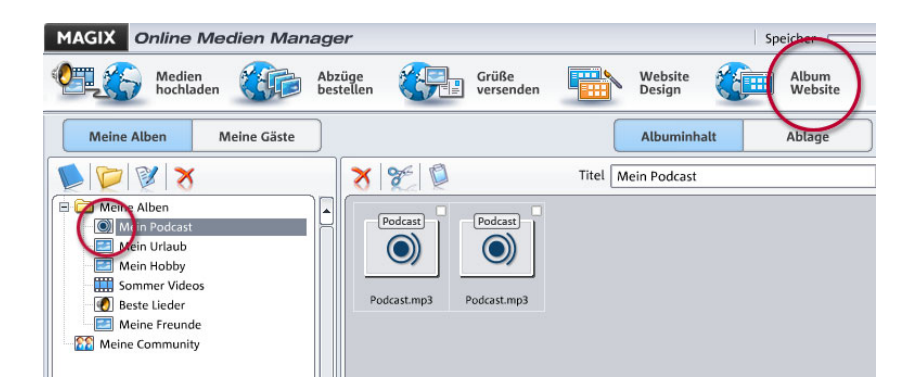

À présent, regardez sur le site de votre album : vous pouvez y écouter le podcast sur votre propre site. Vous reconnaîtrez immédiatement le petit bouton « Abonnement flux RSS » permettant désormais à tout autre visiteur de votre site MAGIX Album en ligne de recevoir vos podcasts automatiquement.

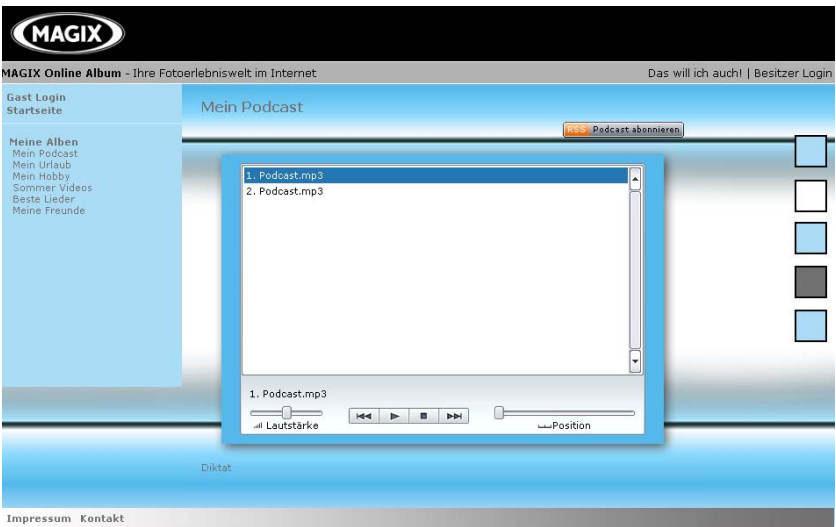

#### **Comment se diffuse un podcast ?**

La technologie du podcast le permettant, votre « Flux RSS » sera automatiquement envoyé à de nombreux podcatchers, dont le MAGIX Service Podcast, depuis votre MAGIX Album en ligne. Un large public pourra alors s'abonner à votre podcast et l'écouter depuis là. Pour le moment, un podcast créé dans MAGIX Podcast Maker et configuré dans MAGIX Album en ligne sera envoyé vers 10 à 20 podcatchers internationaux. Sa diffusion dépendra de la langue et du thème du podcast.

Il se peut donc que vous trouviez votre propre podcast sur un moteur de recherche sans avoir pensé au chemin qu'un podcast peut parcourir sur le Web.

#### **Télécharger émission de podcast**

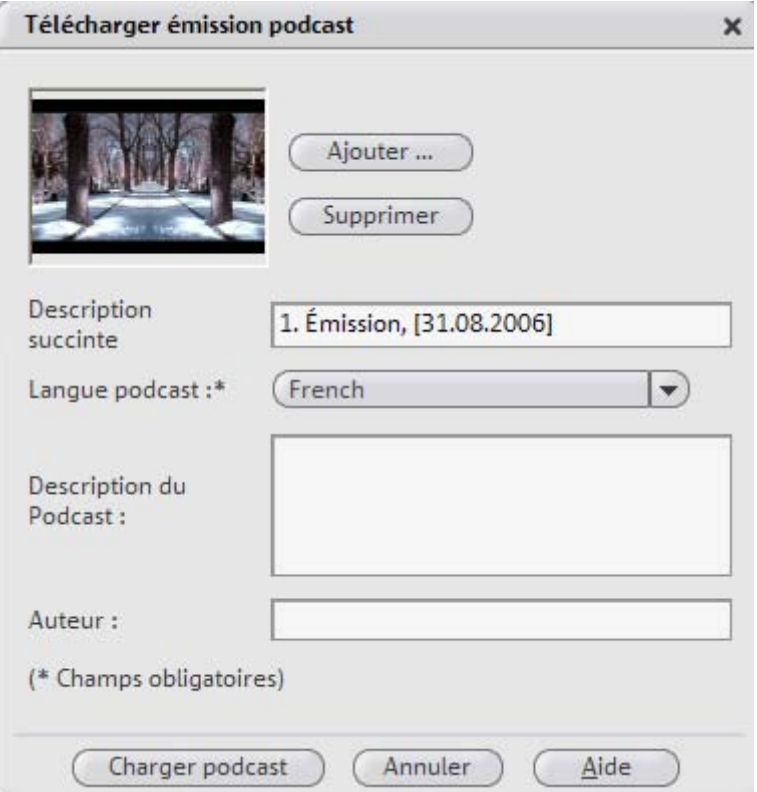

Avec « Télécharger arrangement comme émission de podcast (audio) », vous publiez votre arrangement comme titre dans votre podcast. La boîte de dialogue **Télécharger émission de podcast**  s'ouvre alors. Vous devez saisir les informations nécessaires pour votre titre-podcast.

**Ajouter/Supprimer :** vous permet d'ajouter à l'émission une image au format JPEG. Supprimer vous permet d'effacer l'image.

www.magix.fr **Désignation de l'émission :** il s'agit du nom de votre émission. Un podcast comprend généralement plusieurs émissions et de nouvelles émissions viennent régulièrement s'y ajouter. Ce n'est **pas** ici que vous définissez le podcast dans lequel sera inclue l'émission. Ce paramètre est défini au cours du téléchargement dans MAGIX Album

en ligne. Un podcast correspond en quelque sorte à un album.

**Langue du podcast :** ce champ doit être correctement défini, car les répertoires du podcast trient les podcasts par langue.

<span id="page-290-0"></span>**Description de l'émission :** la description, comme la désignation de l'émission, est très importante car elle permet de distinguer votre émission de podcast d'autres émissions, afin de l'écouter.

**Auteur :** vous pouvez saisir ici votre adresse e-mail pour quiconque souhaiterait des précisions, par exemple.

**Télécharger un podcast :** le projet est encodé comme fichier MP3 et téléchargé sur MAGIX Album en ligne. Vous ne pouvez télécharger d'une seule émission (un fichier) à la fois.

# **Exporter vers YouTube™**

Vous pouvez charger votre arrangement directement sur YouTube™ depuis MAGIX Music Maker 16 Premium.

Cette fonction se trouve dans le menu Fichiers > Exportation > « Chargement sur YouTube ».

Cette commande ouvre une boîte de dialogue dans laquelle vous pouvez indiquer le nom de l'arrangement (comme il est indiqué dans MAGIX Music Maker 16 Premium), une description, des mots-clés (appelés Tags : informations de titres) et la catégorie de la vidéo. Après avoir confirmé ces informations grâce à la touche « OK », l'arrangement sera exporté et chargé sur YouTube™. Évidemment, vous devez être connecté grâce à vos données d'accès (nom d'utilisateur et mot de passe) à YouTube™ pour que le transfert de la vidéo fonctionne. Si vous n'êtes pas inscrit à YouTube™, veuillez auparavant ouvrir un navigateur Internet et vous créer un compte sur YouTube™.

Après le chargement, votre navigateur s'ouvre et vous affiche la page infos de votre vidéo pour que vous puissiez vérifier une fois de plus les informations que vous avez indiqué. Si tout est correct, vous pourrez quitter cette page et la vidéo apparaîtra désormais dans la liste de vos vidéos personnelles. Après un bref délai, la vidéo apparaîtra en ligne sur YouTube™ et pourra être vue sur Internet dans le monde entier.

# **Insérer une chanson dans votre profil MySpace**

Cette fonction vous permet d'insérer votre arrangement réalisé avec MAGIX Music Maker 16 Premium, une fois celui-ci terminé, directement dans votre profil MySpace. Voilà comment cela se déroule :

1. L'arrangement est exporté sous forme d'un fichier MP3.

2. Le fichier est chargé sur un serveur MAGIX. Lors de la première utilisation, vous devez vous inscrire pour pouvoir utiliser le chargement de chansons MAGIX Music Maker.

Il est nécessaire d'indiquer votre nom, une adresse électronique valide, un nom d'utilisateur ainsi qu'un mot de passe. Vous recevrez alors un e-mail de confirmation à l'adresse électronique indiquée. Dans cet e-mail, vous trouverez un lien que vous devrez cliquer afin d'activer la fonction de chargement. Tous les chargements supplémentaires ont lieu automatiquement, sans que vous ayez à entrer à chaque fois vos données d'identification : celles-ci sont sauvegardées dans le programme.

3. Une boîte de dialogue s'ouvre et vous affiche un code HTML. Copiez-le dans le presse-papiers avec le bouton « Copier ».

4. Connectez-vous à votre compte MySpace et cliquez sur Profil > Éditer le profil.

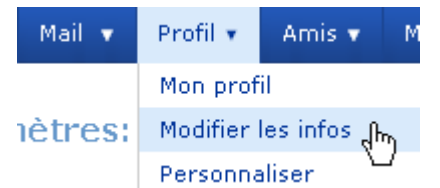

5. Insérez le code dans un des champs (cliquez dans le champ et utilisez le raccourci CTRL+V) autorisant la saisie directe de code HTML, dans la section « Infos personnelle > Centres d'intérêts » par exemple. À cet emplacement apparaîtra alors dans votre profil MySpace un lecteur intégré, via lequel tous les visiteurs de votre profil pourront écouter vos morceaux créés avec MAGIX Music Maker 16 Premium.

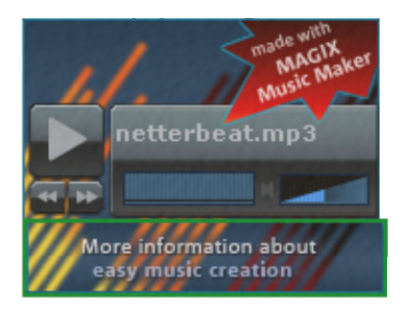

L'insertion du code ne doit avoir lieu qu'une seule fois, toutes les chansons suivantes seront ajoutées par la suite automatiquement dans le lecteur en tant que plages supplémentaires.

Remarques :

- Si vous possédez déjà un compte MAGIX Album en ligne (voir page 340), vous pouvez utiliser vos données d'accès à ce compte pour le chargement MAGIX Music Maker 16 Premium.
- Pour modifier ultérieurement l'ordre des plages ou en supprimer certaines, vous devez vous connecter à l'aide de vos données d'accès à MAGIX Album en ligne http://fr.magix-photos.com et, une fois dans l'interface, ouvrir le **Online Media Manager**. Vous y trouverez vos chansons chargées dans le dossier « Music Maker » dans l'album « MySpace ».

# **Charger des morceaux sur DJ-Tunes**

Faites votre entrée dans une des plus grandes communautés de musique orientée vers la Dance et récupérez le prix d'achat ! Vous avez la possibilité de charger vos chansons directement depuis le

www.magix.fr

programme sur DJ-Tunes et même de les vendre.

Plus d'informations sur le site http://www.djtunes.com http://www.djtunes.com

Ce site est exclusivement en anglais.

# **Graver un CD audio**

Pour graver un CD audio, exportez votre arrangement comme fichier WAV au moyen de la fonction « Menu Fichier -> Exporter arrangement -> Audio sous wave ». Le fichier WAV ainsi créé peut alors être gravé comme CD audio au moyen d'un programme de gravure quelconque.

MAGIX Music Maker 16 Premium comprend le programme de gravure MAGIX Speed burnR, ainsi que MAGIX Music Editor. Ainsi, vous pouvez charger votre arrangement à l'aide du menu « Fichier » > « Exporter arrangement » > « Graver arrangement sur CDCD-R(W) audio » dans MAGIX Music Editor, puis le graver depuis cet outil de matriçage sur un CD audio.Vous pouvez, en outre, ouvrir MAGIX Speed burnR à l'aide du menu contextuel du Media Pool. Vous pouvez créer des CD de données MP3.

# **Menu Fichier**

# **Nouvel arrangement**

Cette première option issue du menu « Fichier » permet de créer un nouvel arrangement dans votre logiciel MAGIX Music Maker 16 Premium. Vous pouvez ajouter des pistes supplémentaires via le menu Édition ou la boîte de dialogue « Propriétés de l'arrangement ».

 $\text{Raccourci} \cdot \text{Ctrl} + \text{N}$ 

# **Charger arrangement**

Avec cette option, il est possible de charger un arrangement qui a été auparavant mémorisé à l'aide de MAGIX Music Maker 16 Premium. Veuillez noter qu'il faut que les fichiers objets (sons, vidéos, etc.) soient également disponibles pour leurs chargements. MAGIX Music Maker 16 Premium recherche les sons utilisés et les vidéos en premier lieu dans l'arborescence où ils se trouvaient au moment de la mémorisation de l'arrangement. S'ils ne sont plus là, MAGIX Music Maker 16 Premium recherche les objets dans le même dossier que l'arrangement lui- même.

 $Raccourci:$   $Ctrl + Q$ 

# **Sauvegarder arrangement**

L'arrangement actuel sera mémorisé sous le nom déjà existant. Si aucun nom n'a été attribué, une fenêtre de programme s'ouvre pour demander le nom et l'arborescence du fichier.

Raccourci : Ctrl + S

# **Sauvegarder arrangement sous**

Une fenêtre de programme s'ouvre pour déterminer le choix du nom et l'arborescence du fichier où il doit être mémorisé.

Raccourci : Shift + S

# **Exporter**

## **Graver de l'audio sur CD/DVD-R(W)**

Cette option permet d'exporter l'arrangement sous forme de fichier WAV et de le transférer dans le programme MAGIX Music Editor d'où il sera gravé sur un CD audio.

Raccourci clavier : Maj + Alt + A

## **Boîte de dialogue d'exportation audio**

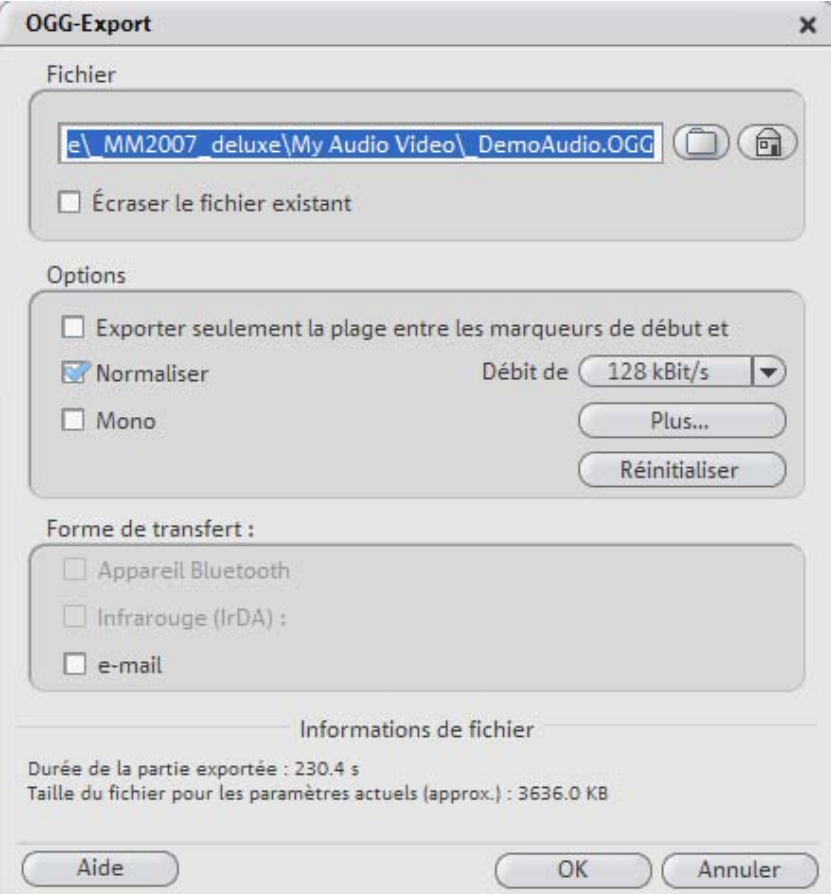

**Fichier**

Sous « **Fichier** », vous pouvez entrer un nom pour le fichier exporté.

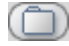

Le symbole du dossier vous permet de sélectionner le répertoire dans lequel le fichier doit être exporté. La boîte de dialogue retient le chemin pour toute exportation réalisée ultérieurement.

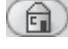

Avec le symbole de la maison, le chemin d'exportation redevient le chemin prédéfini par défaut.

Avec « **Écraser fichier sans confirmation** », vous pouvez exécuter plusieurs exportations toujours dans le même fichier.

## **Options**

**Exporter uniquement la zone entre les marqueurs de début et de fin :** choisissez cette option si vous souhaitez exporter un extrait de l'arrangement.

**Débit binaire :** la sélection du « débit binaire » détermine la force de la compression : plus le débit binaire est élevé, plus la qualité du fichier audio exporté est elle aussi élevée. Le débit binaire détermine par ailleurs la taille finale du fichier : plus le débit binaire est petit, plus les fichiers seront eux aussi petits.

**Plus :** vous permet d'ouvrir la boîte de dialogue des paramètres avancés pour le format audio correspondant.

**Mono :** de nombreux périphériques mobiles ne possèdent qu'un seul haut-parleur. Afin d'économiser de l'espace mémoire, vous pou[vez](#page-280-0)  aussi exporter en mono.

**Normalisation :** cette fonction devrait toujours être activée. Elle garantit que la musique ne soit pas lue trop forte/saturée ou trop basse.

## **Forme de transmission**

Vous pouvez indiquer ici si vous souhaiter transférer l'arrangement exporté sur un périphérique mobile par Bluetooth ou infrarouge, ou si vous souhaitez l'envoyer par e-mail. Pour en savoir plus, veuillez vous référer au chapitre Reprendre l'arrangement (voir page 281)

## **Exporter arrangement > Audio sous wave**

Le matériel audio sera exporté sous le format de fichier standard

www.magix.fr

## 298 Menu Fichier

Wav. C'est le format usuel pour l'utilisation ultérieure sur ordinateurs personnels avec Windows. Ces fichiers ne sont pas comprimés et permettent de conserver toute la qualité de votre arrangement.

#### **Audio au format MP3**

MAGIX [Music](#page-283-0) Maker 16 Premium fournit un encodeur MP3 pour des conversions particulièrement rapides avec un son de grande qualité dans le format audio très populaire MP3.

**Remarque :** l'encodeur MP3 ne peut pas être utilisé comme codec pour la piste sonore d'AVI-Audio !

#### **Mode de transfert**

Ici, vous déterminez comment le fichier audio est envoyé au périphérique mobile. Pour cela, lisez Transfert des fichiers (voir page 284).

#### **Options**

Dans la section « Options », vous pouvez ré[gler le](#page-271-0) format et la compression pour le fichier audio.

**Débit binaire :** la sélection du « débit binaire » détermine la force de la compression : plus le débit binaire est élevé, plus la qualité du fichier audio exporté est elle aussi élevée. Le débit binaire définit en outre la taille du fichier : plus le débit [bina](#page-351-0)ire est faible, plus le fichier est petit.

**Mono/Stéréo/Surround 5.1 :** de nombreux périphériques disposent d'un seul haut-parleur. Afin d'économiser de l'espace mémoire, vous pouvez aussi exporter en mono. Dans le mode Surround 5.1 (voir Mixer en mode surround (voir page 272)), vous pouvez également exporter au format surround MP3.

**Attention :**avant de pouvoir utiliser l'encodeur MP3 pour le surround, vous devez l'activer. Cette activation est payante. Pour de plus amples informations, consultez le chapitre Activation des fonctions supplémentaires (voir page 352) dans le menu Aide.

**Normalisation :** cette fonction devrait toujours être activée. Elle garantit que la musique ne soit pas lue de façon trop forte, trop

www.magix.fr

saturée ou trop basse.

Raccourci : Alt + M

## **Exporter arrangement > Audio sous OGG Vorbis**

Ogg Vorbis est un Open Source-Audio Codec sans licence ayant de très bonnes propriétés de son pour des fichiers relativement petits (de manière semblable à MP3).

 $\text{Raccourci}$  :  $\text{Alt} + 7$ 

## **Audio au format Windows Media Audio**

Exportez l'arrangement au format Windows Media Audio. Pour plus de paramètres, lisez Windows Media Video Export (voir page 303).

Raccourci : Alt + E

## **Audio comme AIFF**

Le matériel audio est exporté comme fichier AIFF. C'est le format audio courant pour les ordinateurs Apple™

 $Raccourci \cdot Alt + F$ 

## **Charger audio sur MySpace/DJ-Tunes**

Le matériel audio est exporté en tant que fichier MP3 est chargé dans les communautés MySpace ou DJ-Tunes.

Raccourci-clavier : Alt + C

## **Boîte de dialogue d'exportation vidéo**

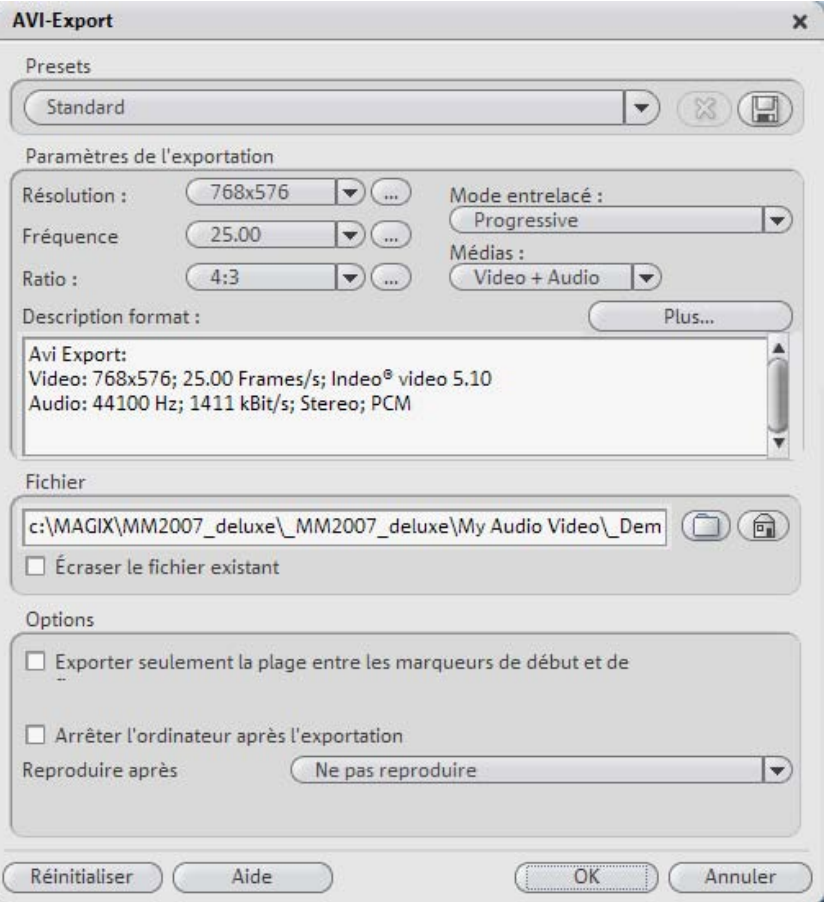

Vous pouvez exporter votre arrangement sous différents formats vidéo. Selon le format sélectionné, les options proposées peuvent varier.

**Presets :** sous presets, vous trouverez une liste des paramètres typiques pour le format sélectionné et les applications les plus importantes.

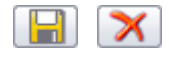

Le bouton « **Enregistrer** » vous permet de sauvegarder vos paramètres personnels, le bouton « **Supprimer** » sert à les supprimer de la liste.

**Paramètres d'exportation :** les paramètres généraux d'exportation, tels que la résolution, le rapport hauteur/largeur et la fréquence

d'images sont définis dans les boîtes de dialogue. Vous pouvez sélectionner dans les listes les valeurs les plus courantes et, pour des valeurs personnelles, cliquer sur les touches « **...** ». Les paramètres spécifiques pour le format vidéo sélectionné sont accessibles via « **Plus** ».

Sous « **Fichier** », vous pouvez entrer un nom pour le fichier exporté.

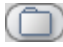

Le symbole du dossier vous permet de sélectionner le répertoire dans lequel le fichier doit être exporté. La boîte de dialogue retient le chemin pour toute exportation réalisée ultérieurement.

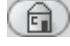

Avec le symbole de la maison, le chemin d'exportation redevient le chemin prédéfini par défaut.

Avec « **Écraser fichier sans confirmation** », vous pouvez exécuter plusieurs exportations toujours dans le même fichier.

## **Options**

**Éteindre l'ordinateur après une e[xpor](#page-280-0)tation réussie :** cette option permet de désactiver automatiquement le PC à la fin d'un processus de gravure.

**Exporter uniquement la zone entre les marqueurs de début et de fin :** choisissez cette option si vous souhaitez exporter un extrait de l'arrangement.

**Reproduire après l'exportation :** Vous pouvez indiquer ici si vous souhaiter transfére[r l'arr](#page-301-0)angement exporté sur un périphérique mobile par Bluetooth ou infrarouge, ou si vous souhaitez l'envoyer par email. Pour en savoir plus, veuillez vous référer au chapitre Reprendre l'arrangement (voir page 281)

## **Vidéo au format AVI**

Lors d'une exportation comme fichier vidéo AVI, il est possible, outre la taille et le taux de répétition d'image de la vidéo AVI à créer, de déterminer et de configurer les codecs de compression pour l'audio (Compression audio) et la vidéo (Codec). Veuillez également tenir compte des remarques générales sur les vidéos AVI (voir page 257, voir page 302) se trouvant dans le manuel d'utilisation PDF.

Raccourci : Alt + A

#### <span id="page-301-0"></span>**Remarques générales sur les vidéos AVI**

Le format AVI (**A**udio **V**ideo **I**nterleaved) n'est pas un « vrai » format de fichier. Il s'agit plutôt d'un conteneur pour lequel les conventions sont définies de manière générale seulement en ce qui concerne la transmission de données audio et vidéo à un programme. Le format de sauvegarde exact des données est défini par le codec (**Co**deur/**déc**odeur). Un codec comprime des données audio et vidéo dans son propre format, que seul le codec en question ne peut reconnaître et décoder lors de la lecture.

Concrètement, cela signifie qu'un fichier AVI créé sur un ordinateur **ne peut** être chargé ou lu sur un autre PC seulement si le même codec y est installé.

De nombreux codecs (Intel Indeo→ Vidéo par exemple) sont désormais inclus dans l'installation de Windows™ alors que d'autres, tels que le célèbre codec DivX, ne le sont pas. Si vous désirez créer un fichier AVI avec un tel codec et l'utiliser sur un autre PC, vous devrez y installer le codec correspondant.

Il peut arriver que certains codecs de cartes de montage vidéo plus anciennes posent problème car ils ne peuvent fonctionner qu'avec le matériel de la carte correspondante. De tels fichier AVI peuvent être utilisés **uniquement** sur l'ordinateur où ils ont été créés. Nous vous recommandons si possible d'éviter d'utiliser ces codecs.

#### **Vidéo au format MAGIX Vidéo**

Exporte le projet en format MAGIX vidéo

MAGIX Music Maker 16 Premium utilise ce format pour l'enregistrement vidéo : il est optimisé pour le montage vidéo digital avec un matériel de haute qualité.

 $\mathsf{Raccourci}$  :  $\mathsf{Alt} + \mathsf{D}$ 

#### **Vidéo au format Quicktime Movie**

Exporte le film au format Quicktime Movie. Ce format permet un streaming (lecture en transit) de fichiers audio ou vidéo via Internet.

Tout comme avec l'exportation Real Media, vous pouvez aussi, pour l'exportation Quicktime, régler les paramètres correspondants de taille de vidéo, taux de répétition de l'image et codecs. Dans la boîte de dialogue « Exportation », vous n'avez toutefois pas la possibilité

d'ajouter à la vidéo des commentaires ou autres.

Pour les fichiers Quicktime (\*.mov), la bibliothèque Quicktime doit être installée.

Raccourci : Alt+Q

## **Vidéo au format Windows Media**

Exporte l'arrangement au format Windows Media. Il s'agit d'un format audio/vidéo universel de Microsoft. En conséquence, les possibilités de réglage dans la boîte de dialogue **« Plus...** » sont complexes.

#### **Configuration manuelle**

**Codec audio/vidéo** : différents codecs sont possibles en fonction des différentes versions de Windows Media (7,8,9). En cas de problèmes de compatibilité pour la lecture, essayez un codec plus ancien avec un numéro de version inférieur.

**Mode débit binaire :** des débits binaires constants et variables sont possibles, mais, pour la plupart des périphériques et applications de streaming, un débit binaire constant est prescrit. Avec les modes VBR 2Pass, la vidéo est comprimée en deux passages afin d'utiliser optimalement pour Internet la largeur de bande des vidéos fortement comprimées.

**Débit binaire/Qualité/Format audio :** le débit binaire détermine la représentation et/ou la qualité audio. Plus il est élevé, plus les vidéos sont meilleures, mais plus les fichiers et le temps d'encodage nécessaire sont grands. En cas de débits binaires variables, le débit binaire est adapté dynamiquement aux exigences du matériel graphique ou sonore respectif. On peut donc déterminer soit un indice de qualité de 1-100 soit, pour l'encodage 2Pass, un débit binaire moyen ou maximum. Pour l'audio, le débit binaire est en plus déterminé par le format audio.

www.magix.fr **Importation depuis le profil système (type d'exportation) :** pour les cas d'utilisation les plus courants, excepté la lecture sur périphériques mobiles (où il est conseillé d'utiliser les paramètres préréglés fournis), comme par ex. le streaming Internet, Microsoft livre divers profils système parmi lesquels vous pouvez faire votre choix. Si le Windows Media Encoder 9, qui peut être téléchargé gratuitement chez Microsoft est installé, vous pouvez également éditer les profils ou ajouter des profils personnels. Ceux-ci peuvent

alors être chargés avec « **Importation depuis le fichier profil** ».

Sous **Infos Clip**, il est possible d'ajouter le titre, le nom de l'auteur, les indications de copyright et une description.

Raccourci : Alt+F

## **Trame unique sous BMP**

Exportez l'image qui se trouve actuellement sur le marqueur de début et qui est lue sur le moniteur de visualisation vidéo, comme fichier BMP.

Touche :Alt+M

#### **Image au format JPG**

Exporte l'image positionnée au marqueur de début actuel et affichée sur l'écran vidéo comme fichier au format JPEG (\*.jpg).

Raccourci : Alt + J

## **Chargement sur YouTube**

Charge l'arrangement actuel sur YouTube™. Pour une explication détaillée, veuillez lire s'il vous plaît Exporter vers YouTube (voir page 291).

Raccourci : Alt + U

#### **Envoyer arrangement sous e-mail**

Avec cette option, il est facile de créer un fichier comprimé dans le format Windows Media. En même temps, le programme habituel de courrier (messagerie électronique) est ouvert et le fichier créé est ajouté comme pièce attachée à un message préparé. Un arrangement quelconque peut donc être comprimé et envoyé sans opérations intermédiaires.

Raccourci : Maj + U

# **Importer**

## **Importer des pistes de CD audio**

Vous pouvez facilement importer une ou plusieurs piste(s) de CD

dans le Media Pool par glisser-déposer, comme un fichier standard. Si cette méthode ne fonctionne pas, vous pouvez utiliser la commande du menu pour ouvrir CD Manager, dans lequel vous pouvez sélectionner les pistes du CD audio et les charger dans l'arrangement. (Pour en savoir plus, référez-v[ous à](#page-251-0) la section « Importer un CD audio » (voir page 79) du chapitre « Objets audio »).

Raccourci clavier : C

## **Enregistrement audio**

Voir Enregistrement audio (voir page 76).

Raccourci : R

## **Enregistrement vidéo**

Voir Enregistrement vidéo (voir page 252).

Raccourci : G

# **Sauvegarde**

## **Charger une sauvegarde d'arrangement**

Cette commande vous permet de charger la sauvegarde d'un arrangement. MAGIX Music Maker 16 Premium crée automatiquement des sauvegardes de l'arrangement, qui peuvent être utilisées lorsque, par exemple, une erreur se produit dans le programme, afin de retrouver vos fichiers avec leurs dernières modifications. Ces sauvegardes automatiques se reconnaissent à l'extension de fichier MM\_ (tiret de souligenement). Cette commande est particulièrement utile, par exemple, lorsque vous avez enregistré des changements sans le vouloir et que vous souhaitez récupérer la précédente version de votre projet.

 $Raccourci \cdot Alt + O$ 

## **Copie de sauvegarde > Créer une copie de sauvegarde**

www.magix.fr Ce menu vous permet d'enregistrer un arrangement MAGIX Music Maker 16 Premium complet avec tous les fichiers multimédias utilisés dans un répertoire. Ceci est particulièrement utile lorsque vous voulez transmettre ou archiver un arrangement, ou lorsque les fichiers se trouvent sur plusieurs CD et que vous devez changer de CD pendant le chargement. En outre, les fichiers effets utilisés sont enregistrés

## 306 Menu Fichier

dans un dossier avec les autres fichiers.

Une boîte de dialogue dans laquelle il est possible de définir un chemin et un nom pour l'arrangement s'ouvre alors.

Raccourci : Mai+R

#### **Copie de sauvegarde > Créer une copie de sauvegarde en OGG**

Vous pouvez également créer une copie de sauvegarde (voir plus haut) au format OGG qui provoquera la compression de tous les fichiers audio au format OGG. Vous pouvez ainsi archiver votre chanson en utilisant très peu de mémoire et la présenter sur Internet.

Raccourci : Ctrl + Alt + R

#### **Copie de sauvegarde > Graver une copie de sauvegarde sur CD/DVD**

Grâce à cette option, l'arrangement peut être gravé sur CD ou DVD avec tous les fichiers correspondants.

Les plus gros arrangements peuvent également être directement gravés sur disque. Si nécessaire, l'arrangement sera automatiquement segmenter en lots pour être gravé sur plusieurs disques. Un programme de restauration, gravé sur le premier disque, garantit la réimportation facile de la sauvegarde.

<span id="page-305-0"></span>Raccourci : Ctrl + Maj + R

#### **Copie de sauvegarde > Graver manuellement les fichiers sélectionnés sur CD/DVD**

A l'aide de cet option, vous pouvez choisir de différents répertoires et les graver sur disque en passant par MAGIX Speed burnR.

Raccourci: Alt + Shift + R

## **Paramètres**

#### **Propriétés de l'arrangement**

Dans cette boîte de dialogue, vous pouvez définir les propriétés générales de l'arrangement. Cette boîte de dialogue contient en outre des informations statistiques concernant l'arrangement.

## **Propriétés**

**Nom** : indique le nom de l'arrangement actuel.

## **Paramètres généraux du projet**

**Chemin d'accès** : on trouve ici l'arborescence des dossiers du disque dur où sera déposé l'arrangement.

**Nombre de pistes :** définit le nombre de pistes à utiliser.

**Résolution vidéo :** vous pouvez configurer ici la résolution vidéo et le format vidéo à utiliser.

**Utiliser les paramètres comme standard pour les nouveaux projets :** les paramètres définis dans la boîte de dialogue valent comme paramètres standard pour les projets nouvellement créés.

## **Informations**

**Nom/Chemin d'accès :** cf. ci-dessus.

**Créé le :** indique le date à laquelle l'arrangement à été créé.

**Dernière modification** : date de la dernière mémorisation de l'arrangement.

**Nombre d'objets utilisés** : on trouve ici le nombre de tous les objets de l'arrangement. Les objets audio stéréo comptent pour deux objets. Les objets virtuels, c'est à dire les copies sont également comptées.

**Fichiers utilisés** : ici se trouvent les noms et répertoires de tous les fichiers multimédias utilisés dans l'arrangement.

## **Propriétés**

**Nom :** affiche le nom de l'arrangement actuel.

## **Paramètres généraux d'arrangement**

**Chemin :** ici se trouve le chemin du répertoire du disque dur dans lequel est enregistré l'arrangement.

**Nombre de pistes :** vous pouvez définir ici le nombre de pistes à utiliser.

**Taux d'échantillonnage audio :** le taux d'échantillonnage définit la vitesse de lecture et la tonalité des objets audio Wave. Le taux d'échantillonnage que vous utilisez dépend de votre carte son (certaines cartes son permettent même de modifier le taux d'échantillonnage pendant la lecture). Ce paramètre est particulièrement utile, si vous souhaitez écouter votre arrangement au ralenti, afin de localiser certaines zones problématiques. Si vous divisez en deux la valeur du taux d'échantillonnage, les objets audio Wave sont exécutés une octave au-dessous.

**Type de mesure :** vous disposez également de type[s de](#page-277-0) mesures impaires, par exemple 3/4 mesure. Grâ[ce au](#page-279-0)x divers paramètres de la grille, vous pouvez également définir d'autres types de mesure, par exemple : avec une 3/4 mesure et une portée de 1/8, vous obtenez une mesure de 6/8.

**Résolution vidéo :** vous pouvez ici définir les paramètres de la résolution vidéo utilisée et définir le format vidéo également.

**Utiliser comme paramètre prédéfini pour les nouveaux projets :** les paramètres définis dans la boîte de dialogue valent comme paramètres standard pour les nouveaux projets.

#### **Paramètres de synchronisation / Rewire**

Options pour la Synchronisation (voir page 278) et CompatibilitéRewire (voir page 280).

#### <span id="page-307-0"></span>**Informations**

**Nom/Chemin :** voir plus haut

**Créé le :** affiche la date et l'heure auxquelles l'arrangement a été créé.

**Dernière modification :** affiche la date de la dernière sauvegarde. **Nombre d'objets utilisés :** affiche la quantité d'objets dans l'arrangement.

**Fichiers utilisés :** vous trouverez ici les noms et chemins de tous les fichiers multimédia utilisés dans l'arrangement.

#### **Paramètres du programme**

#### **Général**

**Autoscroll (défilement automatique) :** si cette option est activée, l'affichage à l'écran se déplace automatiquement quand le marqueur de lecture atteint le bord droit de l'écran, ce qui est particulièrement utile dans le cas d'arrangements longs. Le défilement nécessite un certain temps, dû au temps de calcul requis par l'affichage à l'écran, pouvant perturber ou interrompre la lecture, selon les performances de votre système. Si vous rencontrez ce problème, désactivez le

défilement automatique.

**Affichage simplifié de l'objet :**Avec cette option, vous pouvez passer d'un affichage d'objet à un autre. Les objets vidéo dans les pistes s'affichent simplement ou avec des cadres de prévisualisation, plus détaillés. Les objets audio se présentent sous la forme d'une présentation sinusoïdale (une sinusoïde ou deux en cas de son stéréo).

**Enregistrement automatique de sauvegardes d'arrangements :** vous pouvez ici déterminer à quel intervalle de temps les sauvegardes d'arrangement automatiques doivent être effectuées.

#### **Soundpool**

**Masquer les boucles non disponibles :**tous les soundpools sont enregistrés automatiquement dans une base de données. Les boucles enregistrées dans cette dernière sont répertoriées dans le Mediapool, y compris celles provenant de médias externes (disques Soundpool) et ne se trouvant pas forcément dans le lecteur. Vous pouvez ici les masquer. Attention, cela peut ralentir les recherches dans le Mediapool

**Masquer les instruments ne correspondant pas au style :**les groupes d'instruments pour lesquels il n'y a pas de boucle dans un style précis sont complètement masqués et pas seulement grisés dans le Mediapool.

**Nettoyer le Soundpool :**chaque soundpool connu au minimum une fois depuis un CD / DVD ou depuis le disque dur est enregistré dans la base de données et affiché, même si le média correspondant ne se trouve pas dans le lecteur ou si le Soundpool a été effacé ou déplacé. Cette option permet de supprimer ces éléments de la base de données.

**Rétablir le Soundpool :** cette option efface la base de données du Soundpool. Vous pouvez quand même conserver les outils du Soundpool fournis et installés dans la base de données.

**Vue multiple :** dans ce menu, vous pouvez subdiviser la liste des fichiers Soundpool et utiliser jusqu'à quatre répertoires Soundpool différents simultanément. Il est possible de définir une recherche personnalisée pour chaque liste.

www.magix.fr **Masquer les infobulles supplémentaires :** les informations supplémentaires concernant les boucles trouvées dans le Mediapool sont masquées.

**Boîtes de dialogue :**Dans son nouveau statut, MAGIX Music Maker 16 Premium affiche un certain nombre de messages de sécurité en différents endroits du programme. Chacun d'entre eux peut être désactivé en cochant l'option en bas de la boîte de dialogue « Ne plus afficher ce message ». Pour afficher de nouveau ces messages, choisissez l'option « **Réactiver les boîtes de dialogue d'avertissement** ».

#### **Interfaces du programme**

**Obscurcir l'interface lors de l'ouverture de boîtes de dialogue :**L'obscurcissement symbolise un mode de dialogue qui doit être refermé pour pouvoir continuer à utiliser le programme. Si cela vous dérange, vous pouvez désactiver ce mode ici.

**Masquer les actualités :**Cette option désactive le MAGIX News Center dans l'interface principale de MAGIX Music Maker 16 Premium.

#### **Importation**

**Pré-écouter des échantillons (Wav, Ogg) pendant la lecture de l'arrangement :** vous pouvez activer ici la pré-écoute pendant une reproduction (Smart Preview).

**Ajuster automatiquement les échantillons au BPM :** lors de leur chargement dans l'arrangement et au cours de leur préécoute, les échantillons sont ajustés au tempo de l'arrangement par MAGIX Music Maker 16 Premium. Cette opération fonctionne toujours lorsqu'il s'agit des nouveaux échantillons MAGIX Soundpool, car les informations concernant le tempo sont enregistrés dans les fichiers Wave. Cela fonctionne également avec les autres boucles à condition que ces morceaux soient coupés en cadence. (Voir le chapitre Arrangeur)

L'option **« Uniquement pour les échantillons corrigés »** désactive l'allongement du temps automatique pour tous les autres échantillons. L'option **« Appliquer également aux échantillons les plus longs »** permet d'ajuster les échantillons les plus longs, s'ils contiennent des informations de mesure et de tempo obtenues avec le module de remixage.

Ouvrir automatiquement le **module de remixage pour la reconnaissance du tempo et des mesures dans le cas d'échantillons plus longs (> 15 s) :** vous pouvez activer et désactiver ici l'ouverture automatique du module de remixage Remix Agent pour les échantillons plus longs (par exemple les pistes de CD ou les MP3).

**Ajuster automatiquement les fichiers Wave à la tonalité :** les fichiers Wave peuvent être automatiquement modifiés dans la tonalité via le pitchshifting. Pour cela, les échantillons utilisés doivent contenir des informations sur la tonalité comme les échantillons des CD de Soundpools de MAGIX. La tonalité de l'arrangement sera alors semblable à celle du premier échantillon de l'arrangement.

Utiliser l'**ajustage destructif pour les échantillons courts :**

générale[men](#page-83-0)t, les échantillons chargés sont ajustés à l'arrangement via un procédé d'allongement du temps en temps réel. Vous pouvez désactiver ce procédé si vous possédez un ordinateur aux faibles performances. L'effet d'allongement du temps (Timestretching) sera alors calculé dans un nouveau fichier, qui sera lui-même copié sur le disque dur.

**Lire les pistes de CD audio en mode analogique au lieu de numérique :** si cette option est activée, vous pouvez enregistrer des CD audio via le bouton d'enregistrement du contrôle de transport. Pour de plus amples informations, référez-vous à la section « Enregistrer des CD audio » du chapitre « Objets audio » (voir page 84).

**Ouvrir l'éditeur midi automatiquement après l'import de fichiers MIDI :** l'éditeur MIDI s'ouvre automatiquement lorsque vous chargez des fichiers MIDI afin de procéder aux attributions d'instruments et canaux ou d'autres configurations.

**Aperçu automatique dans le Media Pool pour... :** vous pouvez ici désactiver le lancement immédiat de l'aperçu pour certains types de fichiers du Media Pool.

www.magix.fr **Formats d'importation :** les formats de fichier que vous n'utilisez jamais peuvent être désélectionnés et ne seront plus importés à l'avenir. Veuillez noter également que pour certains types de fichiers (AVI, WMA), il existe différents modules d'importation, MAGIX Music Maker 16 Premium utilise toujours le plus rapide. Si vous rencontrez des problèmes lors de l'importation d'un certain type de fichiers, vous pouvez désactiver certains modules d'importation et ainsi

obliger le prog[ramm](#page-313-0)e à utiliser des solutions moins rapides, mais compatibles.

#### **Audio**

Dispositif de sortie : cette option définit la carte son ou la sortie pour la reproduction des objets audio Wave ainsi que le pilote qui doit être utilisé.

**Avancé :** ce bouton permet d'accéder à la fenêtre des options de lecture fournissant des informations sur la carte son actuelle. En mode ASIO, la configuration de la boîte de dialogue du pilote ASIO y apparaît, par exemple celle du pilote ASIO MAGIX Low Latency (voir page 314).

**Wave/Direct Sound/ASIO :** vous pouvez définir avec cette commande si vous allez utiliser le pilote commun Windows™ Wave pour la carte son, le système DirectSound ou ASIO.

Les pilotes **Wave** Windows ont l'avantage d'être relativement insensibles aux pics de surcharge entraînés par de gros tampons. Si vous rencontrez des problèmes pendant la lecture qui provient d'effets exigeants en termes de calculs, tel que le Timestreching, l'activation de pilotes Wave peut être utile. Sinon, le système réagit avec des pilotes Wave, mais sur la base de tampons plus lents, ce qui signifie que toutes les modifications seront entendues avec un retard.

**Pilote Wave communication 16/24 bits :** si votre carte son est en mesure d'exécuter des audio 24 bits, votre arrangement sera joué dans cette résolution élevée (toujours calculé en interne avec 32 bits). Cela est valable uniquement pour les pilotes Wave.

Pour l'utilisation du contrôle en direct, la lecture et l'enregistrement d'instruments VST en temps réel, avec un temps de réaction (latence) le plus bas possible, nous vous recommandons l'utilisation de pilotes **ASIO**. Si votre carte son ne dispose pas de pilote ASIO, vous pouvez utiliser le pilote MAGIX Low Latency.

Si vous sélectionnez ASIO comme modèle de pilote, vous pouvez définir la sortie dans la liste supérieure (pour les cartes avec plusieurs sorties) et le pilote ASIO dans la liste inférieure. Avancé vous permet d'ouvrir dans le cas présent la boîte de dialogue de configuration du pilote ASIO. Pour plus de détails, référez-vous au manuel de votre

carte son.

**Tampon audio :**Vous pouvez ici spécifier la taille du tampon à utiliser pour la lecture de l'arrangement ou pour la pré-écoute de fichiers audio.

**Vaut comme règle générale :** si les durées d'attente et de chargement sont trop longues, la latence doit être diminuée, au contraire, en cas de perte de niveaux ou calcul de temps défectueux, augmentez la latence.

Si un dropout se produit, la taille du tampon doit être augmentée de 16 384 à 32 768, car une lecture sans faute est généralement plus importante que des temps de réaction rapides.

## **MIDI**

**Dispositif de sortie :**MAGIX Music Maker 16 Premium a besoin d'un périphérique MIDI externe sans utilisation d'instruments-logiciels et pour l'aperçu d'un fichier MIDI dans le Mediapool. Le « synthétiseur Microsoft GS Wavetable SW » doit être préconfiguré : il s'agit d'un synthétiseur logiciel standard inclus dans le système d'exploitation Windows®. Le pilote MIDI de la carte son ou d'une interface MIDI doit être configuré pour des cartes sons avec leur propre synthétiseur ou pour des synthétiseurs périphériques branchés via MDI !

**FX :** si la lecture MIDI de la lecture audio est décalée, vous pouvez ici régler un facteur de vitesse.

**Dispositif d'entrée :**vous pouvez ici sélectionner le pilote MIDI pour l'enregistrement MIDI, c'est-à-dire le pilote pour l'appareil MIDI auquel vous avez raccordé votre clavier MIDI ou le pilote pour votre clavier-USB.

**Utiliser la cible canal MIDI :** le système MIDI offre 16 canaux différents qui régissent 16 sons différents. Normalement, MAGIX Music Maker 16 Premium reçoit les notes MIDI sur tous les canaux en même temps. Cette option permet de choisir un canal en particulier. Ensuite, vous devez régler le son souhaité et le canal MIDI sur l'appareil puis choisir le même canal dans les options d'enregistrement MIDI.

www.magix.fr **Latence du synthétiseur MIDI** : certains synthétiseurs, en particulier les synthétiseurs logiciels comme les instruments VST, produisent les sons avec un délai, c'est-à-dire que les sons retentissent avec un peu de retard par rapport au moment où on a appuyé sur la touche.

Grâce à cette valeur, vous pouvez compenser ce retard. Toutes les notes enregistrées seront replacées conformément à la valeur temporelle indiquée.

**Intégrer le clavier-MIDI dans le Live Performer** le clavier-MIDI peut être utilisé pour la commande à distance du Live Performer (seulement dans la version-), voir pour plus d'informations Attribution MIDI du Live Performer (voir page 181).

#### **Options**

Créer un fichier d'annulation avant l'édition destructive : pour pouvoir annuler des effets destructifs, il vous faut enregistrer le fichier original sur le disque dur. Si vous définissez souvent de tels effets, vous pouvez mettre fin à l'annulation et ainsi économiser de la place sur le disque et le temps nécessaire à la création du fichier d'annulation.

<span id="page-313-0"></span>**Écriture audio en temps réel dans un fichier Wave :** cette fonction permet de mixer et enregistrer simultanément l'ensemble de l'arrangement. Au cours de la lecture, vous pouvez régler le mixeur ou les effets, par exemple. Vous pouvez également exécuter les mesures de l'arrangement dans un ordre différent à l'aide des raccourcis clavier. – Toutes les activités en temps réel sont enregistrées et sauvegardées dans un fichier Wave séparé. Après chaque interruption de la lecture, vous recevez un message vous demandant si vous souhaitez enregistrer l'extrait qui vient d'être lu comme fichier Wave, le charger dans l'arrangement ou le supprimer.

#### **Paramètres du pilote ASIO MAGIX Low Latency**

Normalement, vous n'avez pas besoin de modifier ces paramètres : ils sont optimisés pour une compatibilité maximale. Pour augmenter la performance et réduire la latence, vous pouvez cependant les reconfigurer.

**Appareil audio :** si vous possédez plusieurs appareils audio (par ex. Onboard Sound et des cartes sons supplémentaires), vous devez définir ici l'appareil qui sera utilisé par le pilote MAGIX Low Latency.

**Taille du tampon :** vous pouvez définir ici la taille du tampon dans l'échantillon. Ainsi, plus le tampon est petit, plus la latence est faible, et plus il est gros, plus les performances exigées de votre PC sont élevées. Les ordinateurs actuels supportent des latences de 256 échantillons.

**Rééchantillonnage forcé à 44.1 KHz :** certaines cartes soundchip

onboard (AC97) et cartes son (ex. : celles de Creative) ne prennent en charge qu'une fréquence d'échantillonnage de 48 KHz. Si elles sont utilisées avec un taux d'échantillonnage audio normal de 44,1 kHz, soit elles ne fonctionnent pas du tout, soit le pilote de la carte son redéfinit le taux d'échantillonnage dans une qualité largement insuffisante. Ce phénomène se reconnaît à la tonalité plus étouffée de l'audio en cours de lecture de fichiers soundpool qu'au cours de la lecture de DVD vidéo par exemple, dont l'audio est exécuté en 48 kHz. Le pilote MAGIX Low Latency propose un rééchantillonnage nettement meilleur, c'est pourquoi il est activé par défaut, c'est-àdire que le signal de sortie est toujours calculé sur 48 kHZ. Si vous êtes absolument sûr que votre carte son peut vraiment lire un taux d'échantillon à 44,1 kHz, vous pouvez désactiver cette option et réduire ainsi la charge de calcul.

## **Vidéo**

**Norme vidéo :** PAL est utilisé en Europe, NTSC, aux États-Unis et au Japon. Ce paramètre ne doit pas être modifié.

**Affichage du film :** la résolution, que vous pouvez configurer ici s'applique uniquement à l'affichage de vidéos DV. Si la lecture commence par un soubresaut, nous vous recommandons de définir une résolution plus faible. La qualité des vidéos exportées n'en sera pas altérée.

**Extraire du son de vidéos lors de l'importation :** si une vidéo contient des fichiers vidéo et audio, cette fonction vous permet d'extraire la piste audio de la vidéo. Elle sera chargée directement sous la piste vidéo et groupée avec celle-ci. Si vous dégroupez (menu édition) vous pourrez éditer la piste sonore comme un objet audio indépendant.

**Adapter automatiquement les vidéos au BPM lors de l'importation :** si des informations BPM sont disponibles, vous pouvez créer automatiquement une vidéo dont la séquence d'images est synchronisée avec le rythme de la musique. Dans ce cas, toutes les images d'une vidéo ne sont pas reproduites, mais certaines images sont ignorées selon les paramètres BPM. Cela signifie que dans le cas d'une configuration BPM élevée, la vidéo est exécutée plus rapidement comme si elle « dansait » au rythme du son. Le tempo peut être défini avant chaque nouvel arrangement dans le contrôle de transport. Par défaut, l'arrangement applique le tempo BPM du premier échantillon chargé.

**Adapter les différences de niveau de rapport de taille 4/3 pendant l'importation de bitmaps :** cette option adapte automatiquement les photos Bitmap qui ont un rapport de taille d'approximativement 4/3 au format d'écran télé 4/3. Les images sont légèrement agrandies ou réduites. Les images peuvent alors présenter de légères distorsions. Si cette option est désactivée, des bandes noires apparaîtront aux bords de l'image.

**Prévisualisation automatique des clips exportés :** cette option démarre le clip directement après exportation, pour vérification.

**Copier automatiquement le matériel exporté dans le pressepapiers :** cette option est utile en association avec d'autres programmes, tel que Microsoft Powerpoint. Si elle est activée, le fichier multimédia créé sera tout de suite disponible pour insertion.

**Priorité de la vidéo :** généralement, les objets audio ont une priorité lors de la lecture. Dans ce cas, si votre ordinateur est surchargé en raison de nombreux effets, la reproduction vidéo sautera, tandis que le son sera reproduit sans problème.

Pour modifier cela, vous pouvez définir ici la priorité de la reproduction vidéo sur la reproduction sonore. Dans ce cas, la sortie vidéo sera réactualisée selon les tampons audio, ce qui peut cependant provoquer des interruptions sonores.

## **Répertoires**

Ici, vous avez la possibilité de définir des pistes, dans lesquelles

- les arrangements seront enregistrés (**arrangements**)
- seront [dépo](#page-305-0)sés les fic[hiers](#page-307-0) exportés (**Exportations**) ou importés (**Importations**) ainsi que les enregistrements (**Enregistrements**)
- seront enregistrés les fichiers tampon (qui sont nécessaires pour l'utilisation courante) **(Temporaire**).
- se trouvent les fichiers EXE pour **l'éditeur audio** externe pouvant être démarré depuis le menu contextuel ou le menu d'effets (« Éditer Wave externe », seulement dans la Producer Edition). Configuré par défaut dans MAGIX Music Editor

## **Redéfinir par défaut les paramètres du programme**

Avec cette fonction, tous les paramètres du programme (voir page 306, voir page 308), que vous avez définis dans MAGIX Music Maker 16 Premium, sont réinitialisés.

www.magix.fr

# **Quitter**

Permet de quitter MAGIX Music Maker 16 Premium .

Raccourci : Alt + F4

# **Menu Édition**

# **Annuler**

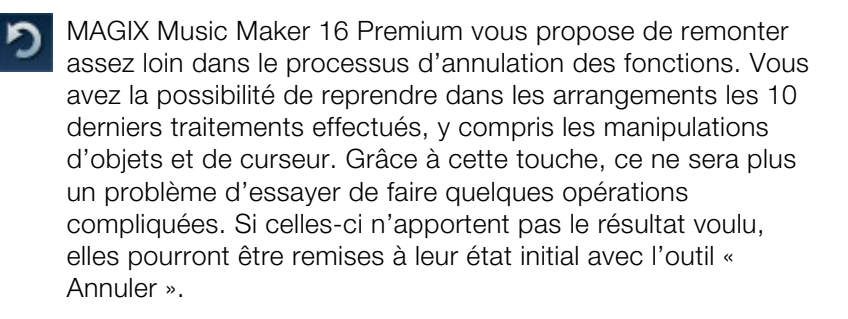

Raccourci : Ctrl + Z

# **Rétablir**

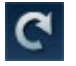

Cette option reprend une commande « Annuler » effectuée peu de temps auparavant...

Raccourci : Ctrl + Y

# **Objet**

## **Créer nouvel objet**

## **Enregistrer nouveau projet audio**

Un nouvel objet audio est en cours d'enregistrement, voir Enregistrement audio.

## **Créer nouvel objet-MIDI**

Cette fonction crée un nouvel objet MIDI dans la piste actuelle. Lorsque vous ouvrez cette fonction, un menu s'affiche : vous pouvez alors choisir entre un objet MIDI vide (empty) ou des modèles standards.

Raccourci clavier : Ctrl + Alt + M

## **Produire du son à partir de texte**

Pour de plus amples informations, référez-vous au chapitre « Objets audio » (voir page 97).

Raccourci clavier : Ctrl + Maj + X

## **Enregistrer nouveau projet audio**

Un nouvel objet vidéo est en cours d'enregistrement, voir Enregistrement vidéo (voir page 252).

## **Créer nouvel objet-titre**

Un nouvel objet-titre est créé et l'éditeur de titre (voir page 250) est ouvert.

## **Couper**

Les objets repérés sont coupés dans l'arrangement et déposés dans le presse-papiers (« Clipboard »). Ils peuvent être déplacés à d'autres endroits.

Raccourci: Ctrl + X

## **Copier**

Les objets repérés dans l'arrangement sont copiés et déposés dans le presse-papiers. Ils peuvent être déplacés à d'autres endroits.

 $\text{Raccourci} \cdot \text{Ctrl} + \text{C}$ 

## **Dupliquer objets**

Ce sous-menu copie tous les objets sélectionnés. En comparaison avec l'original, les copies apparaissent un peu en retrait et peuvent ainsi être facilement déplacées au bon endroit à l'aide de la souris (Drag & Drop).

Raccourci: Ctrl + D

## **Coller**

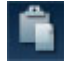

Le contenu du presse-papiers est collé dans l'arrangement à l'emplacement de la marque de démarrage.

www.magix.fr Le marqueur de lecture est positionné à la fin du dernier objet inséré, permettant ainsi une utilisation facile et multiple de la commande. Les

## 320 Menu Édition

objets contenus sont écrasés.

 $\text{Raccourci} \cdot \text{Ctrl} + \text{V}$ 

#### **Insertion multiple**

Cette fonction est similaire à la fonction « Coller », à cette différence que vous pouvez définir le nombre d'insertion de contenu à réaliser.

 $\text{Raccourci}$  :  $\text{Ctrl} + \text{Num}$  "+"

#### **Supprimer**

Les objets repérés sont supprimés de l'arrangement en cours.

Raccourci : Suppr

#### **Sélectionner tout**

Sélectionne tous les objets du montage.

Raccourci: Ctrl + A

## **Segmenter un objet**

Vous pouvez segmenter un objet sélectionné à la position du marqueur de lecture, afin de créer deux objets plus petits. Si aucun objet n'est sélectionné, tous les objets à la position du marqueur de lecture seront [seg](#page-71-0)mentés..

Pour fusionner de nouveau deux objets en un seul, sélectionnez les deux éléments, puis choisissez la commande « Grouper ».

Raccourci : T

## **Enregistrer objets comme prises**

Les objets sélectionnés sont enregistrés dans le répertoire des prises. Pour en savoir plus sur l'utilisation des prises, veuillez consulter le chapitre « Sauvegarder les objets séparément » (voir page 72) dans le manuel électronique (PDF).

Raccourci : Ctrl + F

## **Grouper**

Tous les objets sélectionnés sont rassemblés dans un groupe. Dès qu'un objet du groupe est sélectionné, tous les objets du groupe le sont aussi, ils peuvent ainsi être édités ensemble.

Raccourci : Ctrl + L

## **Dégrouper**

Tous les objets sélectionnés redeviennent des objets individuels.

Raccourci · Ctrl + M

## **Zone boucle**

## **Définir des boucles personnalisées**

Normalement un objet est reproduit en boucle sur la longueur totale du matériel (fichier audio ou vidéo) de base. Pour définir l'extrait d'un fichier comme boucle, raccourcissez l'objet à l'avant et à l'arrière à l'aide des poignées et sélectionnez le menu « Éditer -> Définir boucle personnalisée ». Cette fonction est particulièrement utile pour définir vos propres enregistrements comme boucle, d'autant que les silences qui précèdent tout enregistrement peuvent être coupés.

Raccourci : Z

## **Supprimer des boucles personnalisées**

La durée des boucl[es p](#page-72-0)ersonnalisées est supprimée.

Raccourci : Maj + Z

## **Propriétés de l'objet**

Cette fonction affiche l'ensemble des informations sur l'objet sélectionné, tels que son nom du fichier, son emplacement sur le disque dur, son tempo, etc. En outre, l'éditeur d'objets permet de définir les couleurs d'avant et d'arrière-plans de chaque objet dans l'arrangement.

Plus d'informations disponibles dans le chapitre Propriétés de l'objet (voir page 73).

# **Éditer une plage**

MAGIX Music Maker 16 Premium propose en plus des fonctions d'édition basées sur les objets d'autres fonctions de montage « basées sur une bande ». Les fonctions pour la plage se réfèrent toujours au projet dans son ensemble, de la première à la dernière piste et à la plage entre les marqueurs de début et de fin.

## **Couper**

La plage entre les points d'entrée et de sortie sera coupée de l'arrangement actuel et déposée de côté dans le presse-papiers. Elle pourra ainsi être réinsérée à un autre emplacement par exemple.

Raccourci : Ctrl + Alt + X

## **Copier**

La plage entre les points d'entrée et de sortie sera copiée depuis l'arrangement actuel dans le presse-papiers. Elle pourra ainsi être réinsérée à un autre emplacement.

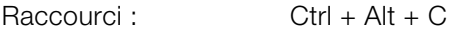

## **Supprimer**

La plage entre les points d'entrée et de sortie sera supprimée de l'arrangement actuel et ne sera pas déposée dans le presse-papiers.

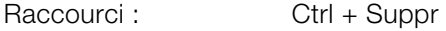

## **Ajouter**

Le contenu du presse-papiers est copié dans l´arrangement actuel à l'emplacement du point d'entrée.

 $\text{Raccourci} \cdot \text{Ctr1} + \text{Alt} + \text{V}$ 

## **Editer plage > Insertion multiple**

Cette fonction est similaire à la fonction « Coller », à cette différence que vous pouvez définir le nombre d'insertion de contenu à réaliser.

Raccourci: Ctrl + Alt + Num+

## **Extraire**

www.magix.fr La plage entre les points d'entrée et de sortie est conservée, tout ce

qui se trouve avant et après sera supprimé. Utilisez cette fonction si vous souhaitez par exemple extraire seulement une partie d'un arrangement et l'éditer ultérieurement.

 $\text{Raccourci}:$   $\text{Ctrl} + \text{Alt} + \text{P}$ 

# **Piste**

## **Ajouter piste**

Une nouvelle piste vide est ajoutée sous la dernière piste dans l'arrangeur. Dans le menu « Fichier » > «Propriétés de l'arrangement », vous pouvez déterminer le nombre de pistes.

Raccourci : Ctrl + K

## **Compiler audio (Mixdown)**

Avec Mixdown, l'arrangement est réenregistré dans un fichier Mixdown. Ainsi, votre arrangement utilise très peu de mémoire RAM. Il utilise en revanche de la place sur votre disque dur (environ 10 Mo par minute en stéréo). Vous disposez ainsi d'une meilleure vue d'ensemble et de plus de place pour les objets supplémentaires.

Le fichier Mixdown du disque dur est normalisé automatiquement par MAGIX Music Maker, c'est-à-dire que l'endroit, où les objets audio Wave de l'arrangement sont les plus forts, correspond exactement à la valeur la plus grande de la résolution 16 bits. Cela évite ainsi des pertes de son, même si vous mixez constamment le fichier Mixdown dans l'arrangeur ou bien chaque Mixdown avec d'autres objets audio Wave. La fonction Mixdown est particulièrement utile si vous souhaitez poursuivre l'édition avec l'objet mixdown.

**Astuce :** il est recommandé d'utiliser les différentes options du sousmenu « Exporter film » du menu « **Fichier** », plutôt que la fonction Mixdown, pour créer un fichier finale \*.avi ou \*.wav (ou tout autre fichier multimédia.

Raccourci : Maj + M

# **Navigation**

## **Définir un marqueur de saut**

Cette option vous permet de définir un marqueur de saut à la position actuelle du marqueur de lecture. Vous pouvez ainsi indiquer un emplacement particulier dans l'arrangement. La fonction « Déplacer la position de lecture », vous pouvez ensuite atteindre rapidement cette position.

Raccourci : Maj + 1..0

## **Définir un marqueur de saut > Créer une séquence de marqueurs de saut**

Cette option copie la plage de lecture sélectionnée dans la zone située entre les marqueurs de début et de fin, à l'intérieur de laquelle des marqueurs de saut sont définis sur la réglette des mesures, à distances égales. Chaque marqueur de saut peut être créé via le raccourci clavier.

Raccourci : Ctrl + Maj + M

## **Définir un marqueur de saut > Supprimer tous les marqueurs de saut**

Efface tous les marqueurs de saut existants.

Raccourci : Alt + Maj + M

## **Déplacer la position de lecture**

Permet de définir le marqueur de lecture à la position d'un marqueur de saut. Nous vous recommandons d'utiliser cette fonction via le clavier.

À l'arrêt, vous pouvez immédiatement déplacer le marqueur de lecture sur le marqueur de saut enregistré. En cours de lecture, la plage de lecture sera déplacée en même temps que le marqueur de lecture. Dans ce cas, la plage de lecture antérieure sera d'abord exécutée jusqu'à la fin, de sorte que vous pouvez remixer votre arrangement en direct à l'aide du clavier, sans changement de tempo, une fois que les marqueurs de saut ont été définis.

Raccourci : 1..0
### **Déplacer l'affichage**

Cette commande vous permet de déplacer simultanément des extraits visibles et le marqueur de début sur la réglette des mesures. Vous pouvez aller et venir rapidement entre les différents marqueurs de saut et les bords des objets.

Raccourci : voir la vue d'ensemble des raccourcis du chapitre Affichage de l'arrangeur (voir page 364).

# **Menu Effets**

### **Assistant Morceau (« Song Maker »)**

Grâce à Song Maker, vous pouvez arranger plusieurs objets audio ou boucles des échantillons fournis en chansons ou morceaux de chansons, sans devoir les importer individuellement du Media Pool dans les différentes pistes.

- 1. Assurez-vous qu'un CD de la série MAGIX Soundpool ou le disque du programme se trouve bien dans le lecteur. Activez Song Maker en cliquant sur « Song Maker » ou via le menu fichier.
- 2. Définissez un style musical (par ex. Easy Listening)
- 3. Sélectionnez les sons que vous souhaitez utiliser. Si vous voulez, par exemple, créer un rythme à base de batterie ou de basse, vous devez désactiver les autres instruments à l'aide de la souris.
- 4. Entrez la durée du morceau ou du passage de la chanson en secondes. Vous obtenez toujours un résultat musical adapté.
- 5. Définissez ici si Song Maker doit produire un tout nouvel arrangement, s'il doit ajouter une partie à un arrangement existant ou s'il doit compléter les composants disponibles. Lorsque vous avez effectué votre choix, Song Maker introduit de nouveaux presets dans les pistes de l'arrangeur, mais virtuellement uniquement, il s'agit d'une proposition.
- 6. Vous pouvez préécouter le résultat en cliquant sur « Lecture », dans la rubrique « Préécoute ». Si vous n'êtes pas satisfait du résultat, vous pouvez produire d'autres arrangements, morceaux ou suppléments en cliquant sur la commande correspondante dans la fenêtre de dialogue Song Maker dans les « Options d'arrangement ».
- 7. Lorsque l´arrangement de Song Maker vous convient, cliquez sur « OK ». Les modules sont alors ajoutés aux pistes. En cliquant sur « Annuler », vous quittez Song Maker et l'arrangement reprend sa forme initiale.

Raccourci : W

### **Audio**

Pour plus d'informations, reportez-vous au chapitre « Effets audio ».

### **Rack d'effets Audio Master**

Permet d'ouvrir ou fermer le Rack d'effets Audio Master.

Touche : b

### **Mastering Suite**

Cette option permet d'ouvrir la MAGIX Mastering Suite (voir page 215).

Raccourci : U

### **Produire du son à partir de texte**

Pour de plus amples informations, référez-vous au chapitre « Objets audio » (voir page 97).

Raccourci clavier : Ctrl + Maj + X

### **Rack d'effet d'objet**

Voir Rack d'effets d'objets et master (voir page 187)

### **Effets audio**

Dans ce sous-menu, vous trouverez tous les effets des objets audio, y compris les effets Vintage et les effets de la MAGIX Mastering Suite (seulement version ), ces derniers sont utilisables séparément.

Rubriques d'aides concernant les effets audio disponibles dans le chapitre « Effets audio » (voir page 183).

### **Volume**

Différents commandes de menu sont disponibles pour régler le son de vos objets audio.

### **Objets muets/audibles**

À l'aide de cette commande, vous pouvez rendre muets un ou plusieurs objets de votre choix. Utilisez la même commande pour les rendre de nouveau audibles.

Raccourci : F6

### **Définir le volume**

www.magix.fr

### 328 Menu Effets

Cette fonction, accessible via le menu Effets ou le menu contextuel, contrôle le volume sonore des objets individuels, de la même façon que les poignées dans l'arrangeur.

#### **Amortissement du volume**

Cette commande amortit automatiqueme[nt le](#page-77-0) volume des autres objets audio. À l'aide de cette commande, vous pouvez ajouter des « Voice Overs » à votre arrangement ou des commentaires à un film (sur la bande son originale). En outre, vous pouvez spécifier si vous souhaitez amortir uniquement le son original des vidéos existantes ou de toutes les pistes audio de la même manière.

Dans la boîte de dialogue, vous pouvez activer et désactiver la valeur de l'amortissement.

La commande peut également être utilisée en cours d'enregistrement (Enregistrement audio (voir page 78), Options supplémentaires).

Raccourci : Alt + L

#### **Normaliser**

La fonction « Normaliser » augmente le volume de l'objet audio à son niveau maximum sans sur modulation du matériel. Pour cela, le pic de signal le plus élevé dans le matériel audio et le niveau de l'objet sont augmentés jusqu'à ce que le pic corresponde exactement à 0dB (modulation complète).

Raccourci : Maj+N

### **Ton / Tempo**

Différents commandes de menu sont disponibles pour régler le ton et le tempo de vos objets audio.

### **Rééchantillonnage & Souris**

Voir Rééchantillonnage / Souris

### **Transposition MIDI**

Cette commande est seulement disponible pour objets MIDI. Elle permet de d'augmenter ou de baisser le ton de toutes les notes d'un objet MIDI d'une valeur définie (dans des demi-tons). Utilisez cette fonction par exemple pour adapter le volume de fichiers MIDI

importés à d'autres projets audio. Il est préférable de transposer en tant qu'objets audio (Pitchshifting) étant donné que ceux-ci peuvent être endommagés : ce n'est pas le cas pour des objets MIDI car ce[s](#page-94-0)  derniers ne sonnent pas d'eux-mêmes mais commandent des synthétiseurs.

Raccourci clavier : <br>Alt + Maj + R

### **Module d'harmonisation**

Le module d'harmonisation permet l'analyse des harmonies.

Pour de plus amples informations, référez-vous à la section correspondante dans le chapitre « Objets audio (voir page 95) ».

Raccourci : Alt + Maj + F

### **Une tonalité plus haute/basse**

Il est possible de modifier rapidement l'harmonie d'un échantillon sans devoir retourner dans le répertoire du Soundpool correspondant.

Avec les touches \* et ÷ situées sur le pavé numérique à droite du clavier, vous pouvez remplacer l'échantillon en cours par un échantillon plus haut ou plus bas.

Avec les touches + et - du pavé numérique, vous pouvez modifier la hauteur de la note par Pitchshifting; l'effet correspondant situé dans le Rack d'effets audio sera employé.

### **Définir l'harmonie**

Grâce à cette commande (seulement dans le menu contextuel d'échantillons du Soundpool), vous pouvez rapidement changer le niveau de son d'un objet sélectionné (si existant). Ceci est également possible en sélection multiple. Sélectionnez simplement les objets se suivant et choisissez un nouveau niveau de son afin de produire des variations dans l'arrangement.

### **Remix**

Vous trouverez ici les commandes pour les fonctions Remix de MAGIX Music Maker 16 Premium.

### **Audio > Détecteur de boucles (Loop Finder)**

Le Détecteur de boucles (Loop Finder) a été développé pour rechercher le BPM dans les passages rythmiques courts, puis pour intégrer ces boucles courtes dans un arrangement existant ou pour concevoir des boucles de batteries à partir de passages rythmiques courts.

Remarque : pour les passages plus longs, des pistes de CD complètes par exemple, vous devez utiliser le BPM Finder.

La partie supérieure de la zone de dialogue montre le document sonore sous une forme d'onde, avec une fonction de zoom prédéfinie sur dix secondes.

Déplacez le marqueur de début vert sur le début d'un battement et le marqueur rouge de fin sur le début du battement suivant. L'affichage du tempo sur la gauche montre ensuite le tempo de la boucle en BPM. On considère dès lors qu'il y a exactement autant de battements dans le passage mis en surbrillance que dans la zone d'entrée des battements, le preset étant de 4 battements. Si 2 battements entiers sont marqués entre les marqueurs de début et de fin, le total des battements doit ensuite s'élever à 8. Sinon, le Loop Finder reconnaîtra uniquement la moitié du tempo.

Afin de stipuler exactement la longueur d'une boucle, vous devez marquer la longueur exacte du battement. Vous pouvez y veiller de façon manuelle en déplaçant les marqueurs de début et de fin (en particulier à l'aide de la fonction de zoom). Vous y parviendrez encore plus facilement grâce aux moyens suivants :

**Battre Tempo** : ce bouton active une procédure de régulation du tempo. Quand la lecture commence, vous recevrez un message vous invitant à battre le tempo avec le bouton ou avec la touche « T ». Vous devez appuyer sur la touche « T » en rythme avec la musique. Le premier battement lance l'enregistrement du tempo, le second place le battement et les battements suivants indiquent le tempo. Même quand le battement n'est pas tout à fait exact, la fonction automatisée trouve presque toujours le battement désiré.

**Marqueur Snap** : vous pouvez déplacer vers l'arrière et l'avant les marqueurs de début et de fin d'un battement au moyen des flèches rouge et verte se trouvant au-dessous et en regard de l'affichage de la forme d'onde. Il est ainsi très simple de marquer les battements

durant la lecture de boucles bien découpées.

Dans la mesure où une boucle a été coupée, le tempo correct peut être lu (gauche).

Remarquez toutefois que le décompte des battements (prédéfini sur 4) doit correspondre à la longueur actuelle de la boucle. Autrement dit, un battement à 4 temps marqué comme une boucle doit se voir attribuer une valeur de 16 dans le champ d'entrée.

**Marqueur de Début (S) et Marqueur de fin (E)** : ces marqueurs affichent le début et la fin de la boucle. Vous pouvez les déplacer avec la souris afin de définir la zone applicable.

**Transfert BPM** : l'arrangement adopte la valeur du BPM détecté.

**Time-Stretching** : correspond au tempo de l'objet qui a été déterminé sur le tempo de l'arrangement grâce à la technique du Time-Stretching.

**Rééchantillonner** : correspond au tempo de l'objet qui a été déterminé sur le tempo de l'arrangement grâce à la technique du rééchantillonnage.

### **Audio > Remix Maker**

Le Remix Maker vous permet de réaliser des remixages automatiques à partir des objets de boucle du Remix Agent.

Lire le chapitre « Objets audio ».

### **Audio > Agent de remixage (Remix Agent)**

Le MAGIX Music Maker 16 Premium comporte un agent de remixage qui indique automatiquement la vitesse BPM («beats per minute» – battements/temps par minute) et crée de nouveaux objets de remixage pouvant être ouverts via le menu contextuel ou le menu effets.

Lire le chapitre « Objets audio ».

### **Audio > Création d'objets de remixage**

Si, lors du traitement par l'agent de remixage, les informations

www.magix.fr

### 332 Menu Effets

relatives au tempo et à la mesure ont été stockées dans le fichier audio, il est possible de créer des objets de remixage via cette commande. Si l'agent de remixage n'a pas encore été activé, il démarrera la création de nouveaux objets de remixage sur la base des pré-réglages corrects.

### **Sauvegarder, charger et rétablir les effets audio**

Vous pouvez enregistrer la combinaison d'effets actuelle d'un objet audio séparément et l'appliquer ensuite à d'autres objets. Ou vous pouvez désactiver tous les effets appliqués (« Réinitialiser »), si vous souhaitez annuler les modifications.

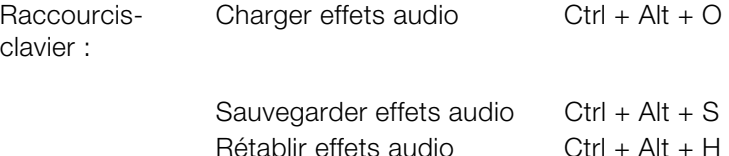

### **Audio > Plus > Stéréo à 2 mono objets**

Avec cette option on peut séparer des objets stéréo en deux objets mono qui seront montrés sur deux pistes. Les deux objets mono sont réunis en un groupe. Avec le bouton « Dégrouper » ils peuvent ensuite être séparés en deux objets indépendants qui peuvent être traités et arrangés séparément.

### **Édition externe d'un Wave**

Grâce à cette option, un objet audio sélectionné peut être chargé dans le programme externe MAGIX Music Editor et y être édité à l'aide de nombreuses fonctions spéciales. À la fin de l'édition, l'objet modifié est utilisé dans MAGIX Music Maker 16 Premium à la place du matériel d'origine.

Raccourci : Ctrl + Maj + A

### **Vidéo**

### **Effets vidéo**

Ouvre le contrôleur vidéo pour les objets vidéo et image sélectionnés. Pour en savoir plus, veuillez vous référer au chapitre « Effets vidéo ».

Raccourci : Maj + G

### **Charger des effets vidéo**

Vous pouvez enregistrer la combinaison d'effets actuelle d'un objet audio séparément et l'appliquer ensuite à d'autres objets. Ou vous pouvez désactiver tous les effets appliqués (« Réinitialiser »), si vous souhaitez annuler les modifications.

Raccourci : Alt+Maj+O

### **Enregistrer des effets audio**

Vous pouvez enregistrer la combinaison d'effets actuelle d'un objet audio séparément et l'appliquer ensuite à d'autres objets. Ou vous pouvez désactiver tous les effets appliqués (« Réinitialiser »), si vous souhaitez annuler les modifications.

Raccourci : Alt+Maj+S

### **Réinitialiser les effets vidéo**

Vous pouvez enregistrer la combinaison d'effets actuelle d'un objet audio séparément et l'appliquer ensuite à d'autres objets. Ou vous pouvez désactiver tous les effets appliqués (« Réinitialiser »), si vous souhaitez annuler les modifications.

Raccourci : Alt+Maj+C

### **Vidéo > Editer la bitmap extérieurement**

Les fichiers graphiques (BMP ou J[PEG\) peuvent êtr](#page-249-0)e traités d[epuis](#page-249-0) l'Arrangeur sur un programme graphique externe. Le fichier image est automatiquement chargé et, après édition, utilisé par MAGIX Music Maker 16 Premium à la place du matériel original.

### **Titres**

### **Éditeur de titres**

 *Ce bouton ouvre l'editeur de titres (Pour plus d'informations, référez-vous au chapitre "Éditeur de titres" voir page 250).*

Raccourci : Ctrl+t

### **Charger les Effets Titres**

Vous pouvez sauvegarder la combinaison d'effets que vous avez appliquée à un élément titre et l'appliquer plus tard à d'autres titres.

### **Sauvegarder Effets Titre**

Vous pouvez sauvegarder la combinaison d'effets que vous avez appliquée à un élément titre et l'appliquer plus tard à d'autres titres.

 $T$ ouche :  $\Delta I_t + T$ 

### **Automatisation**

### **Afficher la courbe du volume de l'objet**

La courbe d'automatisati[on d](#page-63-0)u volume de l'objet est masquée et peut être éditée dans le automatisation dumode souris (voir page 64).

 Pour en savoir plus sur l'automatisation, veuillez vous [référ](#page-258-0)er au chapitre courbes d'automatisation (voir page 259).

 $\text{Raccourci-clavier}$  :  $\text{Ctrl} + \text{P}$ 

#### **Afficher [la co](#page-259-0)urbe panoramique de l'objet**

La courbe d'automatisation pour la position panoram[ique](#page-63-0) de l'objet est masquée et peut être éditée dans le automatisation du mode souris (voir page 64).

 Pour en savoir plus sur l'automatisation, veuillez vous référer au chapitre courbes d'automatisation (voir page 259).

### **Automatisation de cet objet / automatisation de cette piste**

La boîte de dialogue « Éditeur d'effets dynamiques » (voir page 260)pour l'automatisation des paramètres de l'objet ou de la piste est masquée. Des paramètres peuvent y être sélectionnés et édités dans le automatisation du mode souris (voir page 64).

 Pour en savoir plus sur l'automatisation, veuillez vous référer au chapitre courbes d'automatisation (voir page 259).

Raccourci clavier : Automatisation de l'objet

Automatisation de la piste  $Ctrl + J$ 

### **Affichages du Media Pool / Répertoires de modèles**

Accédez au dossier souhaité dans le Media Pool afin de déplacer un effet sur un objet par Glisser-Déposer.

Vous pouvez atteindre l'affichage et le répertoire du Media Pool que vous voulez encore plus rapidement via le raccourci-clavier correspondant.

# **Menu Affichage**

### **Easy-Mode**

Le MAGIX Music Maker 16 Premium passe en « Easy Mode » avec une interface simplifiée. Pour en savoir plus, voir le chapitre Arrangeur > Mode normal / Easy Mode (voir page 39).

Cette documentation décrit MAGIX Music Maker 16 Premium toujours dans le mode normal. Si jamais certaines commandes manquent, assurez-vous que vous ne trouvez pas en configuration « mode facile ».

### **Arrangeur**

### **Optimiser l'affichage de l'arrangement**

Dans l'arrangement, le marqueur de début est placé au début, le marqueur de fin à la fin du dernier objet de sorte à ce que l'arrangement soit lu intégralement.

Il faut dézoomer l'arrangement de sorte que celui-ci soit visible dans sa totalité. Le niveau de zoom vertical (hauteur des pistes) ne change pas.

Raccourci clavier : Mai + O

### **Modifier la présentation de l'objet**

Avec cette option, vous pouvez passer d'un affichage d'objet à un autre. Les objets vidéo dans les pistes s'affichent simplement ou avec des cadres de prévisualisation, plus détaillés. Les objets audio se présentent sous la forme d'une présentation sinusoïdale (une sinusoïde ou deux en cas de son stéréo).

### **Marquer la plage de la boucle**

Cette option vous permet d'afficher ou de masquer la zone de la boucle (soit la zone en haut de la première piste qui affiche la plage de lecture).

Raccourci : Maj+ X

### **Afficher marqueur d'objet > Afficher marqueur de mesure/marqueur de battement/marqueur d'harmonie**

Après l'analyse réalisée par le module de remixage ou le module d'harmonisation, le matériel audio reçoit des informations de battement ou d'harmonie sous forme de marqueurs, visualisables dans l'arrangeur à l'aide de ces commandes.

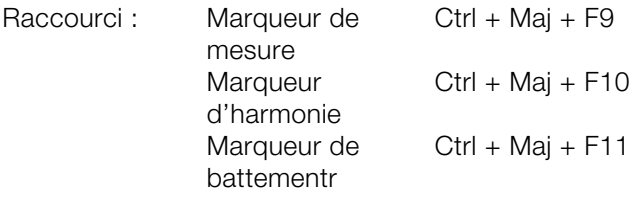

## **Media Pool**

### **Media Pool**

Avec cette option vous pouvez cacher ou afficher le Media Pool.

Touche : F

### **Affichages du Media Pool / Répertoires de modèles**

Accédez au dossier souhaité dans le Media Pool afin de déplacer un effet sur un objet par Glisser-Déposer.

Vous pouvez atteindre l'affichage et le répertoire du Media Pool que vous voulez encore plus rapidement via le raccourci-clavier correspondant.

# **Écran vidéo**

### **Moniteur vidéo**

Cette option permet d'ouvrir et fermer la fenêtre vidéo.

Raccourci : V

### **Moniteur vidéo plein écran**

www.magix.fr Cette option affiche l'écran de visualisation vidéo en mode plein écran. Un clic droit de la souris vous permet d'ouvrir le menu contextuel, tandis qu'une pression de la touche Echap vous permet

### 338 Menu Affichage

de revenir à un affichage normal.

Raccourci : Alt + Entree

### **Vue d'ensemble de l'arrangement**

Cette option vous permet d'afficher une vue d'ensemble de l'intégralité de l'arrangement à l'écran. Cette option est idéale pour les arrangements longs et complexes.

Dans ce mode, vous gardez en effet un œil sur l'ensemble de votre arrangement. Ainsi, vous pouvez repérer facilement certains objets, les agrandir directement dans l'écran vidéo ou déplacer des extraits dans l'arrangeur.

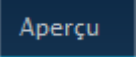

Vous pouvez accéder à cette fonction directement via « Vue d'ensemble ».

Raccourci : Alt + Maj + U

#### **Crête-mètre**

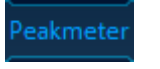

L'écran vidéo sert aussi d'analyseur pour afficher graphiquement le son.

### **Fenêtre d'infos**

En mode « Fenêtre d'infos », les textes d'aide sont Infobox masqués sur le moniteur si vous ne déplacez plus le curseur de la souris sur une des commandes sur l'interface du programme.

### **Mixer**

#### **Console de Mixage**

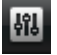

Avec cette option, activez ou désactivez le Mixeur en temps réel.

Dans le chapitre « Console de Mixage (voir page 265) », vous trouverez des informations supplémentaires, en particulier sur l'introduction de plug-ins d'effets.

Touche :m

### **Rack d'effets Audio Master**

Permet d'ouvrir ou fermer le Rack d'effets Audio Master.

Touche : b

### **Mastering Suite**

Cette option permet d'ouvrir la MAGIX Mastering Suite (voir page 215).

Raccourci : U

### **Mode Direct**

Active le Live Performer. Pour en savoir plus, référez-vous au paragraphe « Live Performer (voir page 172) », du chapitre « Arranger des objets (voir page 67)» !

Raccourci : K

### **Présentation standard**

Cette option permet de déterminer si l'écran vidéo et le Mediapool doivent être intégrés dans la fenêtre principale ou s'ils doivent apparaître dans des fenêtres séparées.

Raccourci L

# **Menu Online**

Le menu Online assure l'accès au MAGIX Services en ligne et à d'autres fonctionnalités Internet de MAGIX Music Maker 16 Premium.

Dans les sous-menus se trouvent des commandes pour le chargement d'objets ou de l'arrangement (au choix vidéo ou audio) dans sa totalité dans l'arrangeur ou de fichiers du Mediapool. À l'inverse, vous pouvez via les commandes de menu télécharger des médias issus de votre MAGIX Album en ligne ou Catooh et encore ouvrir directement le site Internet avec le service correspondant.

### **Catooh**

Catooh v[ous propose plus de 10 000 photos, vidéos, m](http://rdir.magix.net/?page=GGPSAM2QLQ3Z)usiques de qualité et dans tous les thèmes ; il inclut un iContent intelligent avec des modèles de menus DVD originaux et des styles MAGIX MovieShow Maker géniaux pour donner vie à vos projets photo, vidéo et musicaux. Et tout cela, directement depuis votre produit **MAGIX** 

Cliquez simplement sur « Catooh... » dans le menu « Services » de votre programme, pour établir une connexion Internet.

Pour de plus amples informations, référez-vous au chapitre Internet http://rdir.magix.net/?page=GGPSAM2QLQ3Z.

### **Importer la sauvegarde des médias**

Les iContent (ex. : transitions 3D) que vous pouvez acheter et télécharger depuis Catooh sont enregistrés dans le répertoire **Mes fichiers/MAGIX Téléchargements/Sauvegarde**. Si vous avez téléchargé ces contenus depuis d'autres programmes MAGIX, vous pouvez les importer avec la commande de sauvegarde des médias, pour ensuite les utiliser dans MAGIX Music Maker 16 Premium.

### **MAGIX Album en ligne**

Avec le MAGIX Album en ligne, vos photos préférées sont directement mises en ligne et un lien est ensuite transmis à votre entourage. Toutes les images sont disponibles n'importe où, n'importe quand : sur un site Internet photo au design professionnel,

dans une galerie photo intelligible, via un diaporama exécutable en plein écran ou par e-carte photo personnalisée.

- Site web photo personnalisé dans de nombreux designs.
- Adresse Internet personnelle (URL).
- Téléchargement direct des photos depuis le téléphone portable sur le site Web, envoi de lien et visualisation sur d'autres téléphones portables.
- Diaporamas en ligne plein écran, agrémentés de musique et de transitions époustouflantes.
- Envoi d'e-cartes personnalisées.
- Partage de photos avec votre entourage, gestion de l'adresse et accès aux albums privés par mot de passe inclus.

### **Vos photos sur Internet**

Le MAGIX Album en ligne vous propose trois versions, parmi lesquelles la plus petite (avec 500 Mo de mémoire pour vos photos) est entièrement gratuite !

Les offres les plus importantes (CLASSIQUE et PREMIUM) sont soumises à un tarif mensuel, mais vous proposent plus de caractéristiques et de fonctions, telles qu'un site Internet plus rapide, 2.000 ou 5.000 Mo de mémoire, plus de modèles de design ou encore un accès pour les téléphones portables et PDA.

Pour de plus amples informations sur les prix et les fonctions, rendez vous sur http://fr.magix-photosmagix-photos.com, section Offres.

**Un jeu d´enfant** en seulement 3 étapes. Vos photos s'affichent sur Internet en quelques minutes !

### **1. Sélection des photos**

Choisissez vos photos préférées tranquillement dans le programme et optimisez-les en quelques clics. Combinez plusieurs de vos albums photo et ajoutez de la musique.

Économisez : faites tout hors connexion depuis votre PC ! Enfin, sélectionnez le menu « Services » dans la barre des menus de votre programme (@Services > MAGIX Album en ligne > « Envoyer la sélection »).

### **2. Chargement des photos**

Pour charger des photos dans votre MAGIX Album en ligne, connectez-vous simplement à l´aide de votre adresse e-mail. Bien entendu, votre accès est protégé par un mot de passe personnel.

Si vous ne disposez pas encore d´accès personnel, cliquez simplement sur S'inscrire, pour activer votre album en un rien de temps. Et c´est parti !

### **3. Votre propre site Web photo est prêt !**

Vos plus beaux souvenirs photo resplendissent sur Internet sous forme de galeries photo ou de diaporamas (plein écran).

Vous pouvez inviter tous vos amis à visiter votre site ou afficher vos photos sur votre téléphone portable compatible WAP, avec appareil photo intégré.

À l´aide de MAGIX Online Media Manager, gérez votre site Internet et vos photos, chargez des photos et de la musique, créez de nouveaux albums, ajoutez des styles et du texte, etc. Le tout en ligne, sans même télécharger le moindre logiciel ! International, facile et rapide en seulement quelques clics.

Directement sous http://fr.magix.photos.com.

Vous disposez également des fonctions suivantes :

### **Envoi d'e-cartes et d'e-mails photo**

Envoyez vos photos sous forme de cartes électroniques personnalisées avec de nombreux styles originaux ou simplement sous forme d´e-mail photo.

### **Commande d'épreuves et de cadeaux photo**

Commandez des épreuves de vos photos ou de superbes cadeaux photos directement depuis votre MAGIX Album en ligne ; recevez-les chez vous, par la poste ou allez les retirer au labo photo le plus proche. Le délai de livraison est en moyenne de 2 à 3 jours.

### **magix[.info](http://www.magix.info/de/startseite/)**

**Aider et se faire aider** - Ce service MAGIX vous propose la MAGIX Communauté, une plate-forme permettant d'échanger des savoirs, de publier ses propres photos, vidéos et musiques, de discuter et d'évaluer, de communiquer, de se présenter et de créer un réseau avec d'autres membres.

Les rubriques Questions & Réponses, Montrer & Discuter, Savoirs & Ateliers sont à votre disposition et vous permettent de participer à la MAGIX Communauté de façon active ou passive. Vous ne disposez pas uniquement de ce service sur le portail www.magix.info http://www.magix.info/de/startseite/ mais aussi directement dans votre produit MAGIX<sup>[7]</sup>

### **Poser des questions en ligne**

Vous avez une question, un problème avec votre programme MAGIX ou vous cherchez des conseils et astuces sur le thème des multimédia : vous avez frappé à la bonne porte !

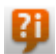

Vous pouvez trouver magix.info entre autres dans le menu « Online » ou en utilisant ce bouton.

### **Voir toutes les questions et réponses**

Utilisez les questions des autres membres de la communauté et les savoirs accumulés dans les réponses pour améliorer votre méthode de travail, répondre à vos questions et connaître MAGIX Music Maker 16 Premium dans les moindres détails.

### **Accéder à l'espace d'entraînement en ligne**

Il n'y a pas que la théorie. Vous apprenez ici tout ce dont votre programme est capable dans la pratique. Learning by doing : la solution la plus rapide et la plus simple.

### **MAGIX.info transfert d'écran par Internet sur PC distant**

Idéal pour consulter à plusieurs des photos et vidéos ou pour profiter de l'aide d'un tiers pour des questions, un travail de création ou encore concernant le programme en général (pour cela, un logiciel client est installé).

### **MAGIX News Center**

MAGIX vous fournit de nouvelles informations sur les logiciels.  $\circ$ 

Par le biais du MAGIX News Center, vous avez désormais accès à des liens vers les ateliers en ligne et obtenez des astuces et des conseils sur certains éléments ou applications.

Vous serez en outre informé des dernières mises à jour, de la mise à disposition de patchs correctifs pour votre programme, ainsi que des actions, jeux concours et des sondages.

Les actualités sont réparties en trois groupes de couleurs différentes :

- en vert apparaissent les astuces et conseils pratiques pour votre logiciel ;
- le jaune indique la disponibilité de nouveaux patchs et mises à jour pour votre produit ;
- le rouge est associé aux actions spéciales, jeux concours et sondages.

Si aucun message n'est disponible, la commande reste grise. Dès que vous cliquez sur MAGIX News Center, toutes les informations disponibles s'affichent. Cliquez sur un des messages pour accéder à la page du site Web correspondant.

### **Autres Services en ligne**

#### **MAGIX Tirage en ligne**

Commandez le tirage de vos photos numériques sur un papier de qualité Premium et réalisé par des spécialistes.

- Des épreuves exceptionnelles sur papier photo Premium dans tous les formats.
- Une qualité d'image éblouissante.
- Un large choix de cadeaux photo originaux (t-shirts, tasses, calendrier, etc.).
- MAGIX Photo Manager inclus, pour une commande facile de vos photos.

### **Des photos et des cadeaux épatants à partir de vos photos numériques : un jeu d´enfant**

### **1. Sélectionner des photos**

Choisissez tranquillement vos photos préférées directement dans le programme et optimisez-les pour un résultat encore meilleur. Supprimez les yeux rouges, rafraîchissez les couleurs et les contrastes, etc.

Puis, sélectionnez simplement « Services » dans la liste des menus du programme (« MAGIX Tirage en ligne » > « Envoyer la sélection »).

### **2. Sélectionner le format et le nombre**

Choisissez maintenant le nombre et le format des photos (par ex. 10 x 15) ou le cadeau que vous souhaitez recevoir (par ex. une tasse, un tee-shirt, ...).

Vous disposez d´un bon d'achat ? Cliquez simplement sur « Utiliser un bon » et saisissez son code.

### **3. Redimensionner**

Vous avez la possibilité de configurer le format de votre tirage. Pour cela, cliquez sur « Éditer photo ». Vous pouvez dès lors choisir de configurer vos photos au petit format classique 2:3 ou au format numérique 3:4 pour le tirage.

La fenêtre d´aperçu vous permet de visualiser vos photos telles qu´elles seront imprimées. Vous pouvez également déterminer des paramètres personnalisés.

### **4. Envoyer la commande**

Une fois tous les paramètres définis, cliquez sur « Envoyer la commande ». Saisissez ensuite votre adresse et le mode de livraison.

Vous recevrez une confirmation de la commande par e-mail, ainsi qu´un lien vous permettant de vous informer sur le statut de votre commande.

### **Livraison directement à domicile**

Faites-vous livrer vos photos ou vos cadeaux directement à domicile par la poste ou retirez-les dans le labo photo le plus proche. Le délai de livraison est en moyenne de 2 à 3 jours.

Accéder au MAGIX Tirage en ligne http://rdir.magix.net/?page=QHAASNINMFBL.

### **MAGIX Livre de photos**

Savourez vos meilleurs clichés dans un livre de photos de qualité !

- Créer un livre de photo devient un jeu d'enfant
- Un large choix de formats de livres
- Livraison express, directement à domicile

### **Un jeu d´enfant :**

**1. Téléchargez gratuitement le programme :** pour créer votre livre de photos personnel, enregistrez d'abord sur votre ordinateur le logiciel gratuit MAGIX Livre de photos.

Le téléchargement est très simple : cliquez simplement sur « Téléchargement gratuit » et enregistrez le logiciel sur votre disque dur. Après téléchargement, double-cliquez sur le fichier d'installation et le programme s'installe de lui-même. Vous pouvez désinstaller le logiciel à tout moment.

**2. Créez votre livre de photo très facilement :** après avoir ouvert MAGIX Livre de photos, vous n'avez besoin que de quelques clics pour créer votre livre de photos. Sélectionnez simplement les photos que vous souhaitez imprimer dans le livre et apportez-les dans le logiciel. De nombreuses fonctions vous permettent alors d'éditer et d'arranger les photos selon vos goûts. Vous pouvez enregistrer votre livre de photos à tout moment et en continuer l'édition ultérieurement.

**3. Gravez un CD ou envoyez en ligne :** une fois votre livre de photos fini, lancez la commande en appuyant sur le bouton « Commander ». Vous pouvez alors choisir si vous préférez graver le fichier sur CD puis l'envoyer par la poste ou bien envoyer le fichier par Internet. Un assistant vous guide pas à pas. Vous pouvez voir sur le site les différents livres, les gérer et les commander. Vous n'avez plus qu'à vous caller dans un fauteuil en attendant d'avoir votre livre de photos entre les mains.

### **MAGIX Website Maker**

Surfer n'est pas la seule activité simple sur Internet. MAGIX Service site Internet rend également possible la création et la publication de votre propre site Web, très aisément !

### **Ce service vous offre :**

- votre domaine au choix (www.domaineauchoix.de) et un sousdomaine (http://votre-nom.magix.net/website) ;
- 250 Mo d'espace mémoire avec 5 boîtes mail d'1 Go ;
- Website Maker, avec des modèles pour les pages du site, des intros, des animations, des effets de textes, des designs et des formes, des modèles graphiques et visuels et des boutons, sans bannière publicitaire ;
- des options pour la photo (\*.jpeg), la vidéo (\*.wmv) et la musique  $(*.$ mp3 $):$
- des logiciels supplémentaires tels que MAGIX Webmail pour la gestion de vos boîtes mail.

MAGIX Service site Internet vous offre en outre la possibilité de tester ce service pendant trois mois, gratuitement et sans obligation d'achat. Vous disposez ainsi de suffisamment de temps pour découvrir les multiples possibilitéss d'édition et de gestion de votre site Web avec MAGIX Website Maker.

### **MAGIX Website Maker vous offre toutes les options nécessaires pour créer un site Web Flash® parfait.**

- **Modèles de design :** nombreux modèles de sites Web modernes et haut de gamme, conçus dans un design Flash® professionnel, avec des sous-pages éditables : page d'accueil, page pour profil, page pour photos, page pour vidéos, etc.
- **Texte et effets de texte :** champs texte à positionner librement, avec polices et effets de texte animés exceptionnels, à ajouter et formater individuellement.
- **Contenus multimédias :** photos, diaporamas, vidéos avec le lecteur vidéo en ligne, musique de fond (à intégrer avec lecteur de musique en ligne et playlists).
- **Éléments de décoration :** objets exclusifs, nombreuses formes vectorielles, images d'arrières-plans, boutons, etc. pour une conception Web illimitée et unique.
- **Objets d'animation :** large choix d'objets d'animation dynamiques pour un site Web vivant et époustouflant.
- **Liens :** création facile de liens entre les contenus d'un même site ou de raccourcis vers des sites Web externes.
- **Extras :** compteur de visiteurs, livre d'or, formulaire de contact, fonction de recommandation du site et plein d'autres bonus utiles pour agrémenter le site Web.

www.magix.fr

• **Fonction d'exportation :** liens entre des éléments uniques du site Web (lecteur vidéo, diaporama, lecteur de musique, etc.) ou même de tout le site vers des sites Web externes.

### **Procédez comme suit :**

après votre inscription, au cours de laquelle vous entrez votre domaine, vous pouvez directement démarrer la création de votre site **Web**.

- 1. Dans MAGIX Website Maker, sélectionnez tout d'abord le design dans lequel vous souhaitez afficher votre site.
- 2. Si vous souhaitez que votre site Web débute avec une intro (sorte d'animation à l'ouverture de la page), au cours de la prochaine étape, sélectionnez l'intro de votre choix.
- 3. Vous pouvez ensuite ajouter votre texte. Tous les éléments individuels des pages du site peuvent être librement positionnés. Pour ce faire, cliquez sur un élémént pour le sélectionner et déplacez-le par glisser-déposer.
- 4. Une fois que vos pages vous plaisent, vous pouvez activer votre site pour Internet.

### **MAGIX Blog Service**

VOUS faites les actualités : partagez vos pensées, expériences et informations rapidement avec le monde entier grâce à votre journal en ligne interactif. Invitez votre famille et vos amis à participer et commenter ! Un MAGIX Album en ligne gratuit est à votre disposition dans MAGIX Blog Service, afin d'avoir tous vos contenus multimédias sous la main pour la rédaction de vos articles.

### **MAGIX Service Podcast**

Avec MAGIX Music Maker 16 Premium, vous pouvez publier votre propre musique comme podcast. L'arrangement finalisé est téléchargé dans MAGIX Album en ligne, ajouté dans MAGIX Podcast Maker et dans d'autres répertoires de podcasts.

Pour en savoir plus, consultez la section « Podcasting » dans le chapitre « Réutiliser l'arrangement » !

### **Gestion des données d'accès**

www.magix.fr Vous pouvez sauvegarder ici votre nom d'utilisateur (adresse e-mail) et vos mots de passe correspondants afin de pouvoir accéder à vos

Services en ligne sans avoir à entrer vos données d'identification à chaque connexion.

**Ces informations sont valables pour tous mes Services en ligne :** si

cette option est activée, les données d'identification saisies seront utilisées pour tous les Services en ligne. Désactivez cette option si vous possédez des données de connexion différentes pour chacun des Services en ligne, sélectionnez ensuite sous « Sélectionner un Service : » celui auquel vous souhaitez accéder et entrez vos données d'accès.

# **Menu Tâches**

Ce menu vous propose des solutions directes ou de courtes vidéos tutorielles des tâches courantes. En plus de trouver des explications, pas à pas, relatives à l'image et au son, vous avez également accès à de nombreuses fonctions.

Lorsque vous cliquez sur une entrée marquée du symbole de la caméra, une vidéo tutorielle s´ouvre et vous fait une démonstration. Les entrées sans symbole résolvent directement la tâche.

# **Menu Aide**

### **Afficher la boîte de dialogue de bienvenue**

Cette commande permet d'afficher à nouveau la boîte de dialogue de bienvenue. De là, vous accédez directement à toutes les fonctions importantes au démarrage du programme.

Raccourci : Maj + F1

### **Documentation**

### **Contenu**

Utilisez cette commande pour afficher un aperçu de l'aide. De là, vous pouvez passer à d'autres commandes ou lire les renseignements que vous recherchez.

Raccourci : F 1

### **Aide contextuelle**

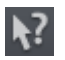

Si vous cliquez sur cette commande dans la barre d'outils supérieure, le pointeur de la souris se transforme alors en une flèche avec un point d'interrogation.

Cliquez ensuite sur un des boutons de l'interface principale : l'aide du programme pour l'élément de contrôle correspondant s'ouvre alors.

Raccourci : Alt + F1

### **Afficher les infobulles**

Les infobulles sont des petites fenêtres informatives qui s'affichent automatiquement lorsque le curseur de la souris reste quelques secondes immobile sur un bouton ou une commande. Elles vous informent sur la commande ainsi désignée. Cette option peut être activée et désactivée.

Raccourci: Ctrl+Maj+F1

### **Afficher la vidéo d'introduction**

La vidéo d'introduction vous explique clairement le fonctionnement

des principales tâches. Certains thèmes spécifiques sont traités en détail dans des vidéos tutorielles supplémentaires.

Raccourci : Ctrl + F1

Pour la lecture de la vidéo d'introduction, vous devez insérer le CD du programme.

### **Afficher la vidéo de MAGIX Music Editor**

La vidéo tutorielle de MAGIX Music Editor vous explique en détail le fonctionnement du programme additionnel.

### **Ouvrir l'espace d'entraînement en ligne**

Ouvre les sites Internet magix.info avec des vidéos tutorielles en liane.

### **Aide d'autres utilisateurs**

### **Poser une question en ligne à la Communauté de savoirs**

Posez ici votre question à magix.info.

### **Trouver d'autres utilisateurs de MAGIX Music Maker 16 Premium**

Ouvrir le navigateur avec le module Chat de myGOYA Online Desktop et changer le canal pour les utilisateurs de MAGIX Music Maker 16 Premium. Vous trouverez ainsi rapidement d'autres utilisateurs de MAGIX Music Maker 16 Premium et pourrez échanger des informations avec eux.

### **Transfert d'écran - MAGIX Screenshare**

Cette fonction vous permet de proposer votre aide à d'autres utilisateurs directement en ligne ou de solliciter leur aide. Pour utiliser ce service, vous devez au préalable enregistrer MAGIX Music Maker 16 Premium.

**Remarque :** afin d'informer vos invités du transfert d'écran, il est recommandé de communiquer simultanément par téléphone, chat ou autre.

### **Inscription pour un transfert d'écran en tant qu'hôte**

www.magix.fr 1. Pour démarrer vous-même une session, vous devez d'abord vous inscrire comme hôte. Pour cela, ouvrez le menu « Online » et sélectionnez l'option « Transfert d'écran comme hôte... ».

- 2. Dans la boîte de dialogue, vous pouvez définir un nom pour le transfert d'écran ; le nom de votre compte utilisateur est utilisé par défaut.
- 3. Cliquez ensuite sur « Démarrer la session ». Une petite fenêtre s'ouvre dans le coin inférieur droit vous indiquant l'état du transfert d'écran. En outre, un numéro s'affiche : il s'agit du mot de passe pour les invités.
- 4. Démarrez ensuite la session.

### **Inscription pour un transfert d'écran en tant qu'invité**

- 1. Pour pouvoir profiter d'un transfert d'écran, vous devez vous inscrire comme invité. Pour cela, ouvrez le menu « Online » et sélectionnez l'option « Transfert d'écran comme invité... ».
- 2. Entrez alors le mot de passe (suite de huit chiffres) communiqué par votre hôte.
- 3. Cliquez ensuite sur « Démarrer la session ». Une fenêtre s'ouvre alors dans laquelle vous voyez une représentation réduite de l'écran de votre hôte.

## **Actualiser le programme / Élargir la fonction**

### **Enregistrement en ligne**

Inscrivez-vous comme membre MAGIX et profitez de nombreux avantages !

En effet, vous avez accès au site Internet de l'assistance technique de MAGIX (voir Assistance technique), qui vous propose des mises à jour des programmes, diverses rubriques d'aide, etc.

Le formulaire d'inscription peut être transmis par courrier ou fax. Imprimez, remplissez et c'est parti !

### **Actualisation en ligne**

Cette option ouvre la page d'accueil de MAGIX pour rechercher des mises à jour du logiciel. Vous y trouverez la version du programme la plus récente.

### **Activer les fonctions supplémentaires**

Ce sous-menu vous permet d'activer en option l'encodeur/le

décodeur pour différents formats de fichiers.

### **À quoi sert l'activation ?**

L'importation (Decoding) et l'exportation (Encoding) de certains formats audio et vidéo nécessitent un codec adapté, qui permet de lire et d'exporter ces formats. L'intégration de décodeurs et d'encodeurs de fournisseurs externes est généralement payante. C'est pourquoi ces codecs peuvent être intégrés dans les programmes de MAGIX via une activation supplémentaire facultative, qui peut être gratuite (pour les plus courants et les plus répandus) ou payante (pour les codecs spéciaux couteux). MAGIX peut ainsi continuer dans l'avenir à vous offrir un rapport performance/prix optimal pour votre logiciel.

Les activations payantes suivantes sont disponibles dans MAGIX Music Maker 16 Premium : **Encodeur surround MP3**.

### **Activation payante de MP3**

Pour le format surround MP3, une activation payante du Codec correspondant est obligatoire.

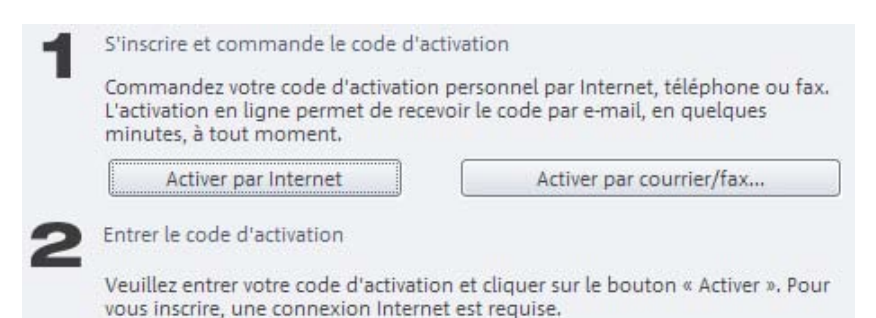

### **Commander le code d'activation en ligne**

Cliquez sur « Commander en ligne... » (Champ 1). Une fois ouvert, enregistrez tout d'abord votre MAGIX Music Maker 16 Premium (si vous ne l'avez pas encore fait). Puis vous serez dirigé vers un site Web dans lequel vous pourrez commander l'activation correspondante.

Si votre ordinateur n'est pas connecté à Internet, vous pouvez utiliser ces différentes possibilités pour l'activation :

### **Commander le code d'activation dans le MAGIX Service Center**

Choisissez cette variante pour réaliser l'activation depuis un autre

ordinateur disposant d'une connexion Internet.

#### **Commander le code d'activation par la poste ou par fax**

Après avoir cliqué sur « Commander par poste/télécopie » (Champ 2), votre code utilisateur apparaît. Celui-ci commande automatiquement votre code d'activation personnel pour votre ordinateur. Puis cliquez sur « Accès au formulaire de commande » pour transférer votre code utilisateur automatiquement dans le formulaire de commande par la poste ou par fax. Envoyez le formulaire imprimé dûment rempli à l'adresse ou au numéro de télécopie indiqué. À la suite du paiement, le code d'activation vous sera envoyé courrier ou fax (et en option par e-mail).

### **Saisie du code d'activation**

Après réception de votre code d'activation personnel, veuillez s'il vous plaît retenter d'utiliser la fonction d'exportation ou d'importation afin d'afficher la boîte de dialogue d'activation en fonction du format de fichier correspondant. Vous pourrez entrer le code d'activation à cet endroit.

#### **Dysfonctionnements possibles et dépannage**

#### **Le code indiqué est incorrect (activation par téléphone).**

- Veuillez d'abord vérifier vos données, dans la plupart des cas, le code est incorrect.
- Si vous avez entré le code correctement, vous pouvez obtenir le numéro de téléphone de notre service téléphonique. Nos collaborateurs sont à votre disposition pour toute question.

### **Le site Internet MAGIX ne s'ouvre pas**.

• Vérifiez votre connexion Internet. Connectez-vous éventuellement manuellement.

#### **Le site Internet MAGIX ne s'ouvre pas**

Vérifiez votre connexion Internet. Connectez-vous éventuellement manuellement.

#### **Le formulaire de commande par la poste/par fax ne s'ouvre pas**

• Vérifiez qu'un programme de traitement de texte adapté (par exemple MS Word) soit correctement installé et activé.

### **Vous n'avez pas reçu l'e-mail contenant le code d'activation**

- Vérifiez que votre boîte mail n'est pas pleine.
- Vérifiez que l'e-mail ne se trouve pas dans la boîte spam.

Vous pouvez également adresser vos questions à tout moment à l'assistance technique par e-mail. Gardez les informations suivantes à portée de main, afin que nous puissions vous apporter une aide rapide et ciblée :

- Nom complet du produit
- Version exacte du produit (dans la boîte à propos sous l'entrée « A propos » dans le menu « Aide »)
- Nom de l'encodeur/décodeur
- Votre code utilisateur (accessible via la boîte de dialogue « Activation par la poste/par fax »)

### **J'ai installé mon programme MAGIX sur un nouvel ordinateur ou j'ai installé un nouveau disque dur (ou nouvelle carte son, mémoire, etc.) sur mon ordinateur. Mon code d'activation n'est plus accepté.**

L'activation est liée à un ordinateur précis. Toute modification du matériel informatique (mise en place d'un autre disque dur, par exemple) peut entraîner la non-reconnaissance de l'ordinateur pour le code d'activation donné. Ceci est également valable lorsque MAGIX Music Maker 16 Premium est installé sur un autre ordinateur. Dans ce cas, il vous suffit de demander un nouveau code d'activation. Comme vous êtes inscrit comme client MAGIX, vous n'avez, bien entendu, pas à payer de nouveau l'activation de votre programme !

**En ligne :** lors de l'inscription sur le site de MAGIX, utilisez vos données d'accès MAGIX.

**Post/fax :** imprimez le formulaire de commande et envoyez-le à l'adresse ou au numéro de fax indiqué.

### **MAGIX Creation Logo...**

Cette option vous permet d'ouvrir un fichier d'informations au format PDF. Ce fichier vous indique comment utiliser le MAGIX Creation Logo. Ce guide explique en détail ce qui doit être pris en compte et ce qui est nécessaire pour l'usage public des contenus fournis (fichiers photo, vidéo et audio inclus dans le logiciel).

Dans ce guide, nous vous expliquons quand et où le MAGIX Creation Logo doit être appliqué et quel logo est approprié à votre application. Pour toutes questions, n'hésitez pas à contacter l'assistance technique de MAGIX.

# **À propos de MAGIX Music Maker 16 Premium**

Les indications sur le Copyright et le numéro de version de MAGIX Music Maker 16 Premium apparaissent ici.

# **Boutons et raccourcis clavier**

## **Barre d'outils**

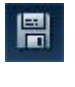

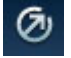

Exporter **Ajouter** Ajouter

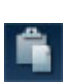

Annuler la dernière action D. (Annuler) Rétablir action annulée  $\blacksquare$  Sélectionner Mode

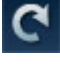

## **Raccourcis clavier**

Dans MAGIX Music Maker 16 Premium, vous disposez de raccourcis clavier, qui vous permettent d'accéder à la fonction souhaitée très rapidement :

- entrées des menus ou menu contextuel des objets
- fonctions du Media Pools (menu Options)
- le menu Moniteur video
- se deplacer dans l'arrangeur et l'agrandir
- controle de lecture (déplacement du marqueur de lecture et de la plage de lecture)
- modes de souris
- fonctions Smart Preview (pré-écoute des fichiers du Media Pool dans le contexte de l'arrangement)

### **Menu Fichier**

### **Charger/enregistrer l'arrangement**

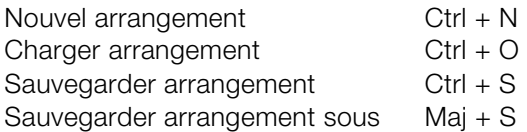

www.magix.fr

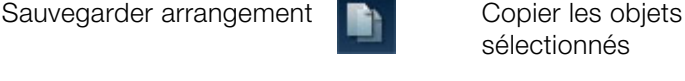

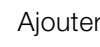

Song Maker

souris (voir page 63)

Couper **1999** MAGIX.Info

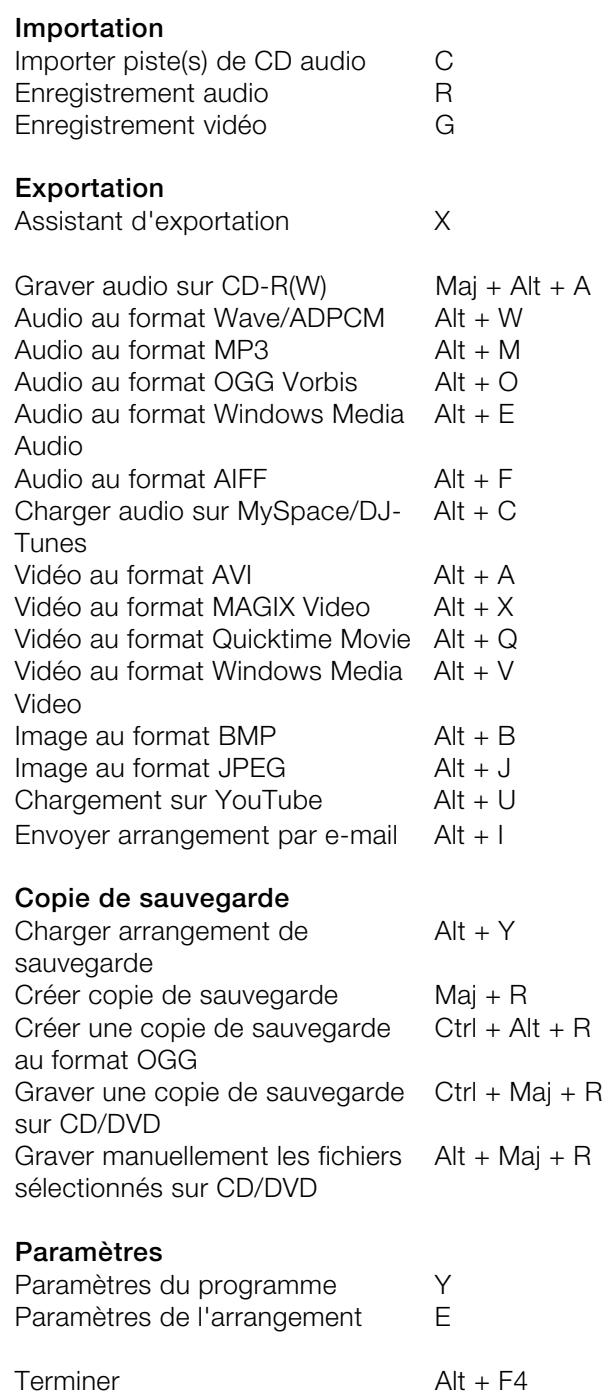

### **Menu Édition**

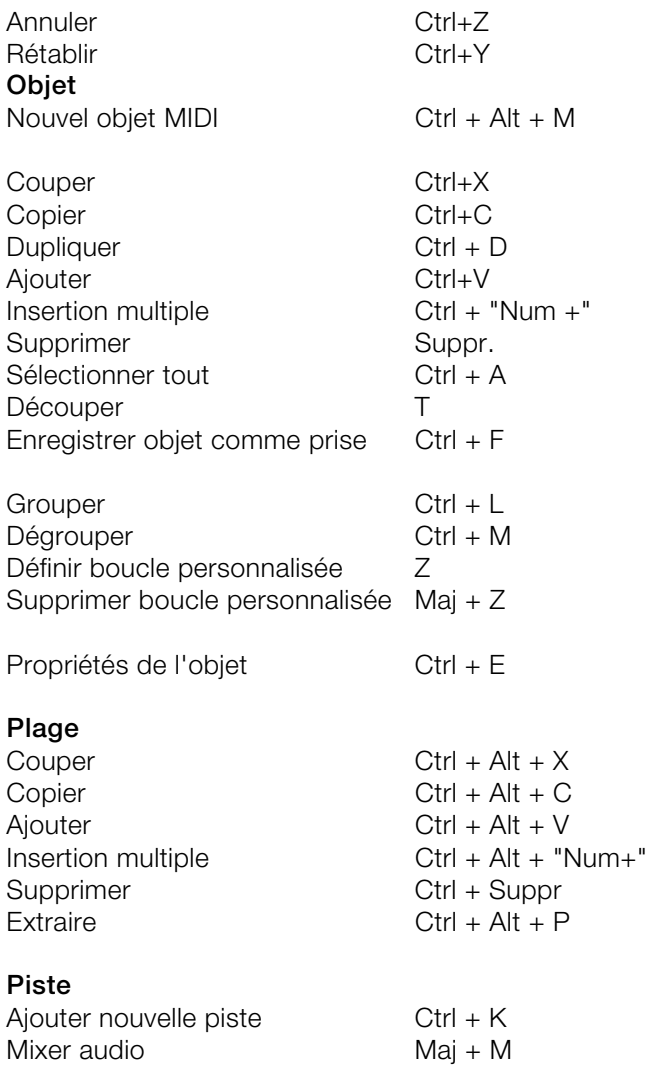

**Navigation :**Positionne le marqueur de saut, déplace la position de lecture (voir Contrôle de lecture), modifie l'affichage (voir Modification de l'affichage de l'arrangeur (voir page 364)).

### **Menu Effets**

Song Maker W

### www.magix.fr **Audio**  Rack d'effets audio master B

### 360 Boutons et raccourcis clavier

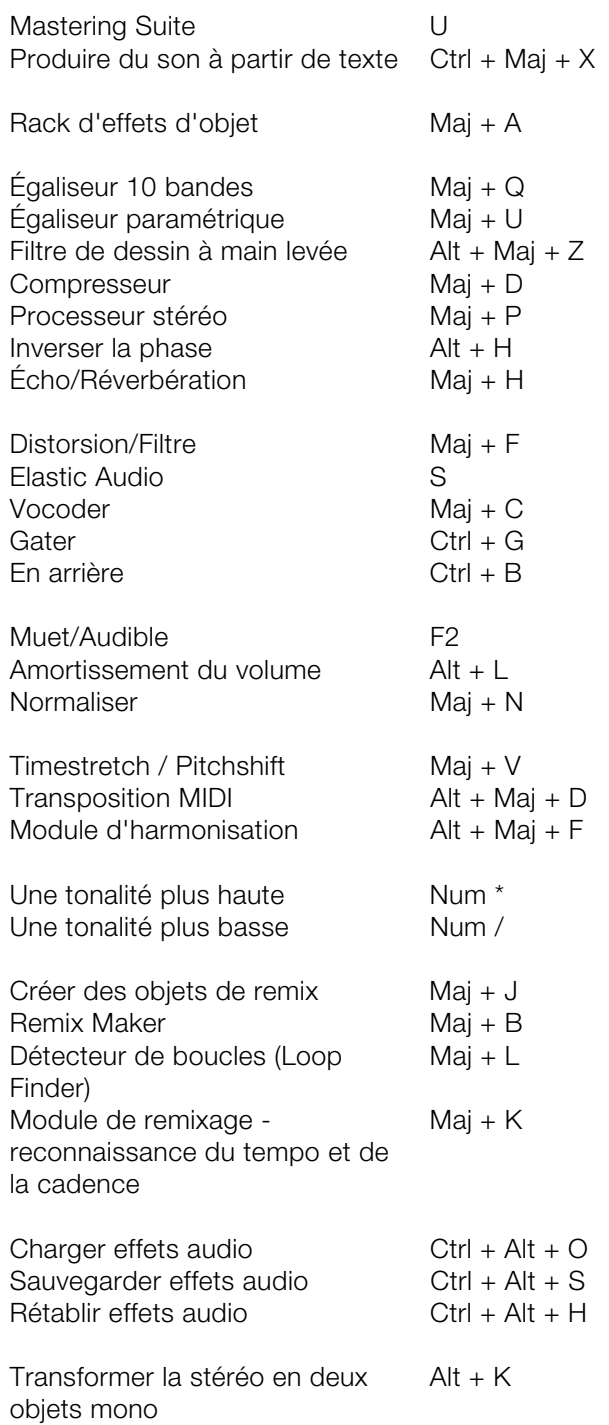
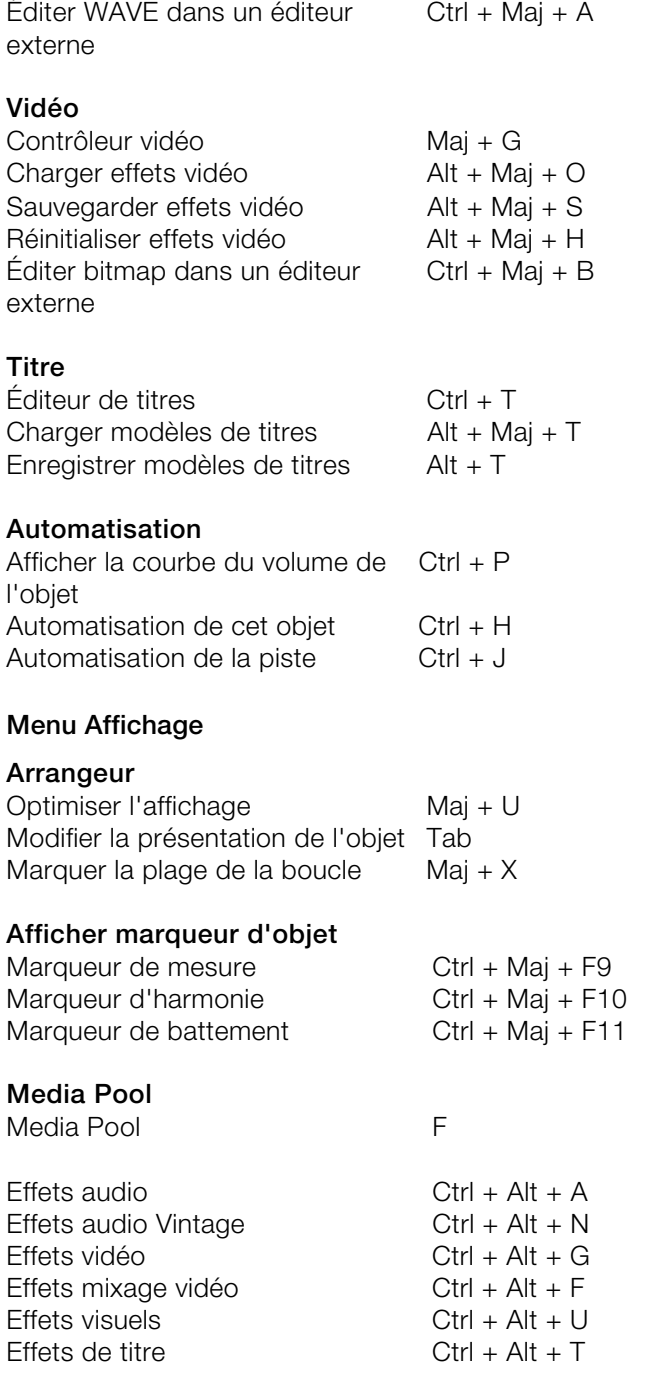

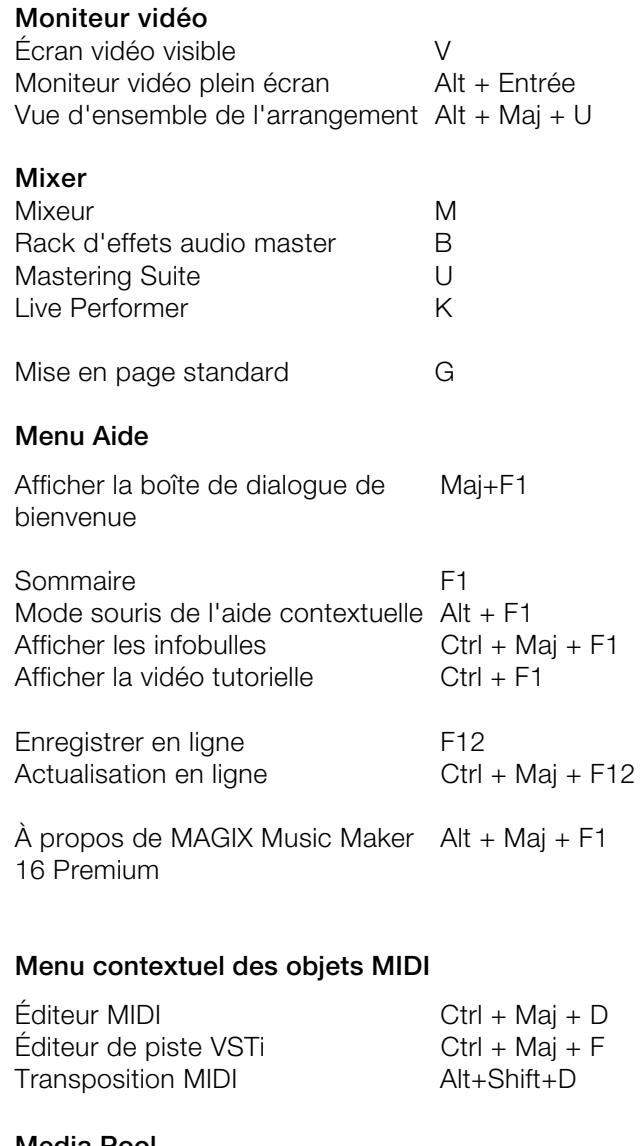

#### **Media Pool**

# **Paramètres**

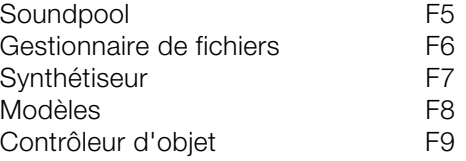

#### **Répertoires de modèles de conception**

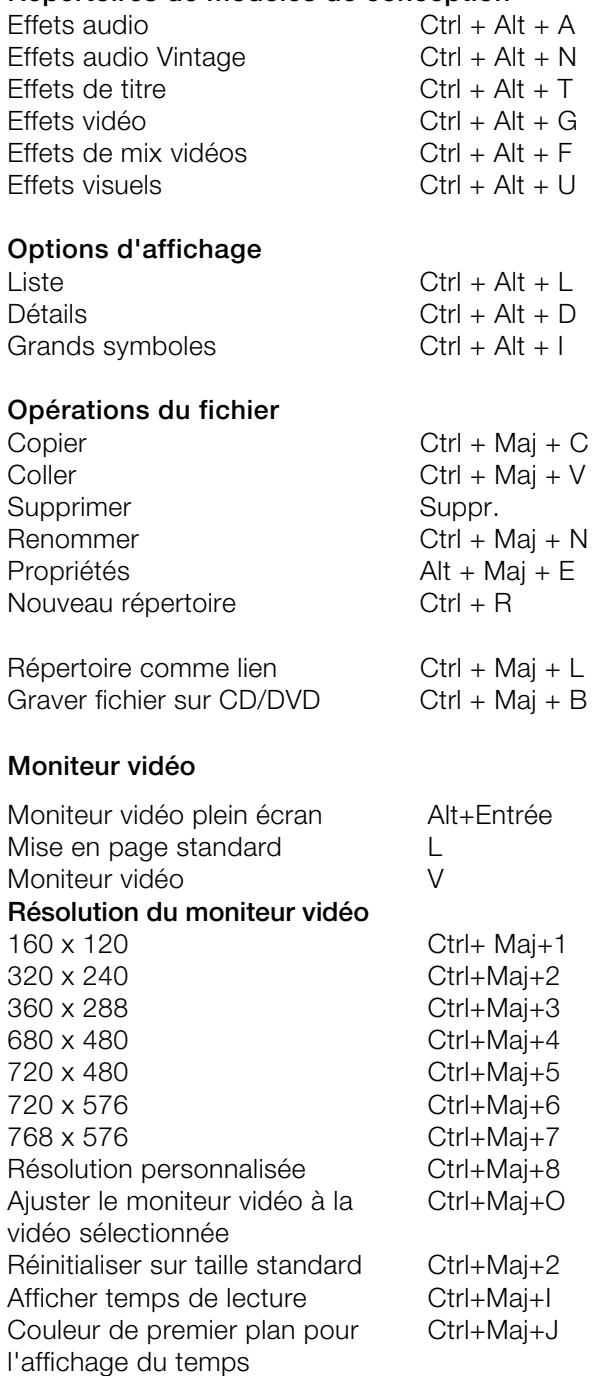

# 364 Boutons et raccourcis clavier

Couleur d'arrière plan pour l'affichage du temps Ctrl+Maj+K Arrière-plan transparent pour l'affichage du temps Ctrl+Maj+L

#### **Déplacer l'affichage de l'arrangeur**

Remarque : ces commandes permettent de déplacer le marqueur de lecture lorsqu'il est à l'arrêt. Le marqueur de lecture reste en permanence visible dans l'arrangement.

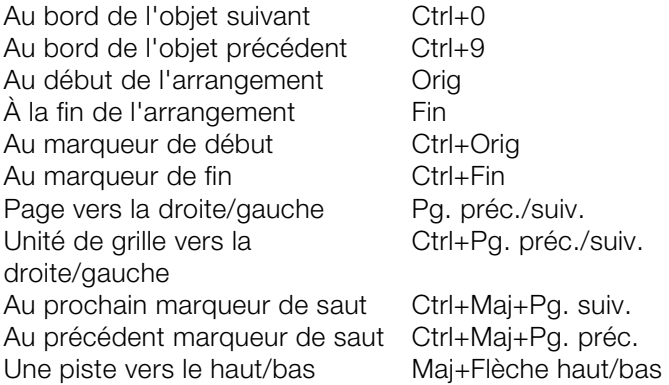

#### **Affichage arrangeur : agrandir/réduire l'extrait (Zoom)**

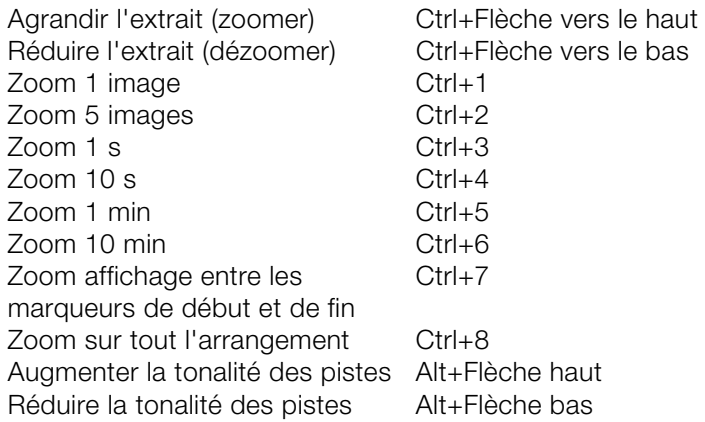

#### **Contrôle de lecture / déplacer le marqueur de lecture / déplacer la plage de lecture**

Démarrage / arrêt de la lecture Barre espace

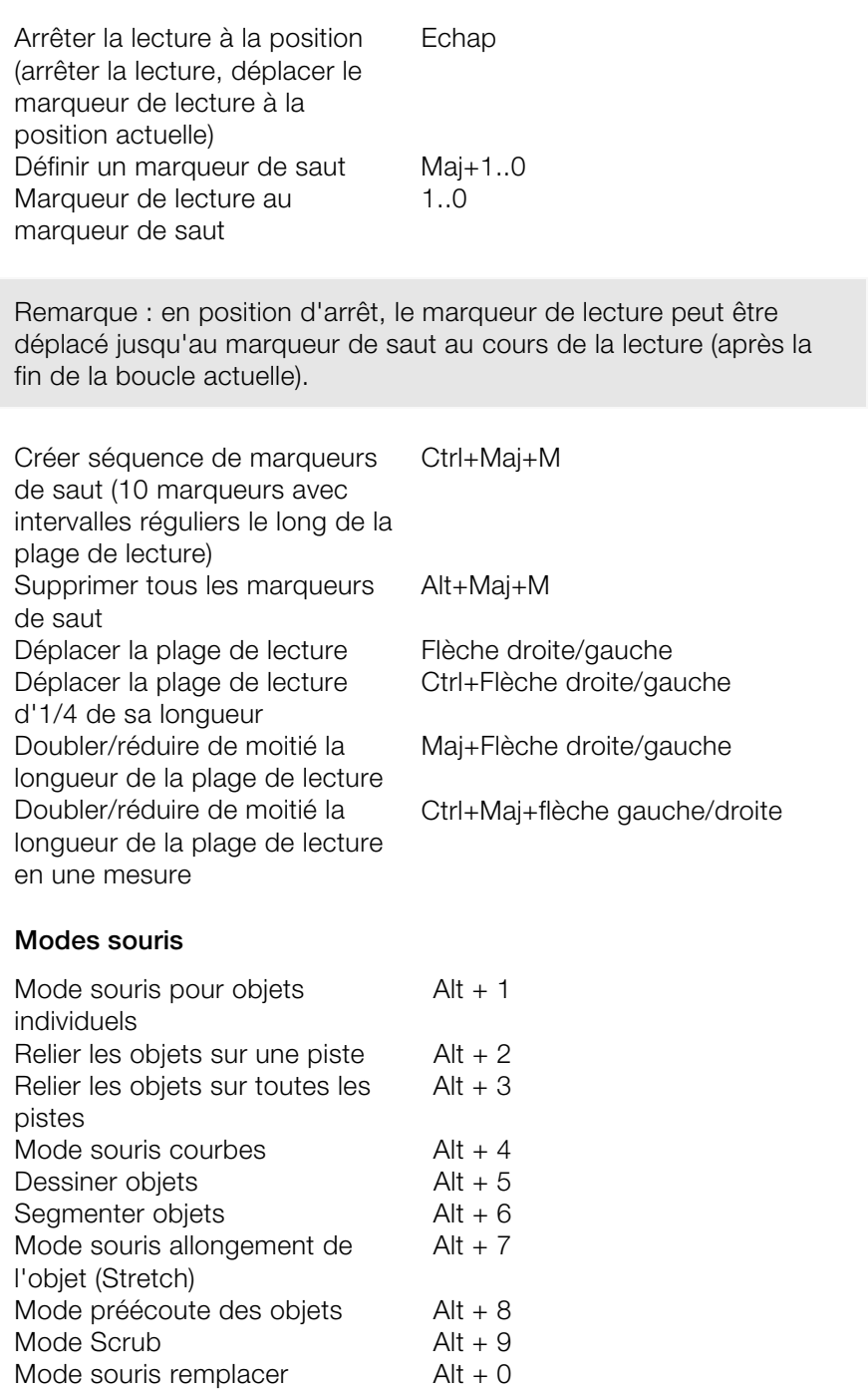

# 366 Boutons et raccourcis clavier

# **Aperçu / Smart Preview**

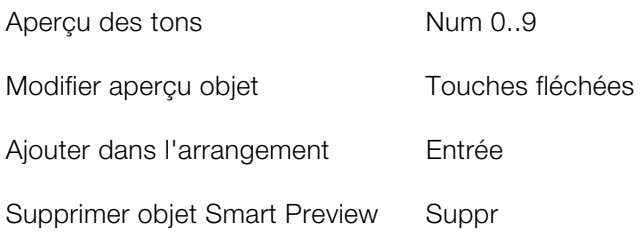

# **Index**

#### **3**

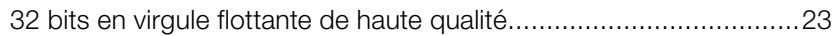

#### **A**

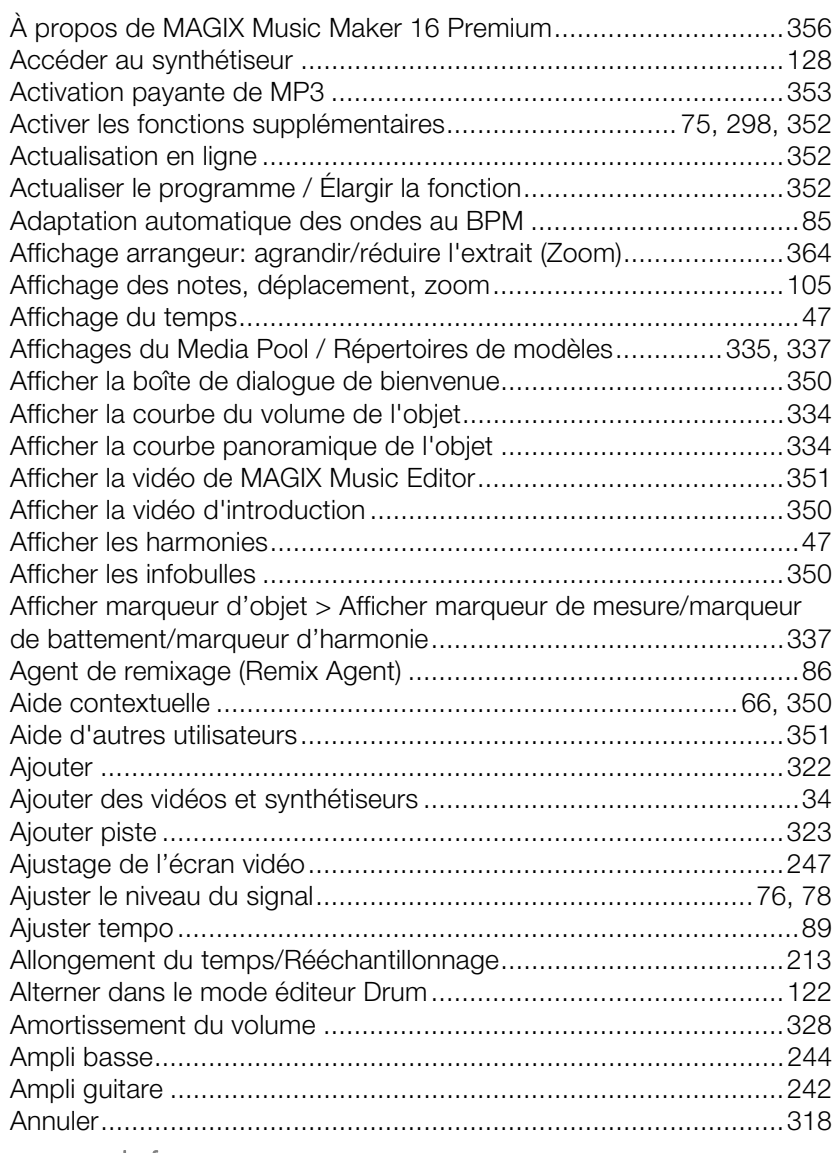

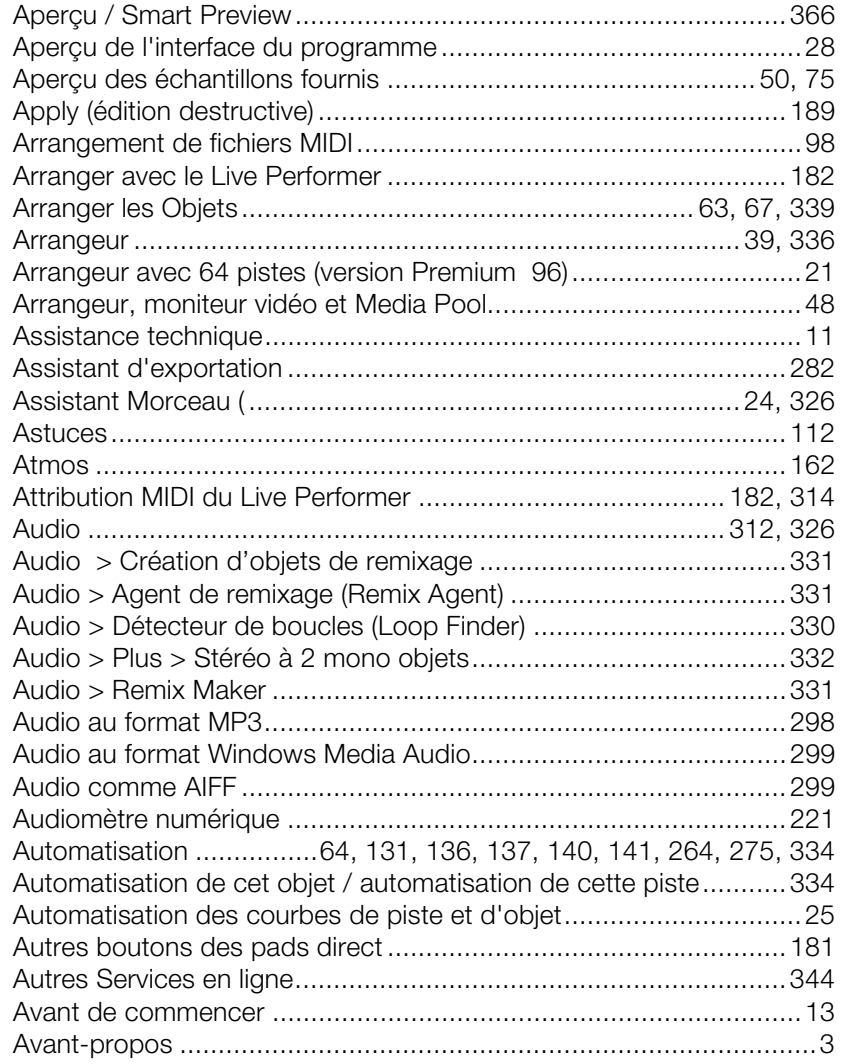

# **B**

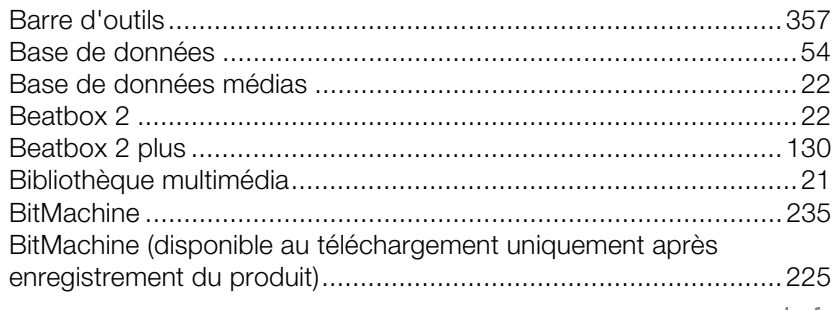

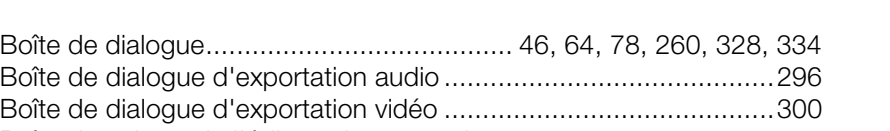

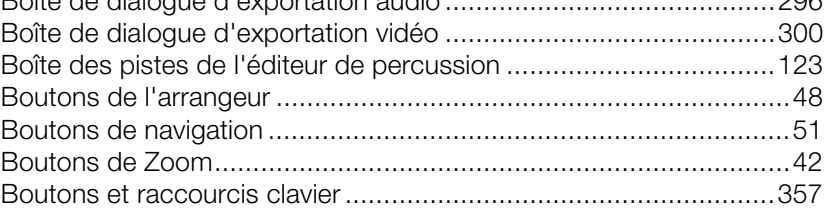

# **C**

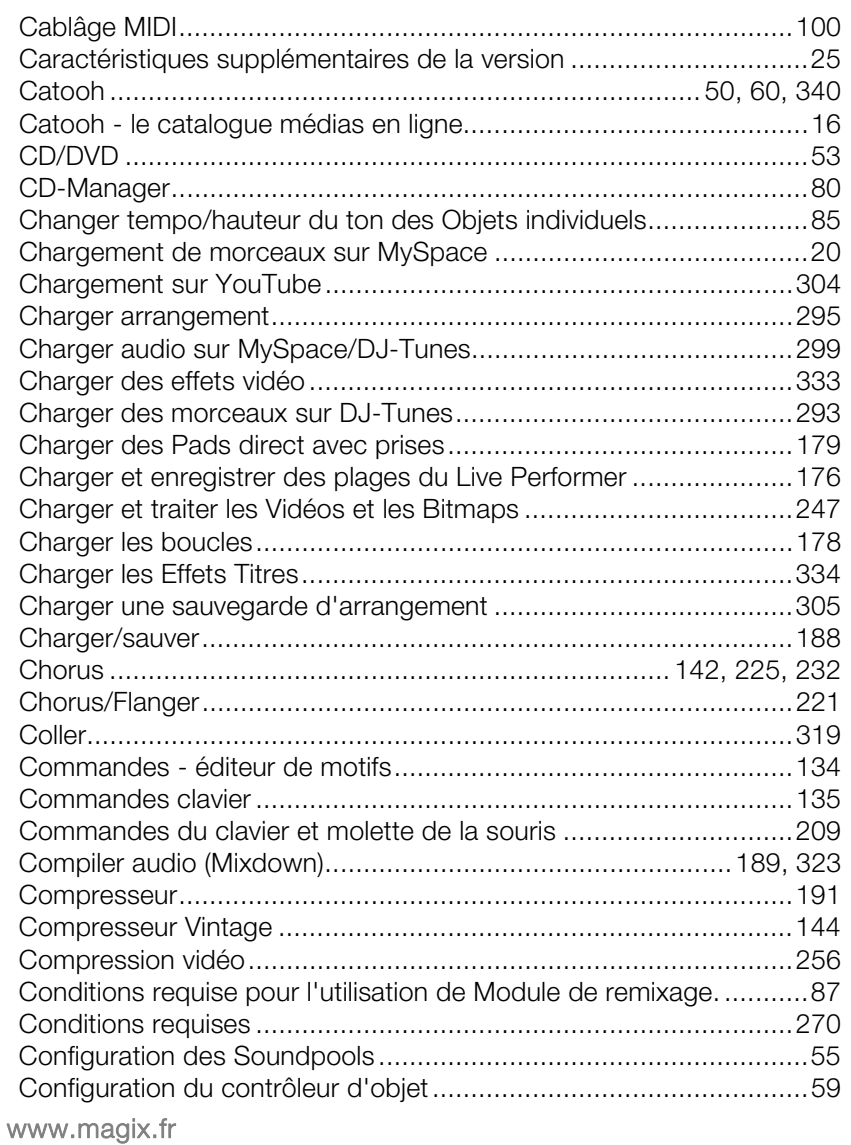

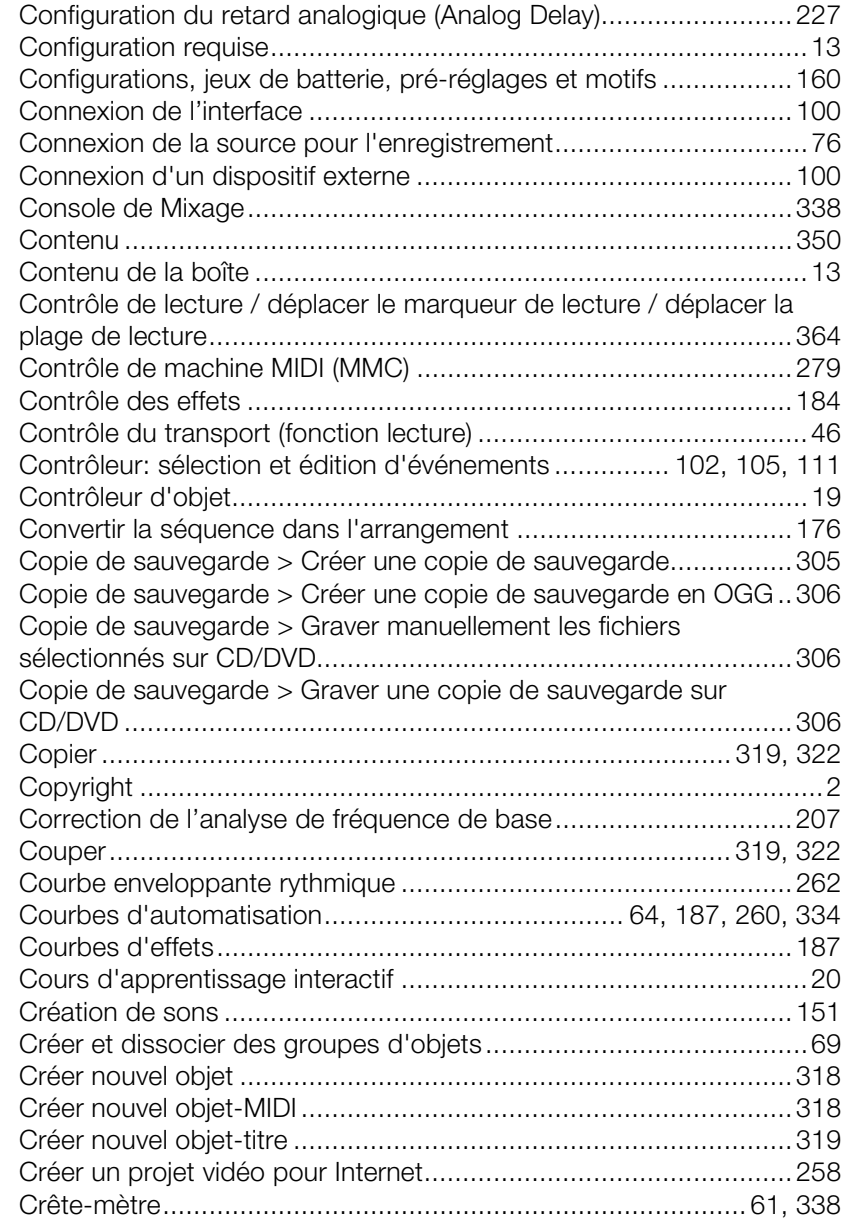

# **D**

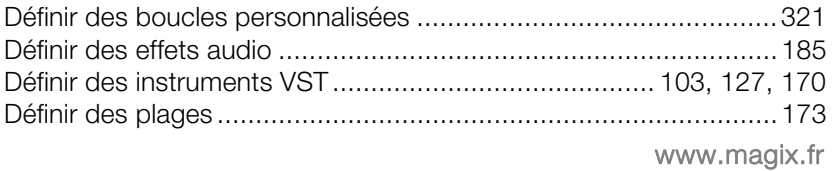

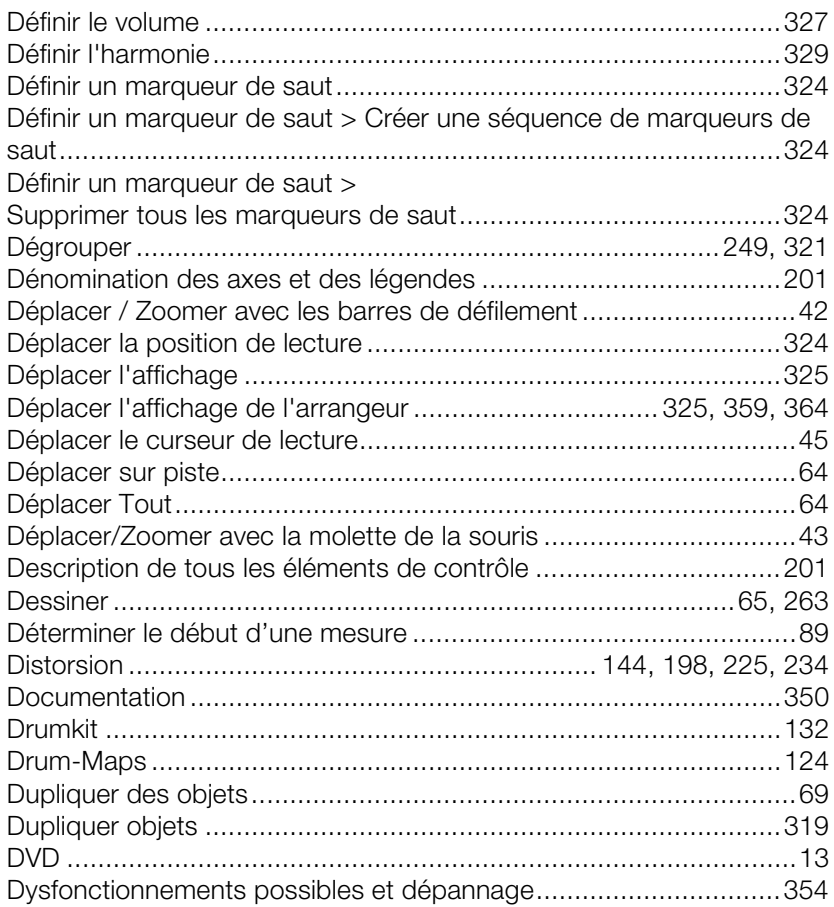

# $\mathsf{E}% _{0}\left( \mathsf{E}\right)$

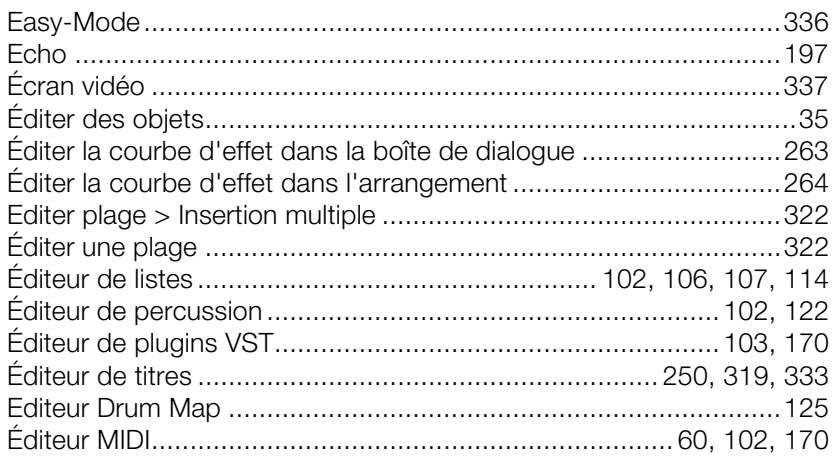

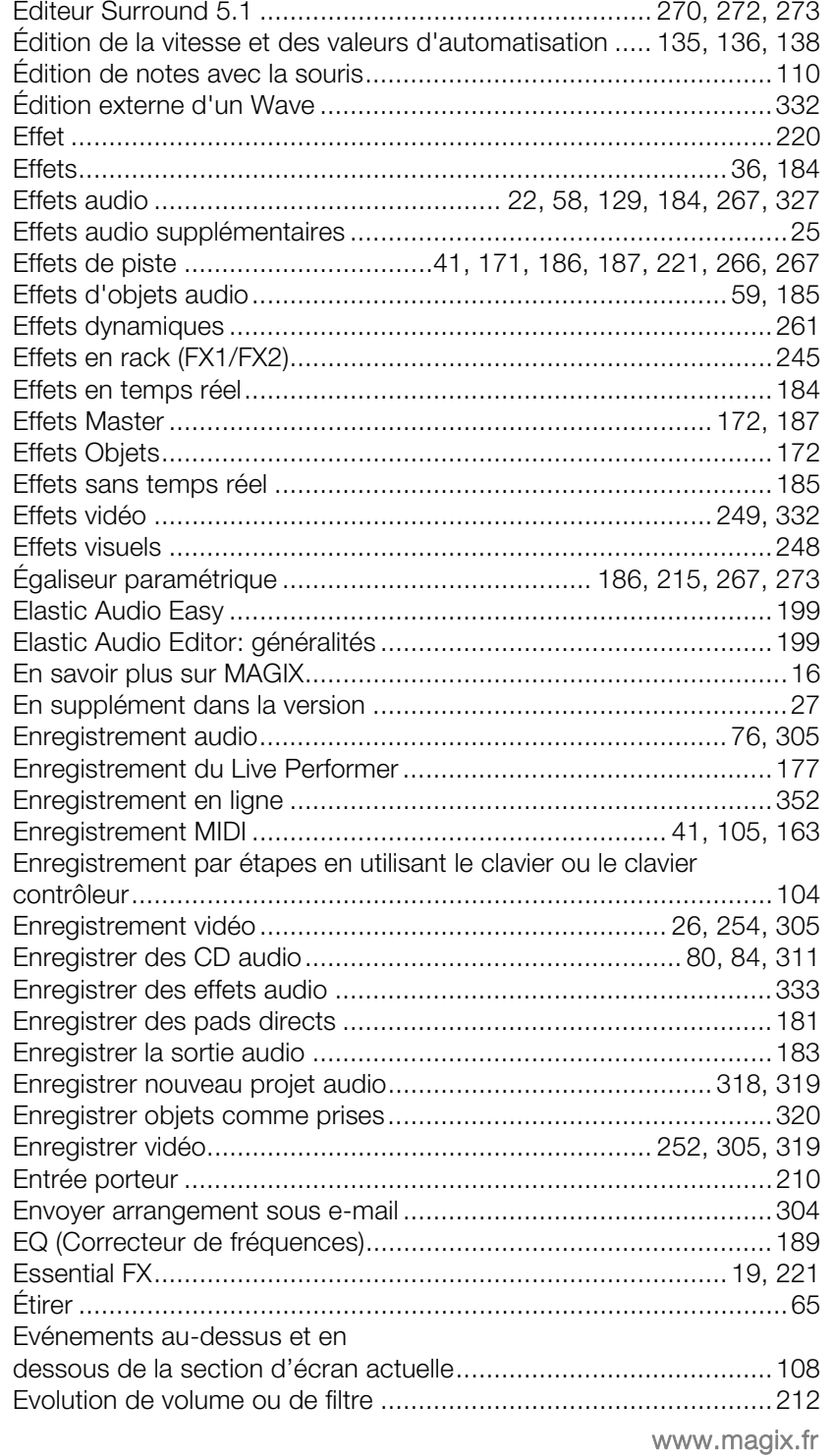

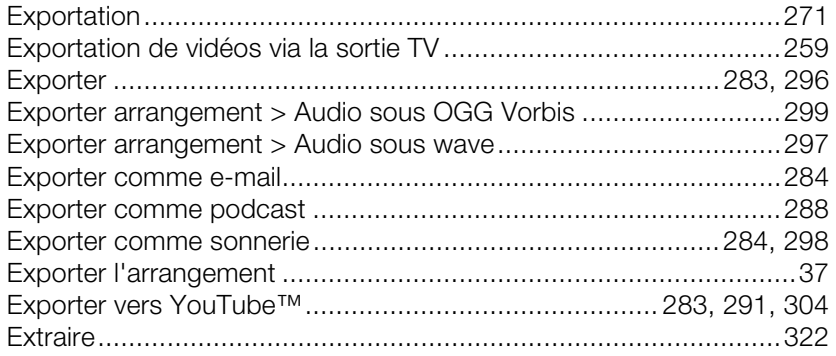

# $\overline{F}$

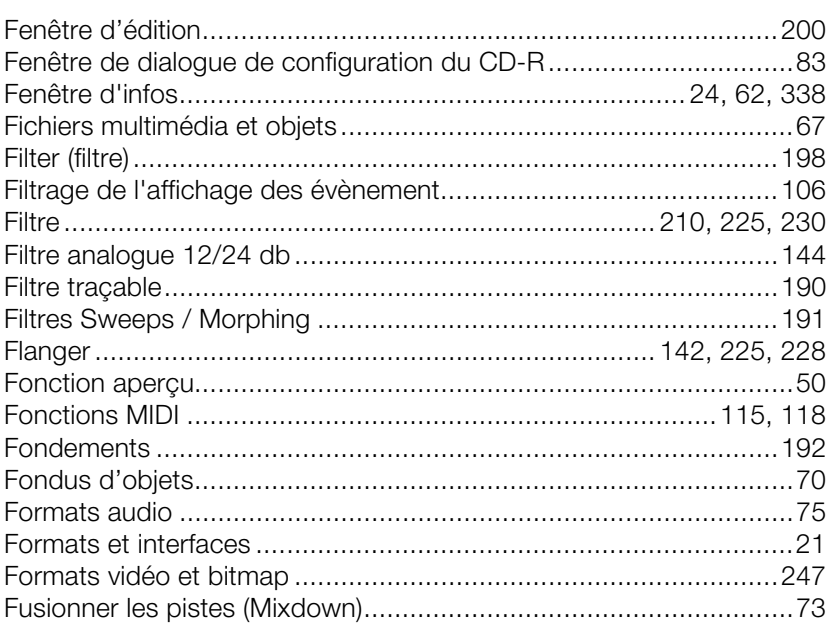

# ${\bf G}$

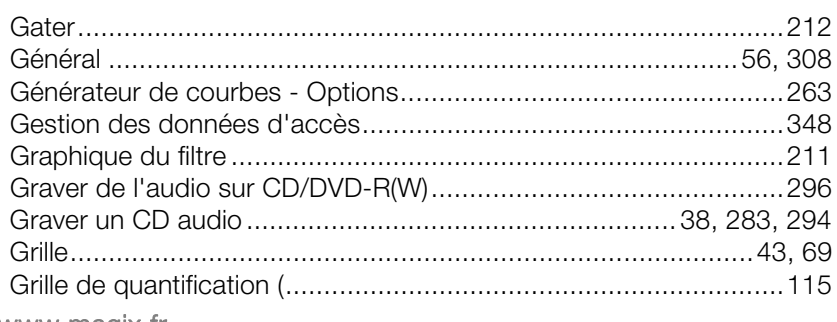

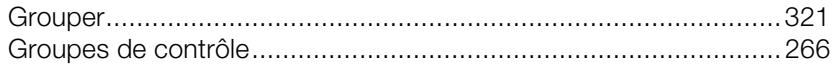

#### **I**

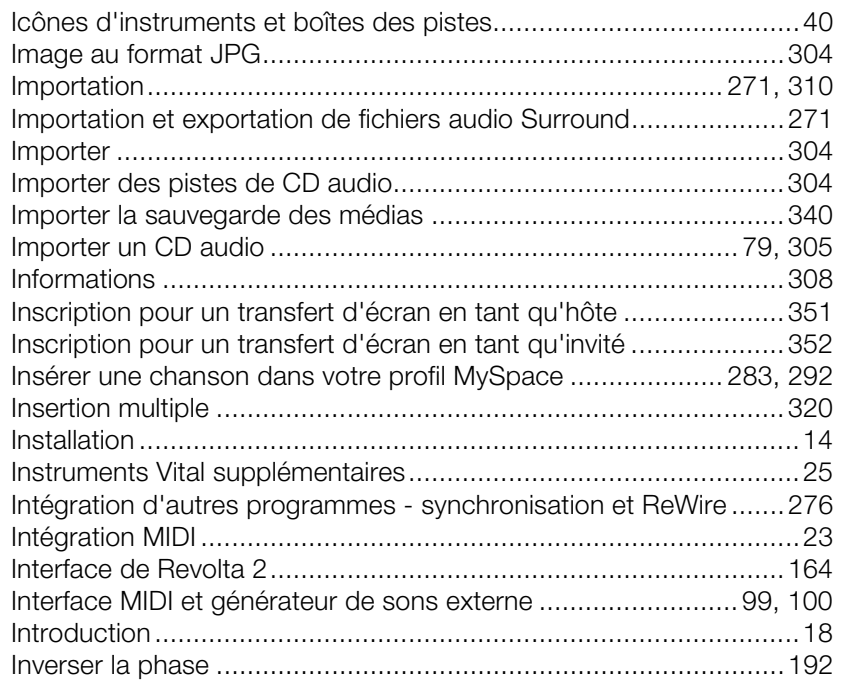

# **J**

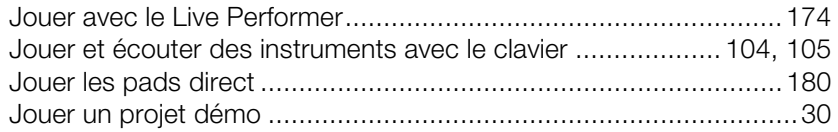

# **L**

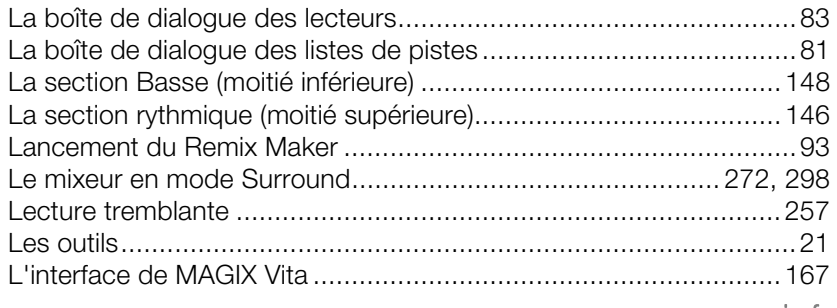

![](_page_374_Picture_14.jpeg)

#### $\mathsf{M}% _{T}=\mathsf{M}_{T}\!\left( a,b\right) ,\ \mathsf{M}_{T}=\mathsf{M}_{T}$

![](_page_374_Picture_15.jpeg)

![](_page_375_Picture_17.jpeg)

#### $\overline{\mathsf{N}}$

![](_page_375_Picture_18.jpeg)

#### $\mathsf{o}$

![](_page_375_Picture_19.jpeg)

![](_page_376_Picture_142.jpeg)

#### **P**

![](_page_376_Picture_143.jpeg)

![](_page_377_Picture_140.jpeg)

# **Q**

![](_page_377_Picture_141.jpeg)

# **R**

![](_page_377_Picture_142.jpeg)

![](_page_378_Picture_14.jpeg)

# $\mathsf{s}$

![](_page_378_Picture_15.jpeg)

![](_page_379_Picture_16.jpeg)

# $\mathsf{T}$

![](_page_379_Picture_17.jpeg)

#### $\bigcup$

![](_page_379_Picture_18.jpeg)

![](_page_380_Picture_111.jpeg)

# **V**

![](_page_380_Picture_112.jpeg)

# **Z**

![](_page_380_Picture_113.jpeg)